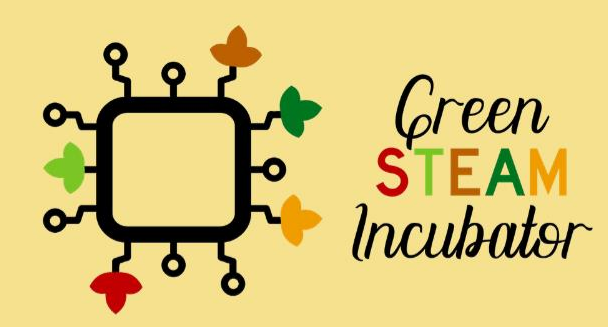

# **Handbook on** Environmental Projects using Onshape

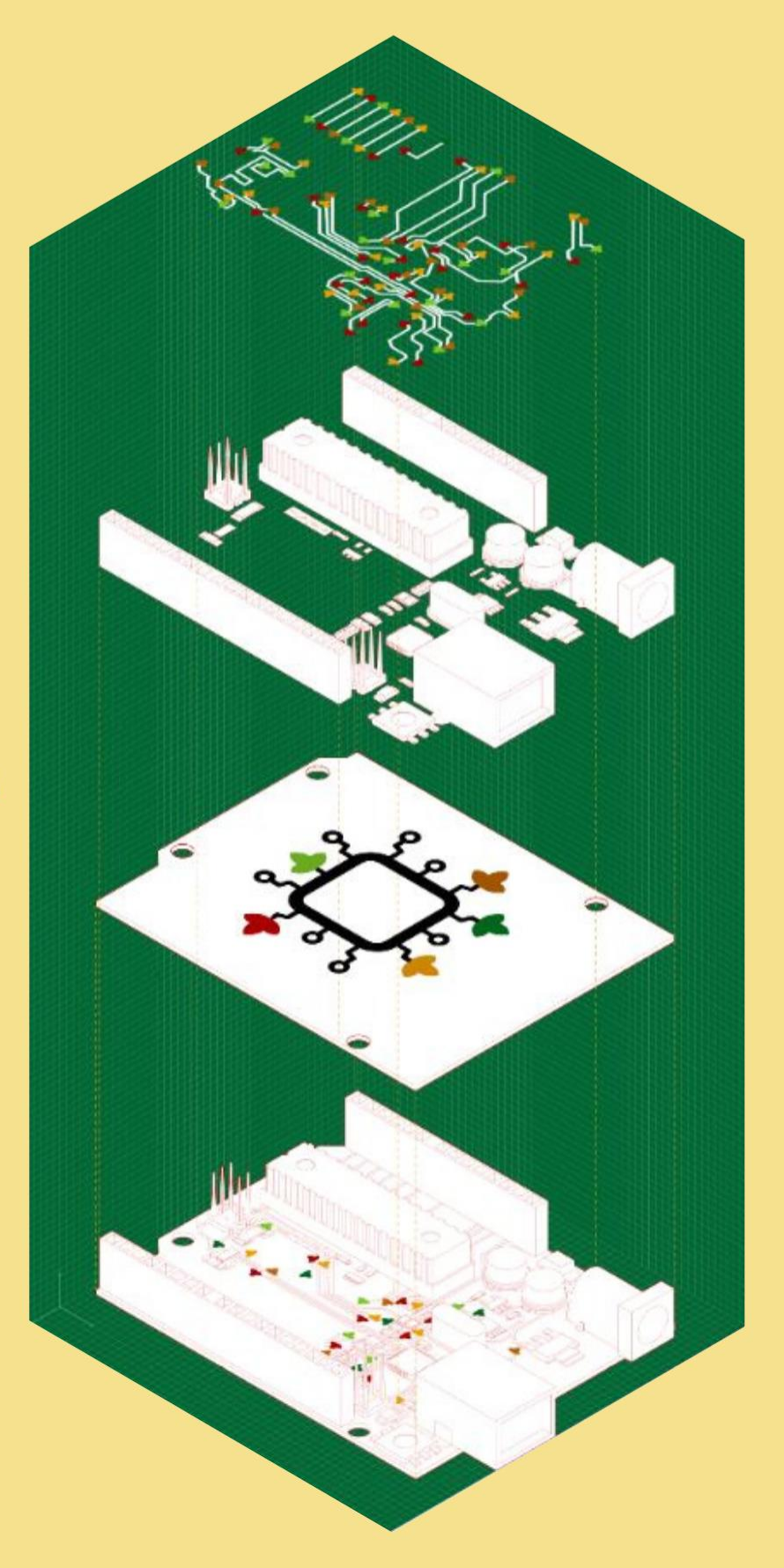

## **Table of Contents**

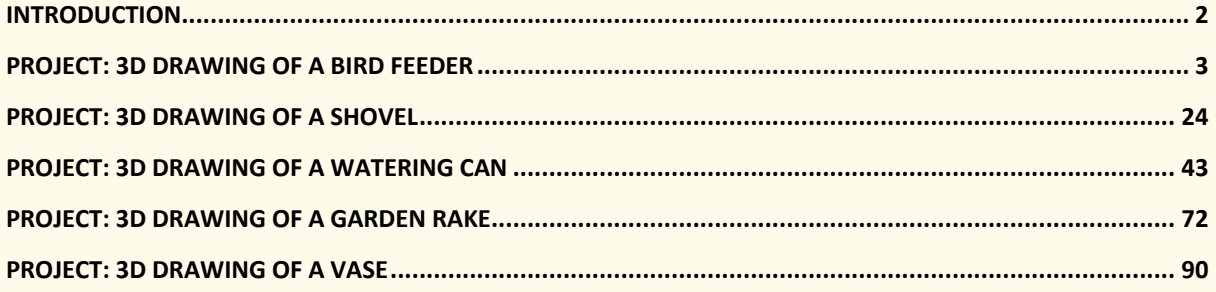

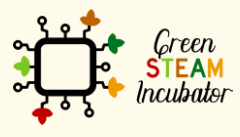

The European Commission support for the production of this document does not<br>constitute an endorsement of the contents which reflects the views only of the authors,<br>and the Commission cannot be held responsible for any use

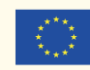

## **INTRODUCTION**

<span id="page-2-0"></span>This handbook was created within the scope of Intellectual Output 4 of the Green STEAM Incubator project, which is related to 3D modelling. The objective was to create a document with ideas for environmental projects that make use of 3D modelling as a resource to promote sustainable ways of designing and using 3D objects.

Every partner of the consortium of this project came up with different project ideas that were gathered in a single document. Each project has its own different objectives and learning results, but one thing is common to all of them: to promote the use of 3d modelling as a way of producing less waste, through the consumption of less energy.

Together, these project ideas serve as a 15-hour workshop to promote the aforementioned objectives. All the essential information to each session is given at the beginning of each project idea.

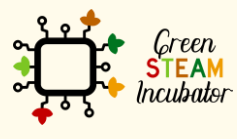

The European Commission support for the production of this document does not constitute an endorsement of the contents which reflects the views only of the authors, and the Commission cannot be held responsible for any use which may be made of the information contained therein.

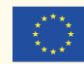

## <span id="page-3-0"></span>**PROJECT: 3D DRAWING OF A BIRD FEEDER**

- **STEM field: Technology, Engineering.**
- Indicative calendar: Any time of the year.
- Activity duration: 3 hours.
- Type of activity: Workshop.
- Educational objectives: By the end of the course, the learners are expected to know how to draw a bird feeder on the Onshape software.
- Learning outcomes and acquired competences: By the end of the course, the learners: (1) will have designed a 3D object, specifically, a bird feeder; (2) will get familiarized with the Onshape features and functionalities; (3) will have enhanced their 3D design skills.
- Required material and resources:
	- o Computer.
	- o Internet access.
	- o Onshape account (or other similar).
- Description and/or step-by-step instructions

This project consists of a 3D design of a bird feeder, then we will present the stepby-step for its elaboration.

First, when designing a 3D model, it is essential to have a strategy. For instance, for designing a bird feeder (see figure 1), we can see that the main element is the cylinder. So, a good practice is to start with the design of this part of the object.

After that, we can see that the cylinder is hollow or emptied out with a missing top and a couple of holes. In addition, we have some more features on the main cylinder, the so-called perches (i.e., in the figure below, those appear like circular stands for the birds; those could also be simpler cylindrical features).

Let's start with the design of the 3D object now.

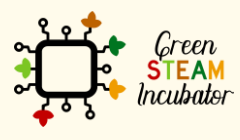

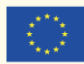

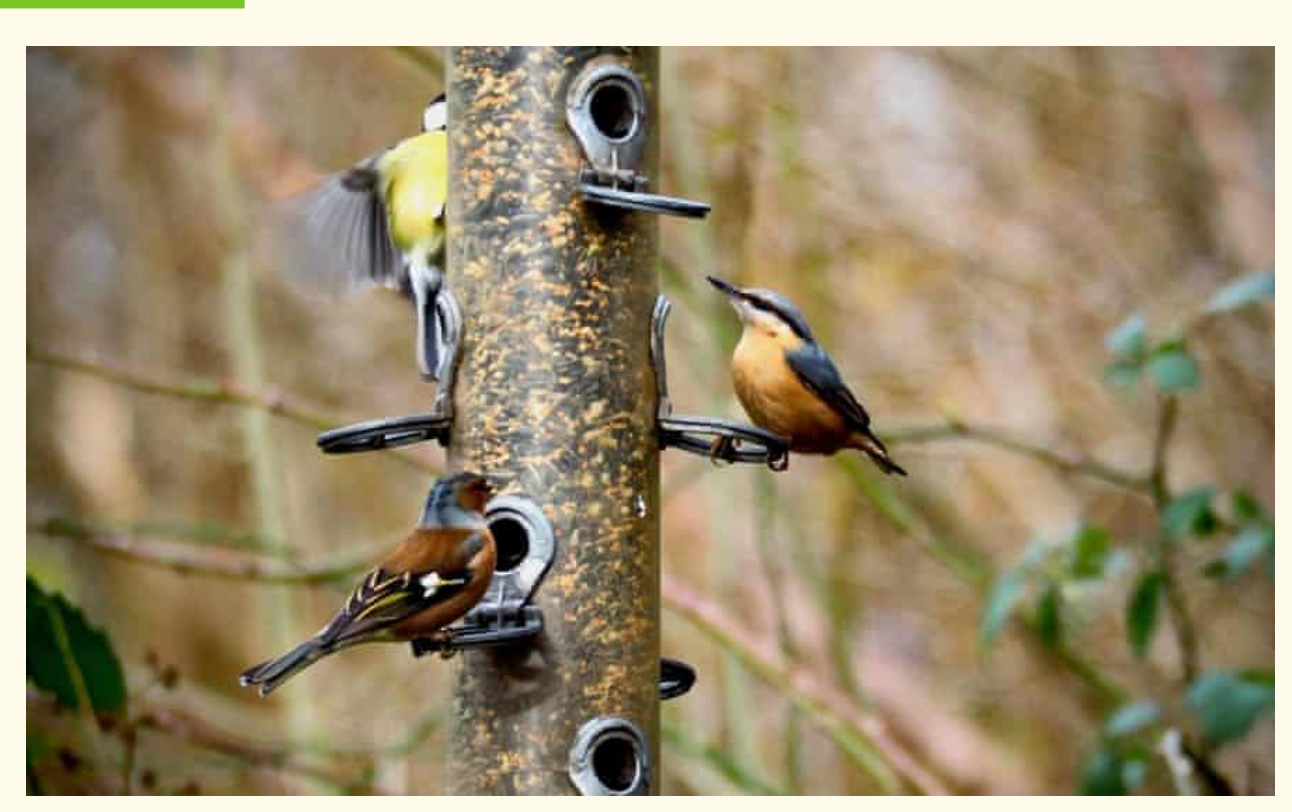

*Figure 1 A bird feeder, source: [https://www.theguardian.com/environment/2020/feb/27/country-diary](https://www.theguardian.com/environment/2020/feb/27/country-diary-the-gatherings-at-the-bird-feeder-are-anything-but-random)[the-gatherings-at-the-bird-feeder-are-anything-but-random](https://www.theguardian.com/environment/2020/feb/27/country-diary-the-gatherings-at-the-bird-feeder-are-anything-but-random)*

## **Step 1 Open Onshape.**

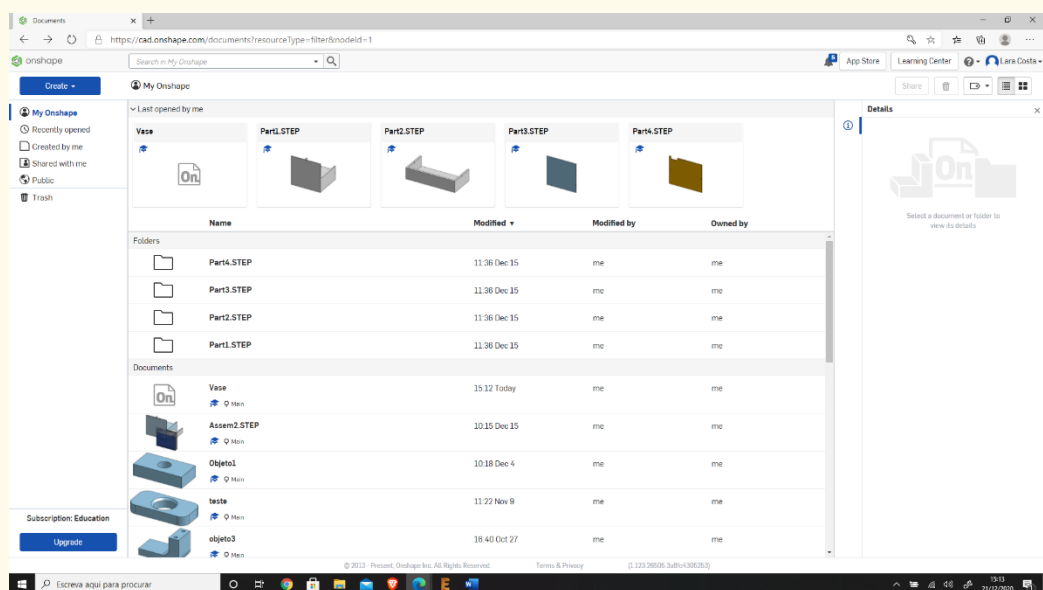

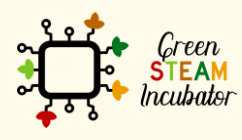

The European Commission support for the production of this document does not<br>constitute an endorsement of the contents which reflects the views only of the authors,<br>and the Commission cannot be held responsible for any use

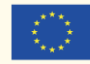

#### **Create a document.**

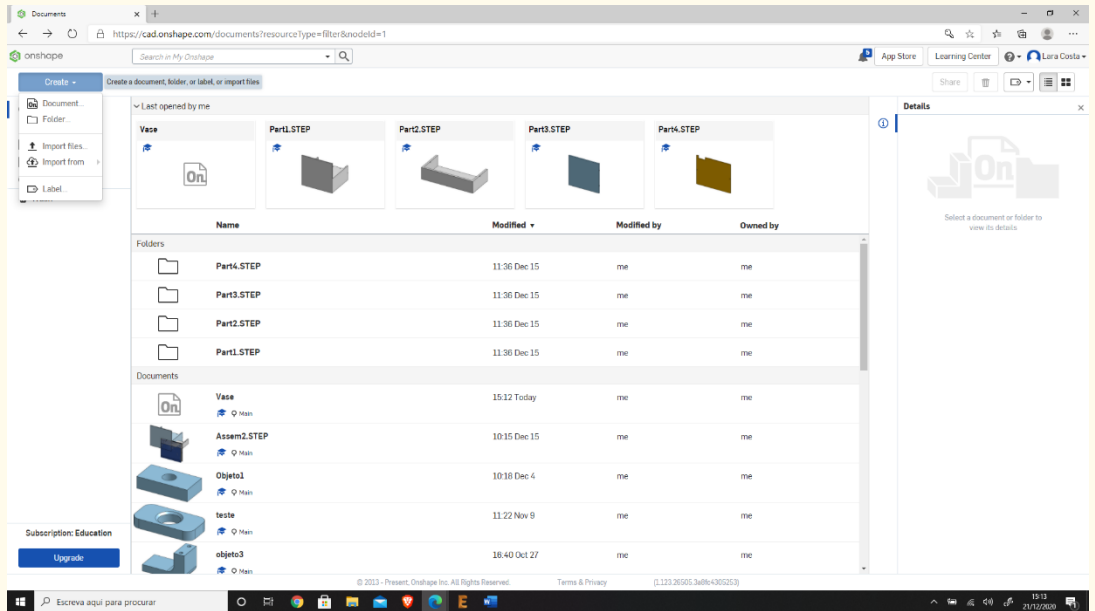

## **Step 3**

## **Give a name to your document such as "Bird Feeder."**

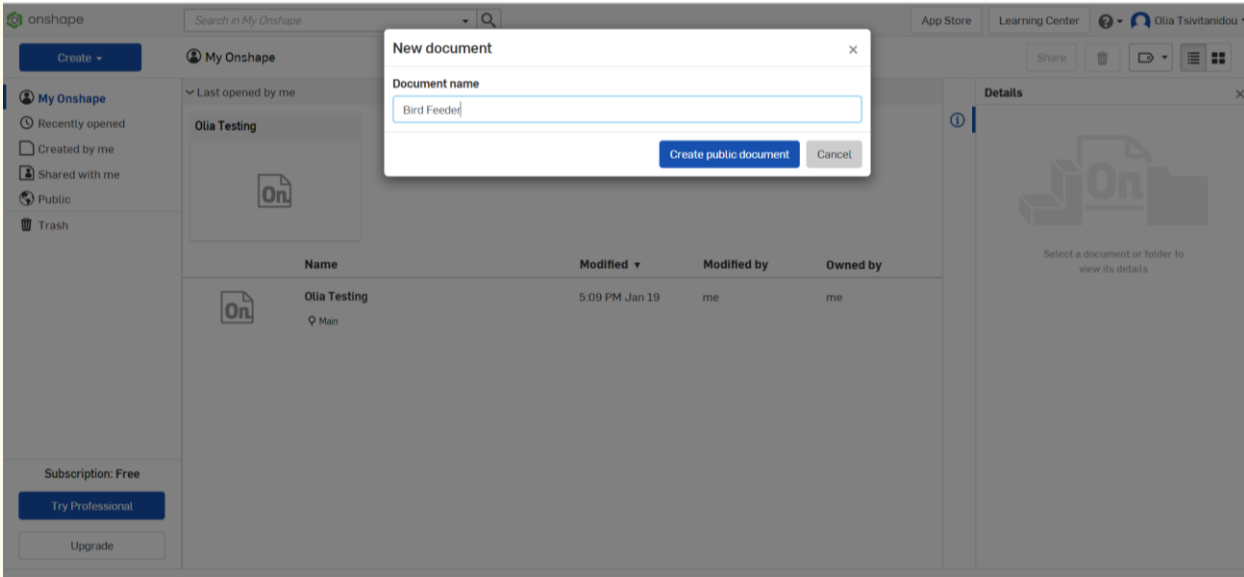

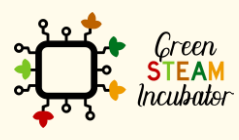

The European Commission support for the production of this document does not<br>constitute an endorsement of the contents which reflects the views only of the authors,<br>and the Commission cannot be held responsible for any use

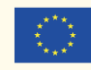

**Start with the creation of the main cylinder. This can be done in multiple ways: we can create a circle, extrude it up, draw a rectangle, revolve it, etc. We will not worry about any dimensions right now; we will take care of those later. Select the plane (top) to start drawing.**

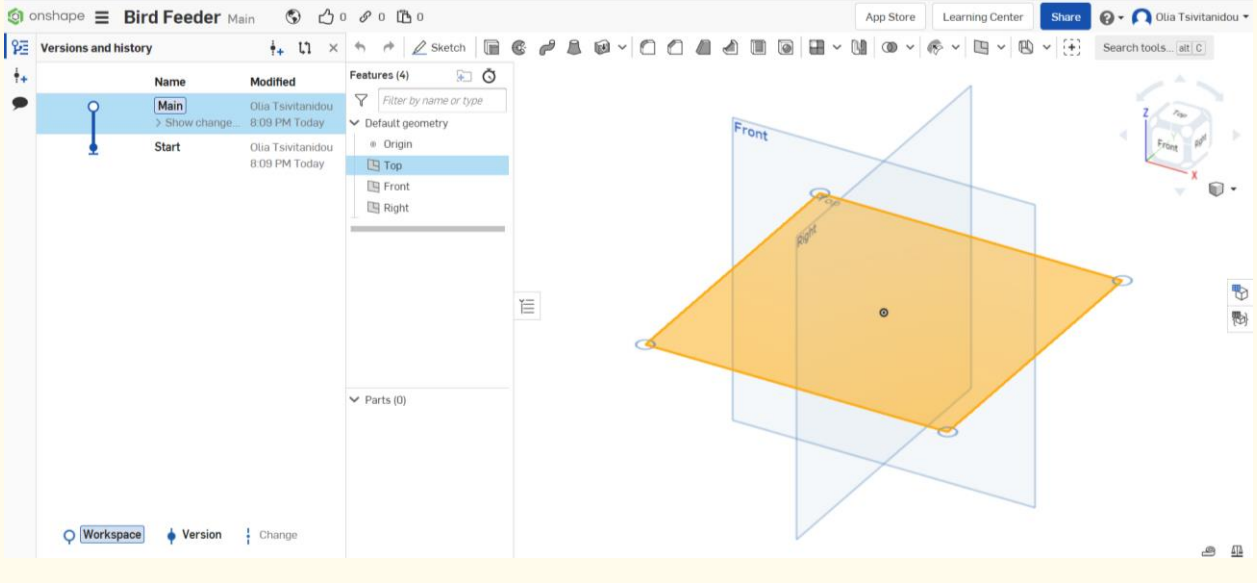

#### **Step 5**

#### **Select "Sketch," then "Circle."**

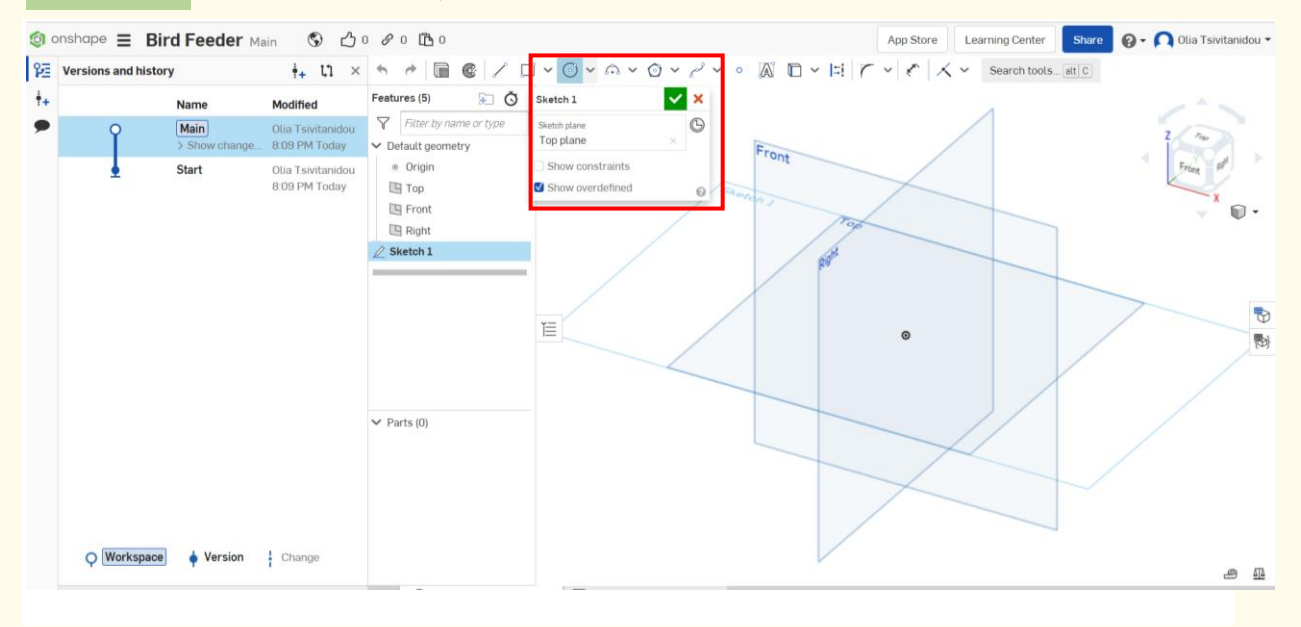

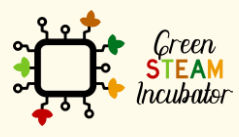

The European Commission support for the production of this document does not constitute an endorsement of the contents which reflects the views only of the authors, and the Commission cannot be held responsible for any use which may be made of the information contained therein.

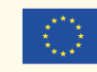

**Draw a circle (do not worry about the dimensions at this stage).**

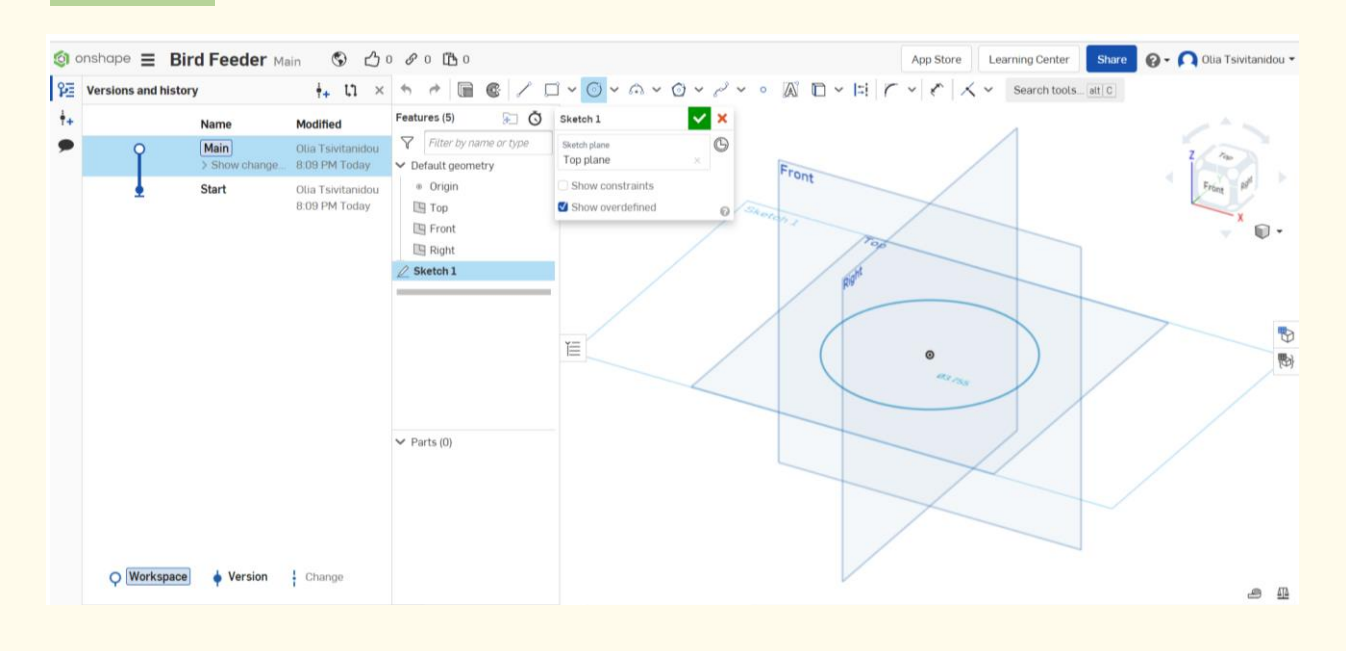

**Step 7**

#### **Select "Extrude."**

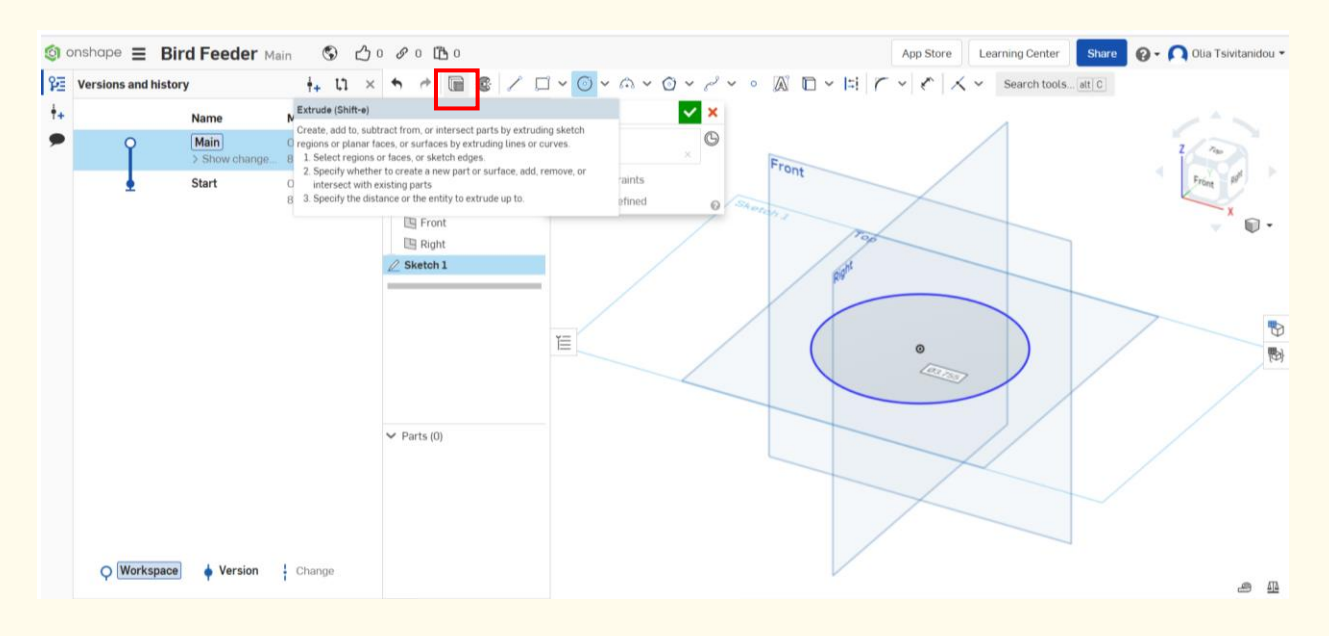

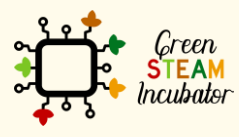

The European Commission support for the production of this document does not constitute an endorsement of the contents which reflects the views only of the authors, and the Commission cannot be held responsible for any use which may be made of the information contained therein.

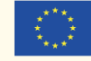

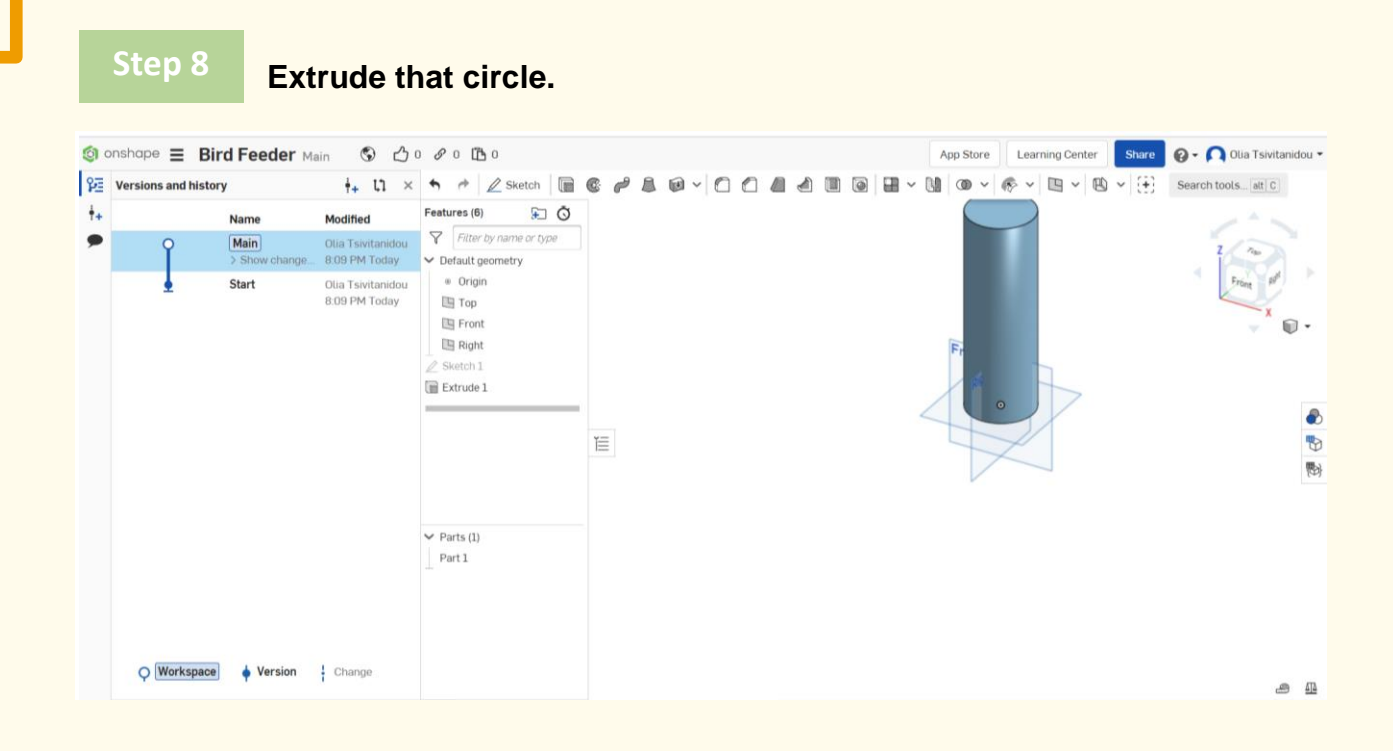

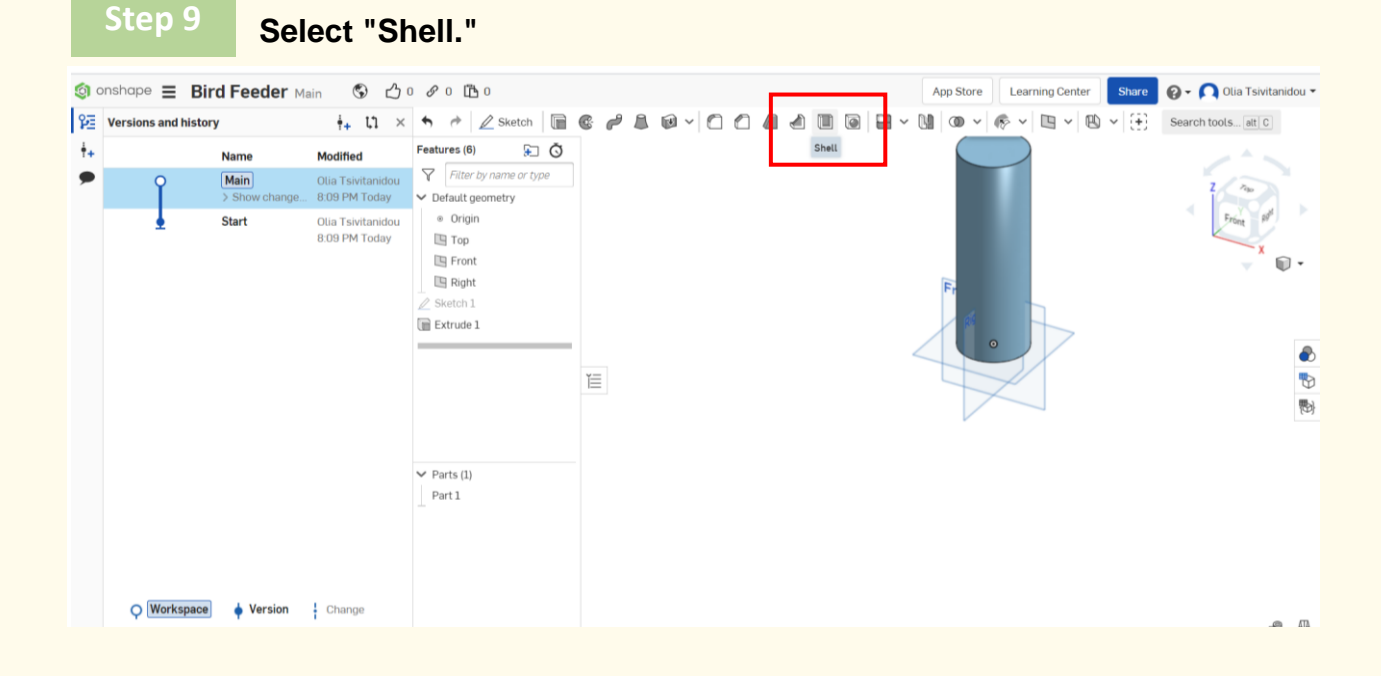

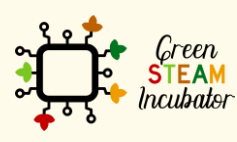

The European Commission support for the production of this document does not constitute an endorsement of the contents which reflects the views only of the authors, and the Commission cannot be held responsible for any use which may be made of the information contained therein.

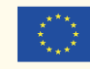

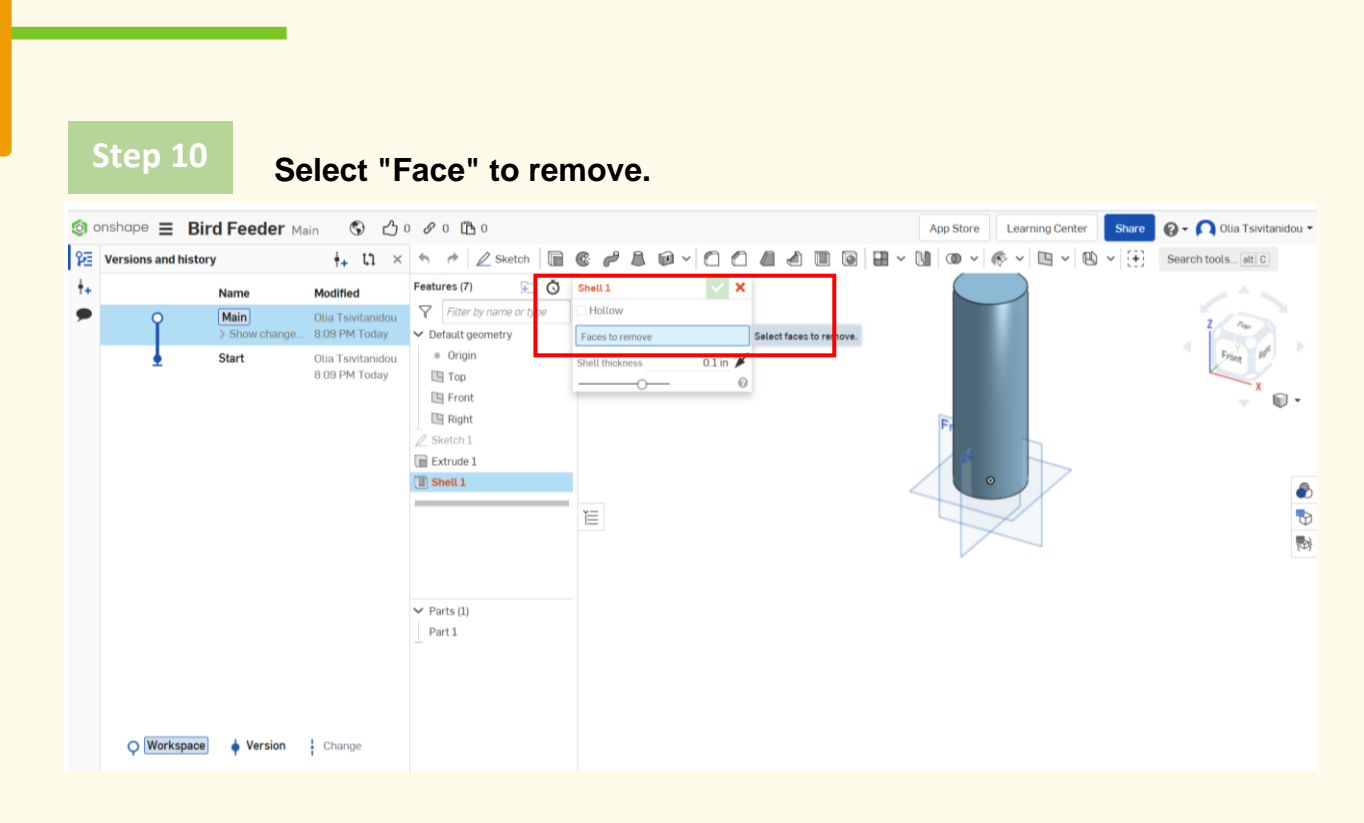

#### **Click on the top cylinder.**

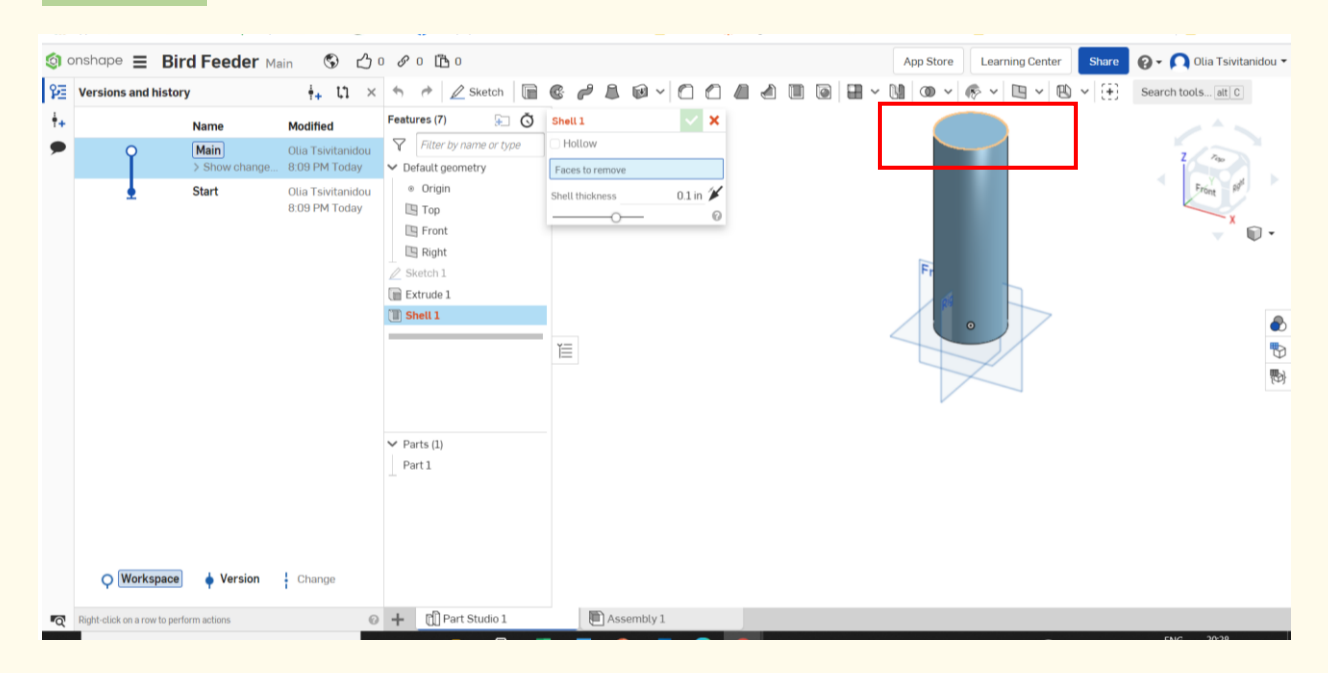

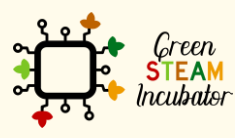

The European Commission support for the production of this document does not constitute an endorsement of the contents which reflects the views only of the authors, and the Commission cannot be held responsible for any use which may be made of the information contained therein.

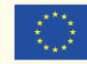

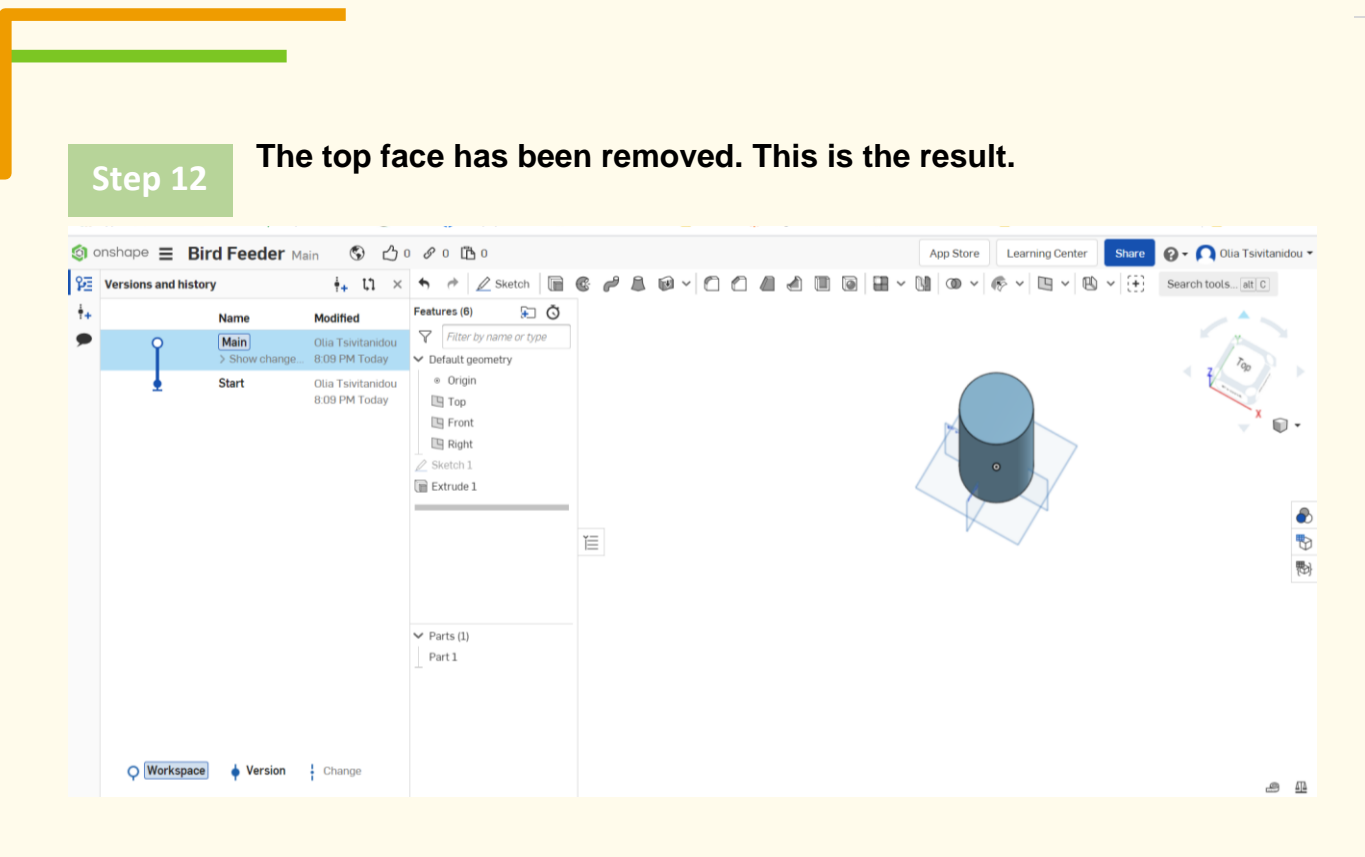

#### **Draw the large holes on the cylinder surface. Select the "Front Plane" and then "sketch." Step 13**

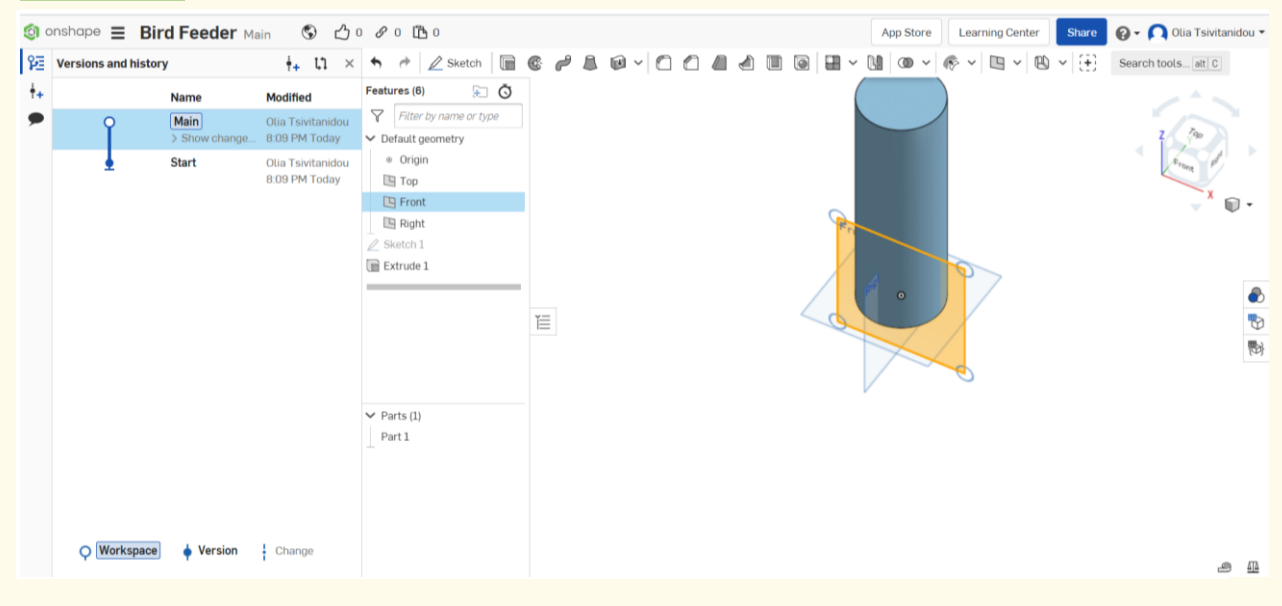

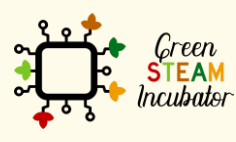

The European Commission support for the production of this document does not constitute an endorsement of the contents which reflects the views only of the authors, and the Commission cannot be held responsible for any use which may be made of the information contained therein.

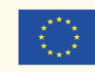

Co-funded by the Erasmus+ Programme<br>of the European Union 10

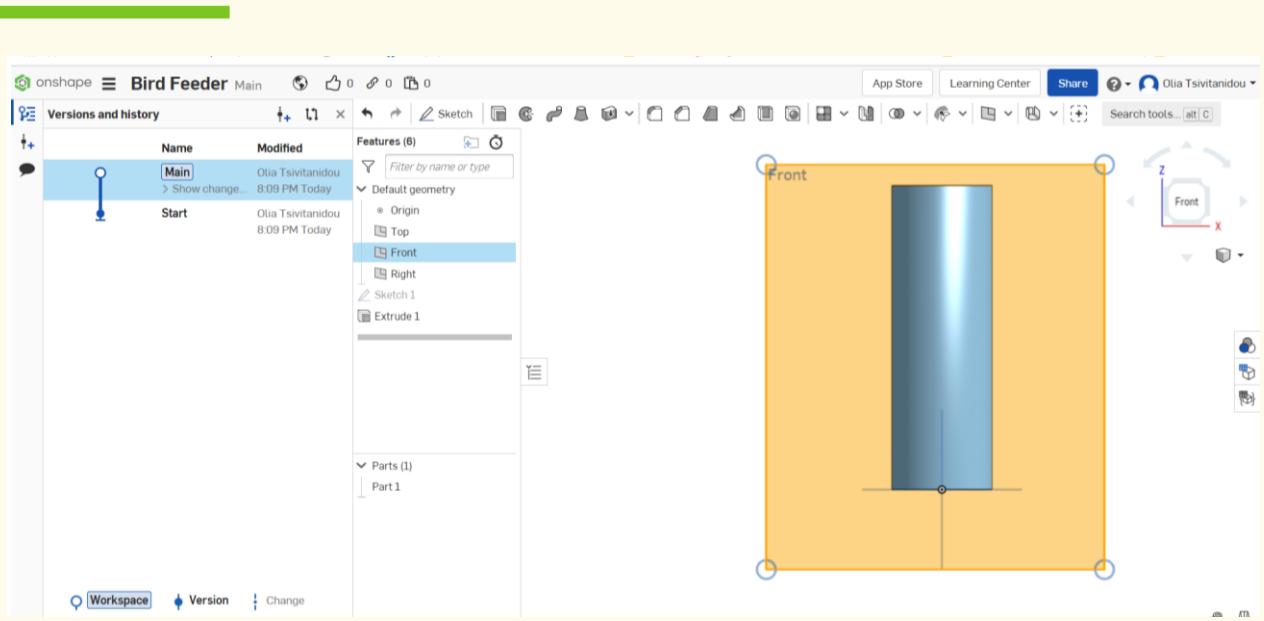

#### **For creating the first hole, move the mouse down to the origin so that it's tethered or linked together, and it is going to be somewhere in the middle. Click "circle" and draw a circle.**

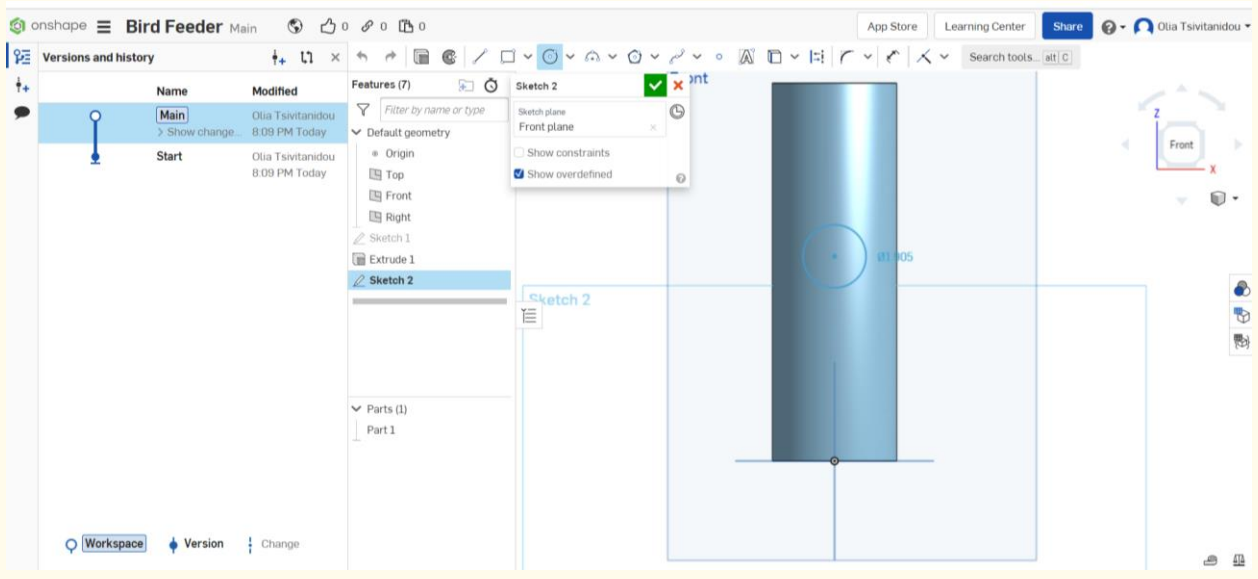

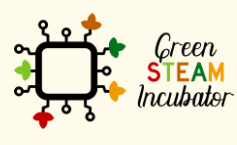

The European Commission support for the production of this document does not<br>constitute an endorsement of the contents which reflects the views only of the authors,<br>and the Commission cannot be held responsible for any use

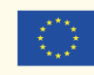

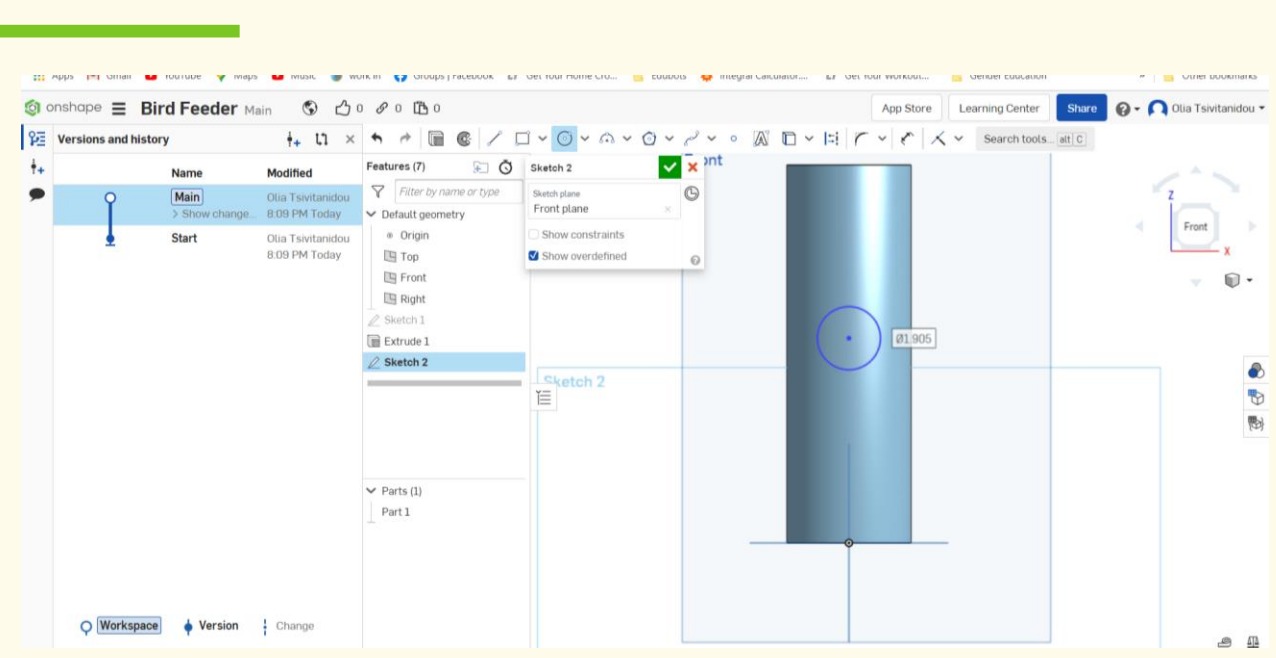

#### **Select "Sketch 2", and pick it from there.**

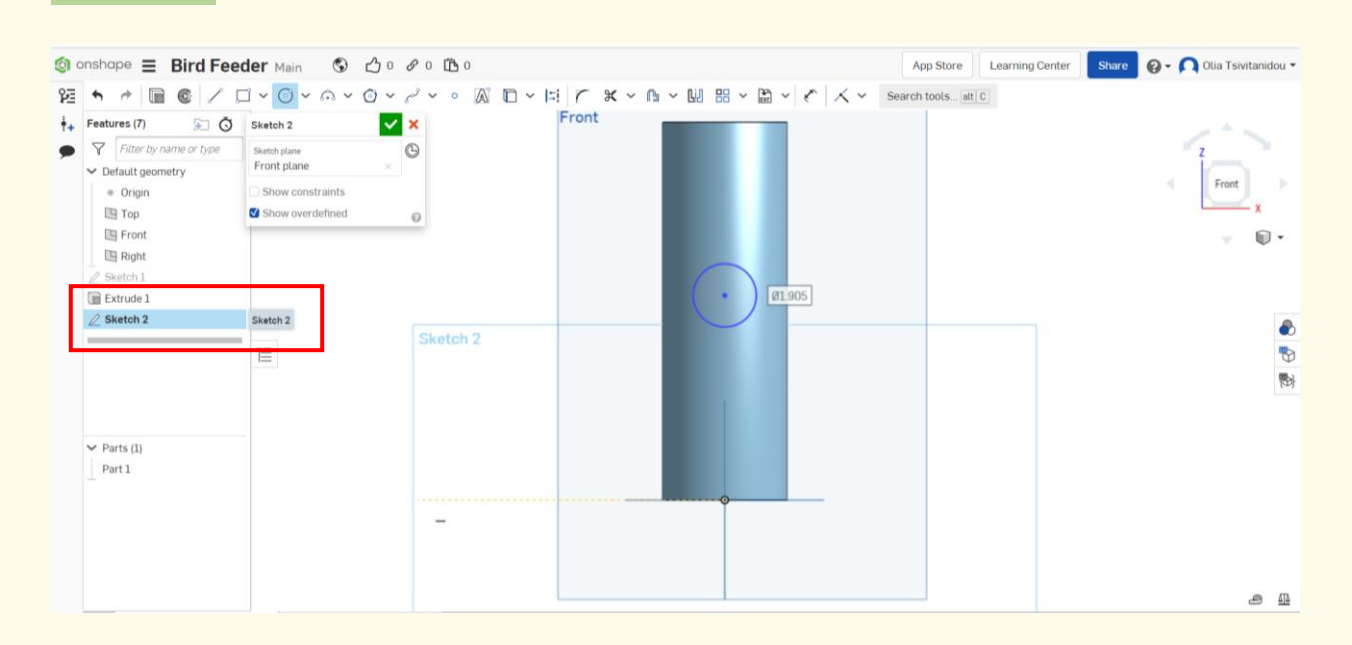

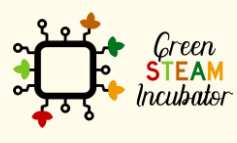

The European Commission support for the production of this document does not<br>constitute an endorsement of the contents which reflects the views only of the authors,<br>and the Commission cannot be held responsible for any use

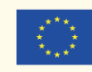

#### **As illustrated below, we want this to be removed, so click on "Remove."**

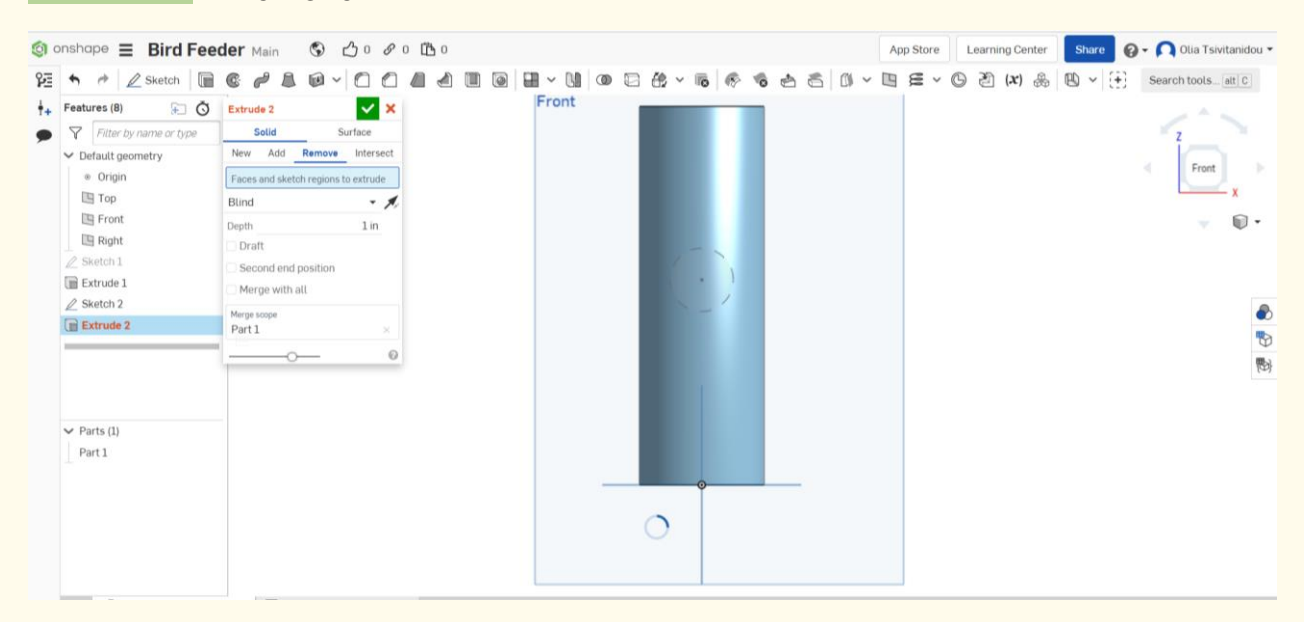

**Step 17**

#### **Select "through all."**

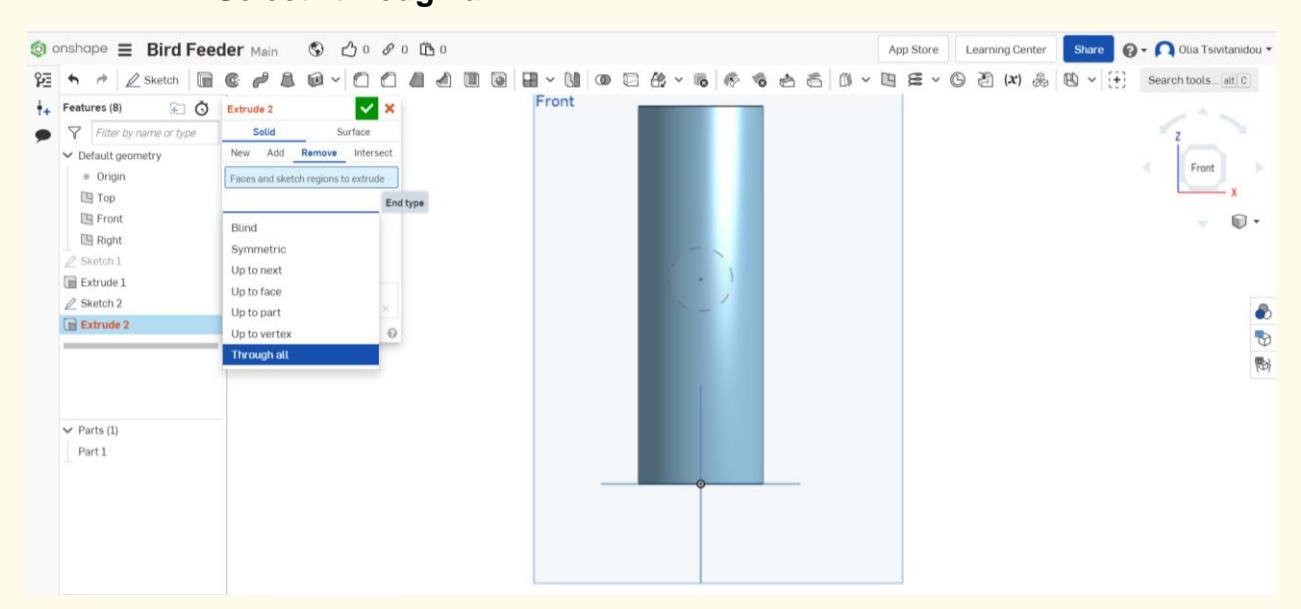

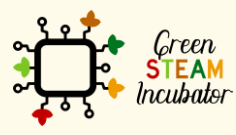

The European Commission support for the production of this document does not constitute an endorsement of the contents which reflects the views only of the authors, and the Commission cannot be held responsible for any use which may be made of the information contained therein.

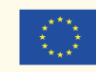

**Select "Second end position" to have the same exact hole on the opposite side of the inner cylinder surface.** 

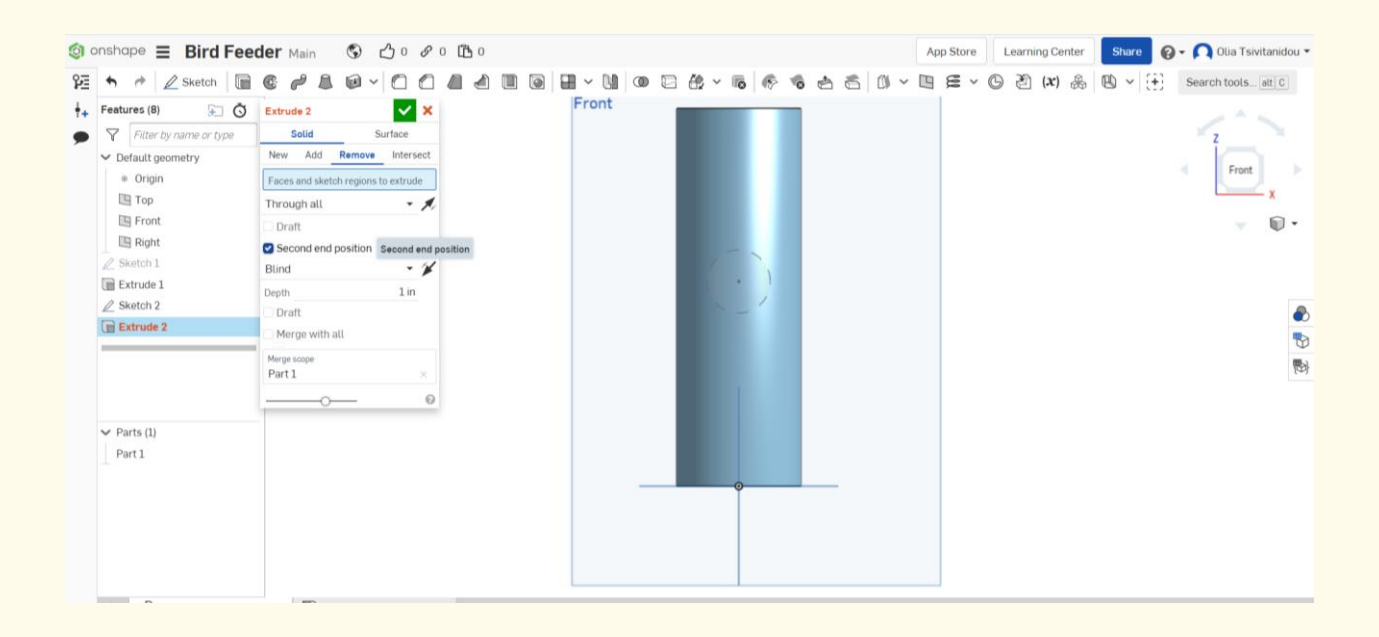

**Step 19**

**Select "Second end position" and make that a "Through all."**

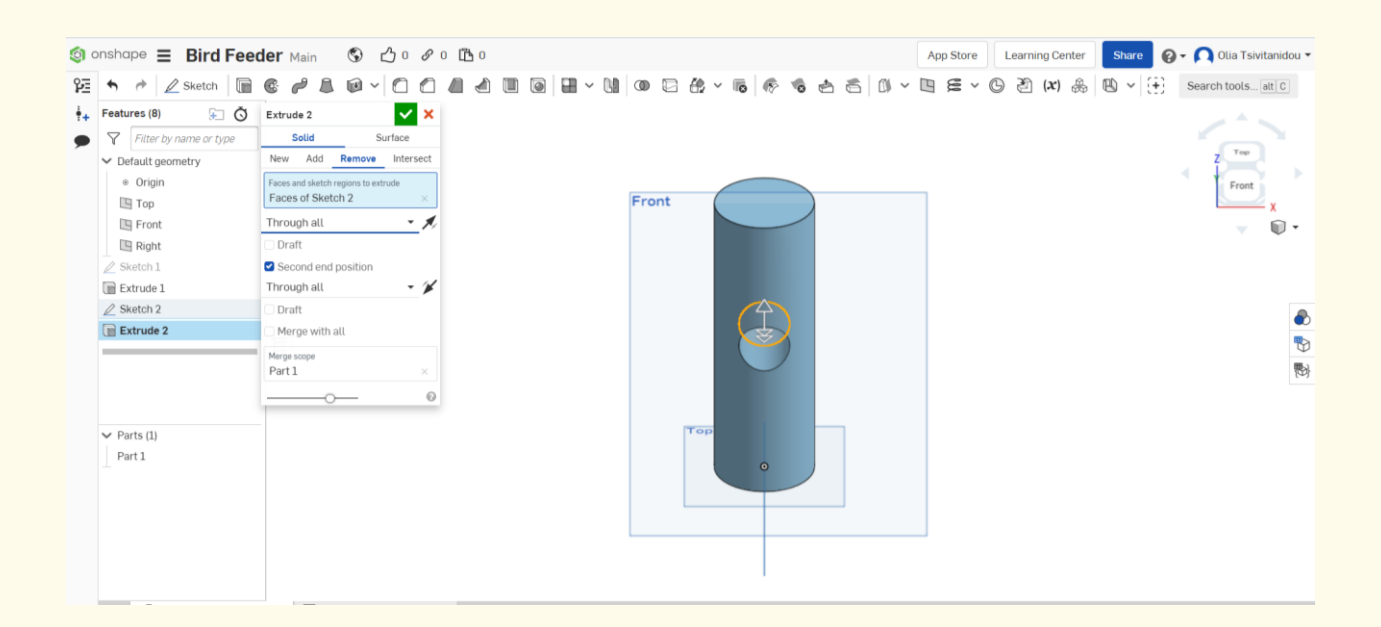

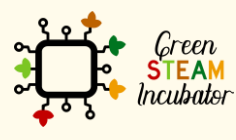

The European Commission support for the production of this document does not constitute an endorsement of the contents which reflects the views only of the authors, and the Commission cannot be held responsible for any use which may be made of the information contained therein.

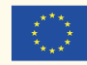

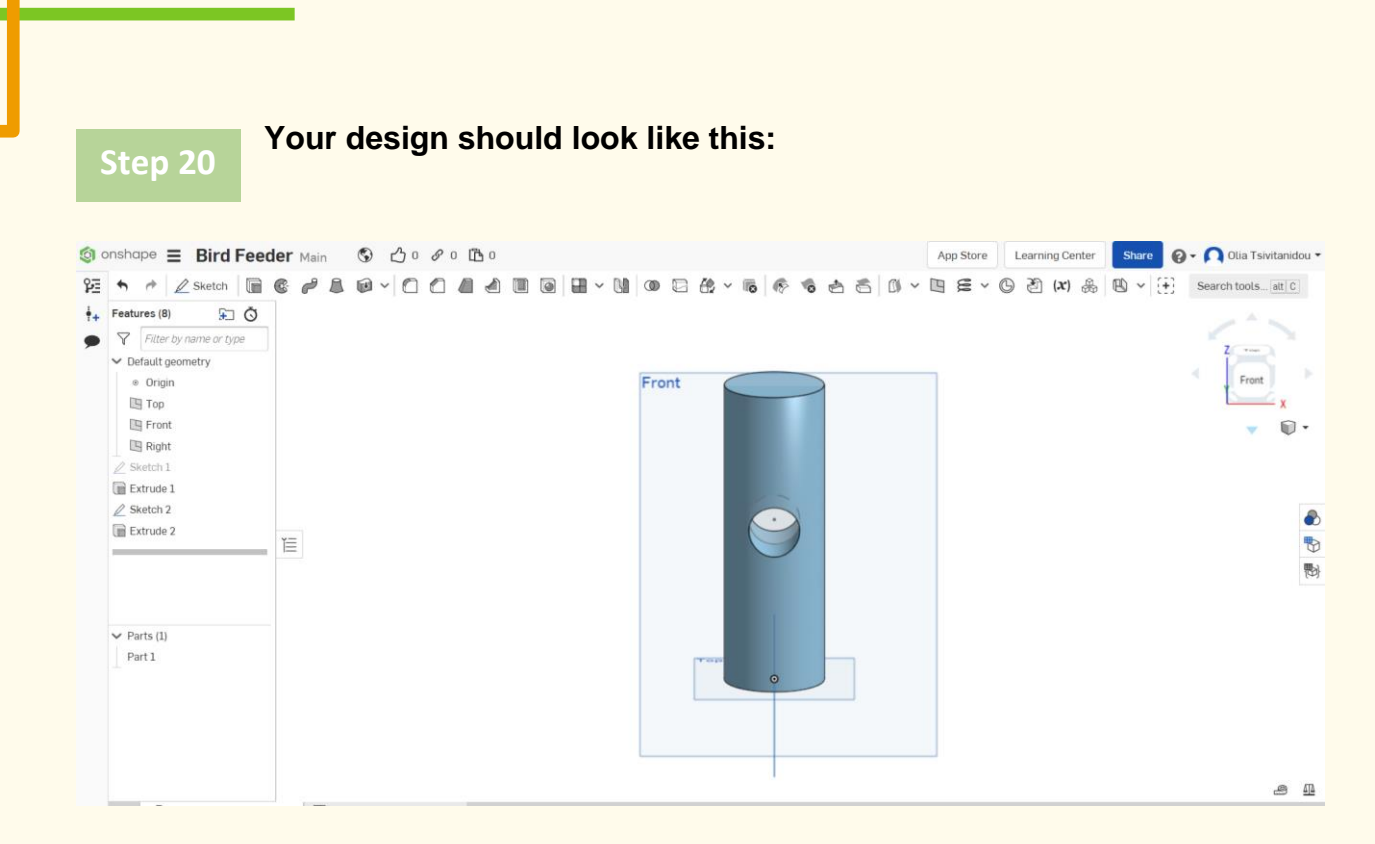

#### **Create two more holes. Create a new Sketch on the right side face. Click on the right side plane, then "Sketch" and "Circle."**

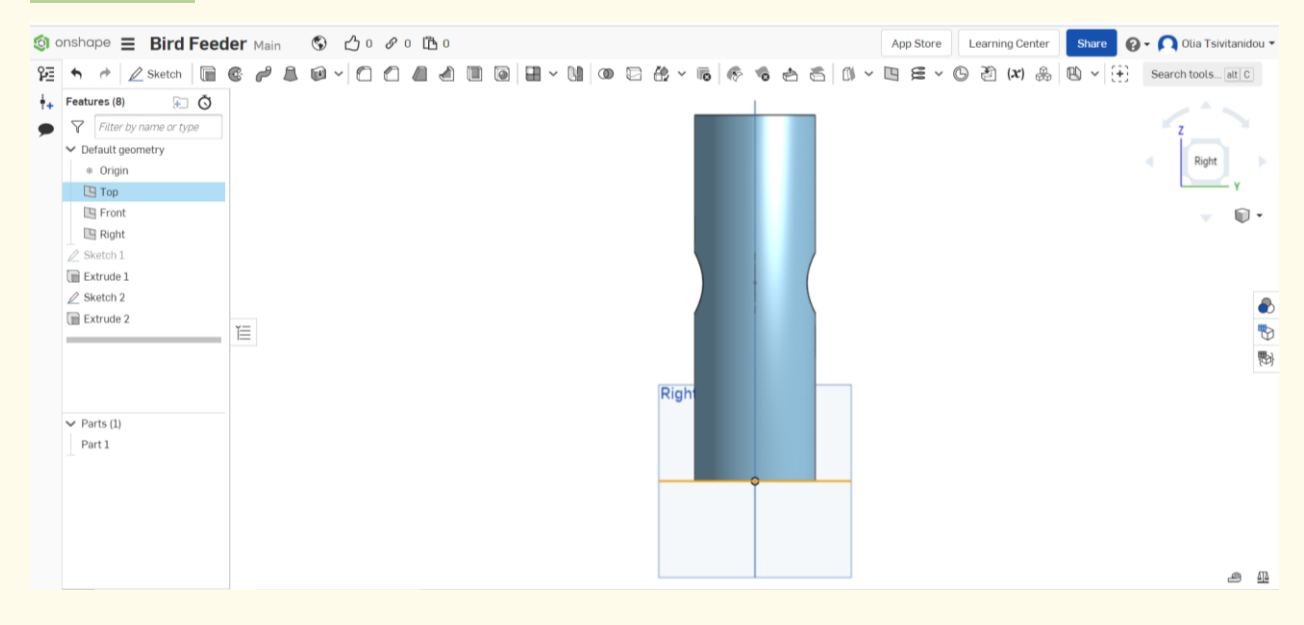

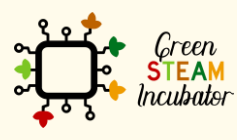

**Step 21**

The European Commission support for the production of this document does not constitute an endorsement of the contents which reflects the views only of the authors, and the Commission cannot be held responsible for any use which may be made of the information contained therein.

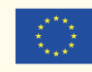

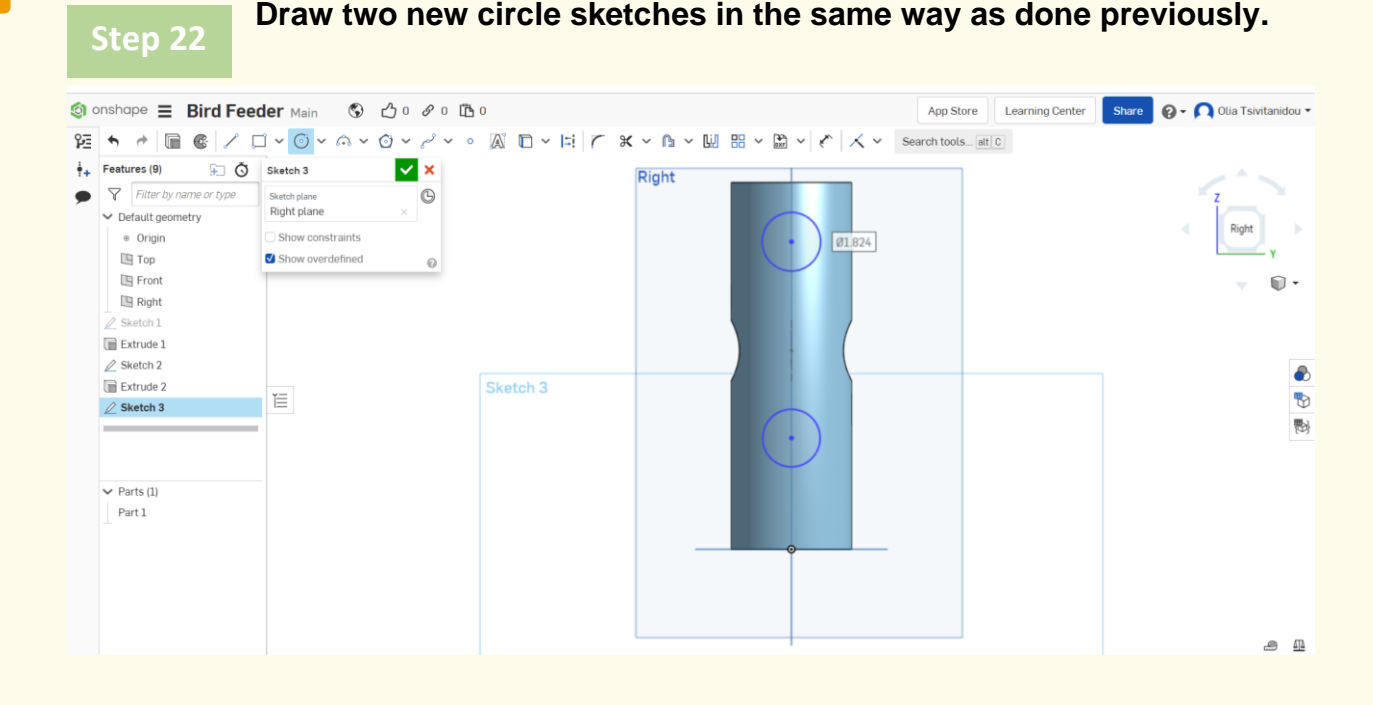

**Extrude by clicking on "Sketch 3", then "Extrude," "Remove," "Through all," Second end position," and again, "Through all."**

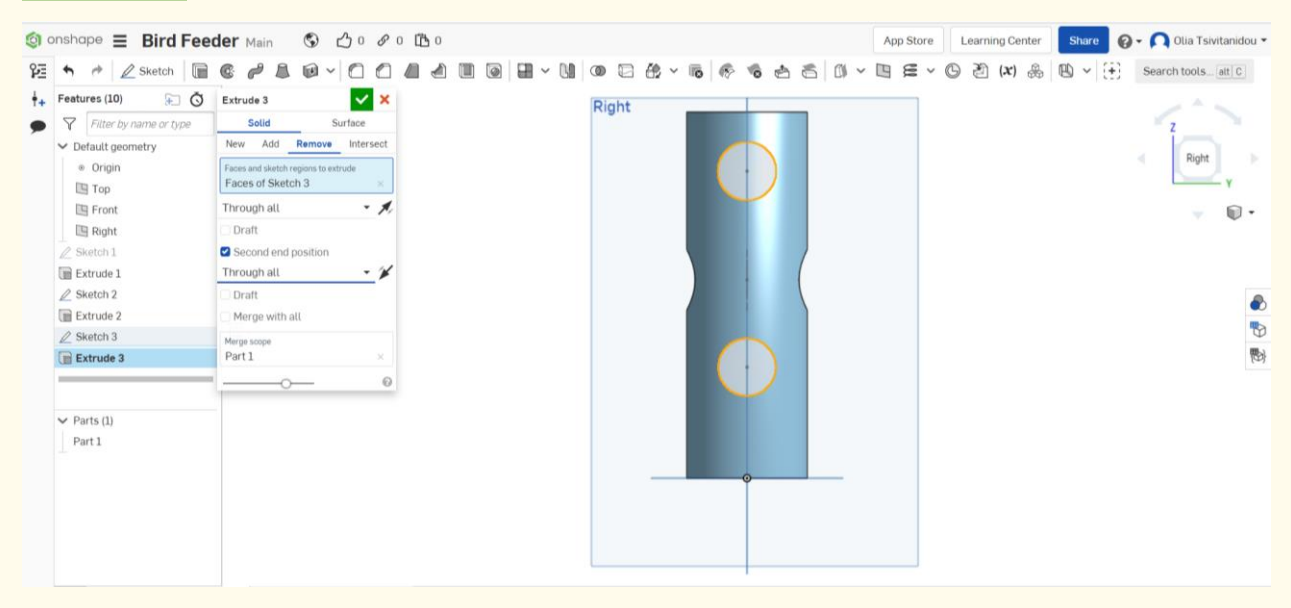

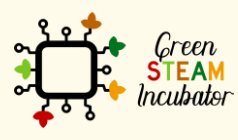

**Step 23**

The European Commission support for the production of this document does not constitute an endorsement of the contents which reflects the views only of the authors, and the Commission cannot be held responsible for any use which may be made of the information contained therein.

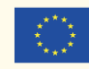

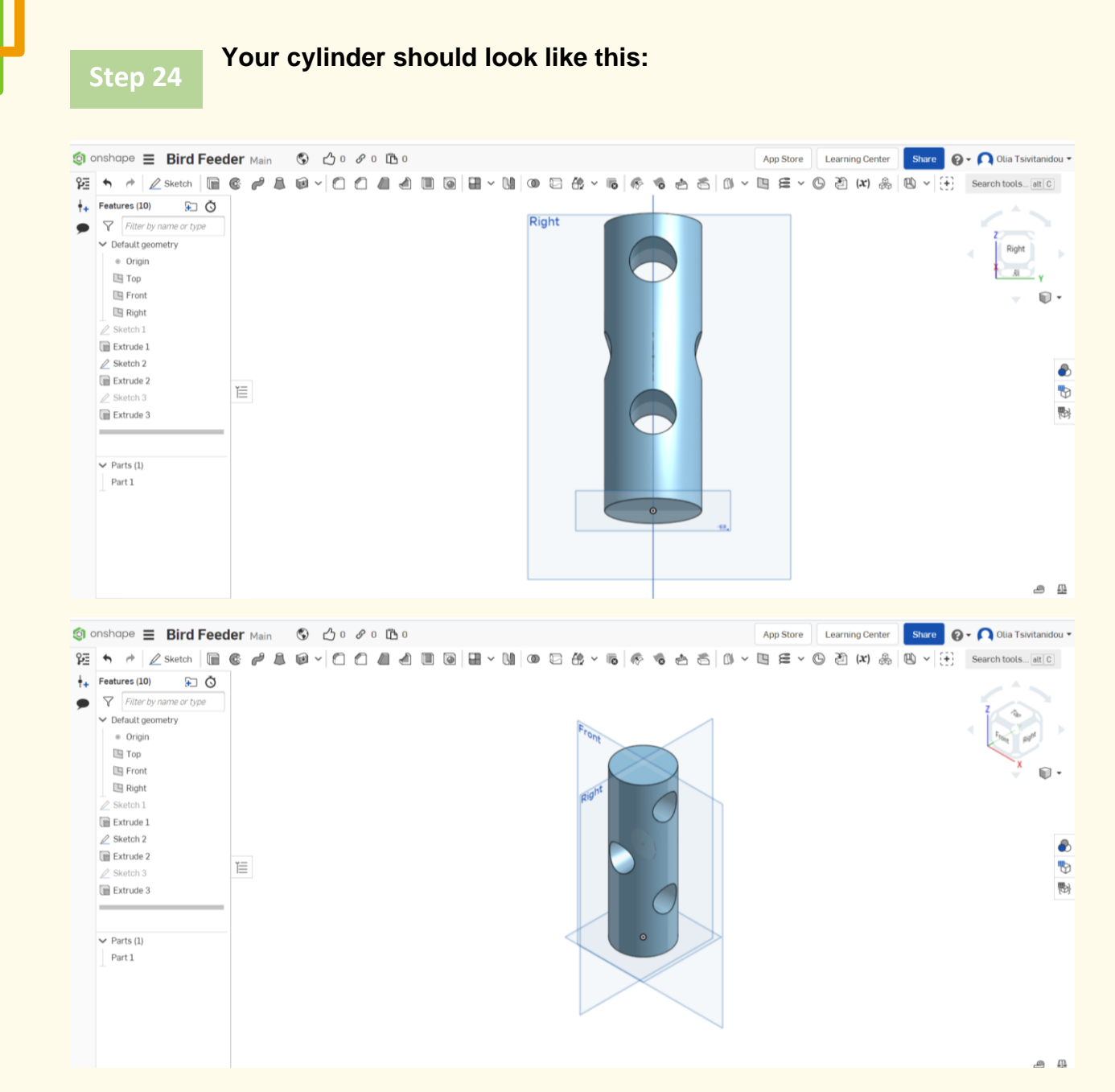

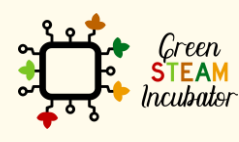

The European Commission support for the production of this document does not constitute an endorsement of the contents which reflects the views only of the authors, and the Commission cannot be held responsible for any use which may be made of the information contained therein.

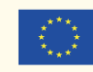

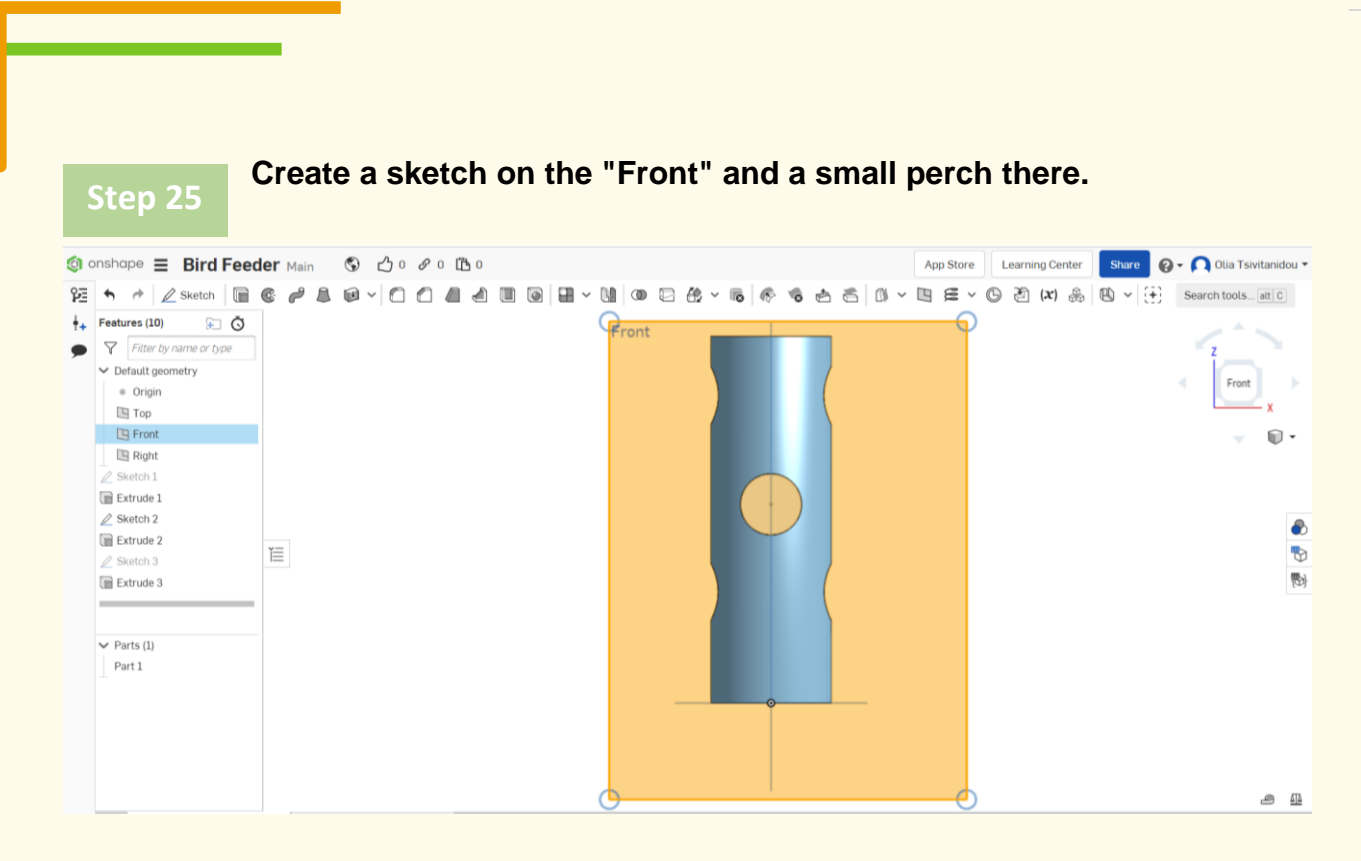

**Select the front plane, click "Sketch," and draw a small circle.** 

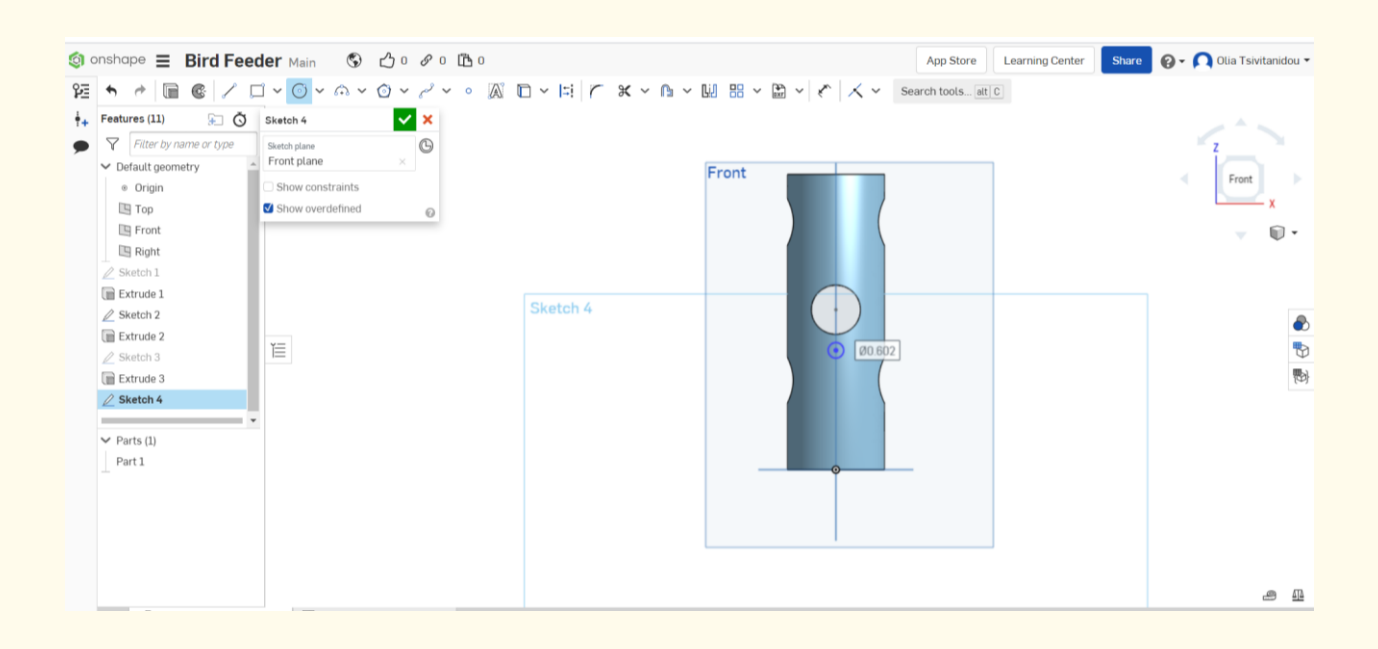

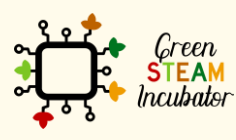

**Step 26**

The European Commission support for the production of this document does not constitute an endorsement of the contents which reflects the views only of the authors, and the Commission cannot be held responsible for any use which may be made of the information contained therein.

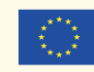

#### **Select "Extrude" and second end position. Keep the same distance (Depth) for both perches. Step 27**

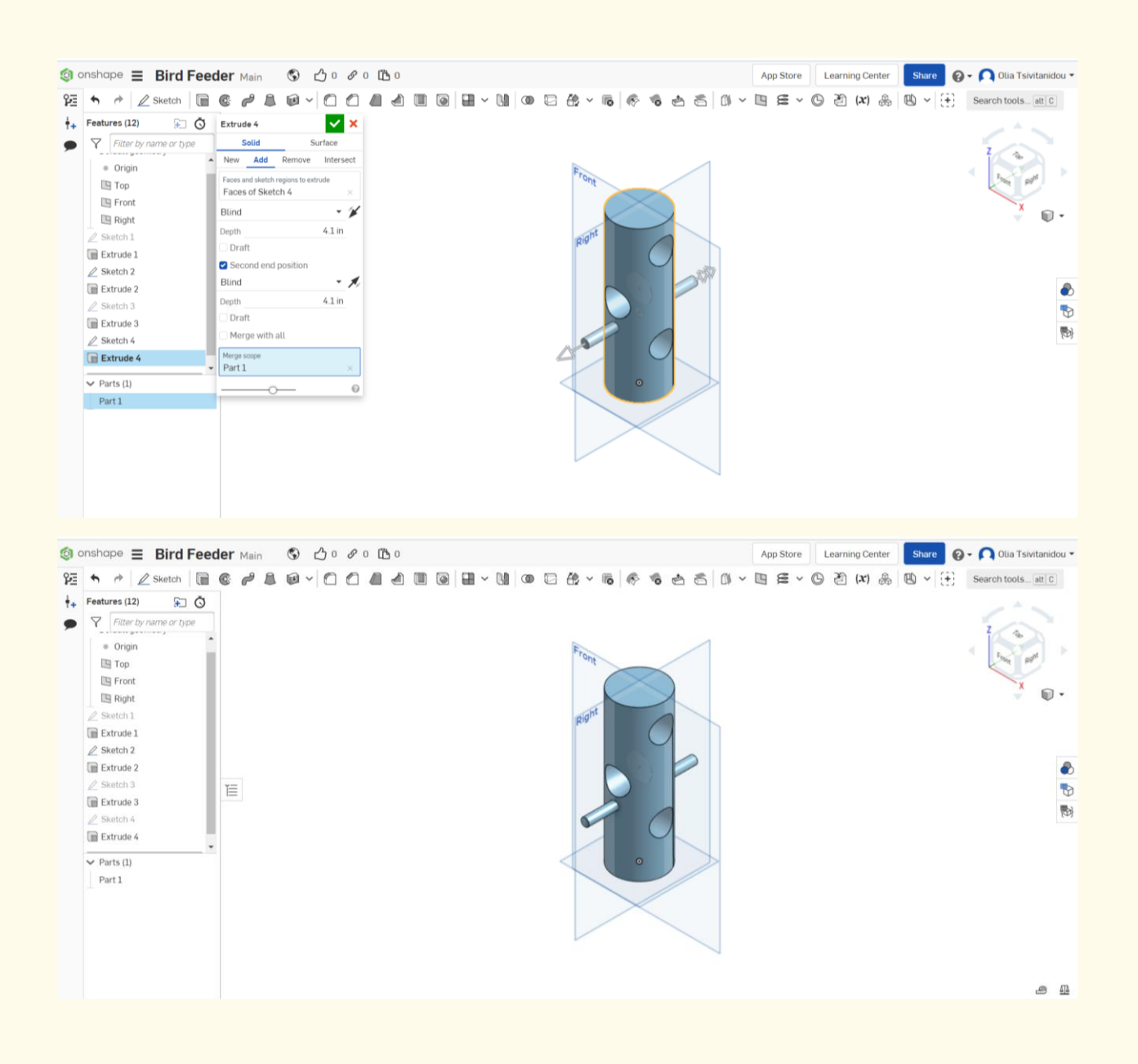

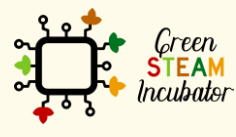

The European Commission support for the production of this document does not constitute an endorsement of the contents which reflects the views only of the authors, and the Commission cannot be held responsible for any use which may be made of the information contained therein.

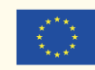

#### **Repeat steps 26 and 27 for creating two more perches. Click on the right plane and proceed in the same way. Step 28**

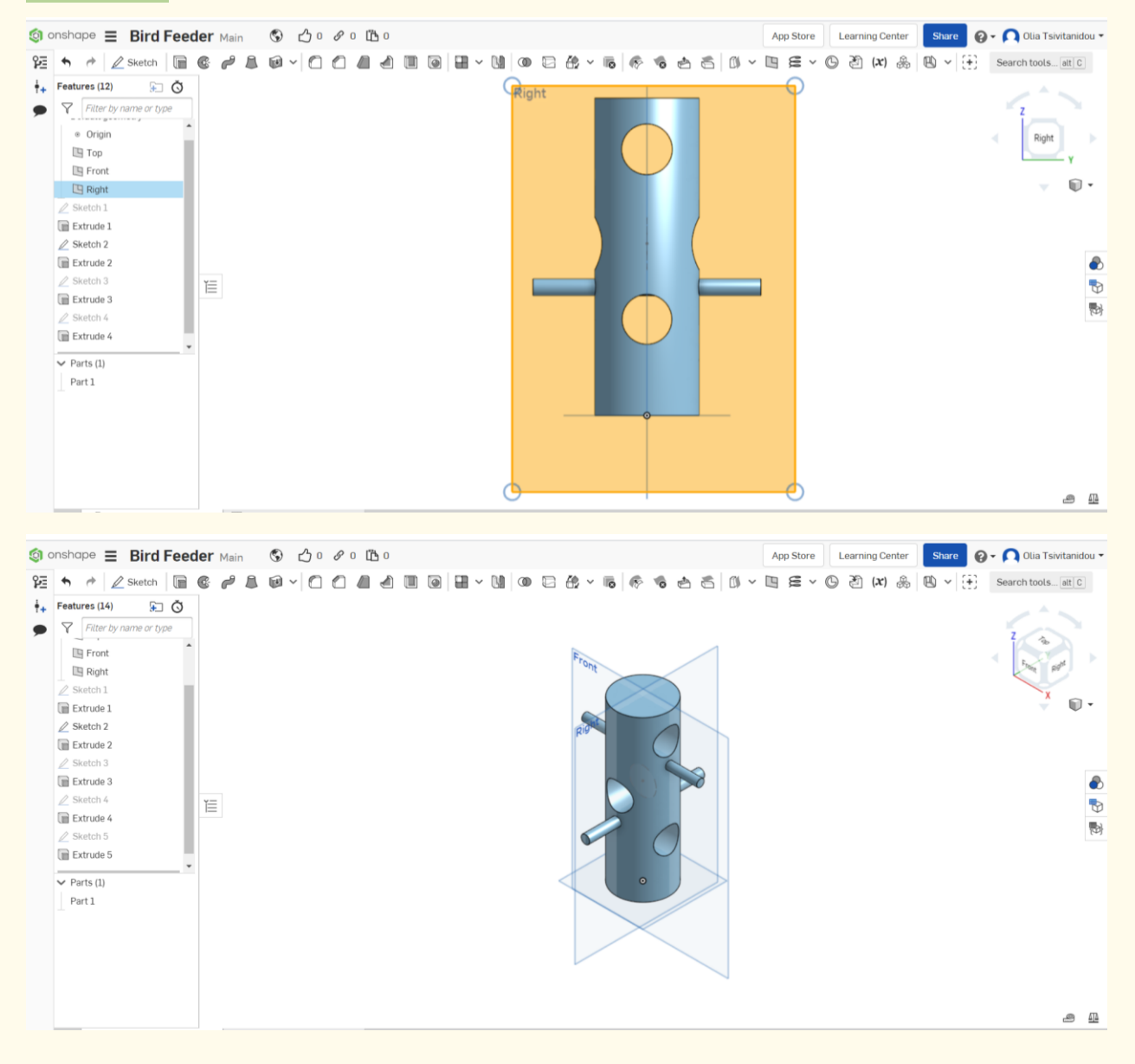

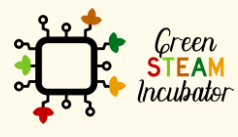

The European Commission support for the production of this document does not constitute an endorsement of the contents which reflects the views only of the authors, and the Commission cannot be held responsible for any use which may be made of the information contained therein.

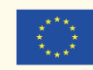

**As a final step, insert the dimensions. Start with the diameter size and set it to 4 inches. Click on "sketch 1" and then "Dimensions."**

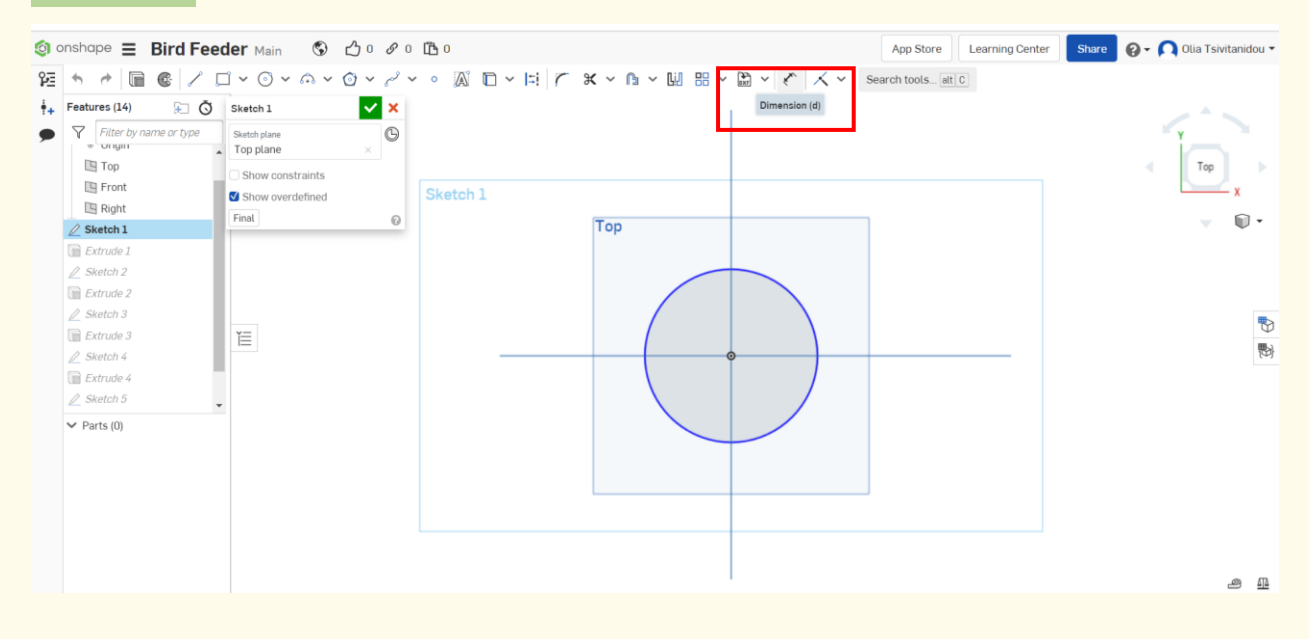

**Step 30**

**Change the size of the diameter and set it to 4 inches.**

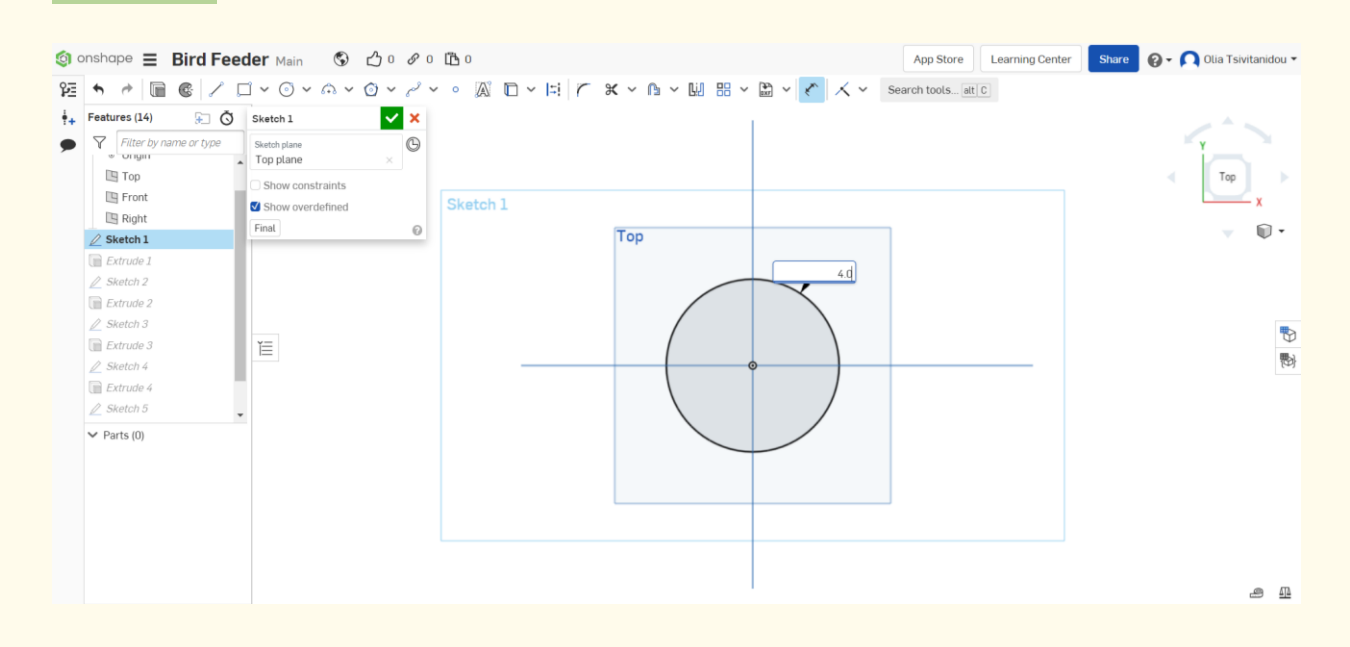

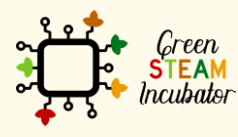

The European Commission support for the production of this document does not constitute an endorsement of the contents which reflects the views only of the authors, and the Commission cannot be held responsible for any use which may be made of the information contained therein.

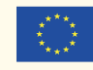

**Set realistic sizes. Repeat step 30 for resizing all sketches to give the realistic dimensions you wish (see figure below). In the same rationale, we can correct extrusion. For instance, select extrusion 1 from the features list and set the "Depth" to 12 inches.**

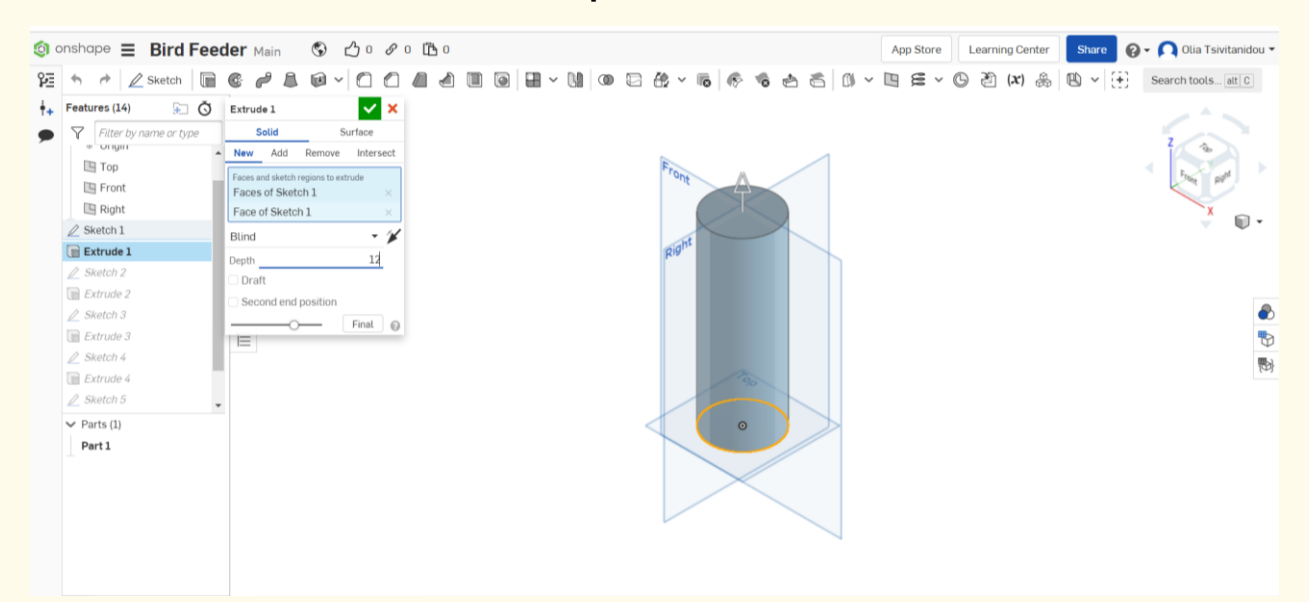

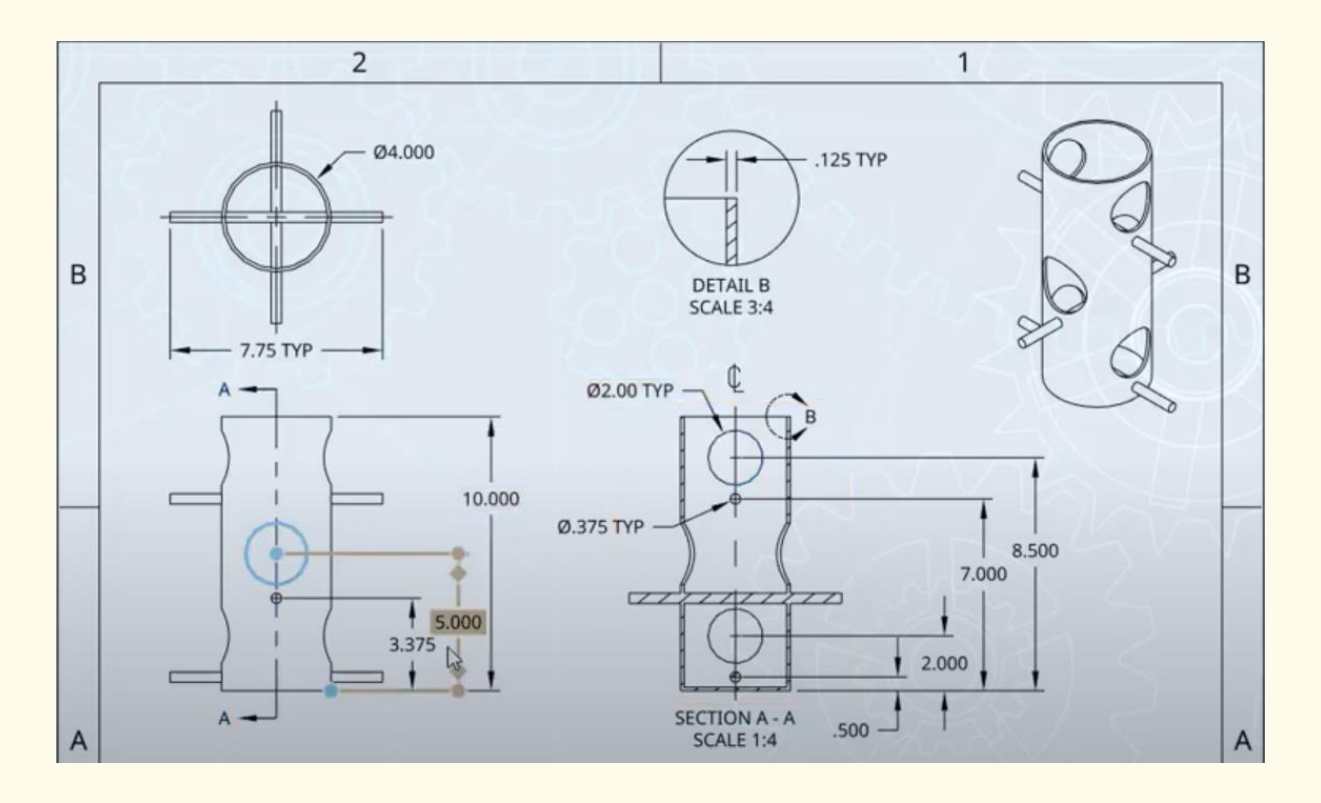

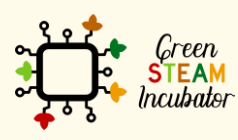

The European Commission support for the production of this document does not constitute an endorsement of the contents which reflects the views only of the authors, and the Commission cannot be held responsible for any use which may be made of the information contained therein.

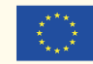

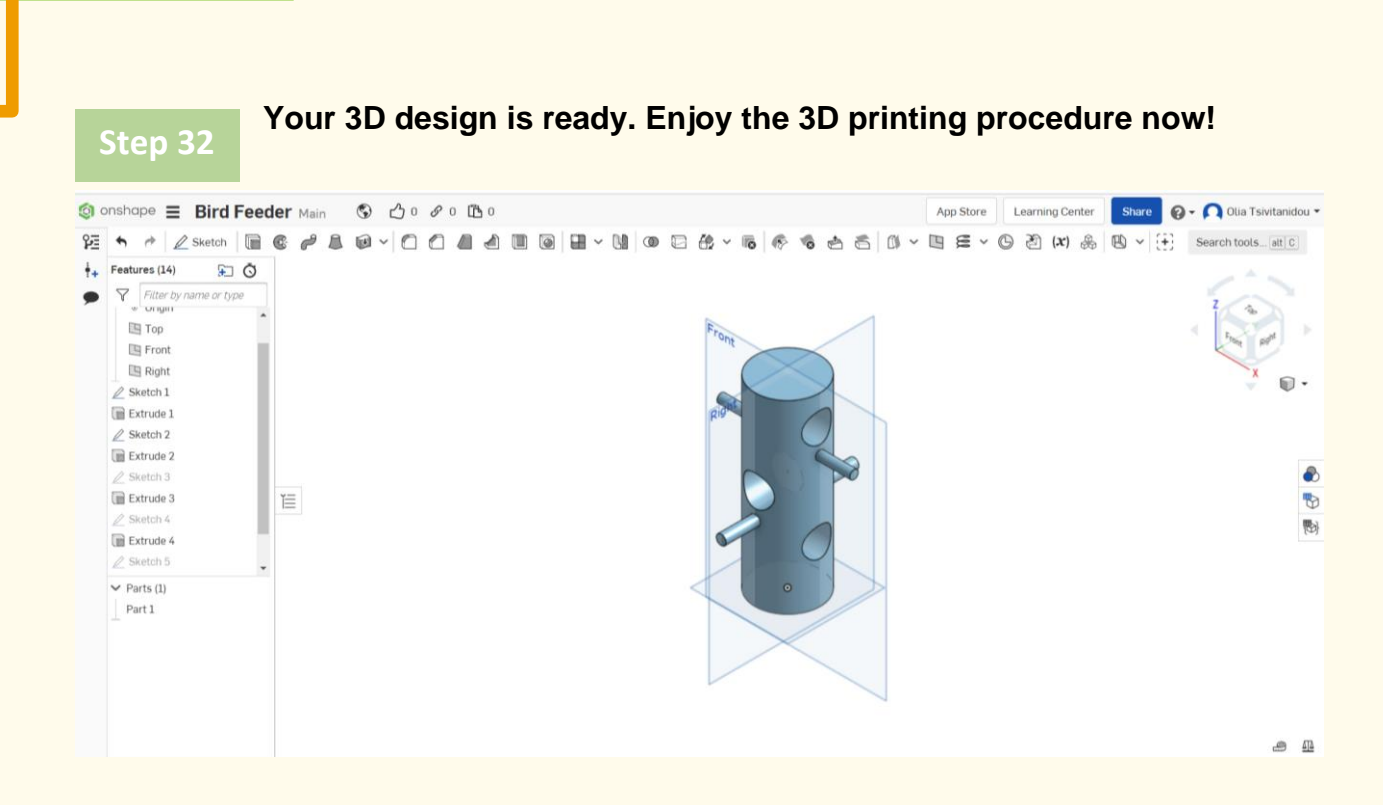

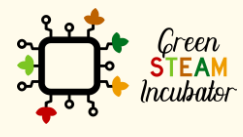

The European Commission support for the production of this document does not<br>constitute an endorsement of the contents which reflects the views only of the authors,<br>and the Commission cannot be held responsible for any use

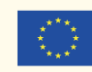

## **PROJECT: 3D DRAWING OF A SHOVEL**

- <span id="page-24-0"></span>**STEM field: Science, technology, and electronics.**
- Indicative calendar: Any time of the year.
- Activity duration: 3 hours
- Type of activity: Drawing of a shovel.
- Educational objectives: By the end of the course, the learners are expected to draw a shovel on the Onshape software.
- Learning outcomes and acquired competences:
	- o How to do a shovel on Onshape.
- Required material and resources:
	- o Computer;
	- o Internet access;
	- o Onshape account (or other similar).
- Description and/or step-by-step instructions

This project consists of the 3D design of a shovel, then we will present the step by step process of its elaboration:

### PRELIMINARY STEPS:

It is important to have an idea of what will be the final object and make sure measures are relevant you need to do some small researches.

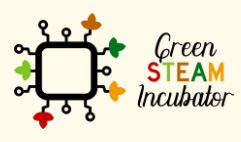

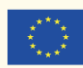

We have found an example of what our Shovel will look like.

For inspiration, we took this example: [https://cults3d.com/fr/mod%C3%A8le-](https://cults3d.com/fr/mod%C3%A8le-3d/divers/pala-manual)[3d/divers/pala-manual](https://cults3d.com/fr/mod%C3%A8le-3d/divers/pala-manual) and selected/defined our own measurement.

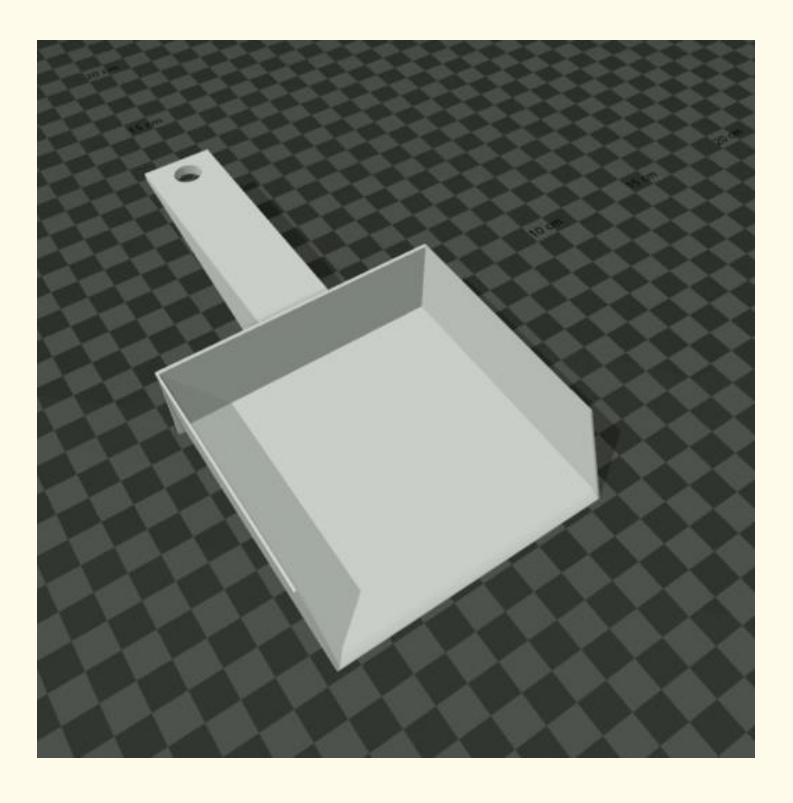

#### **Open Onshape. Step 1**

### **<https://cad.onshape.com/documents?resourceType=filter&nodeId=1>**

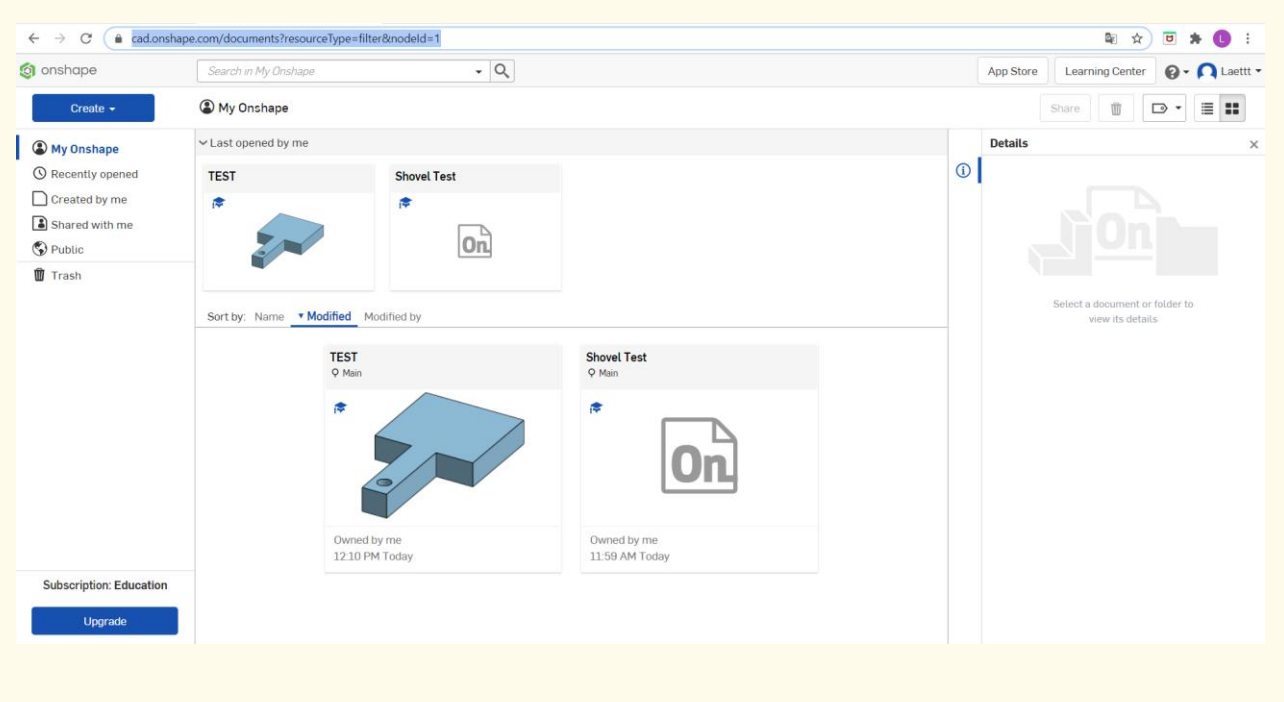

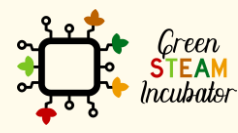

The European Commission support for the production of this document does not constitute an endorsement of the contents which reflects the views only of the authors, and the Commission cannot be held responsible for any use which may be made of the information contained therein.

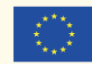

#### **Create a document. Step 2**

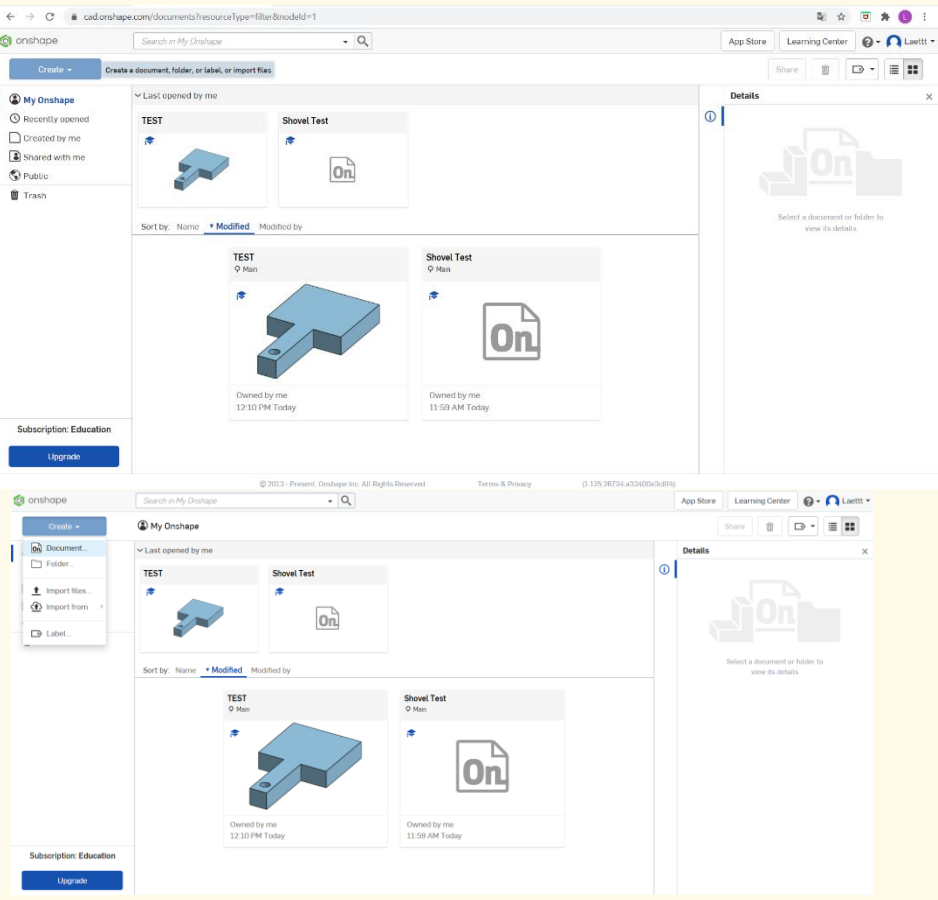

**Step 3**

### **Give a name to your document, such as Shovel.**

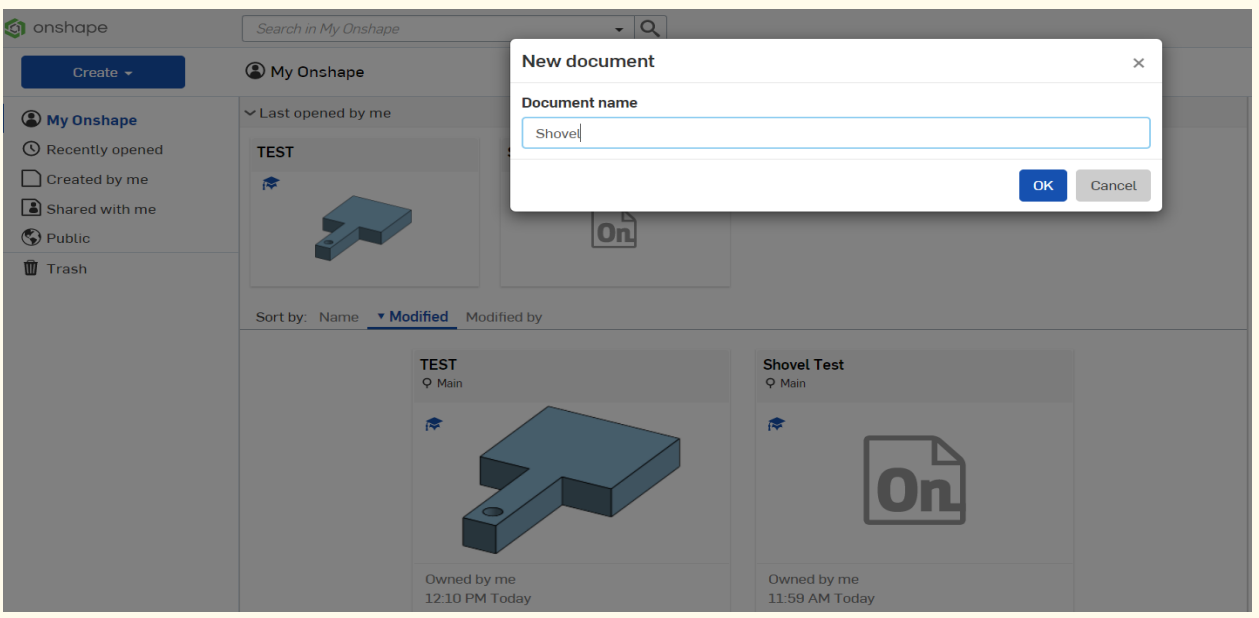

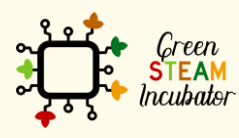

The European Commission support for the production of this document does not<br>constitute an endorsement of the contents which reflects the views only of the authors,<br>and the Commission cannot be held responsible for any use

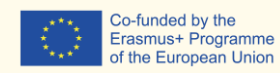

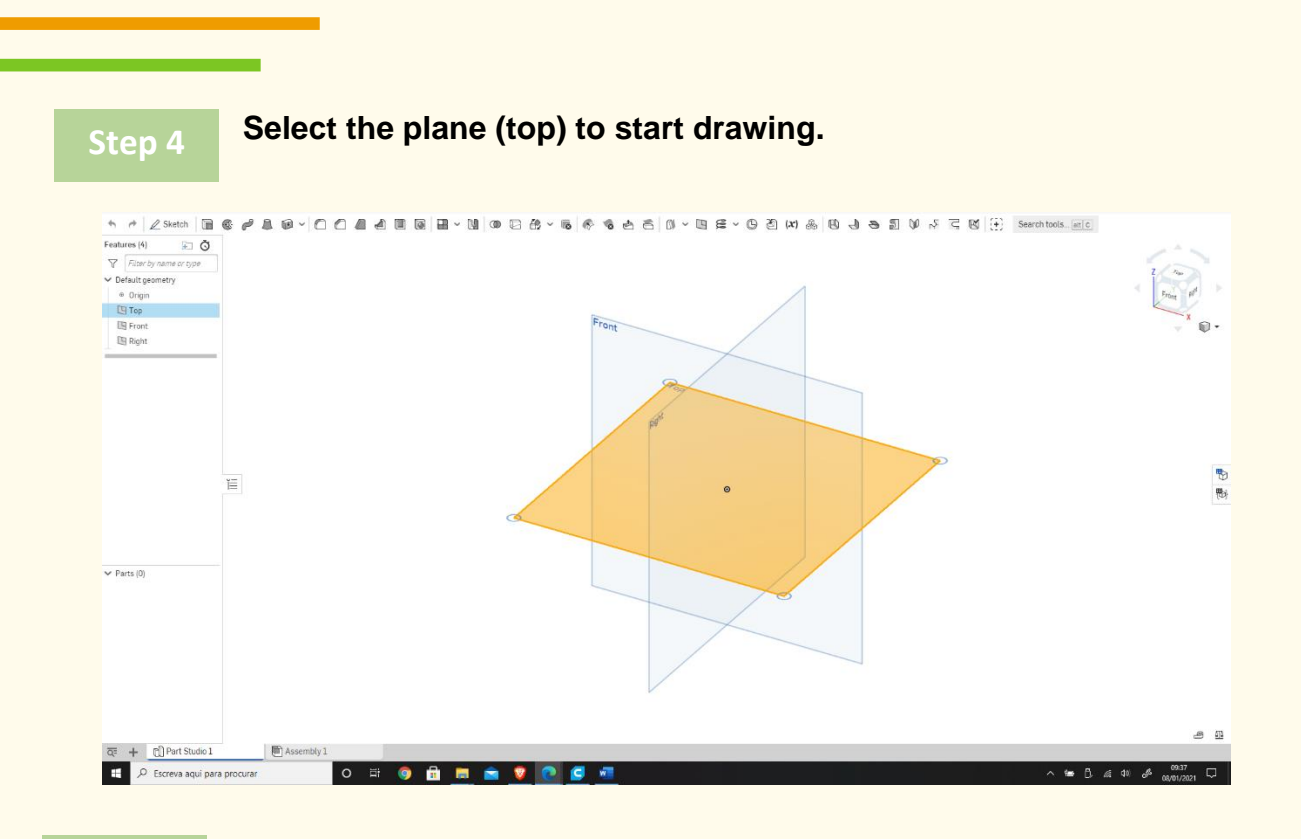

### **Right-click and select "Normal view." The plan should look like the 2nd image.**

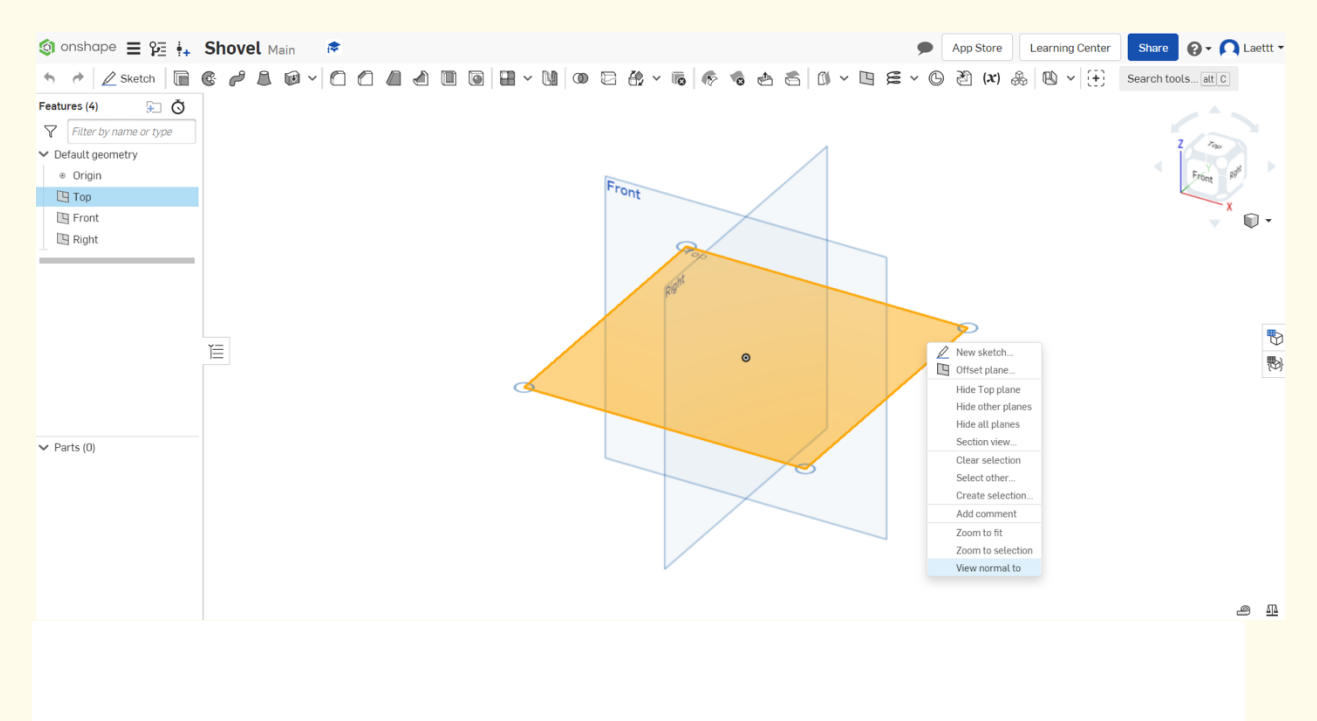

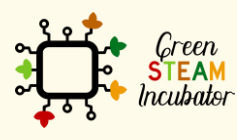

**Step 5**

The European Commission support for the production of this document does not constitute an endorsement of the contents which reflects the views only of the authors, and the Commission cannot be held responsible for any use which may be made of the information contained therein.

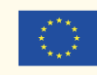

Co-funded by the Erasmus+ Programme<br>of the European Union 27

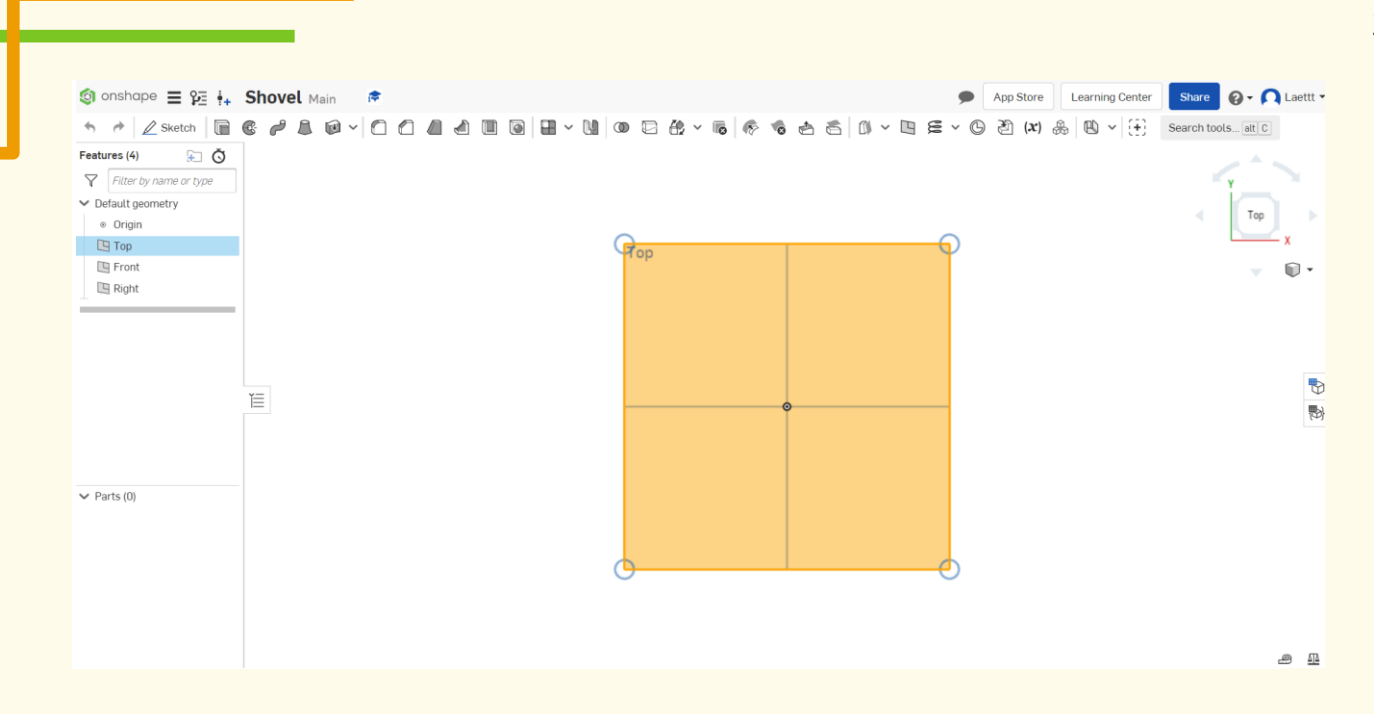

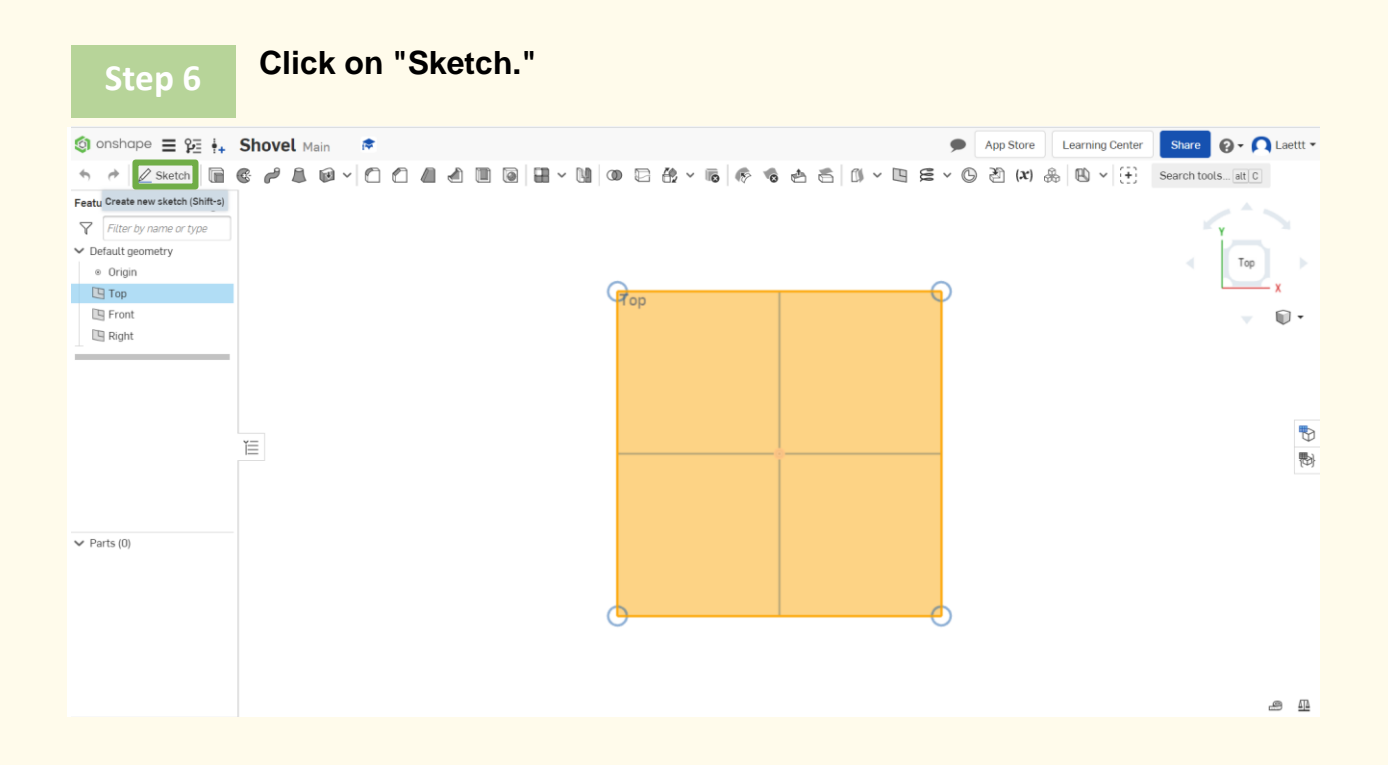

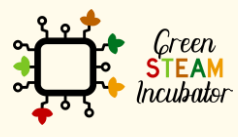

The European Commission support for the production of this document does not<br>constitute an endorsement of the contents which reflects the views only of the authors,<br>and the Commission cannot be held responsible for any use

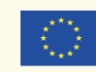

#### **Select the center point of the rectangle to draw.**

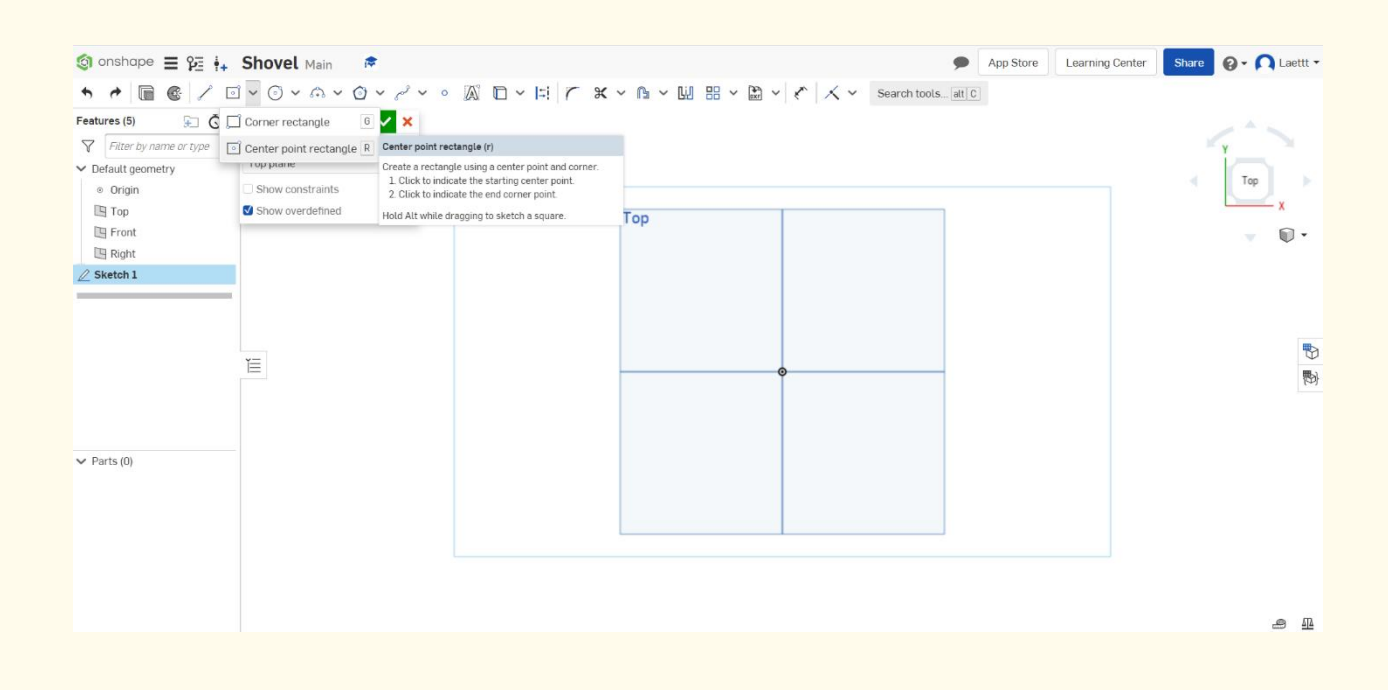

**Step 8**

**Draw the rectangle.**

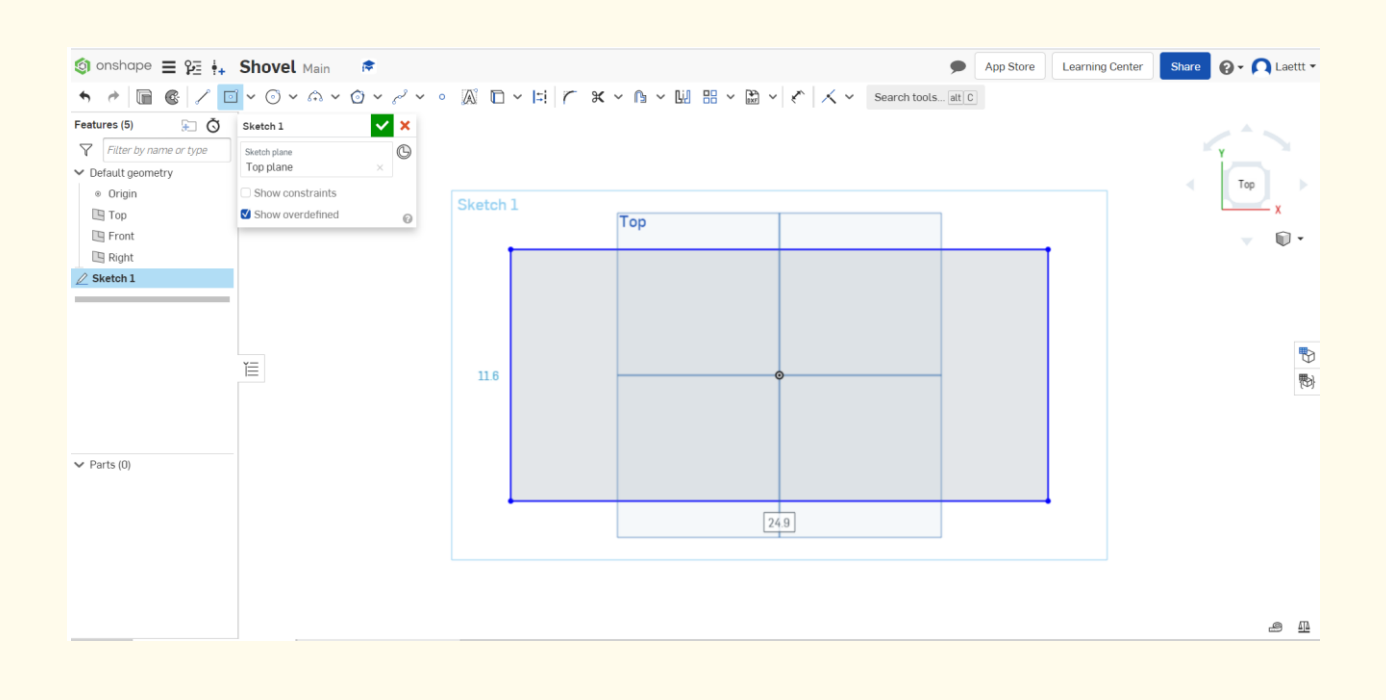

Green **STEAM** *<u>Incubator</u>* 

The European Commission support for the production of this document does not constitute an endorsement of the contents which reflects the views only of the authors, and the Commission cannot be held responsible for any use which may be made of the information contained therein.

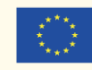

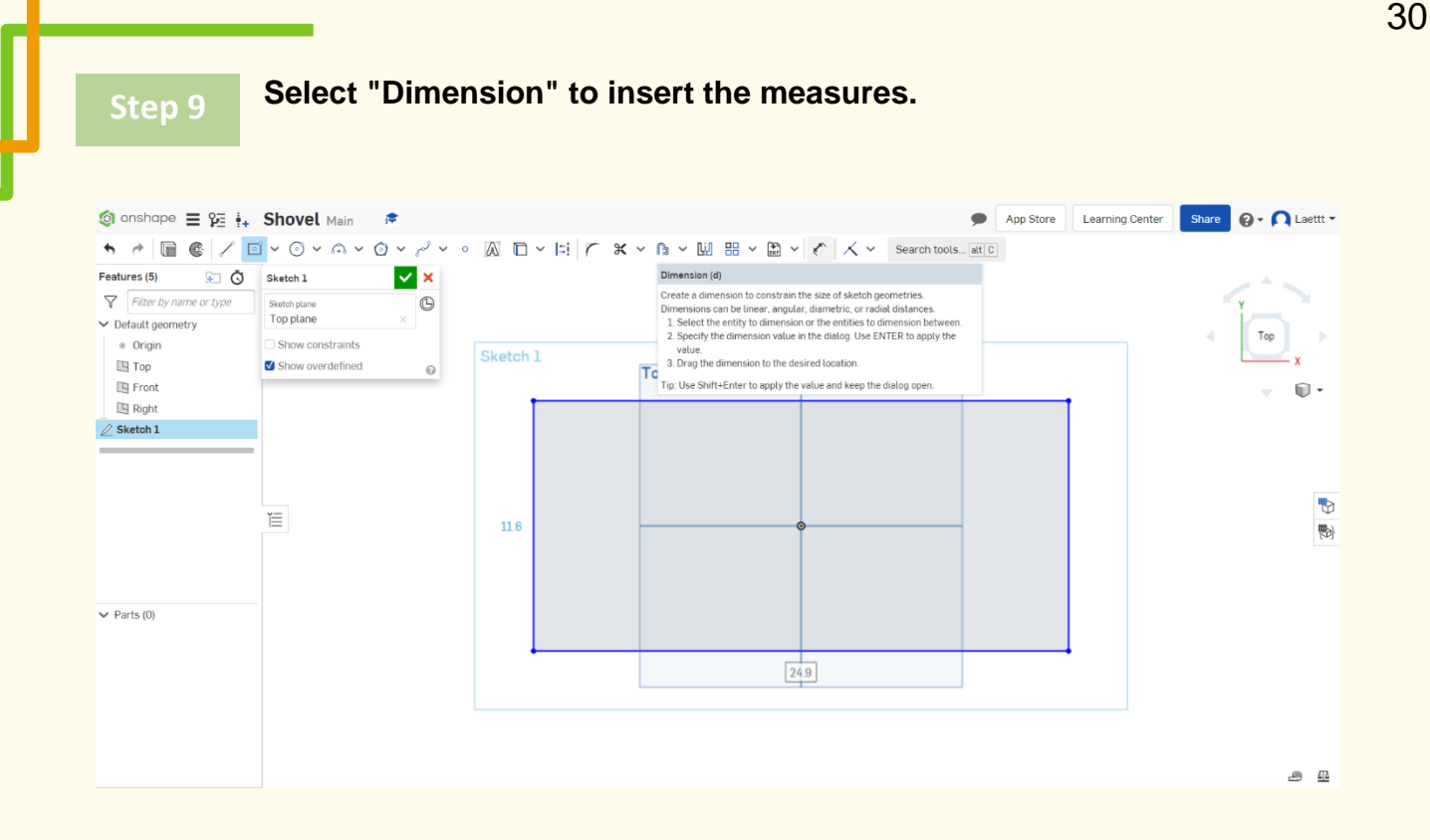

**Select the line (first left then top) and give the dimensions as**  shown in the 2<sup>nd</sup> figure.

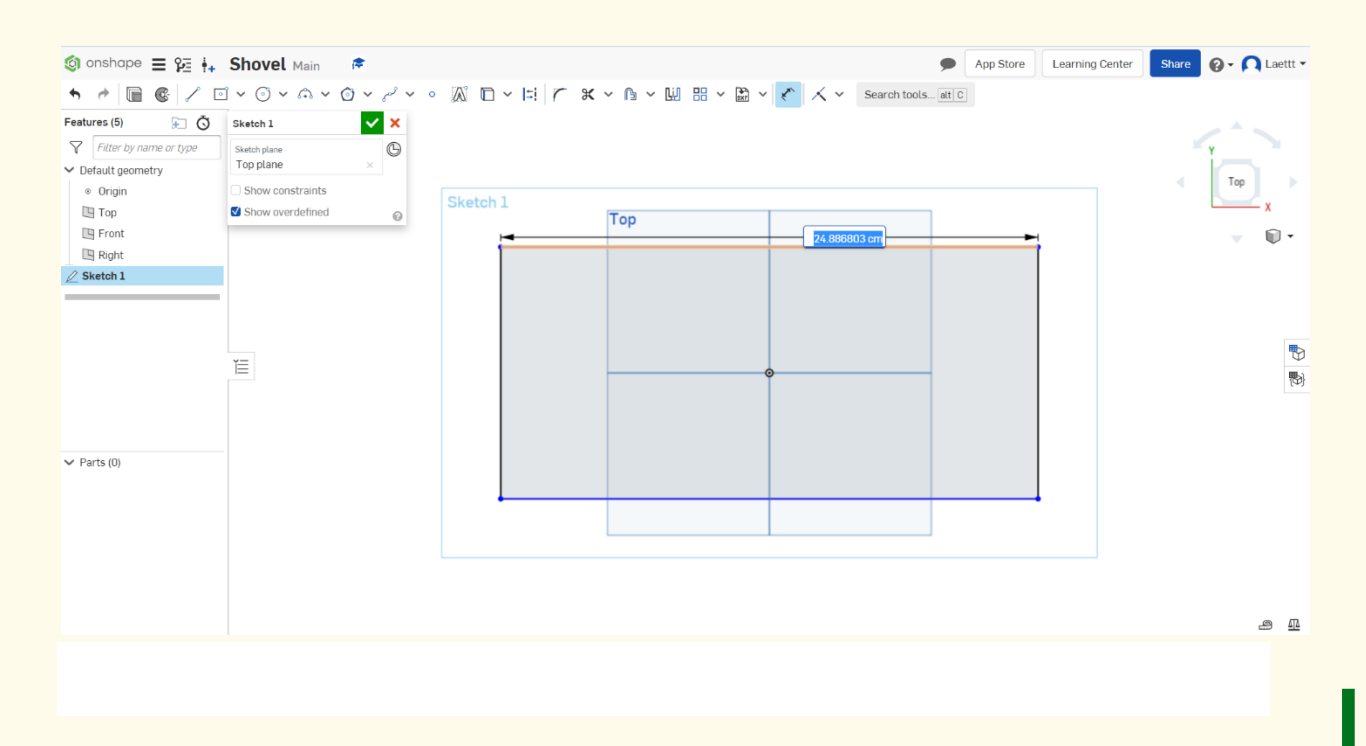

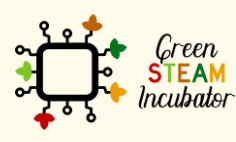

The European Commission support for the production of this document does not constitute an endorsement of the contents which reflects the views only of the authors, and the Commission cannot be held responsible for any use which may be made of the information contained therein.

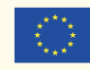

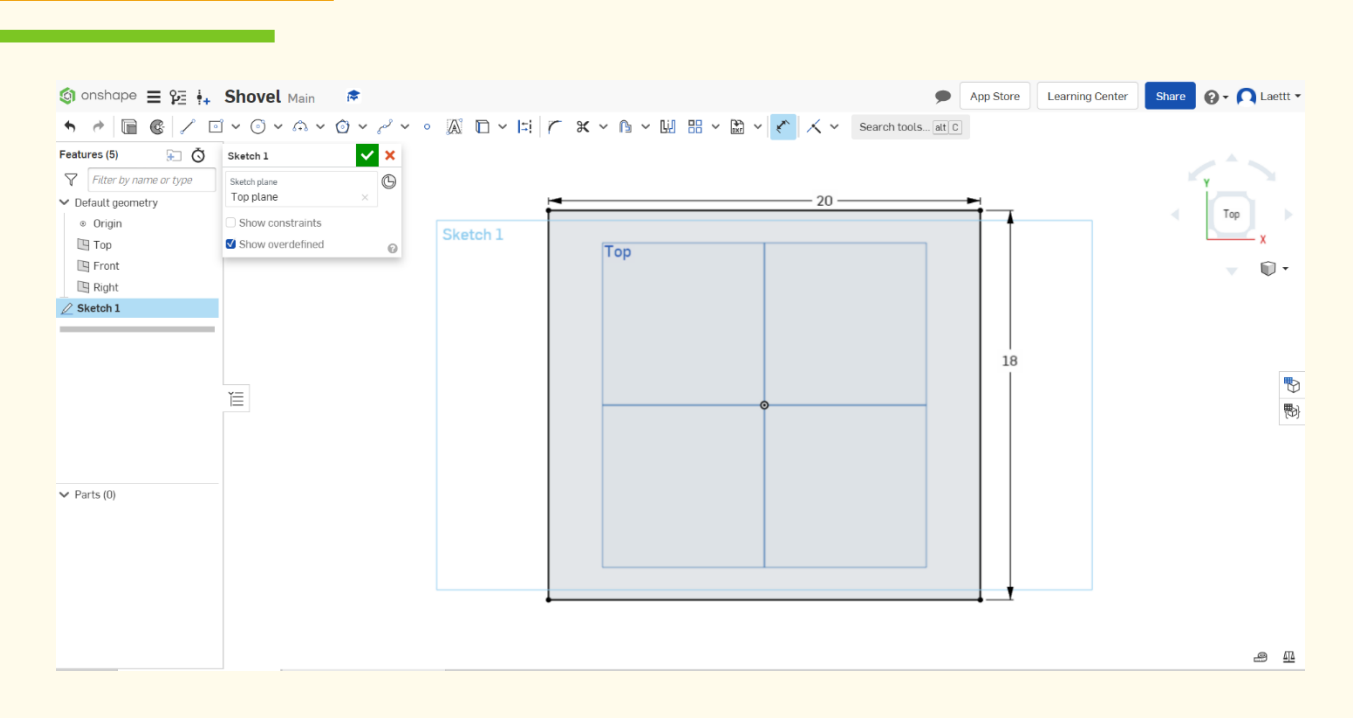

#### **Select the function point and place a point on the rectangle's lower part, as shown in the 2nd figure.**

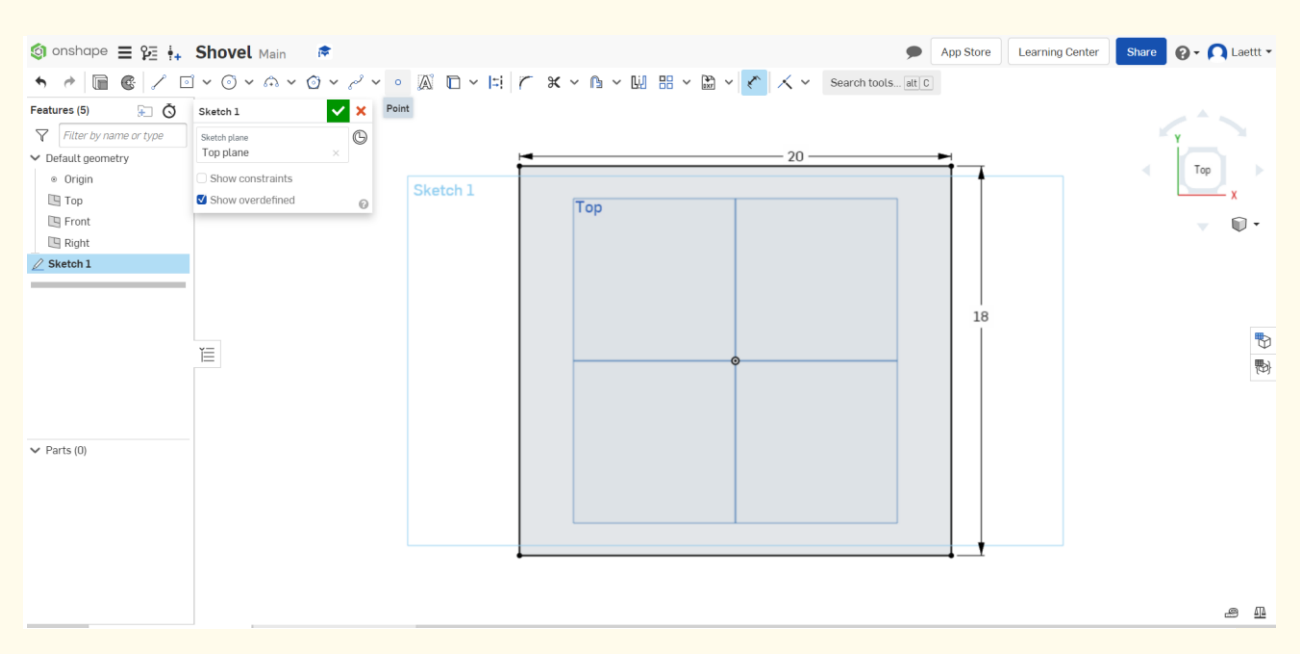

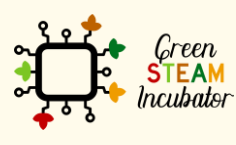

**Step 11**

The European Commission support for the production of this document does not constitute an endorsement of the contents which reflects the views only of the authors, and the Commission cannot be held responsible for any use which may be made of the information contained therein.

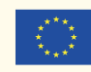

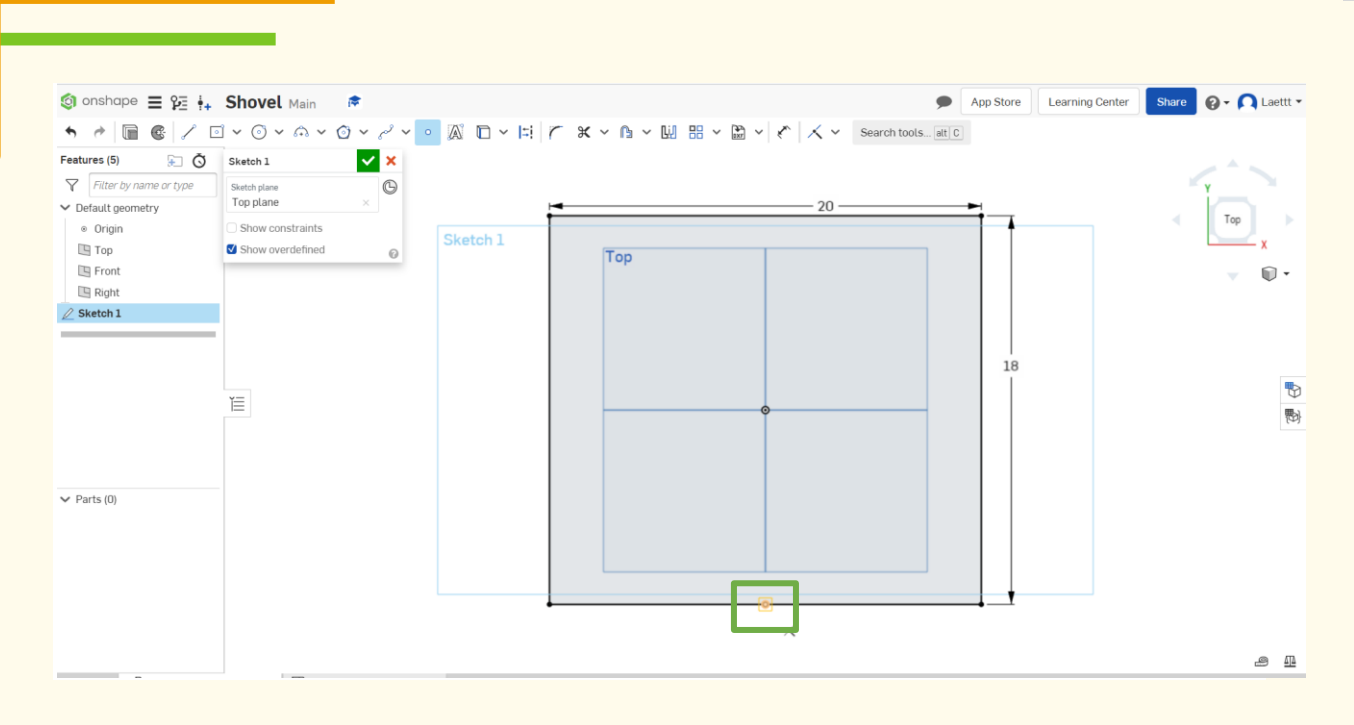

#### **Draw 2 similar rectangles as shown (starting at the previously placed point).**

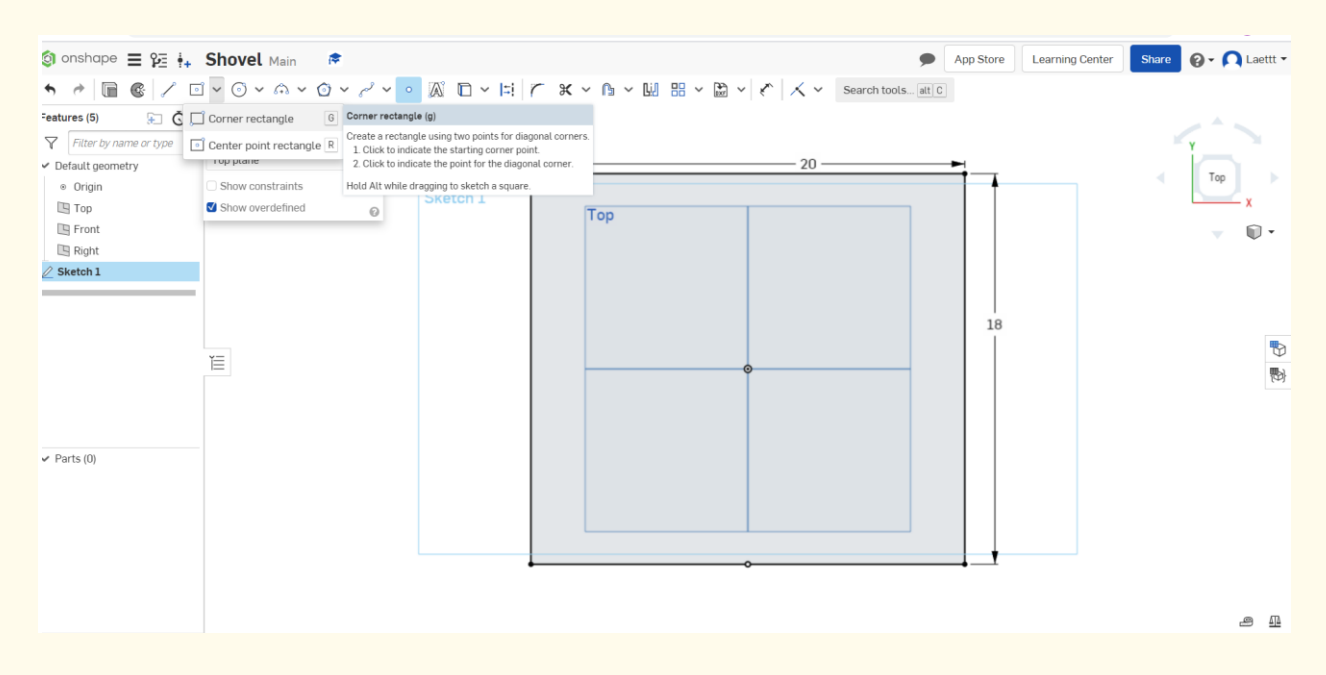

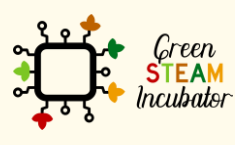

**Step 12**

The European Commission support for the production of this document does not constitute an endorsement of the contents which reflects the views only of the authors, and the Commission cannot be held responsible for any use which may be made of the information contained therein.

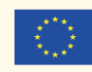

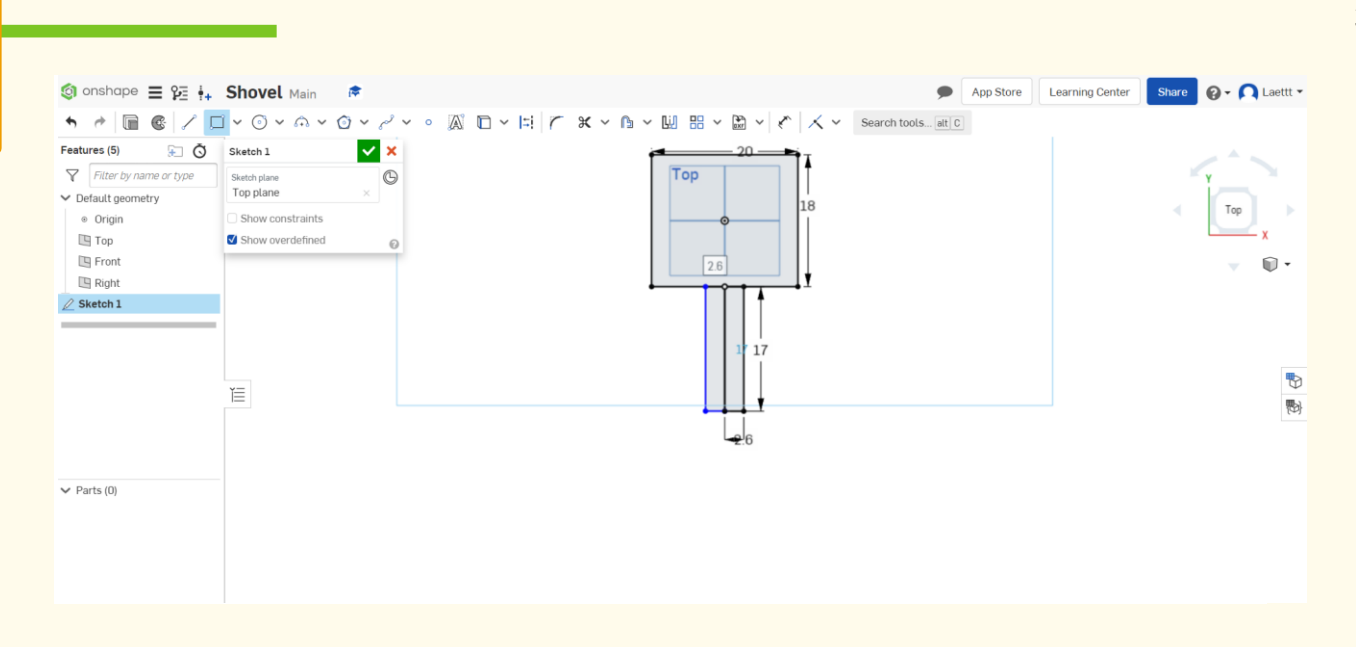

#### **Select "Dimension" to give the measures and enter the dimensions as shown in the image below.**

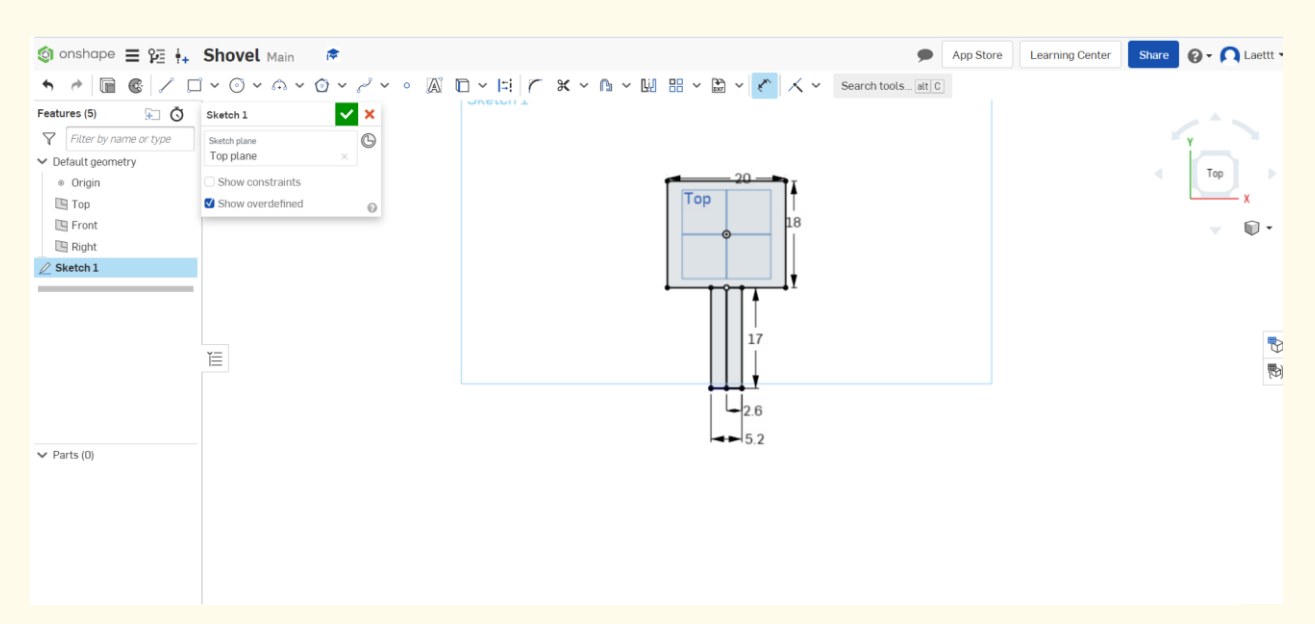

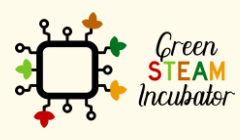

**Step 13**

The European Commission support for the production of this document does not constitute an endorsement of the contents which reflects the views only of the authors, and the Commission cannot be held responsible for any use which may be made of the information contained therein.

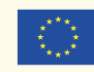

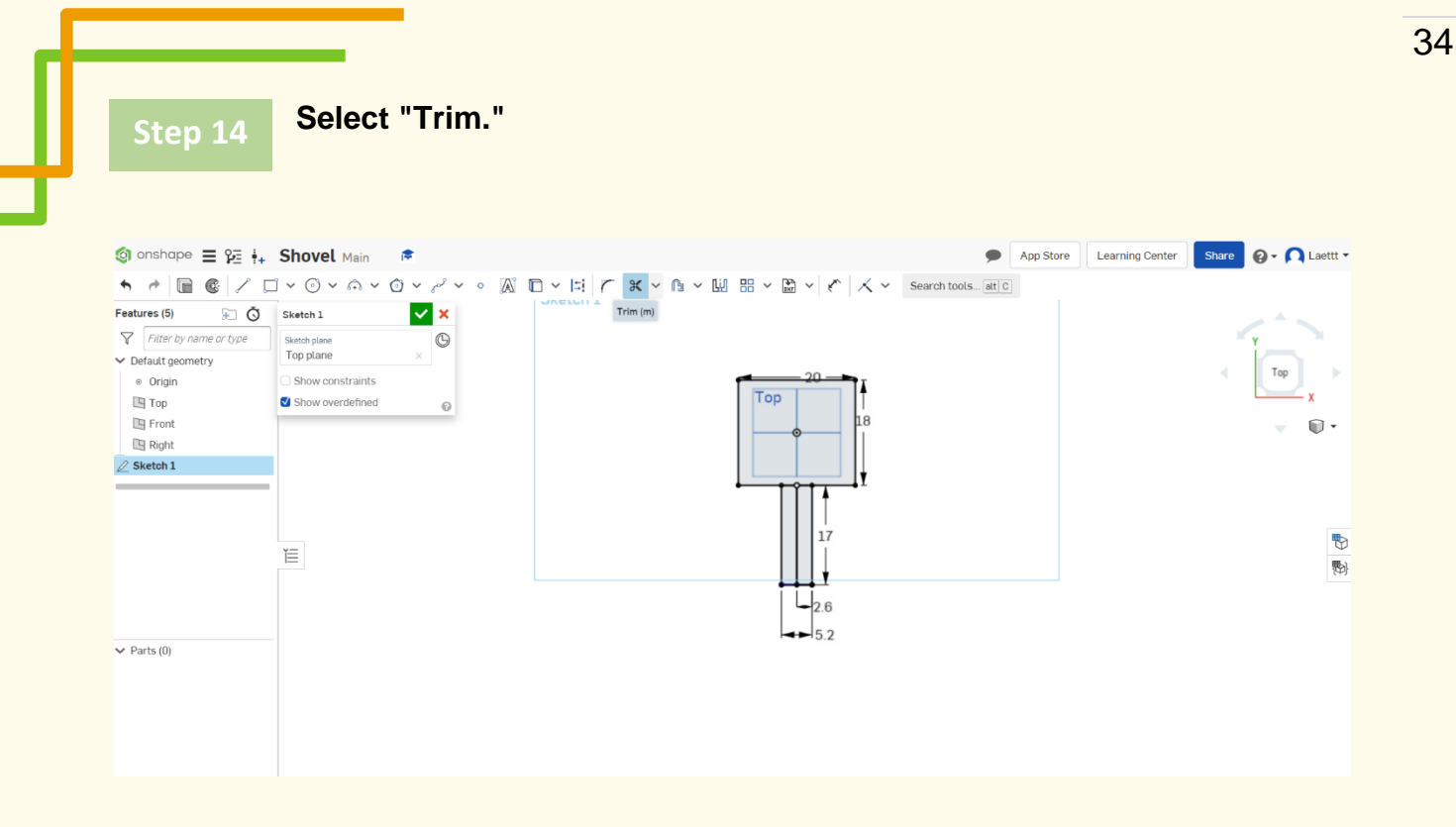

**Select the orange lines (then the lines will disappear).**

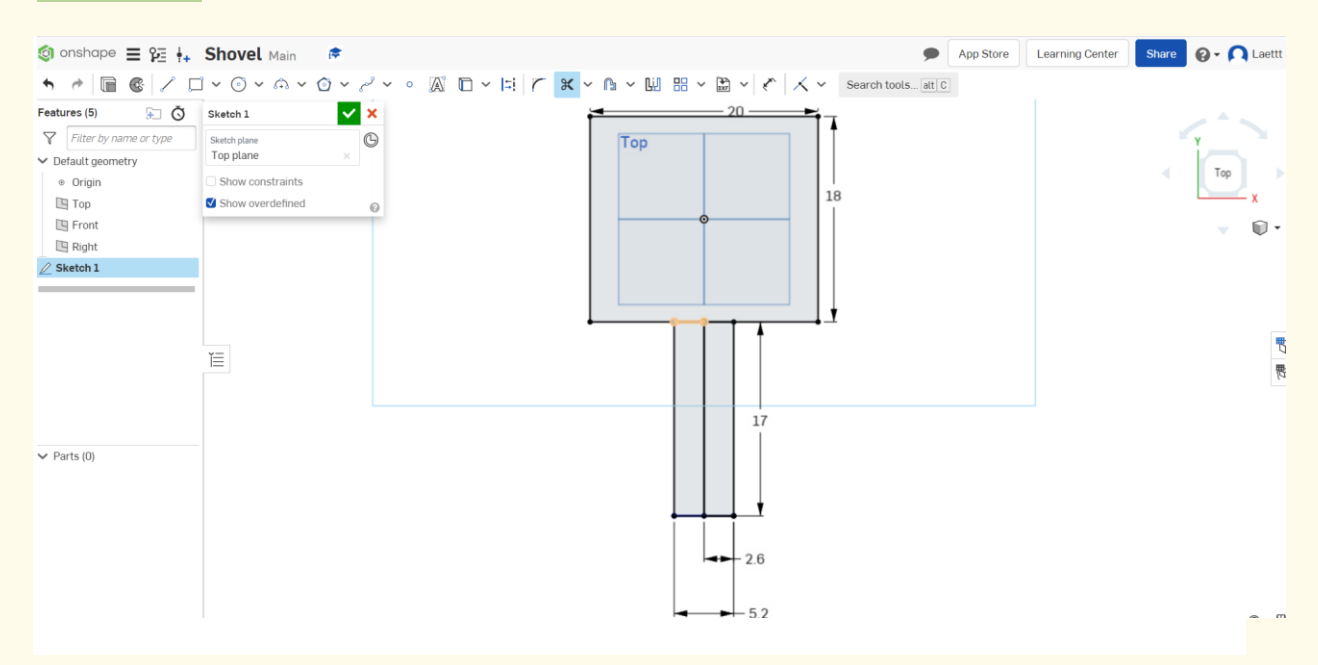

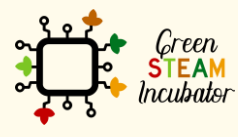

**Step 15**

The European Commission support for the production of this document does not constitute an endorsement of the contents which reflects the views only of the authors, and the Commission cannot be held responsible for any use which may be made of the information contained therein.

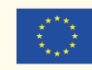

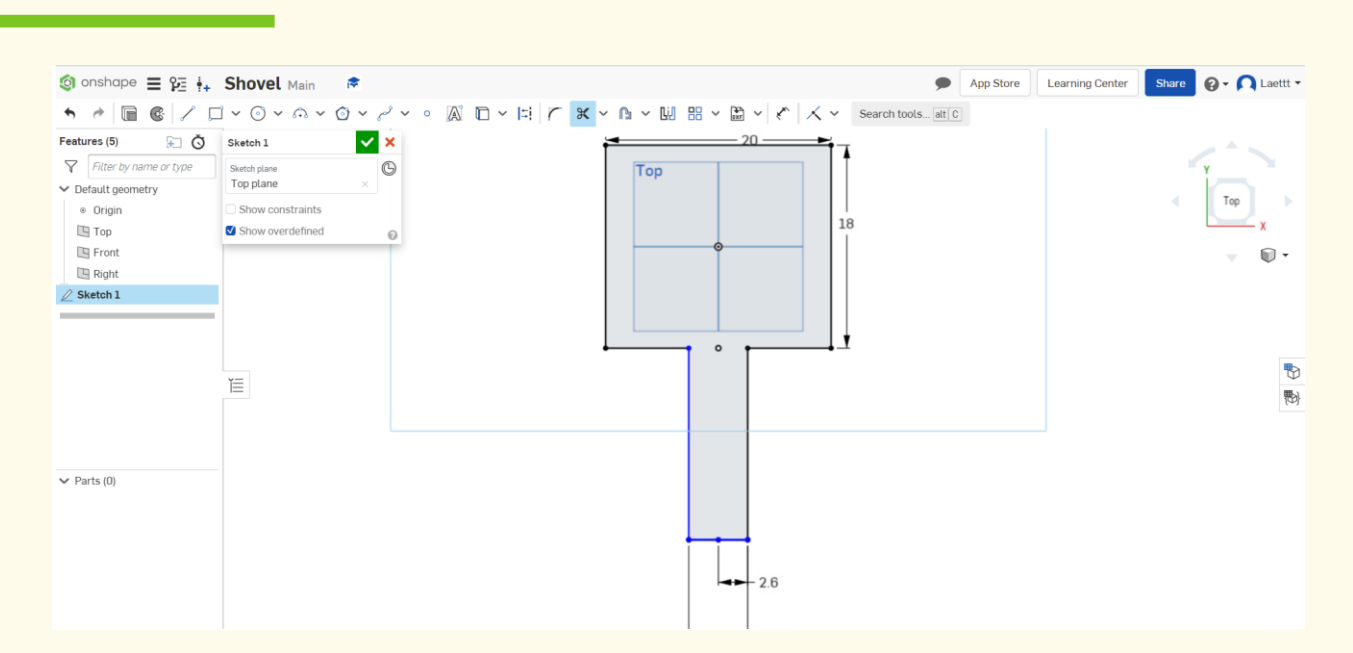

## **Step 16** Remove the dot.

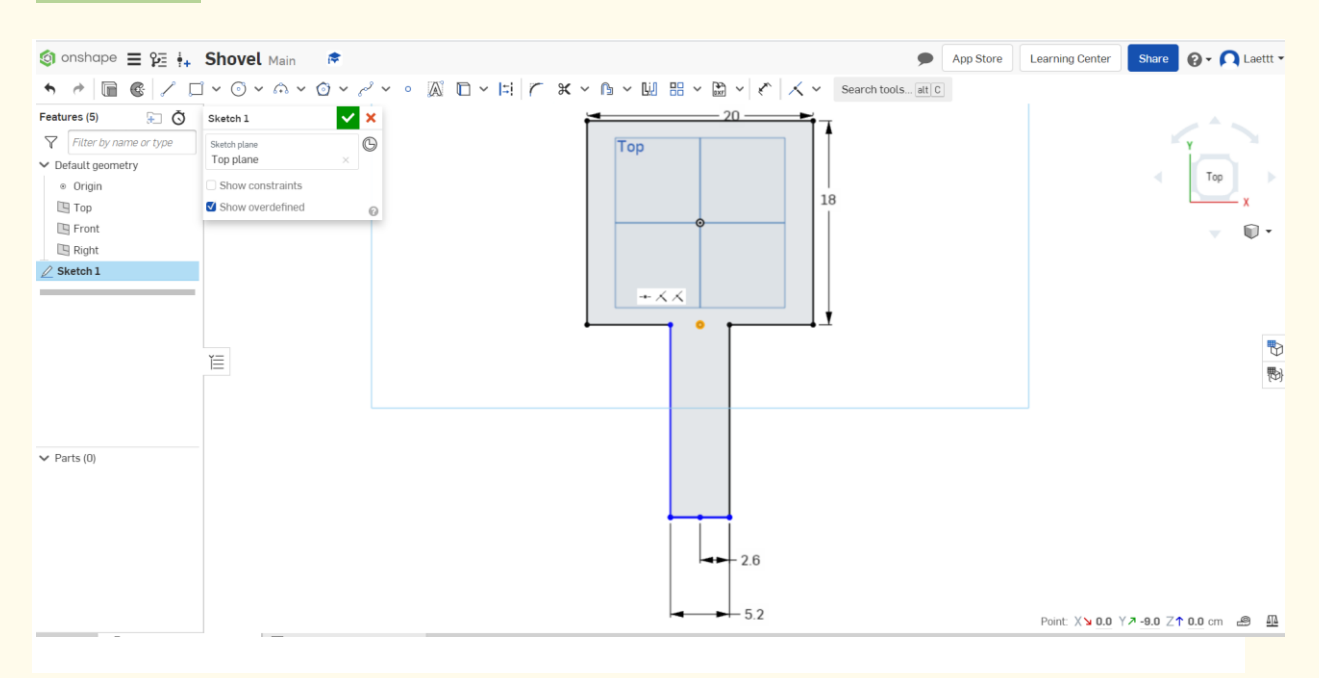

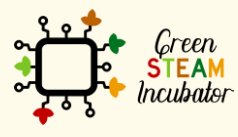

The European Commission support for the production of this document does not<br>constitute an endorsement of the contents which reflects the views only of the authors,<br>and the Commission cannot be held responsible for any use

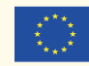
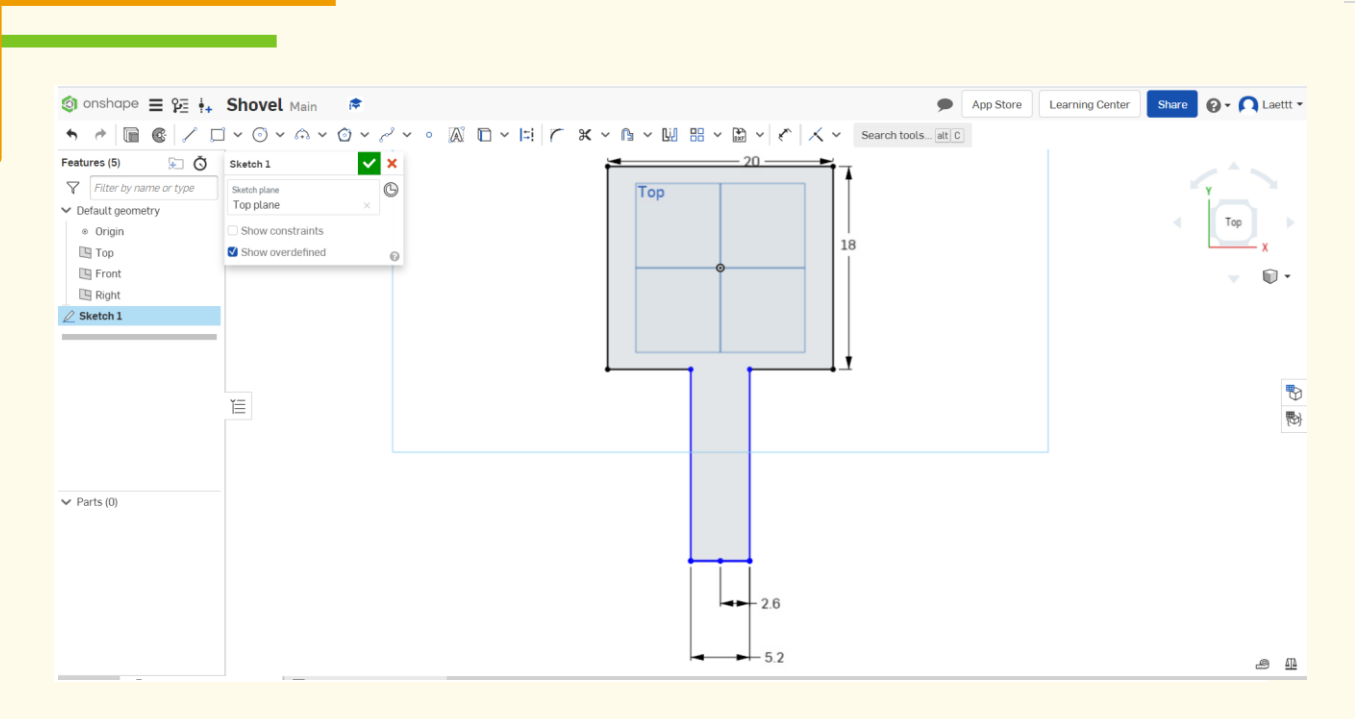

### **Place a dot at 0.5cm from the edge of the first rectangle and draw another rectangle inside (the rectangle is 19cm and 18.5cm). This will be the base of the Shovel. Step 17**

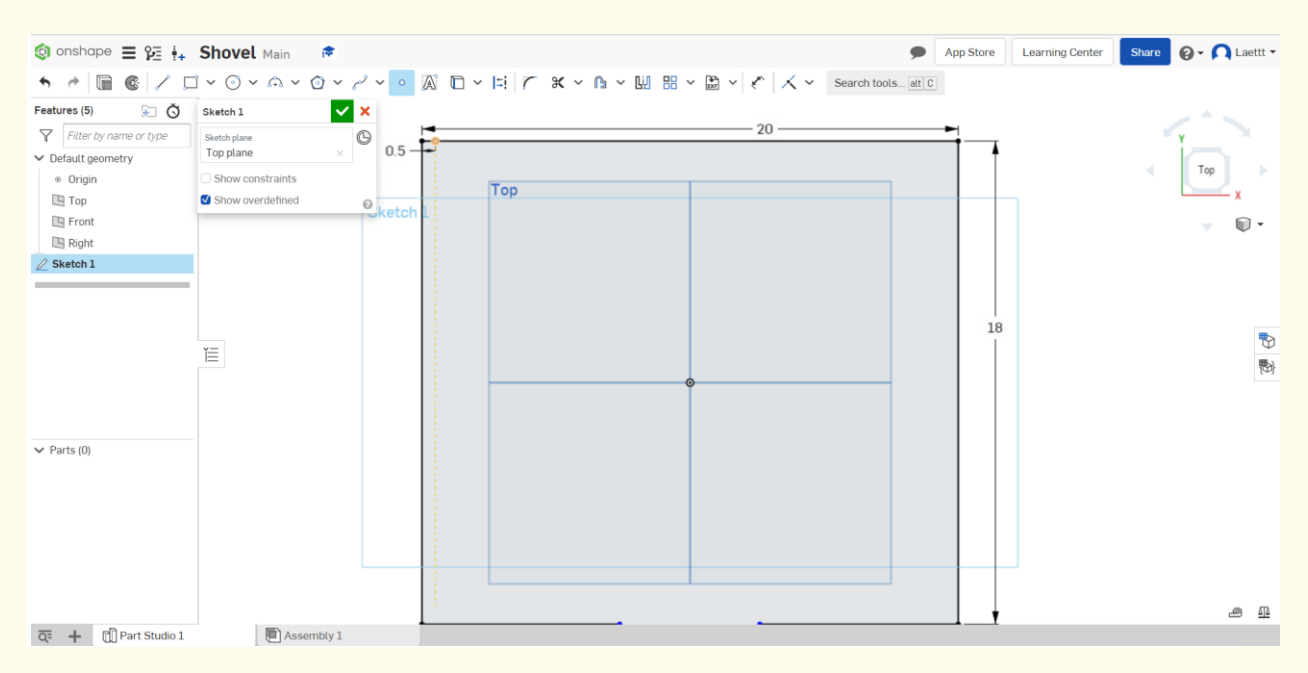

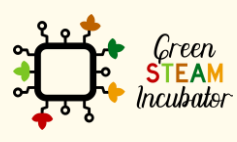

The European Commission support for the production of this document does not constitute an endorsement of the contents which reflects the views only of the authors, and the Commission cannot be held responsible for any use which may be made of the information contained therein.

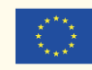

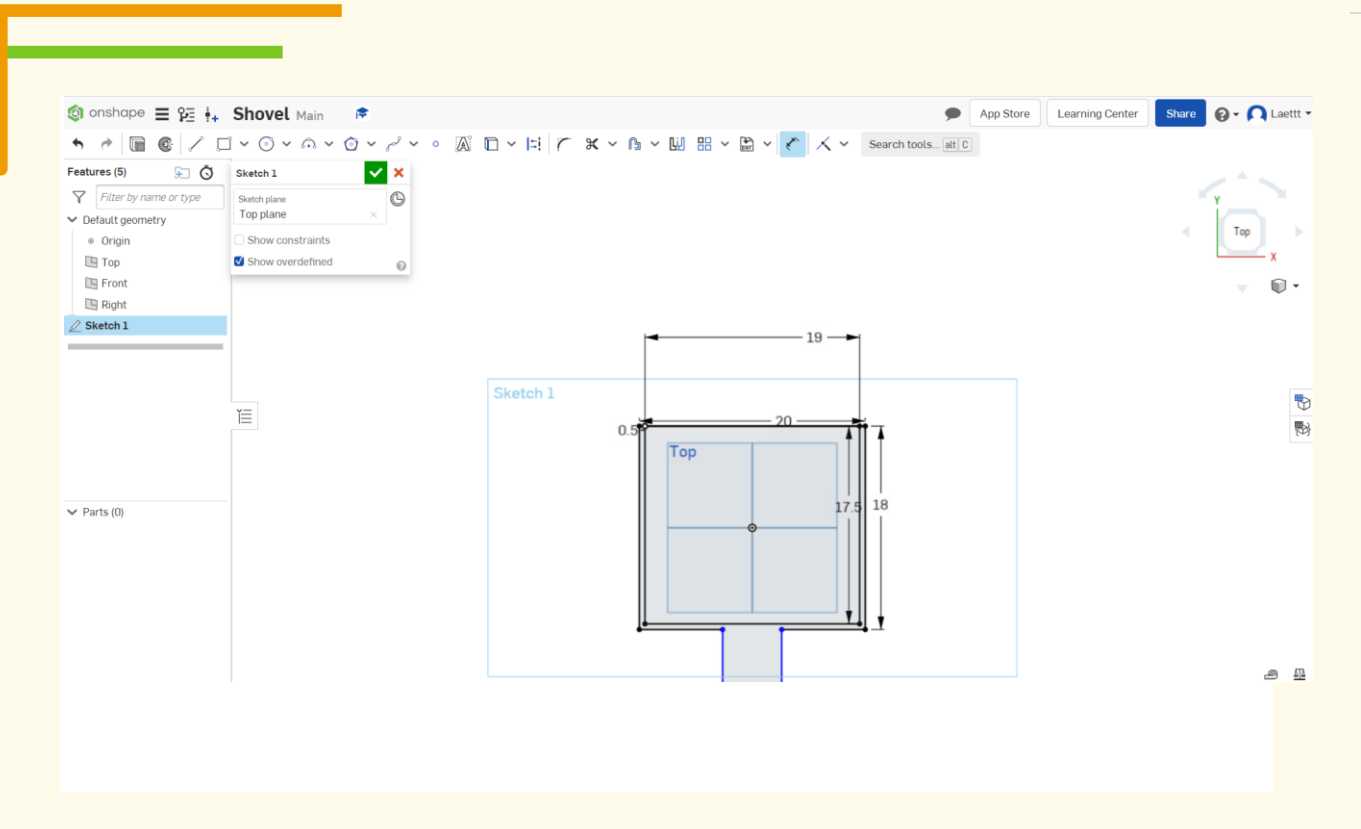

## **Step 18 To add a hole in the handle, start with a dot, as shown below.**

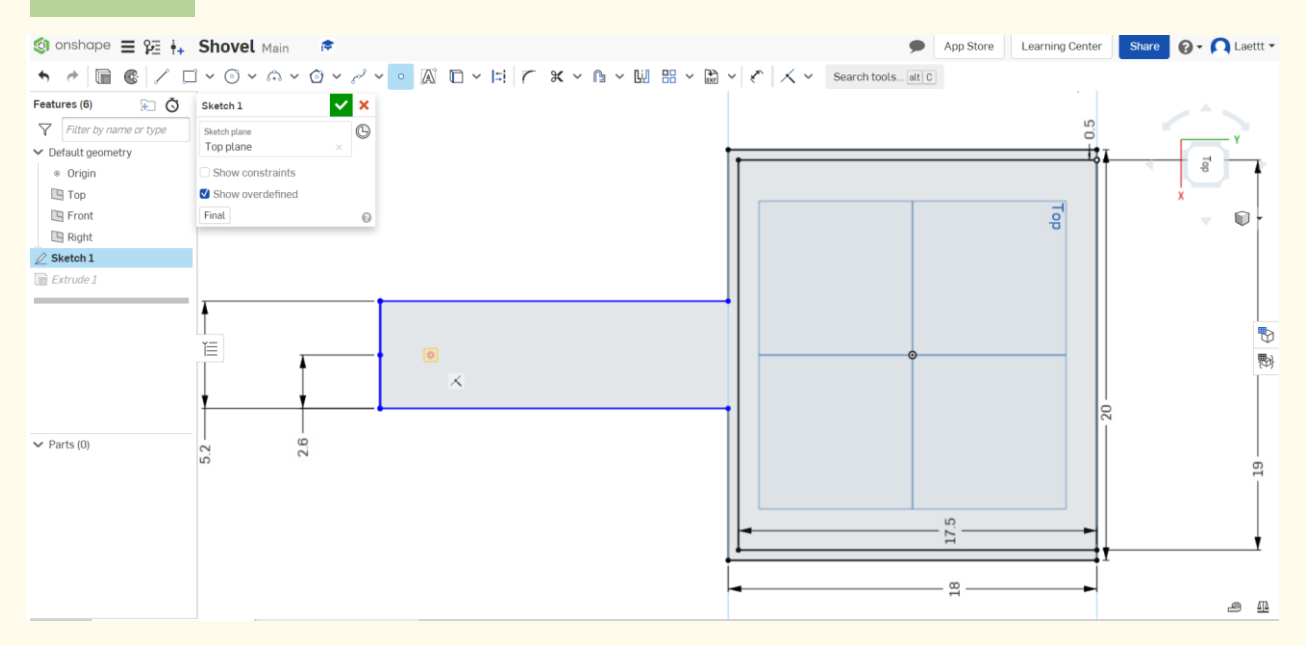

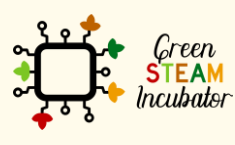

The European Commission support for the production of this document does not constitute an endorsement of the contents which reflects the views only of the authors, and the Commission cannot be held responsible for any use which may be made of the information contained therein.

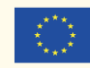

### **Draw a center dot circle.**

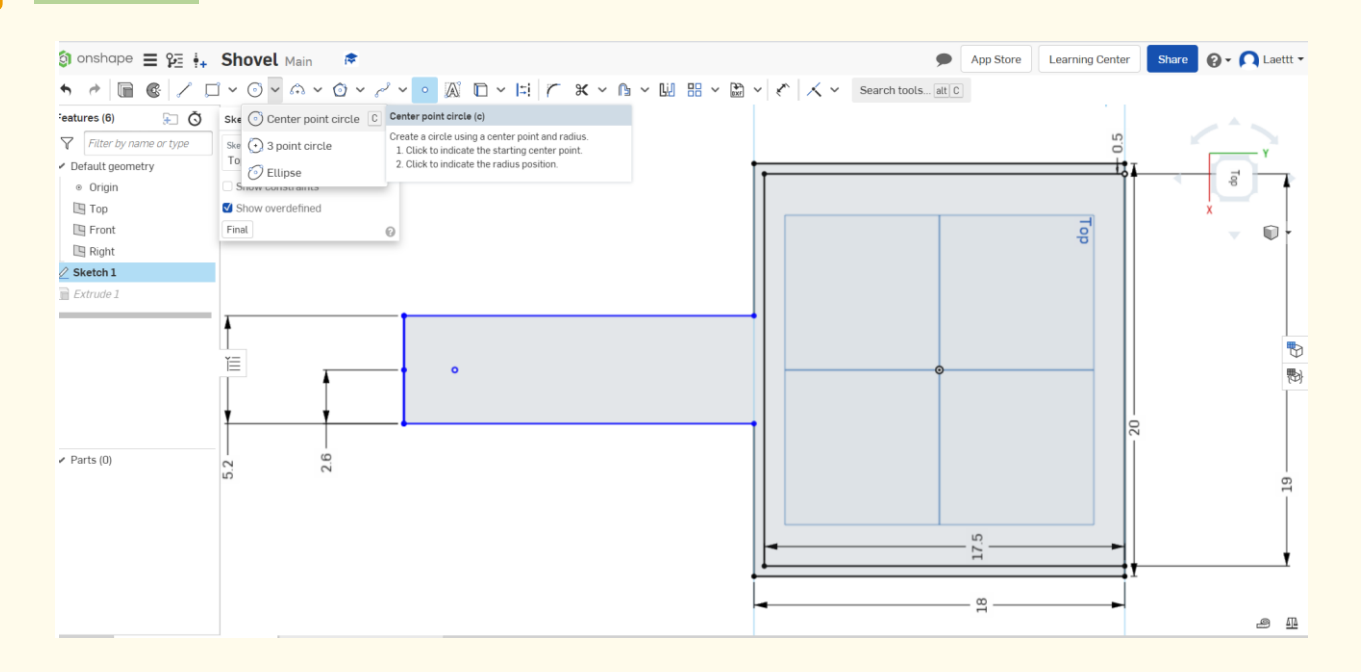

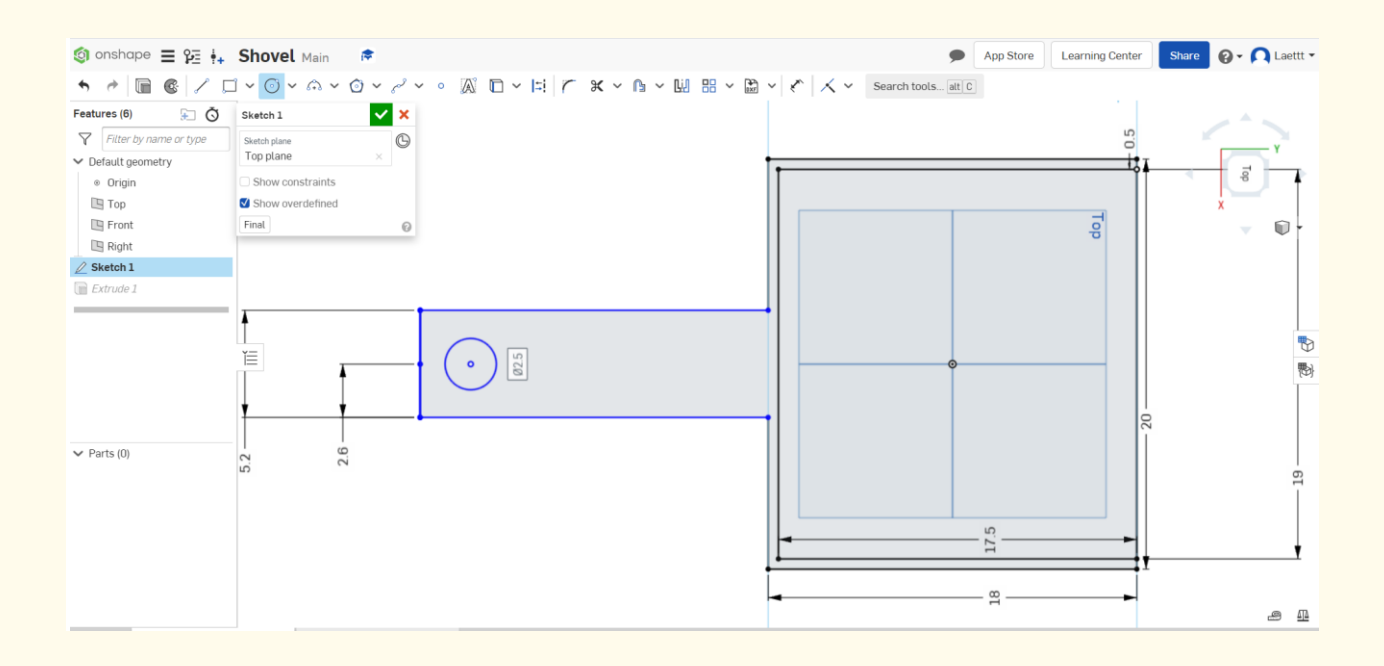

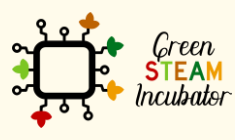

The European Commission support for the production of this document does not constitute an endorsement of the contents which reflects the views only of the authors, and the Commission cannot be held responsible for any use which may be made of the information contained therein.

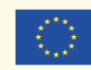

## **Click on "Extrude" and select the lines you want to extrude (the orange lines).**

**Change the dimensions to 4cm.**

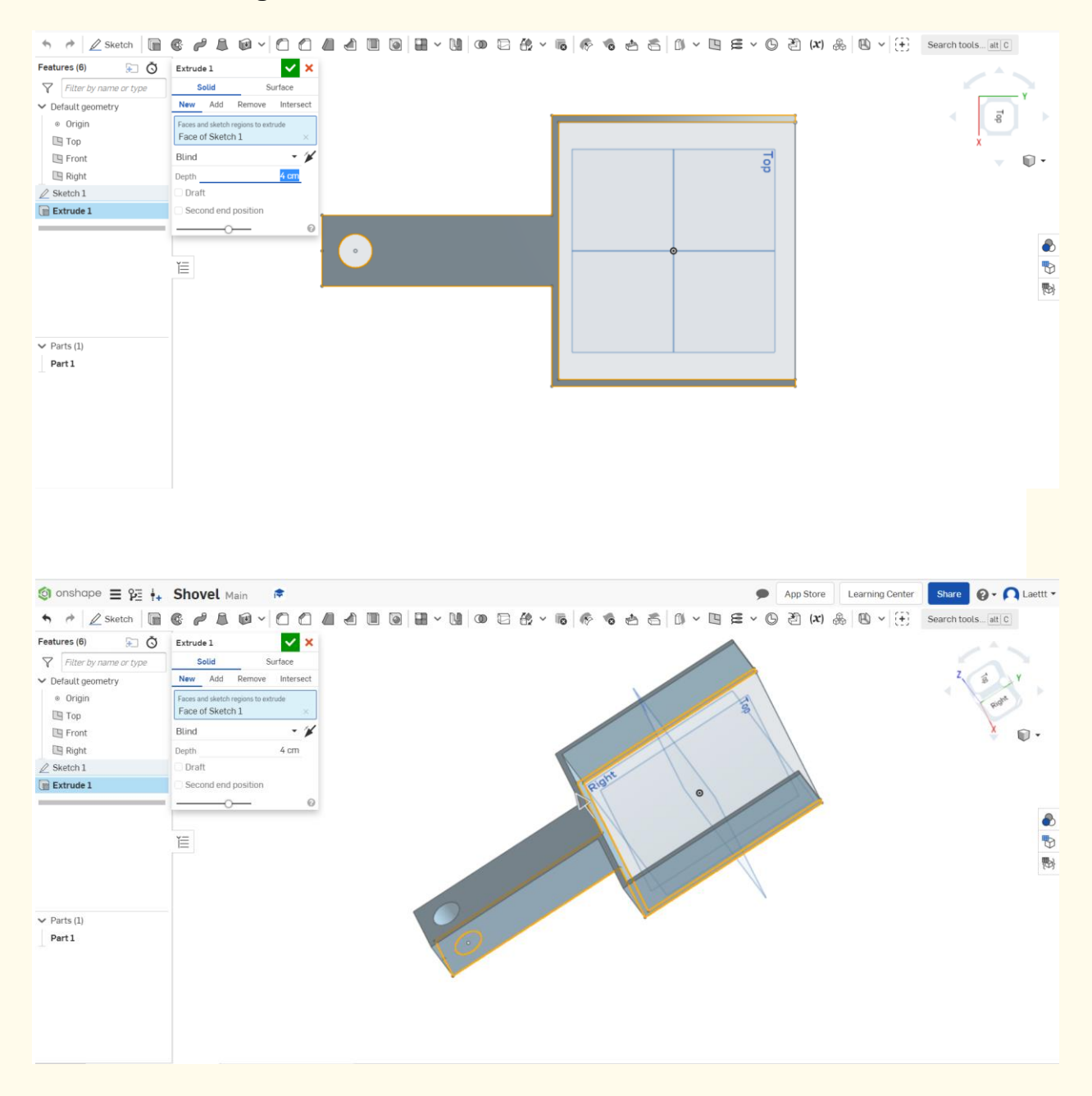

Green **STEAM** *<u>Incubator</u>* 

The European Commission support for the production of this document does not constitute an endorsement of the contents which reflects the views only of the authors, and the Commission cannot be held responsible for any use which may be made of the information contained therein.

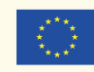

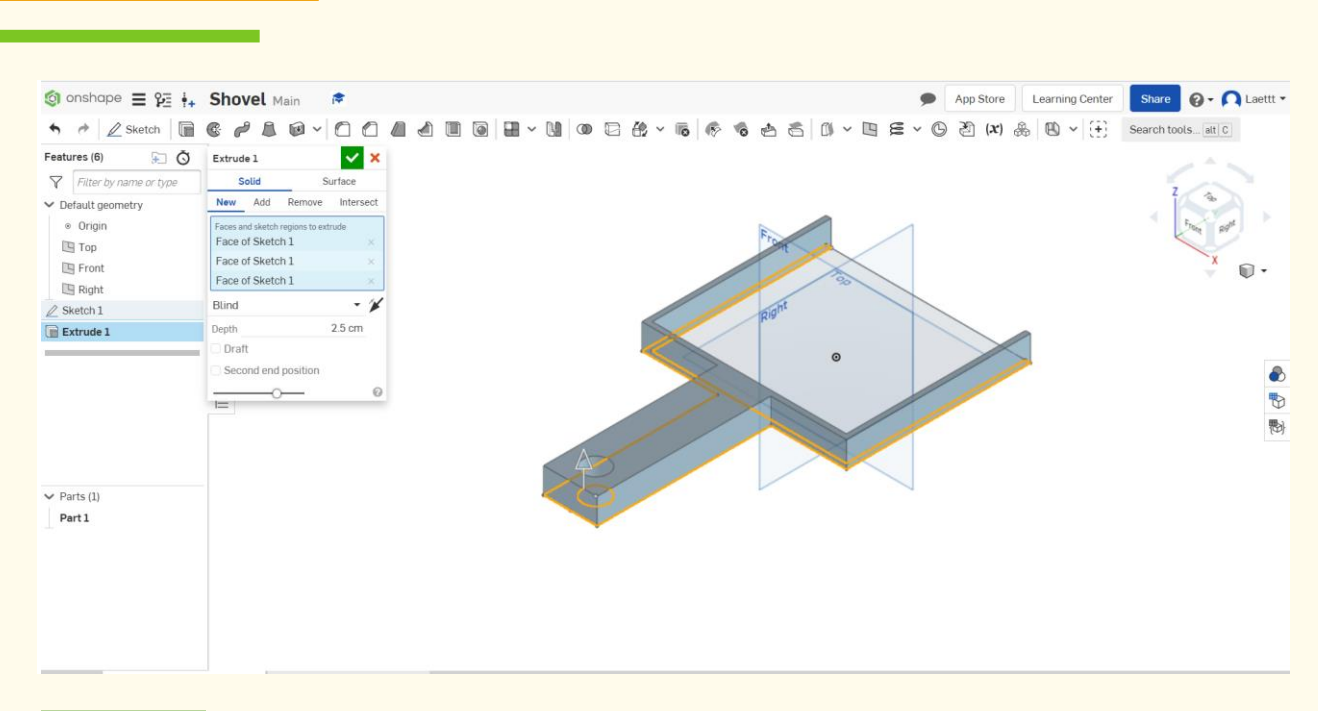

### **Extrude the base of the Shovel. Select the isometric view for obtaining the following view of the Shovel. Step 21**

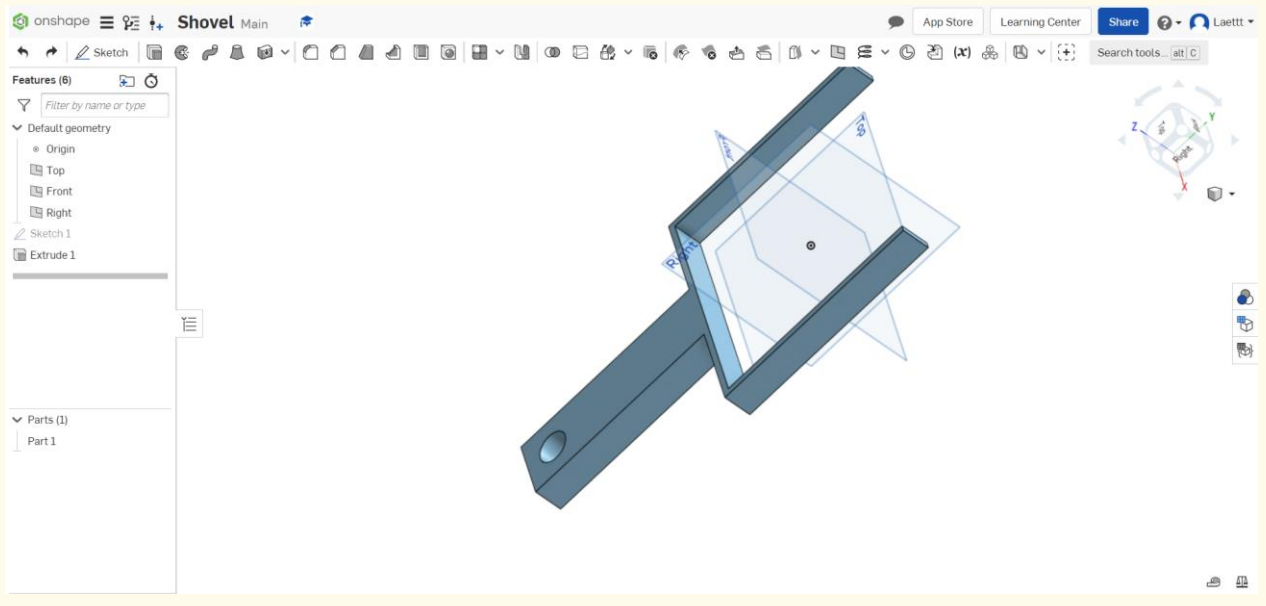

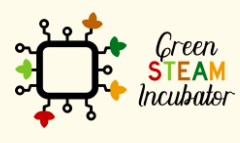

The European Commission support for the production of this document does not constitute an endorsement of the contents which reflects the views only of the authors, and the Commission cannot be held responsible for any use which may be made of the information contained therein.

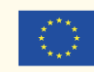

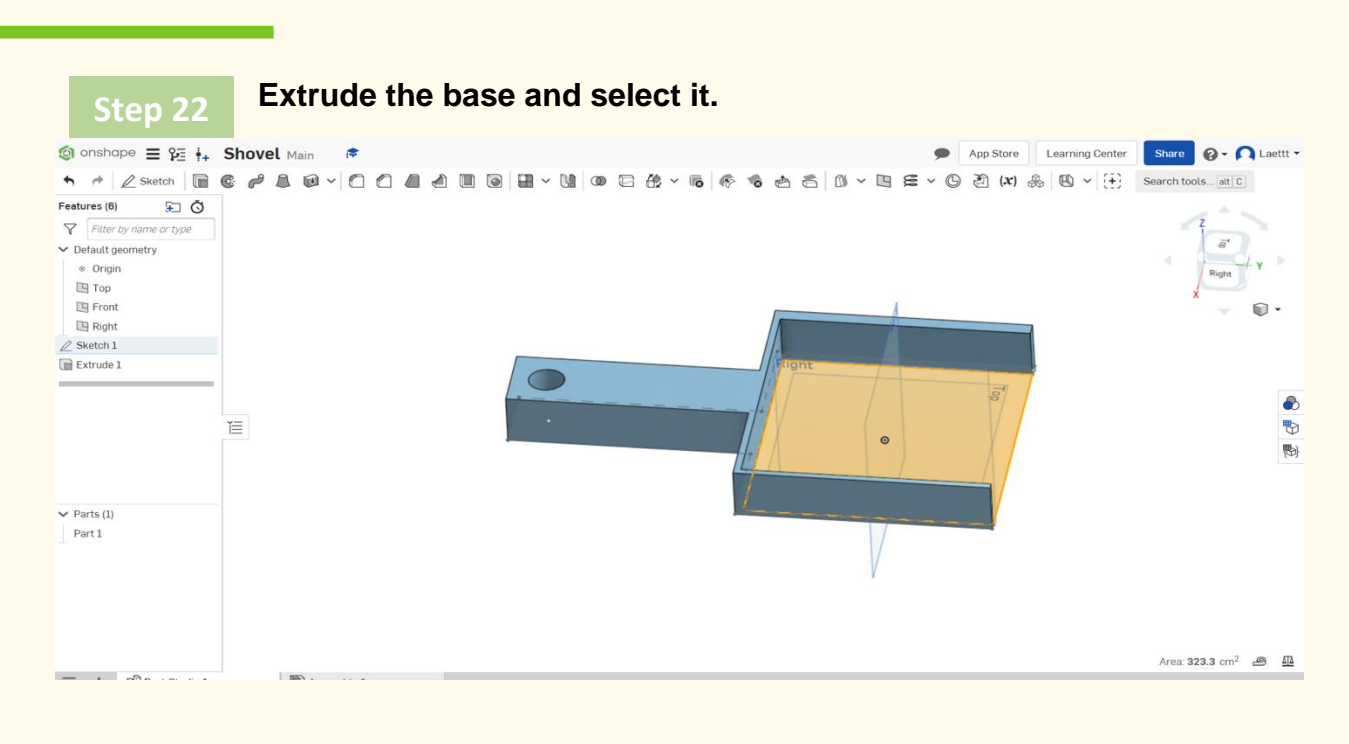

## **Click on "Extrude" and choose 0.5cm. Be careful in the extrude direction (pay attention to the arrow).** Step 23 **direction (pay attention to the arrow).**

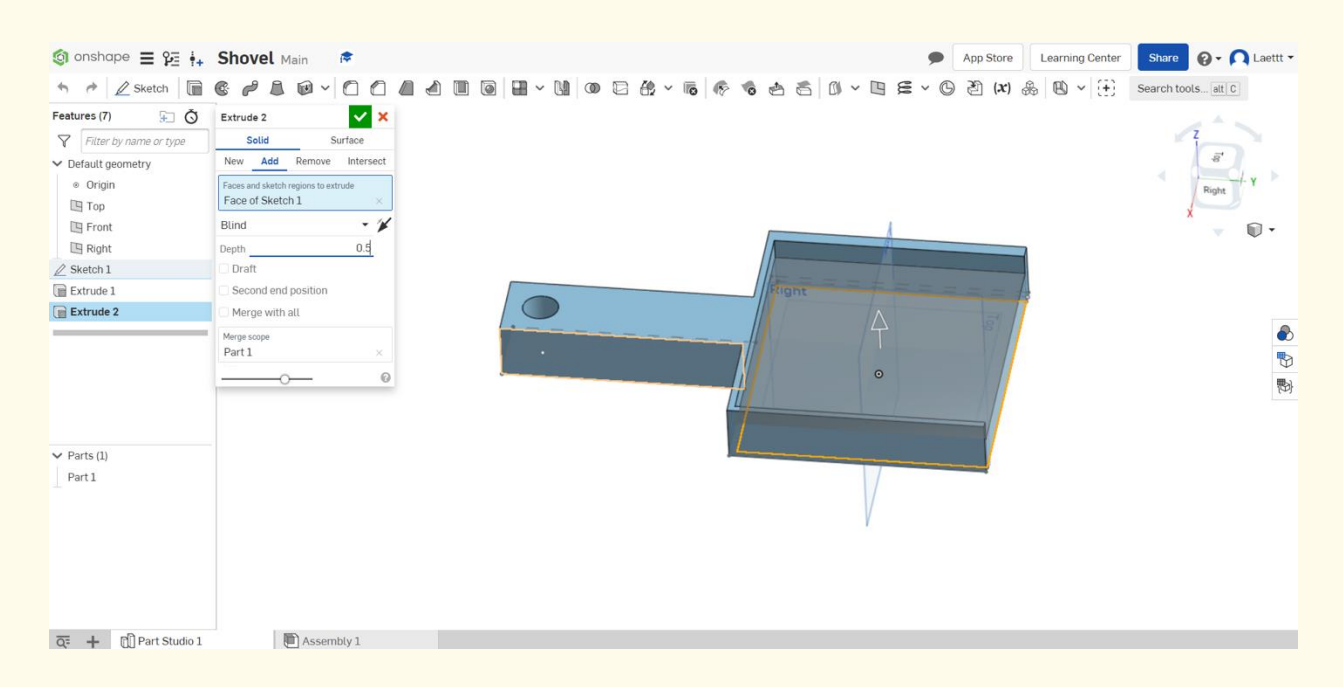

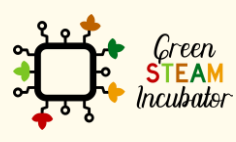

The European Commission support for the production of this document does not constitute an endorsement of the contents which reflects the views only of the authors, and the Commission cannot be held responsible for any use which may be made of the information contained therein.

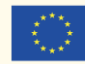

# **Step 24 This should be your result.**

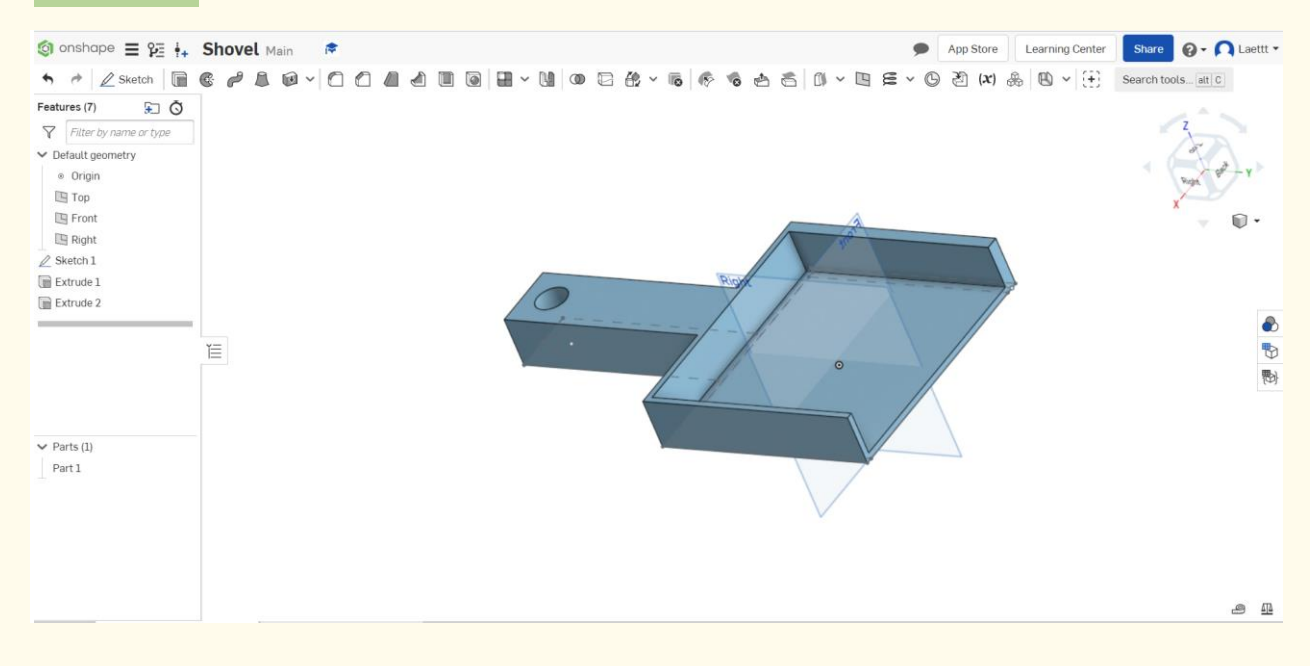

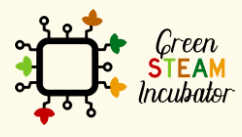

The European Commission support for the production of this document does not<br>constitute an endorsement of the contents which reflects the views only of the authors,<br>and the Commission cannot be held responsible for any use

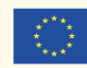

Co-funded by the Erasmus+ Programme<br>| Erasmus+ Programme<br>| of the European Union

# **PROJECT: 3D DRAWING OF A WATERING CAN**

- **STEM field: Science, technology, and electronics.**
- Indicative calendar: Any time of the year.
- Activity duration: 3 hours.
- Type of activity: Drawing a watering can.
- Educational objectives: By the end of the course, the learners are expected to draw a Watering Can on the Onshape software.
- Learning outcomes and acquired competences:
	- o How to do a watering can on Onshape.
- Required material and resources:
	- o Computer;
	- o Internet access;
	- o Onshape account (or other similar).
- Description and/or step-by-step instructions

This project consists of the 3D design of a watering can, then we will present the step by step for its elaboration:

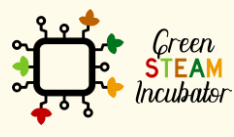

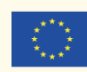

#### **Open Onshape (the free version). Step 1**  $a \times$  $\leftarrow$  $\rightarrow$   $\sigma$   $\hat{\sigma}$  https://cad.onshape.com/documents?resourceType -deld= M<br>
Creat  $-Q$ Ann Store Learning Center | @ + | Lara Costa + <sup>1</sup><br>
<sup>1</sup> My Onshape What's new in Onshape 1.129 Г  $Create -$ M<br>M<br>My Onshape vil ast one net hy me  $\circ$ Watering can<br>|<del>©</del> Bird Feeder<br>© Drawa v<br>⑤ Shovel<br>|-<sup>O</sup> Recently opened pente<br>|# ⊙ Recently opene **South Address**  $\overline{0}$ De Public<br>
Trash  $^{-}$ Name Modified v Modified by  $\Box$ Part4.STEP 11:36 Dec 15 2020  $me$  $me$  $\Box$ Part3.STEP 11:36 Dec 15 2020 me  $me$  $\Box$ Part2.STEP 11:36 Dec 15 2020  $me$  $m<sub>6</sub>$  $\Box$ Part1.STEP 11:36 Dec 15 2020  $me$  $me$ Watering can<br><del>©</del> ♀ Main 11:25 Apr 19  $m<sub>e</sub>$  $me$ **Bird Feede** 11:15 Apr 2 Olia Tsivitanidou Otia Tsivitanidou  $\bigcirc$  o man Shovel 16:36 Mar 30 Leettt Laettt .<br>Ф. омь Draw a wa 11:19 Mar 30 ing can - Copy Constantina S Constantina Stavro  $\bigcirc$  one Subscription: Ed. pente<br> $\bullet$  o  $\circ$ 10:46 Mar 25  $m<sup>2</sup>$  $m<sub>f</sub>$  $\begin{array}{|c|c|} \hline \textbf{F} & \textbf{D} \end{array}$  Escreva aqui para procurar **EO BRAYC**  $\wedge$   $\cong$   $\Box$   $\oplus$   $\mathcal{S}$   $\longrightarrow$   $\frac{1422}{27040001}$

**Step 2**

## **Create a document.**

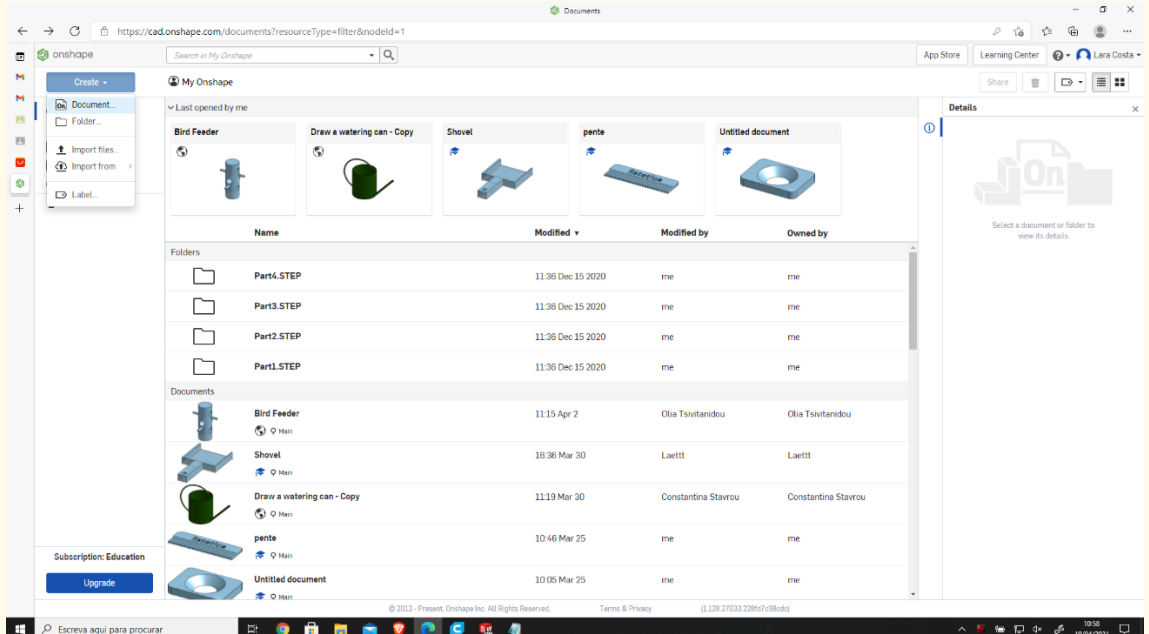

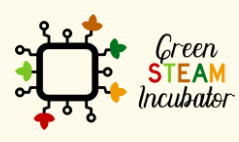

The European Commission support for the production of this document does not<br>constitute an endorsement of the contents which reflects the views only of the authors,<br>and the Commission cannot be held responsible for any use

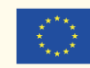

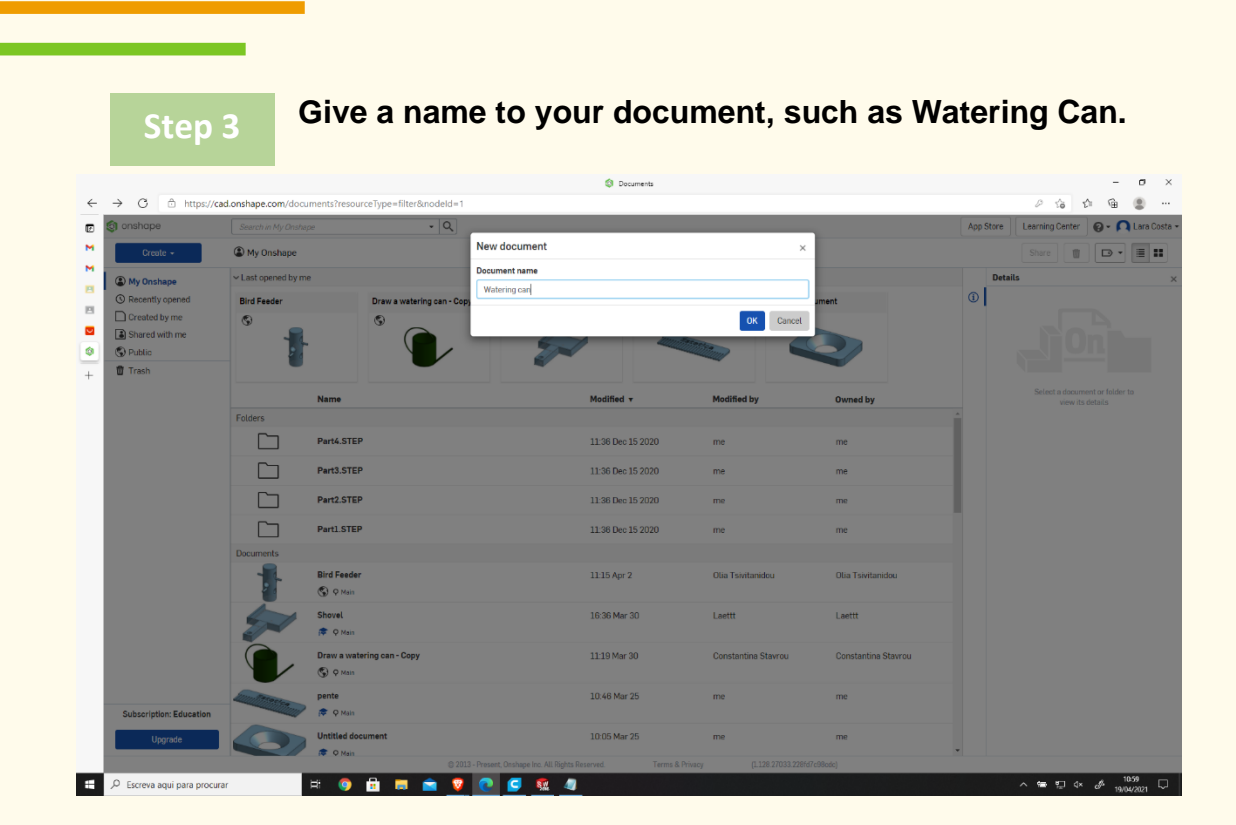

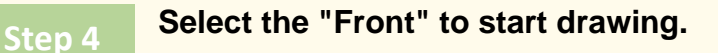

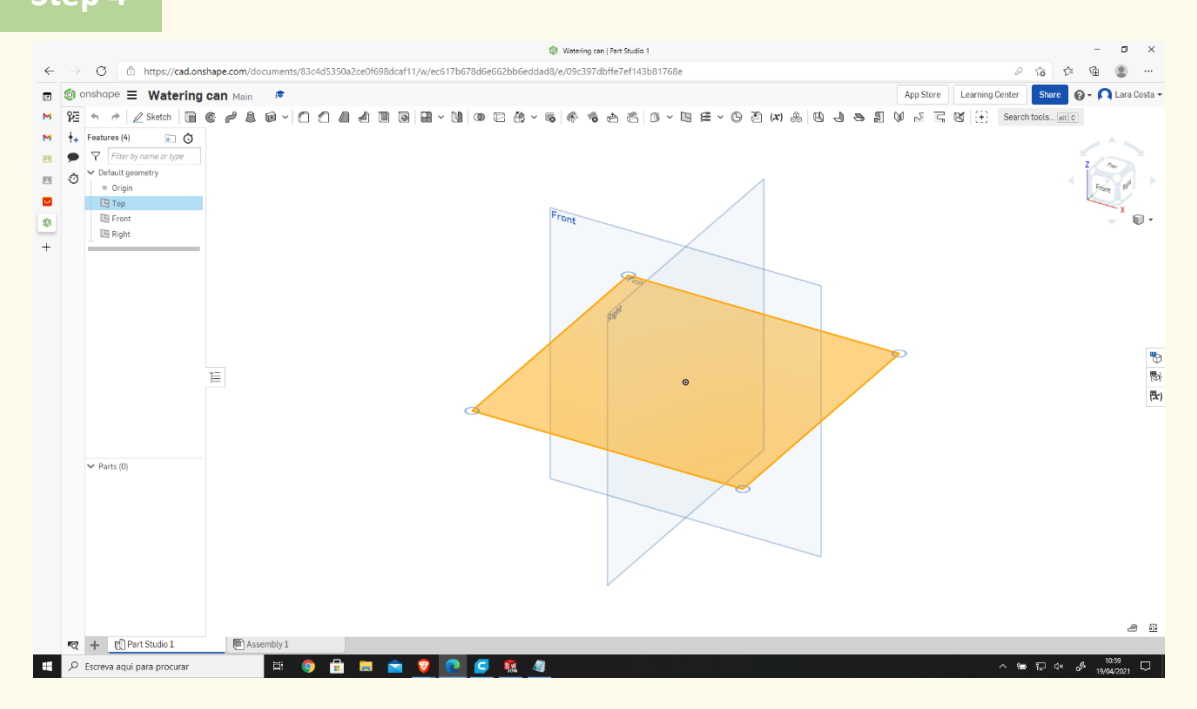

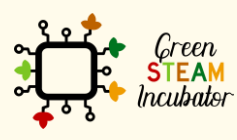

The European Commission support for the production of this document does not<br>constitute an endorsement of the contents which reflects the views only of the authors,<br>and the Commission cannot be held responsible for any use information contained therein.

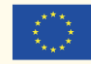

**Right-click and select "Hide other planes." The plane should look like the 2<sup>nd</sup> image.**<br>**The plan should look like the 2<sup>nd</sup> image.** 

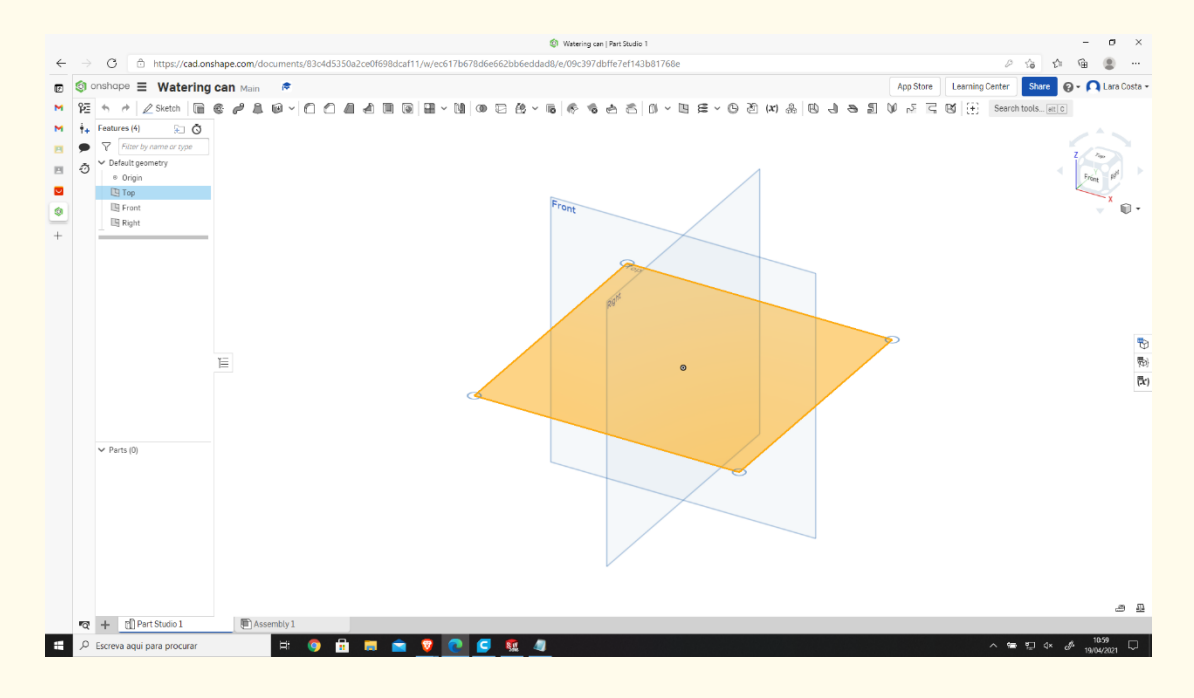

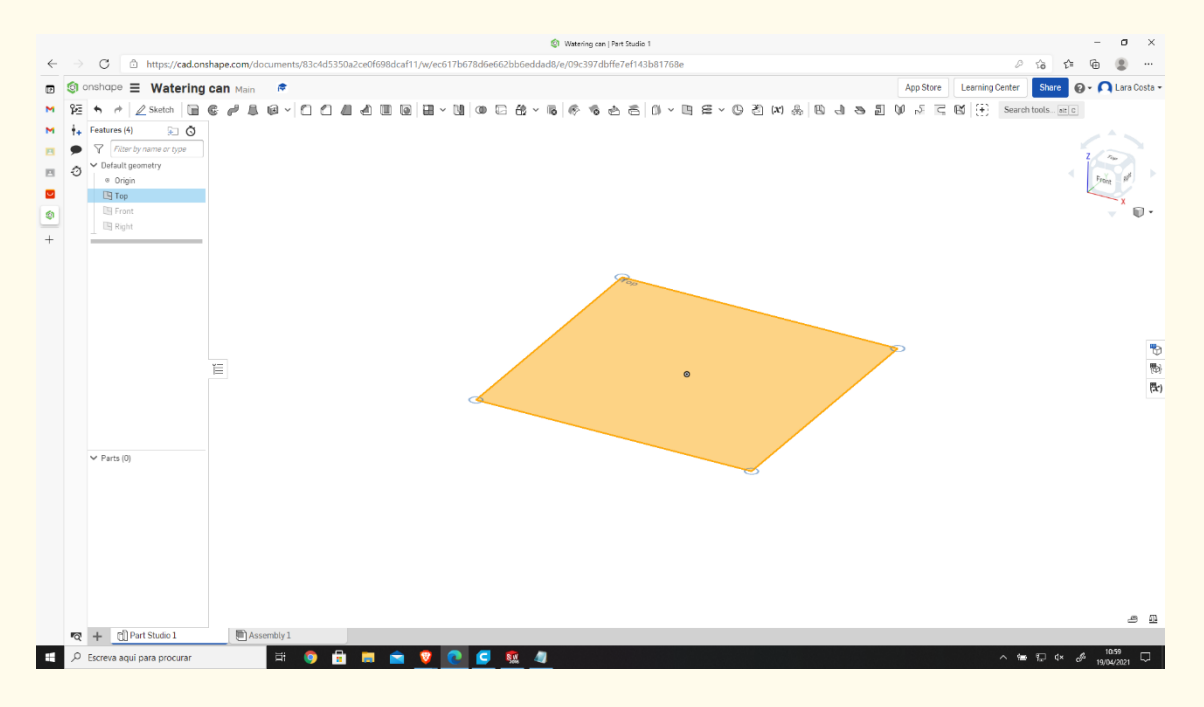

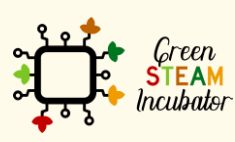

The European Commission support for the production of this document does not constitute an endorsement of the contents which reflects the views only of the authors, and the Commission cannot be held responsible for any use which may be made of the information contained therein.

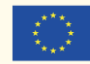

## **Right-click and select "View normal To." The plan should look like the 2nd image.**

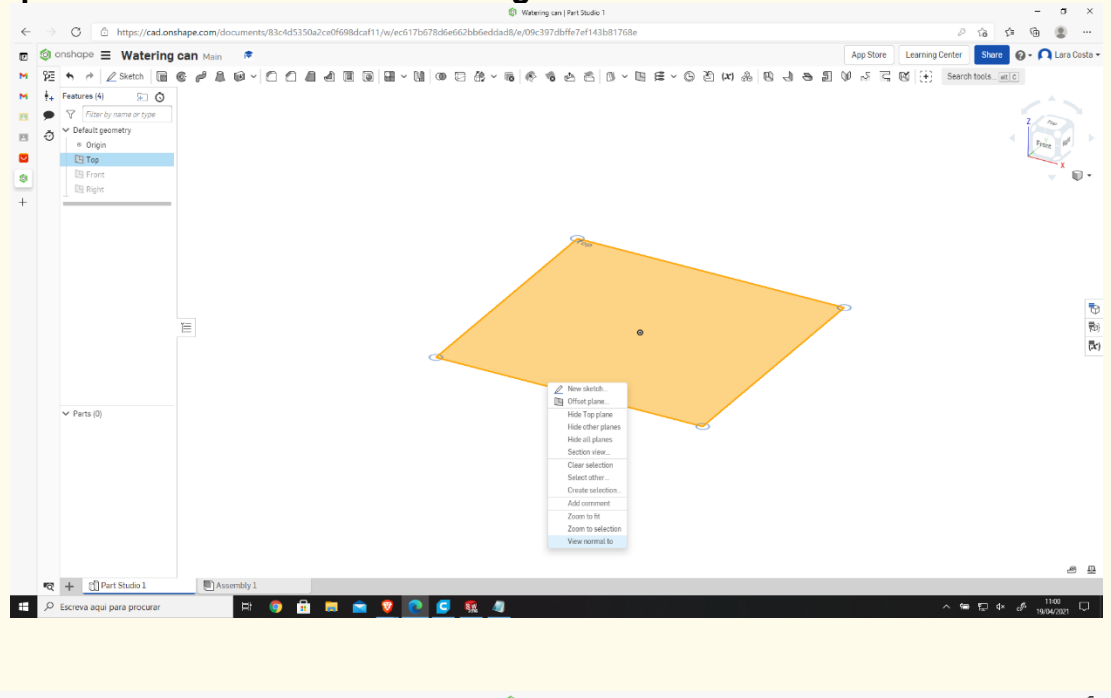

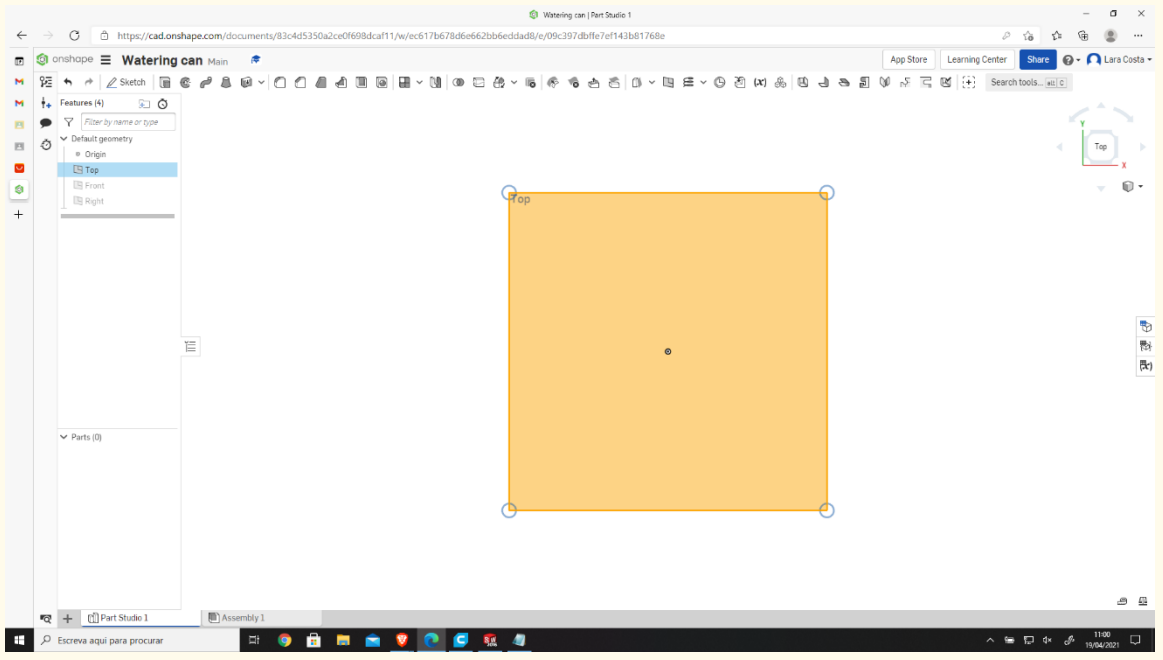

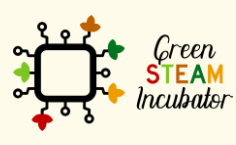

The European Commission support for the production of this document does not constitute an endorsement of the contents which reflects the views only of the authors, and the Commission cannot be held responsible for any use which may be made of the information contained therein.

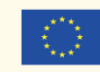

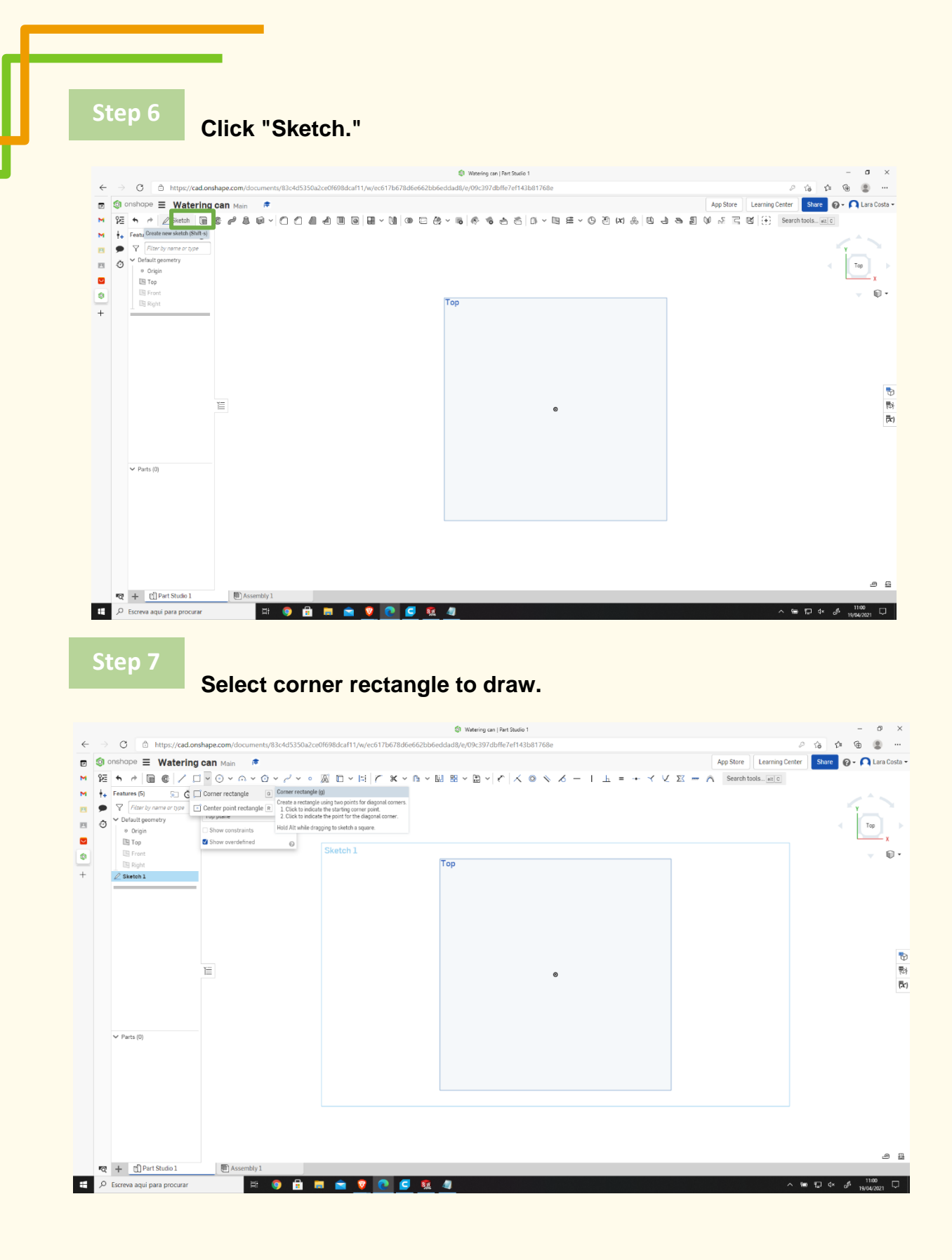

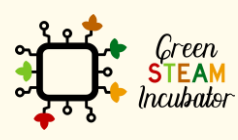

The European Commission support for the production of this document does not constitute an endorsement of the contents which reflects the views only of the authors, and the Commission cannot be held responsible for any use which may be made of the information contained therein.

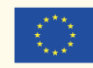

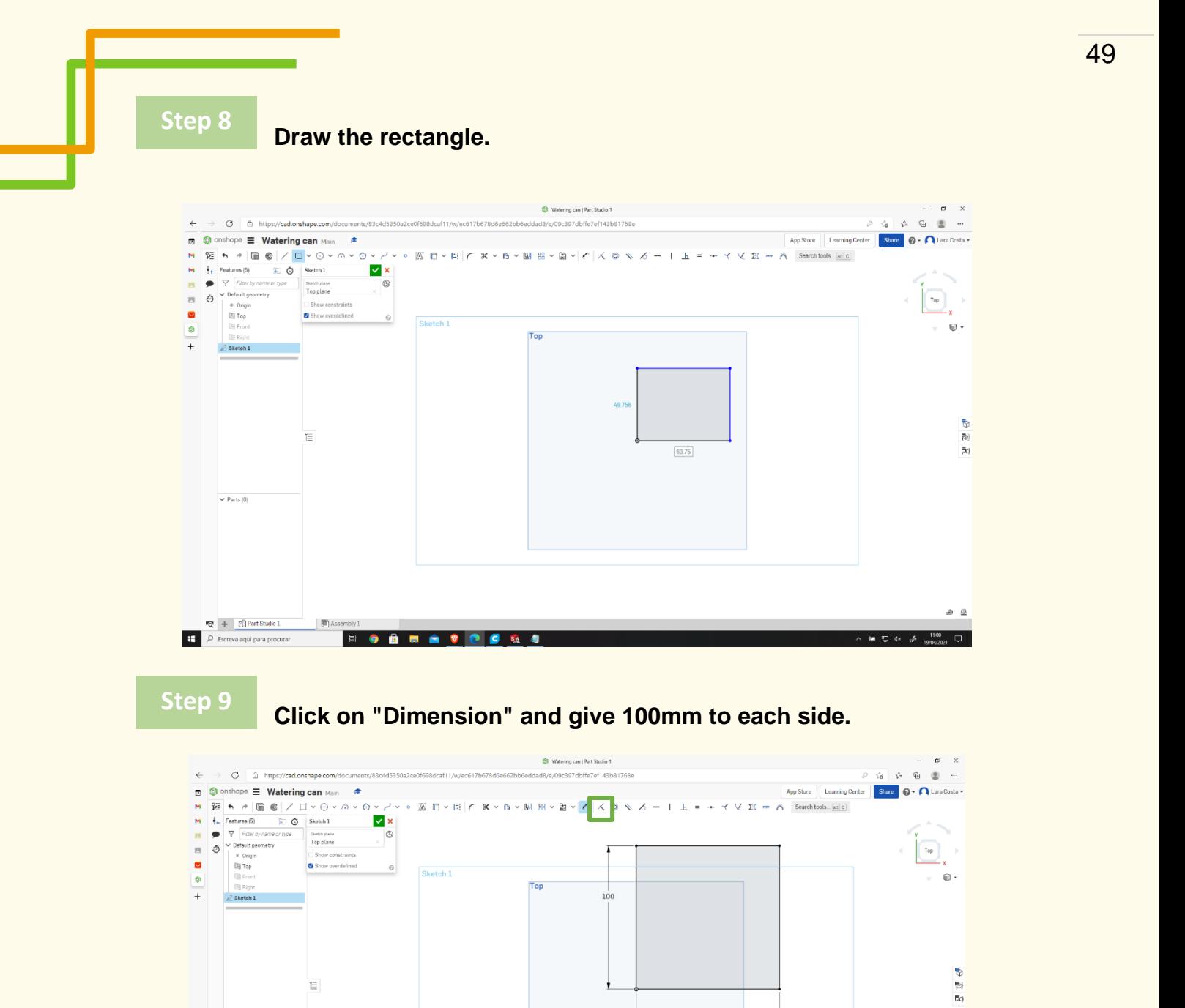

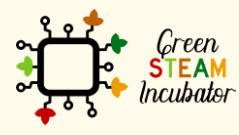

 $\begin{array}{c} \hline \begin{array}{ccc} \text{Eq} & + & \text{U} & \text{Part Studio 1} \end{array} \ \hline \begin{array}{ccc} \text{Eq} & \text{Perceva aqui para procurar} \end{array} \end{array}$ 

 $\blacksquare$ 

**ROAM** 

The European Commission support for the production of this document does not constitute an endorsement of the contents which reflects the views only of the authors, and the Commission cannot be held responsible for any use which may be made of the information contained therein.

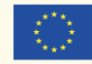

Co-funded by the Erasmus+ Programme<br>of the European Union

 $\alpha$  a

 $\frac{1}{\sqrt{2}}$ 

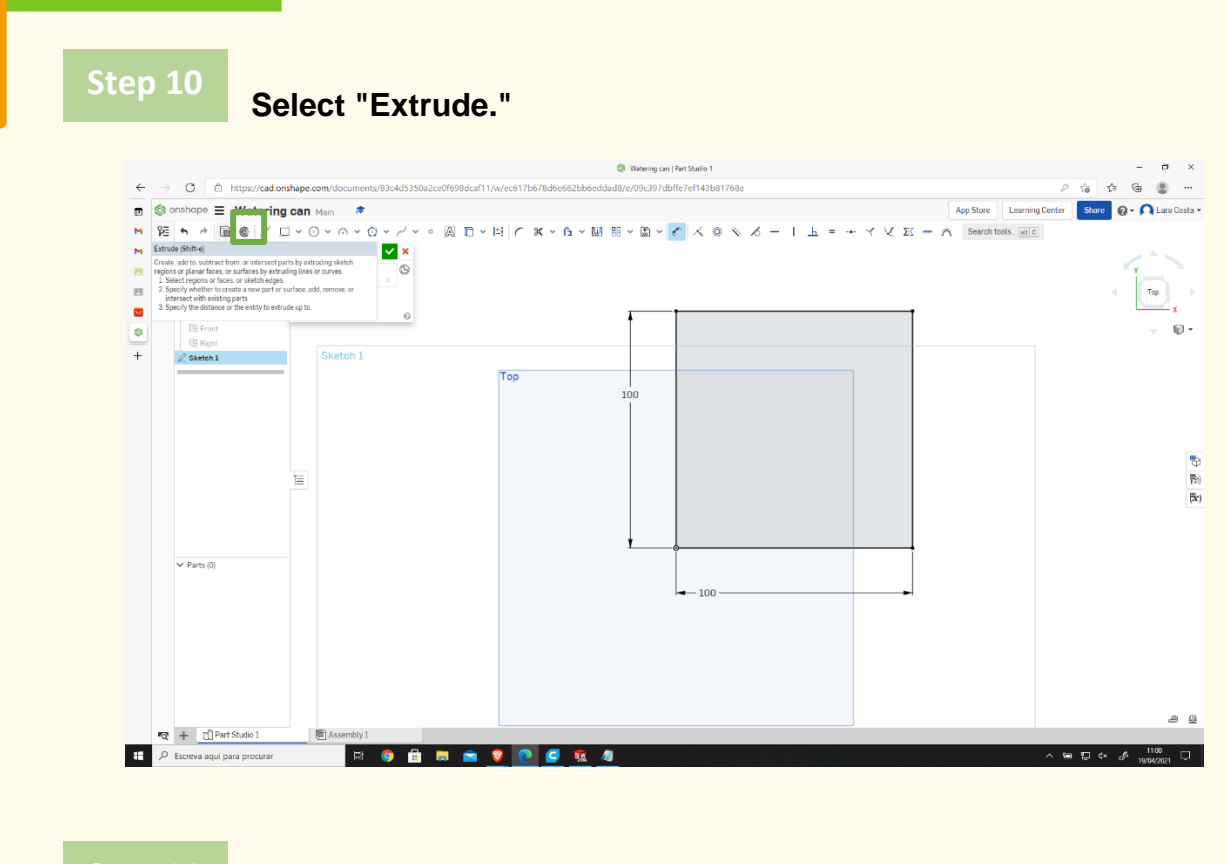

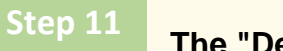

## **The "Depth" should be 5mm.**

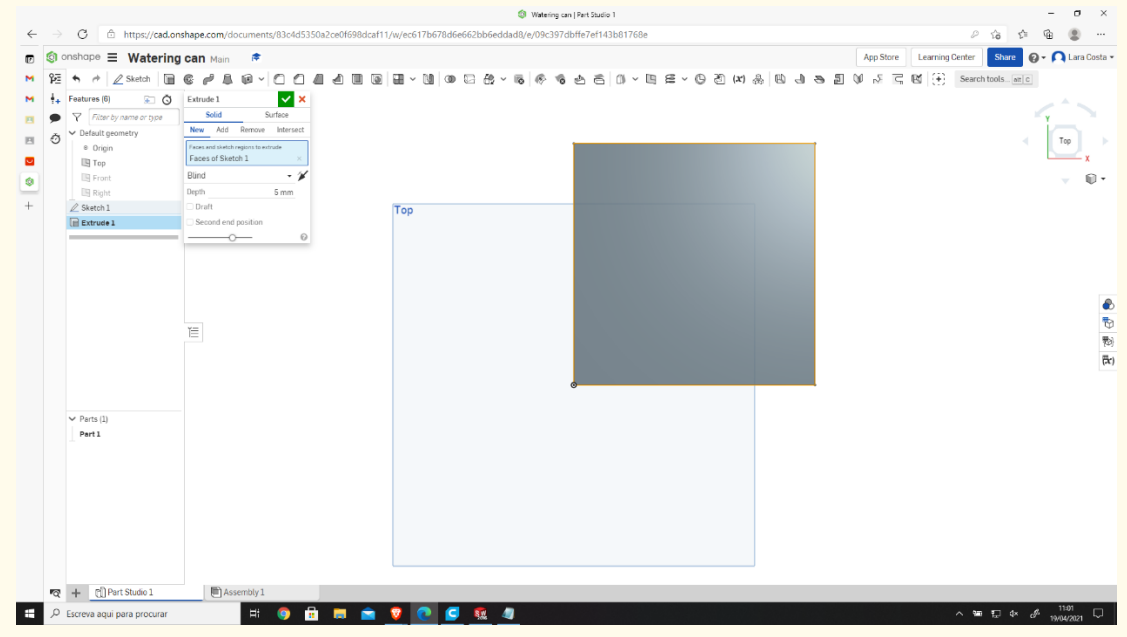

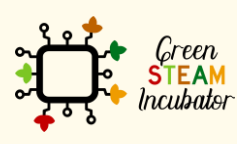

The European Commission support for the production of this document does not constitute an endorsement of the contents which reflects the views only of the authors, and the Commission cannot be held responsible for any use which may be made of the information contained therein.

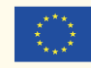

#### **Select the "Plan" and "Sketch". Step 12**

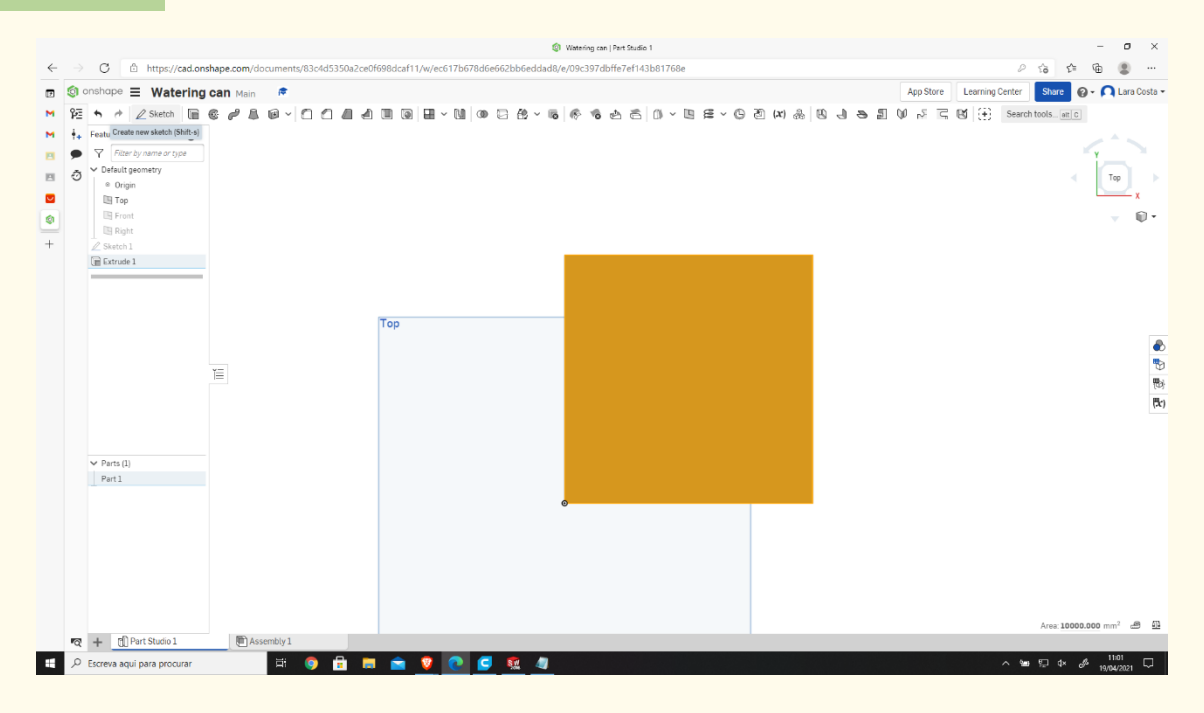

**Step 13**

### **Select "Offset."**

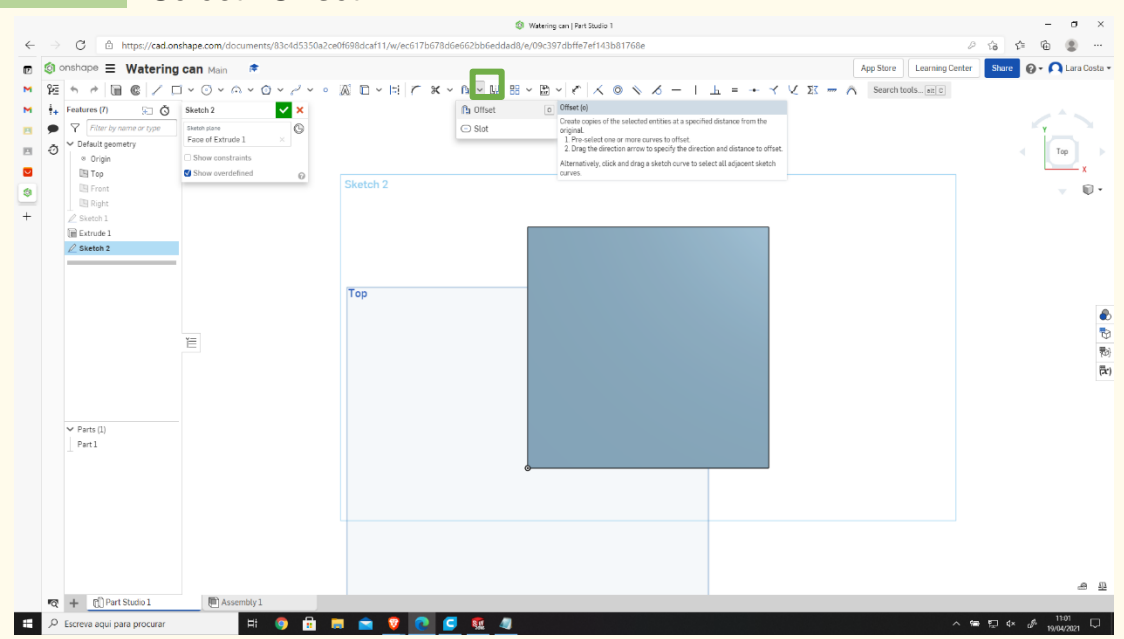

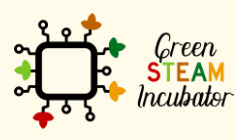

The European Commission support for the production of this document does not constitute an endorsement of the contents which reflects the views only of the authors, and the Commission cannot be held responsible for any use which may be made of the information contained therein.

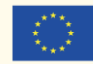

#### **Select the outlines and give a dimension of 3mm. Step 14**

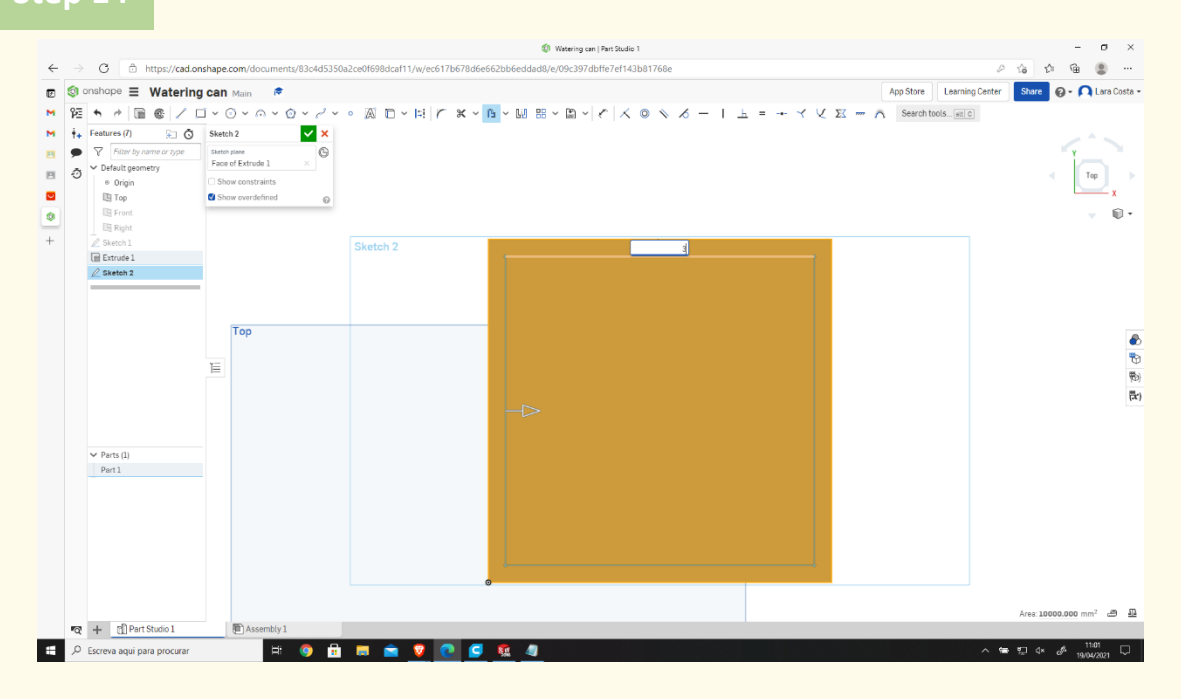

## **Step 15**

**Do the same as steps 13 and 14, with a dimension of 0 mm (use the original lines).**

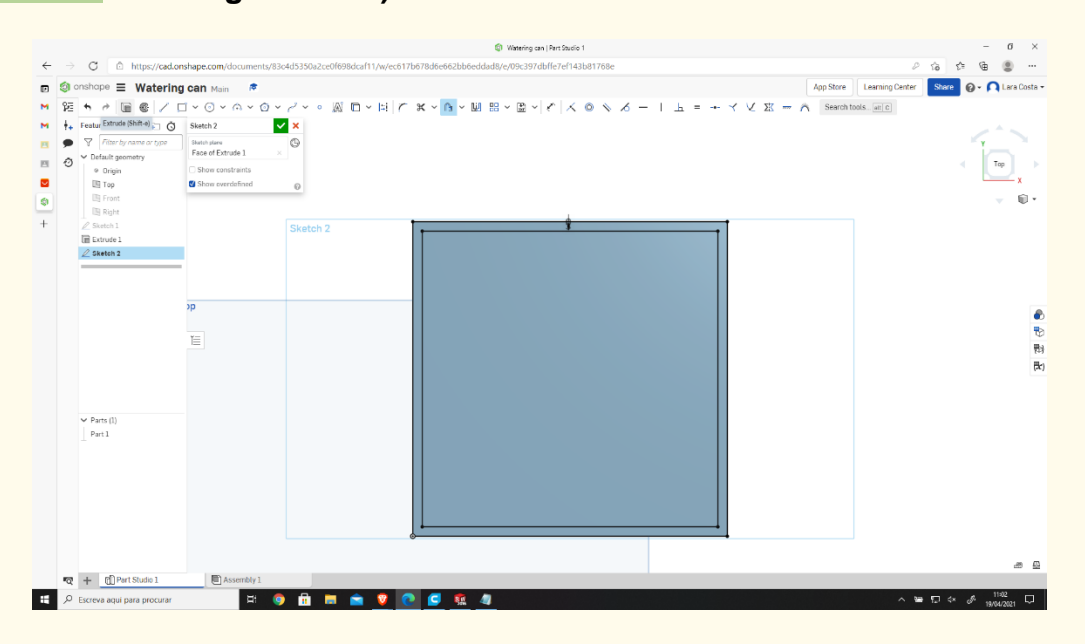

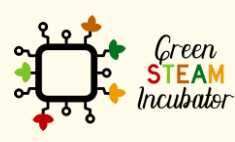

The European Commission support for the production of this document does not constitute an endorsement of the contents which reflects the views only of the authors, and the Commission cannot be held responsible for any use which may be made of the information contained therein.

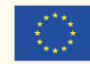

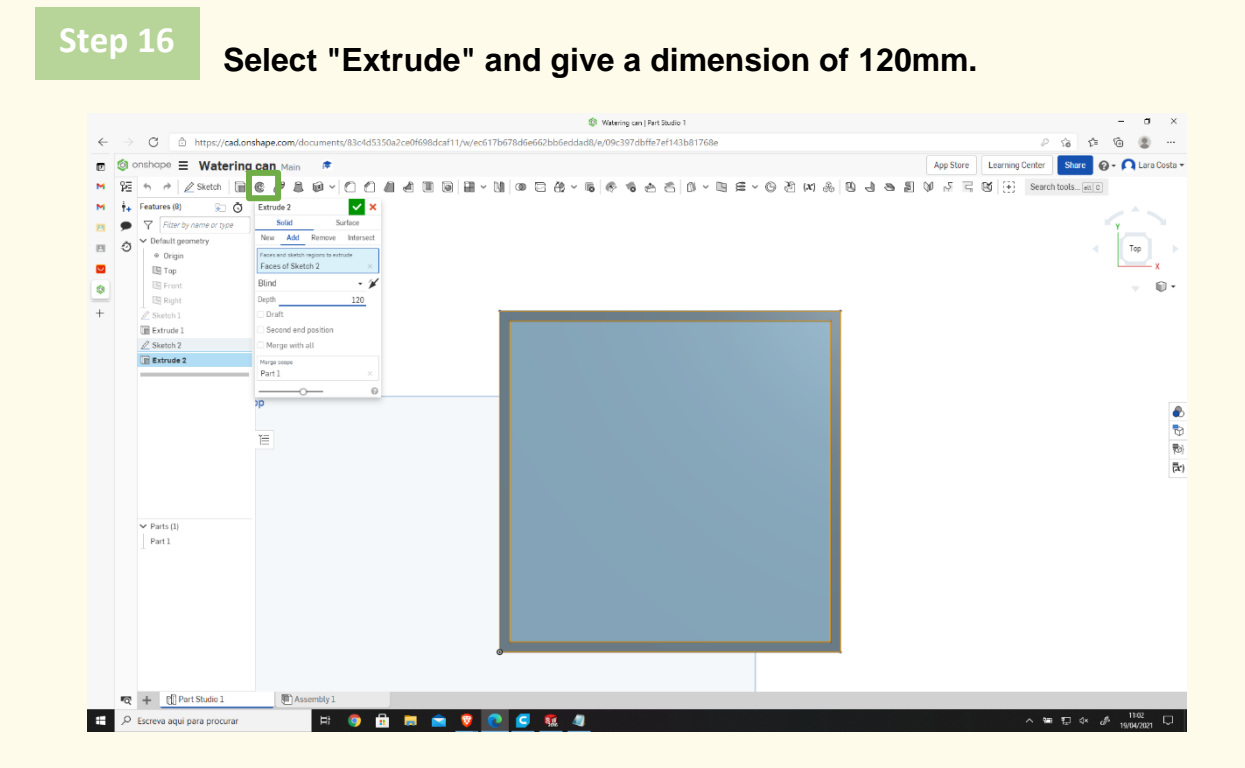

**Select the "Front" side and choose "View normal to" with the right-click.**

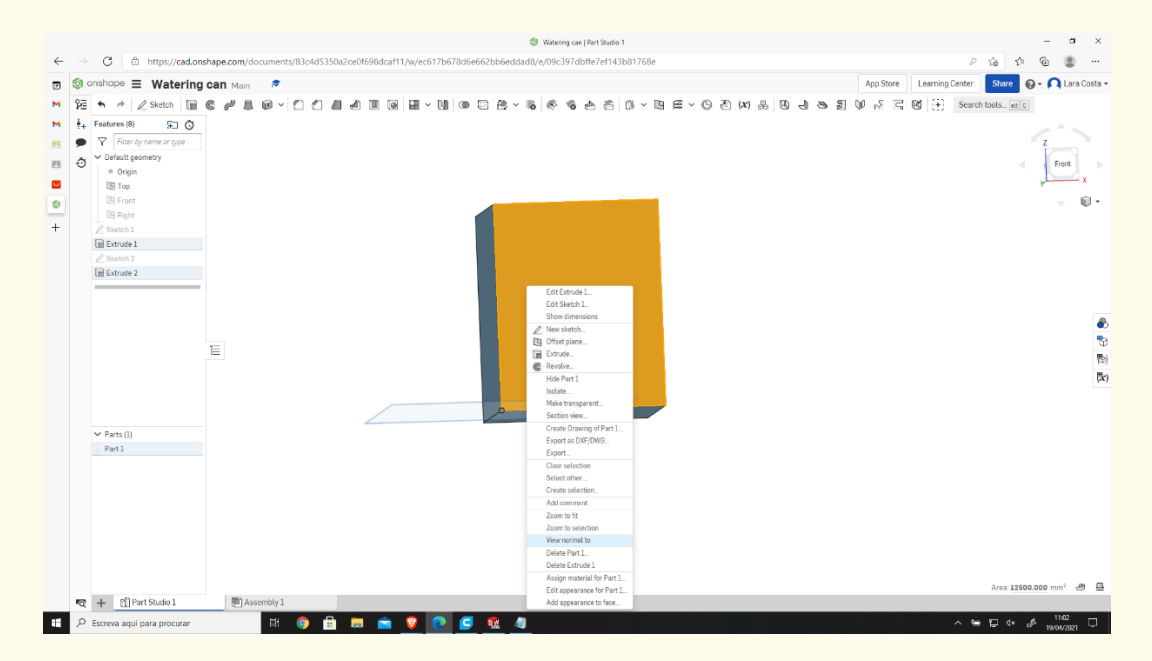

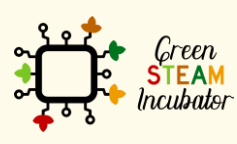

The European Commission support for the production of this document does not constitute an endorsement of the contents which reflects the views only of the authors, and the Commission cannot be held responsible for any use which may be made of the information contained therein.

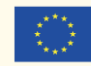

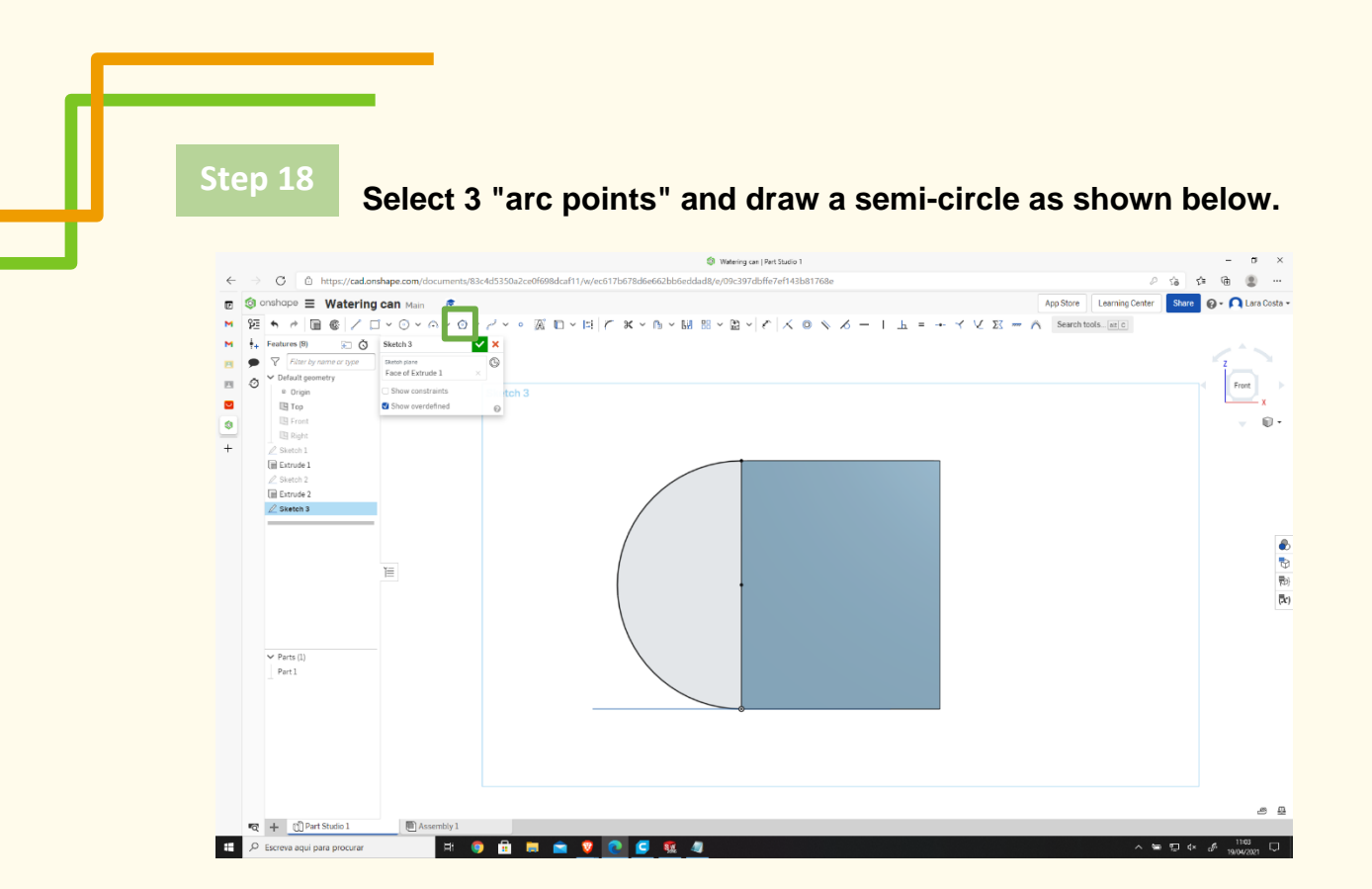

**Click on "Offset," then choose the orange line and then in the arrow to change the side (if necessary).**

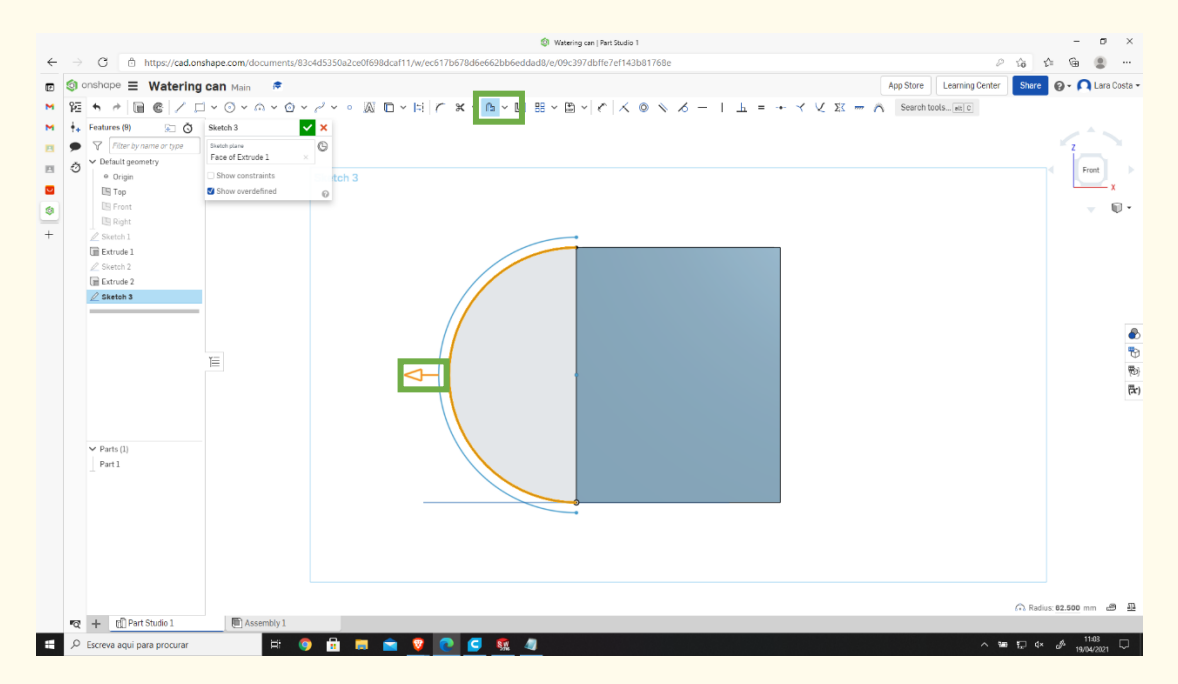

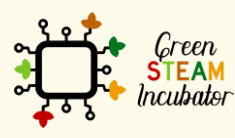

The European Commission support for the production of this document does not constitute an endorsement of the contents which reflects the views only of the authors, and the Commission cannot be held responsible for any use which may be made of the information contained therein.

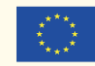

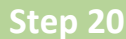

### **Type 10 mm as a dimension.**

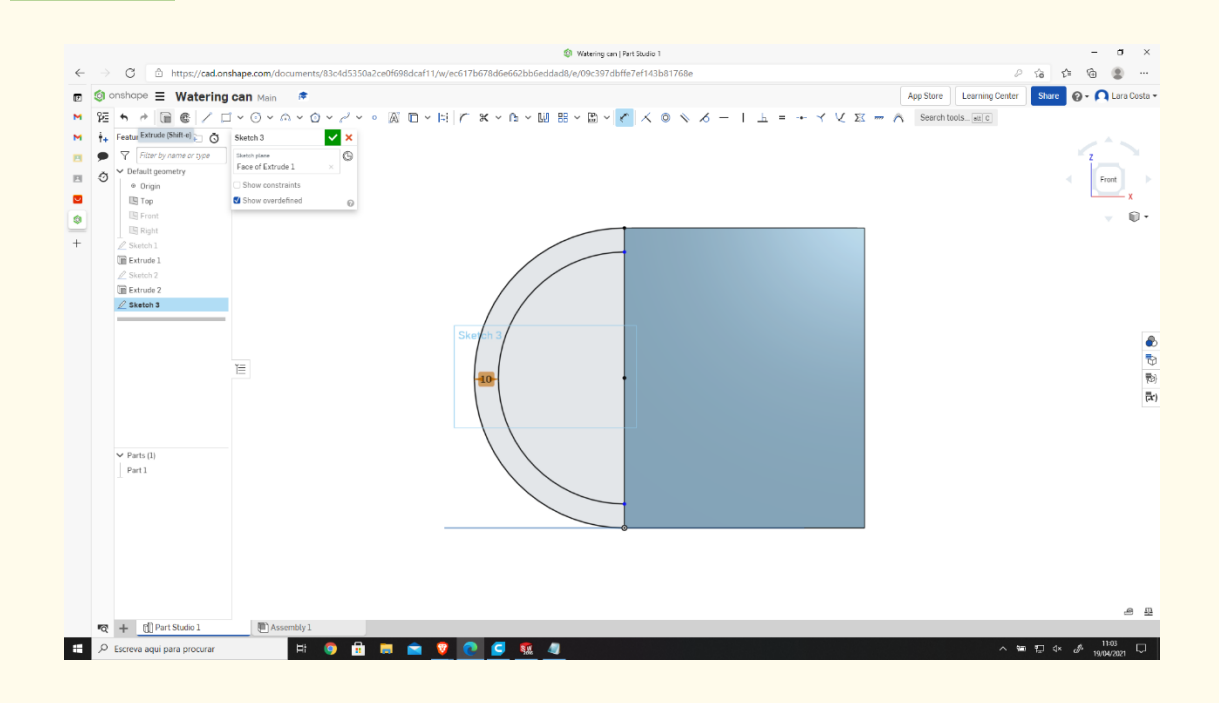

#### **Click on Extrude and insert 55 mm as Depth. Step 21**

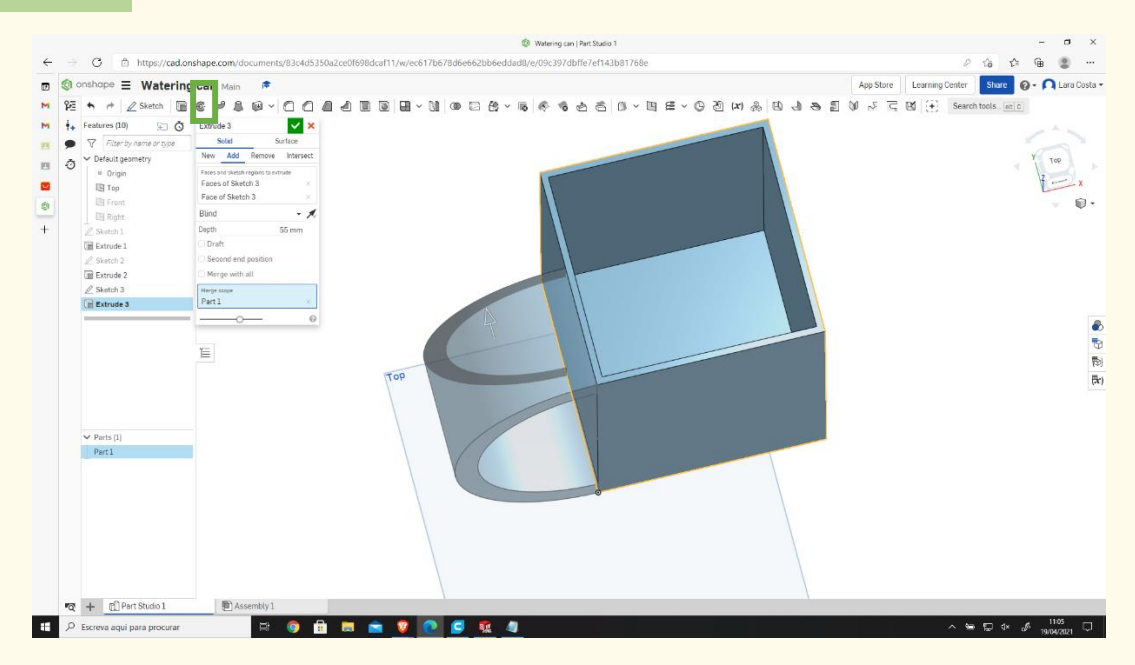

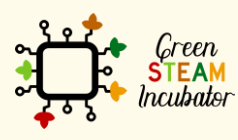

The European Commission support for the production of this document does not constitute an endorsement of the contents which reflects the views only of the authors, and the Commission cannot be held responsible for any use which may be made of the information contained therein.

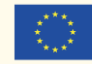

### **Step 22** ي<br>The Watering can | Part Studio 1<br>d8/e/09c397dbffe7ef143b81768e  $\begin{array}{ccccc} & & & & \multicolumn{3}{c} & \multicolumn{3}{c} & \multicolumn{3}{c$  $\Leftarrow$  $_{\rm C}$ ← → O | 6 https://cad.onshape.com/document/83c43536a2cc6f698dcaf11/w/cc671b678d6c62bb6eddad8/e/09c397dbfe7cf143b81768e<br>
m (@ ondropo = Watering Carrier Control 200<br>
m (# Frankers fl0 = 200<br>
m (# Frankers fl0 = 200<br>
m (# F  $\frac{z}{z}$  $\overline{\mathbb{R}}$  $^{-}$ El Extrude 1  $\angle$  Sketch 2<br>  $\Box$  Extrude 2  $\Box$  Extrude 3 多数数  $\overline{a}$  $\frac{1}{\sqrt{2}}$  Parts (1)  $\mathbb{R}$ Represent the Electronic Second<br>
Contract Contract Contract Contract Contract Contract Contract Contract Contract Contract Contract Contract Contract Contract Contract Contract Contract Contract Contract Contract Contract  $\blacksquare$ **HOBRATOGES**  $\blacksquare$   $\blacksquare$   $\blacksquare$   $\blacksquare$   $\blacksquare$   $\blacksquare$   $\blacksquare$   $\blacksquare$

**Select the "Front" side again and sketch.**

## **Step 23**

**Do the same as steps 18, 19, and 20.**

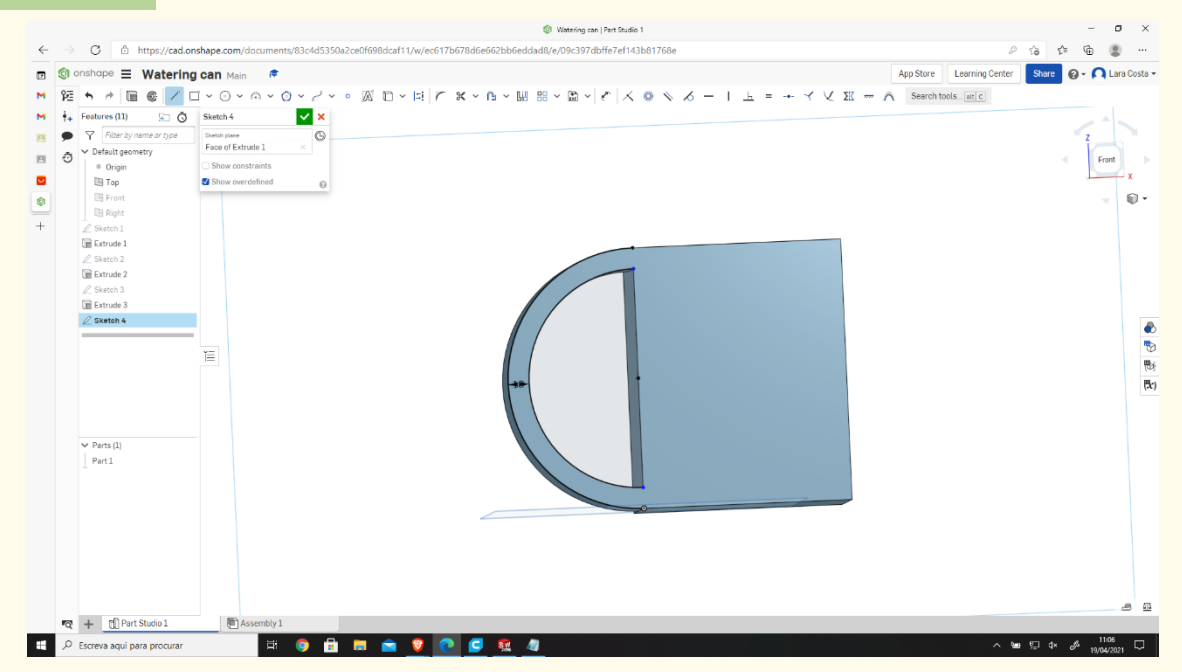

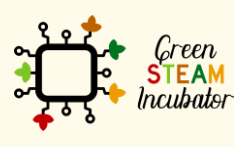

The European Commission support for the production of this document does not constitute an endorsement of the contents which reflects the views only of the authors, and the Commission cannot be held responsible for any use which may be made of the information contained therein.

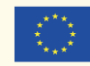

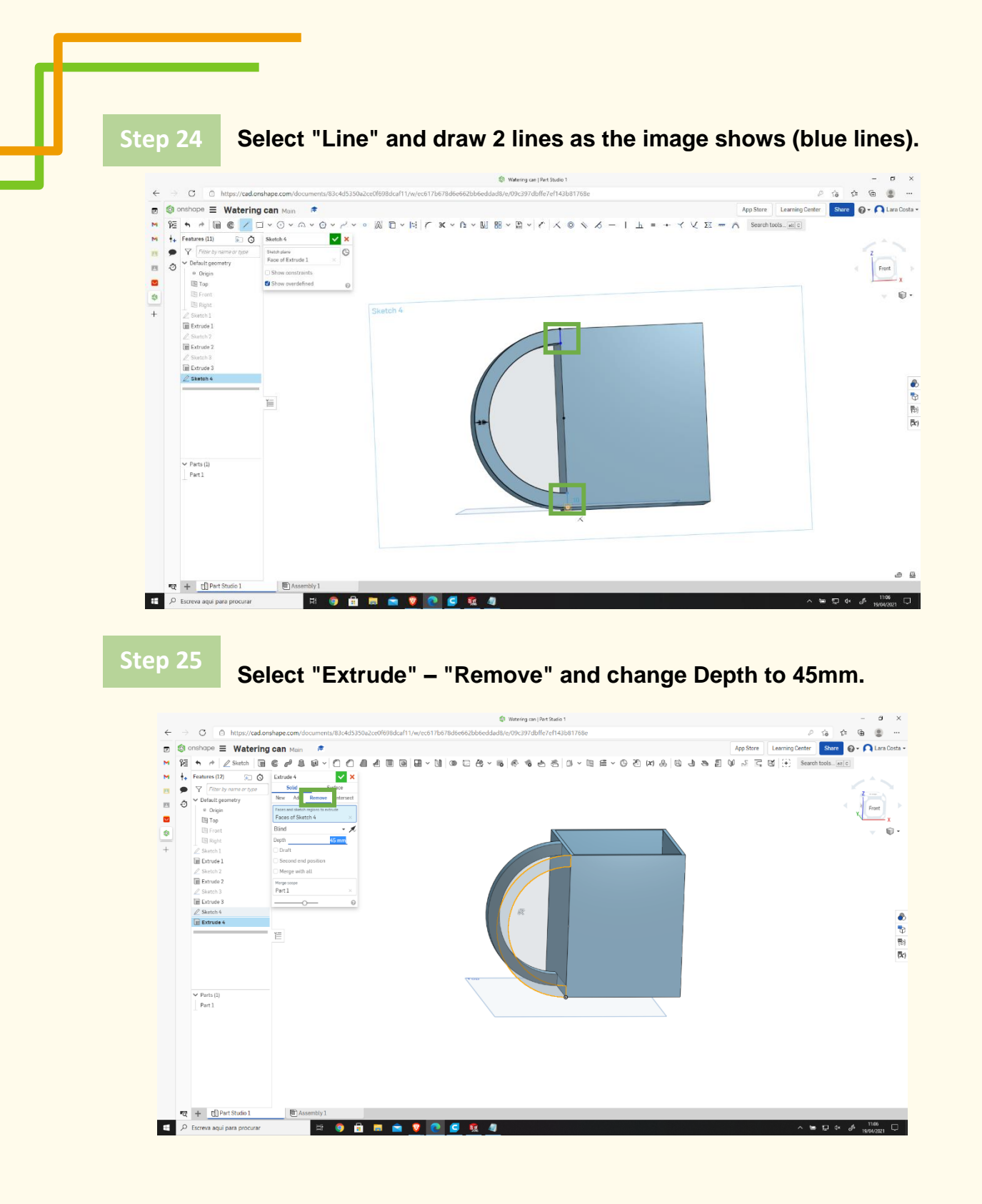

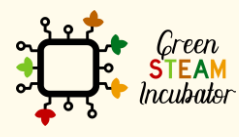

The European Commission support for the production of this document does not constitute an endorsement of the contents which reflects the views only of the authors, and the Commission cannot be held responsible for any use which may be made of the information contained therein.

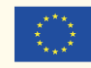

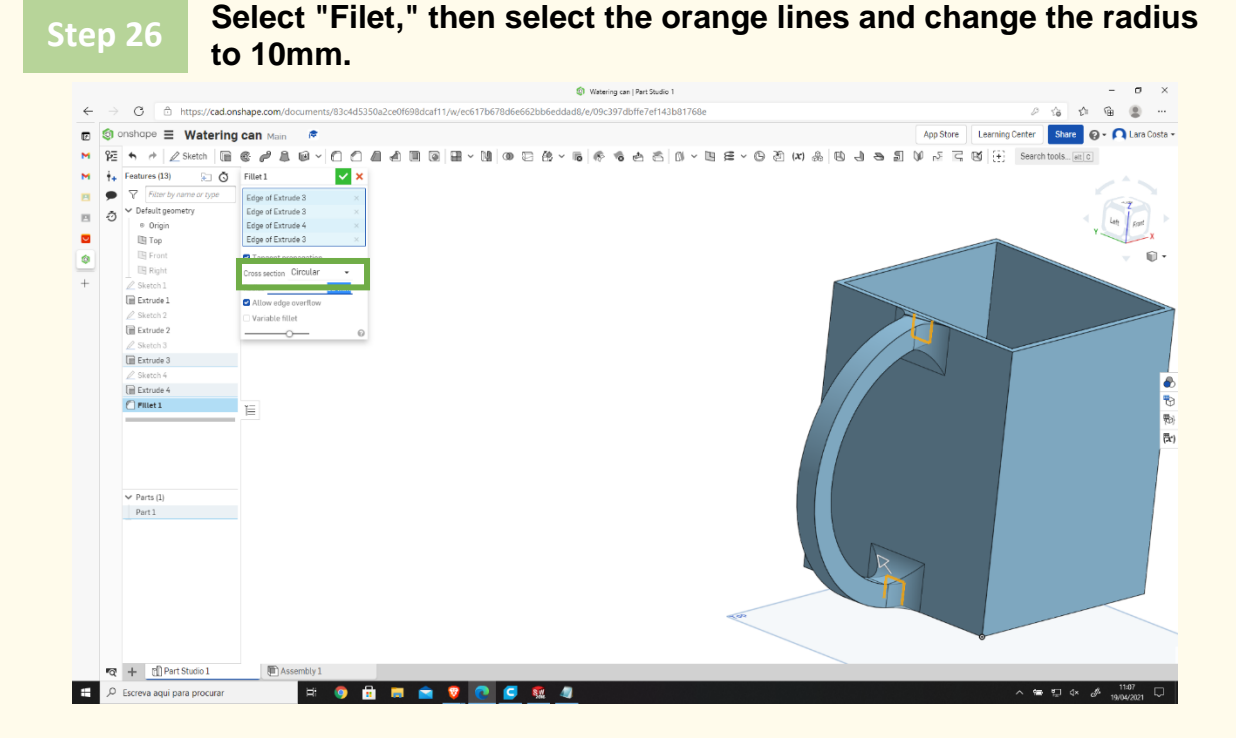

**Select the "Front" plane (like on step 17) and click "Sketch."**

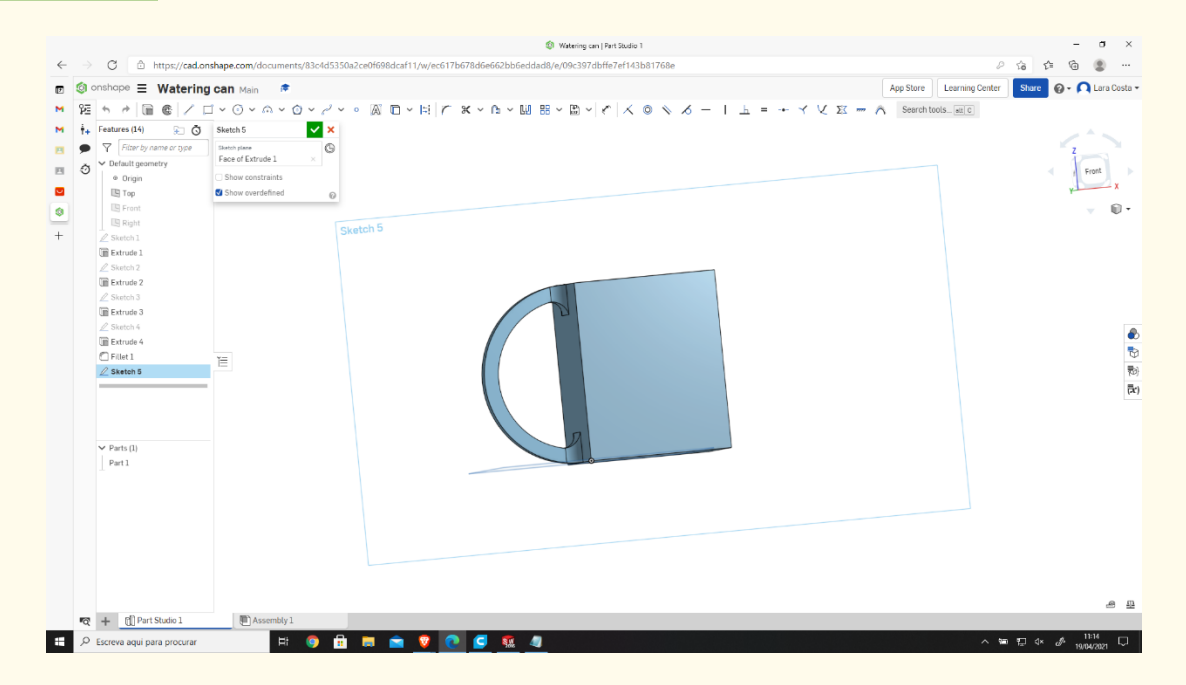

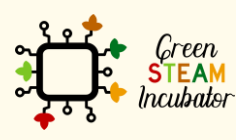

The European Commission support for the production of this document does not constitute an endorsement of the contents which reflects the views only of the authors, and the Commission cannot be held responsible for any use which may be made of the information contained therein.

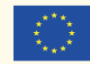

## **Select "Line" and draw the lines as the image shows (blue lines).**

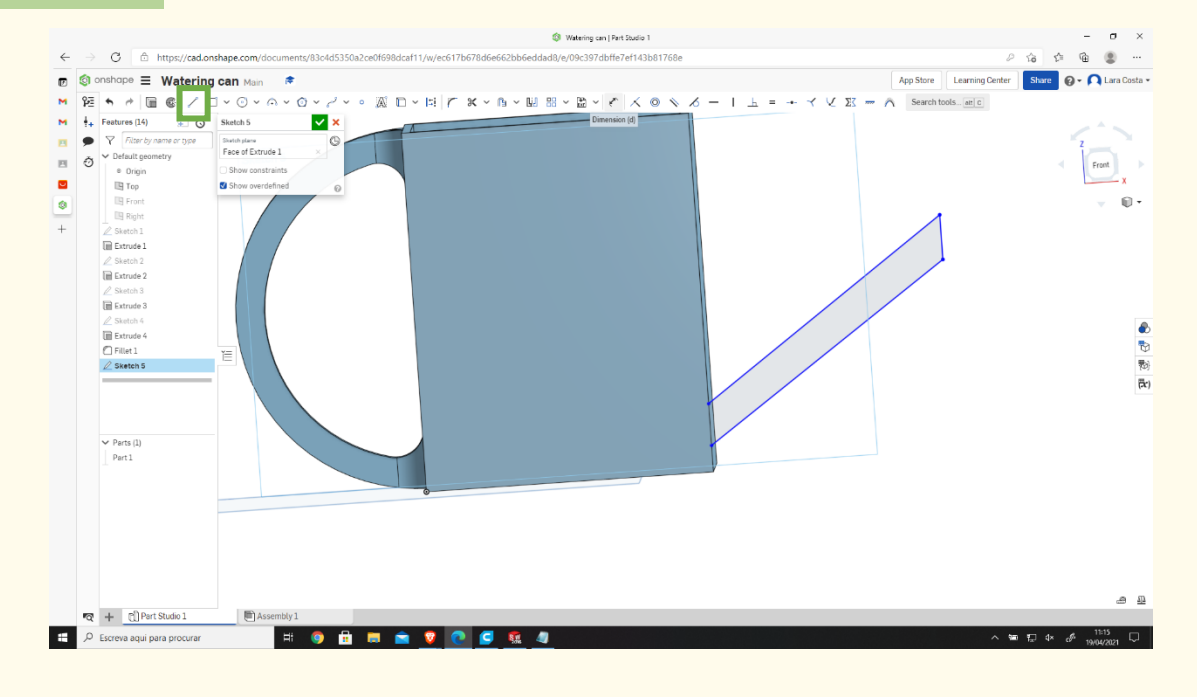

## **Step 29**

**Select "Dimension" and insert the right dimensions.**

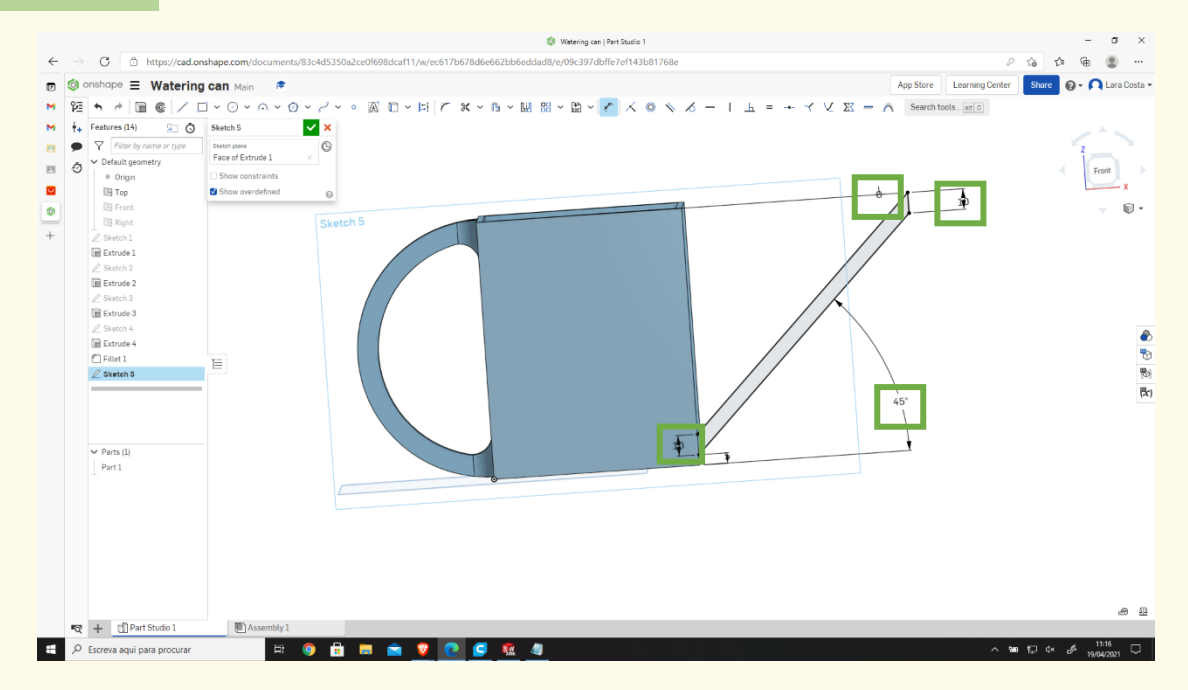

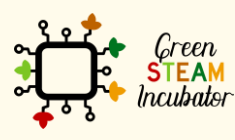

The European Commission support for the production of this document does not constitute an endorsement of the contents which reflects the views only of the authors, and the Commission cannot be held responsible for any use which may be made of the information contained therein.

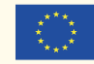

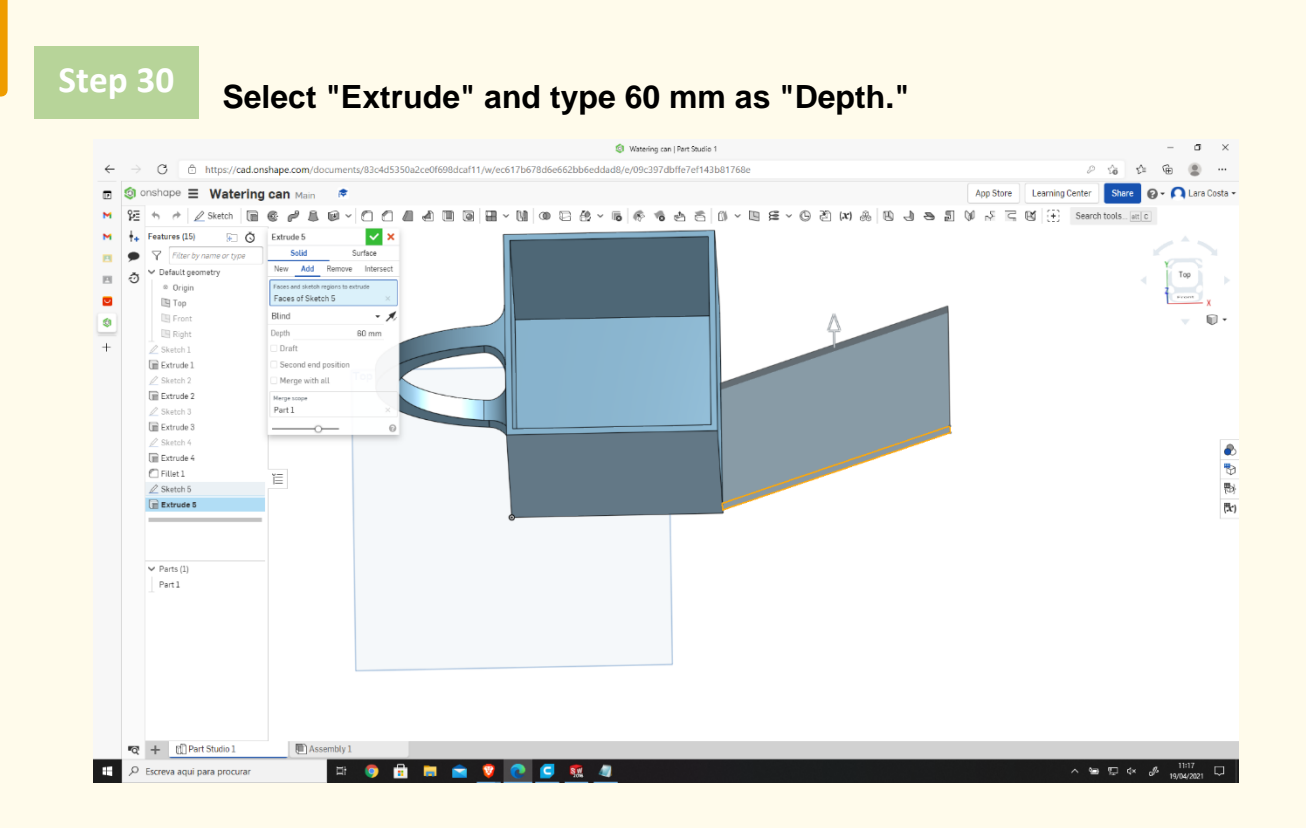

### **Select the "Front" plan and then "Sketch." Step 31**

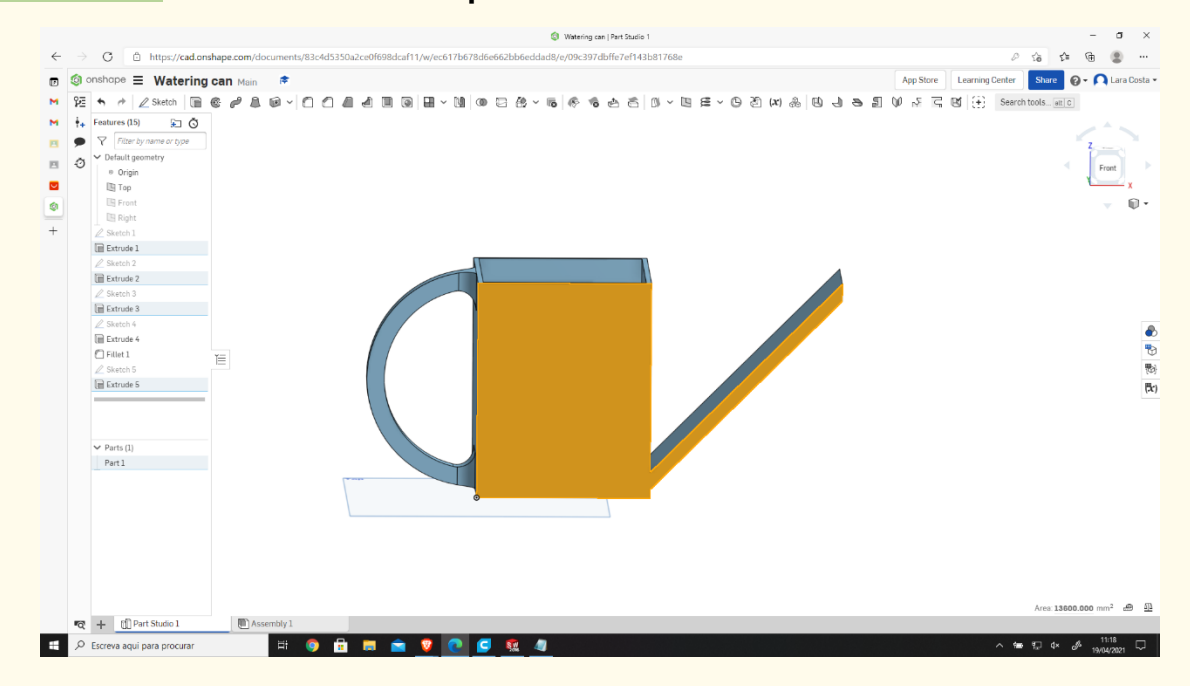

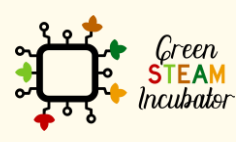

The European Commission support for the production of this document does not constitute an endorsement of the contents which reflects the views only of the authors, and the Commission cannot be held responsible for any use which may be made of the information contained therein.

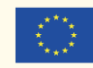

## **Select "Offset" and choose the lines in black (the dimensions should be 0mm).**

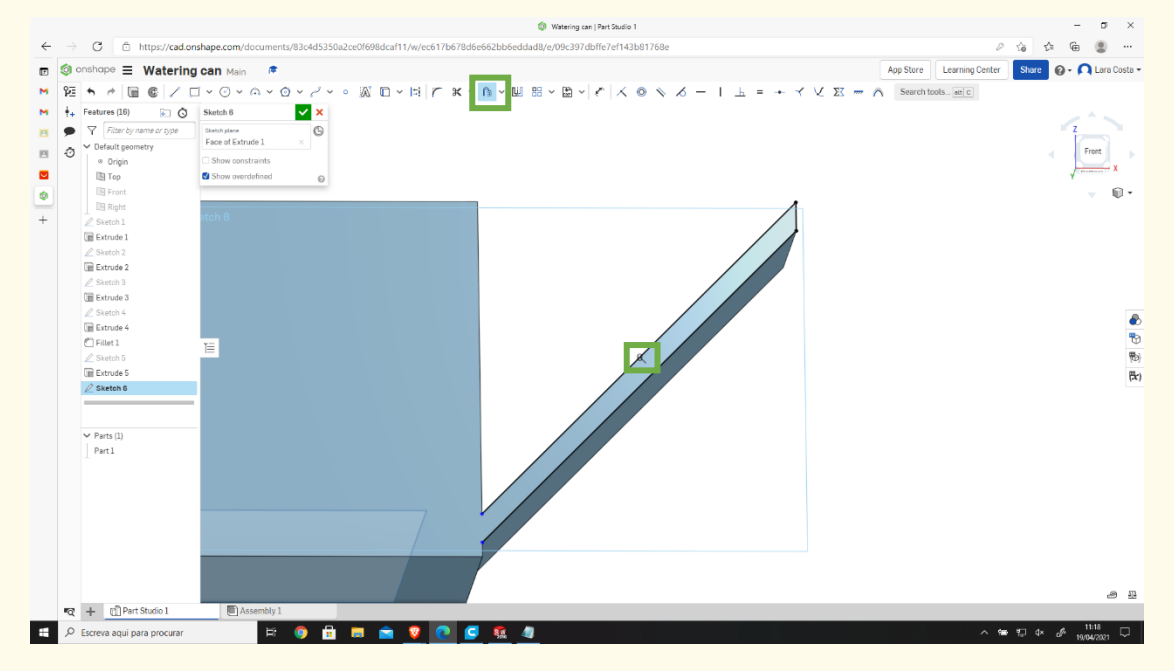

#### **Draw the line that can be shown in blue. Step 33**

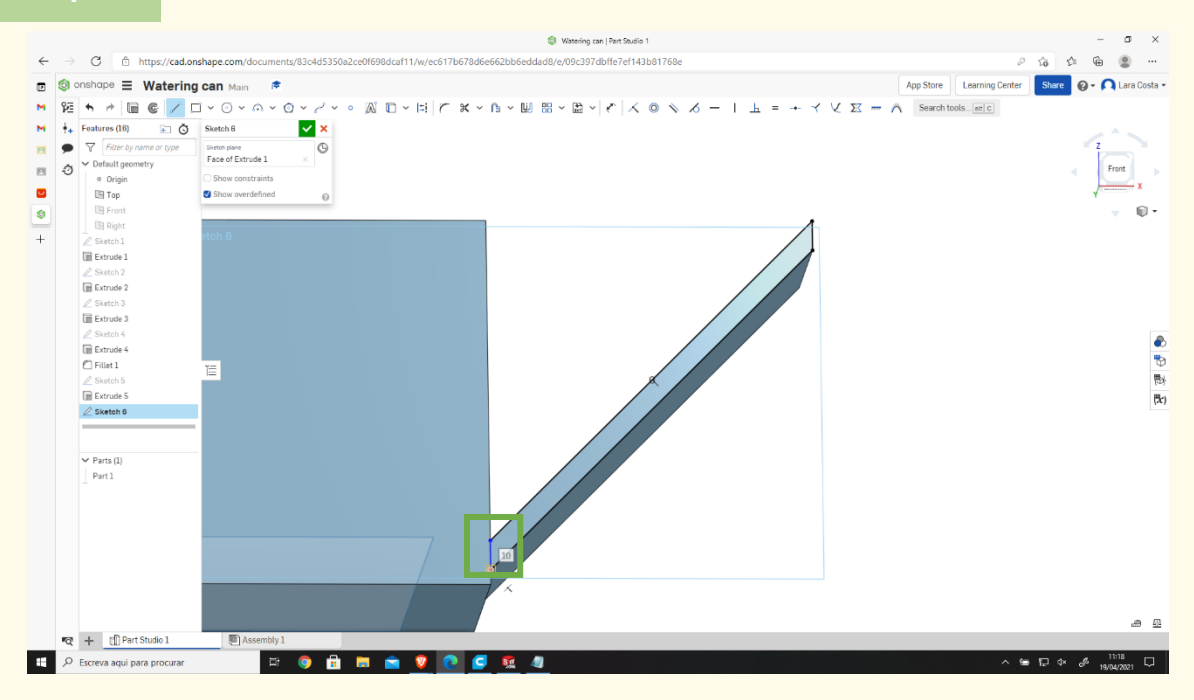

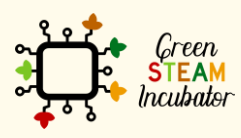

The European Commission support for the production of this document does not constitute an endorsement of the contents which reflects the views only of the authors, and the Commission cannot be held responsible for any use which may be made of the information contained therein.

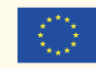

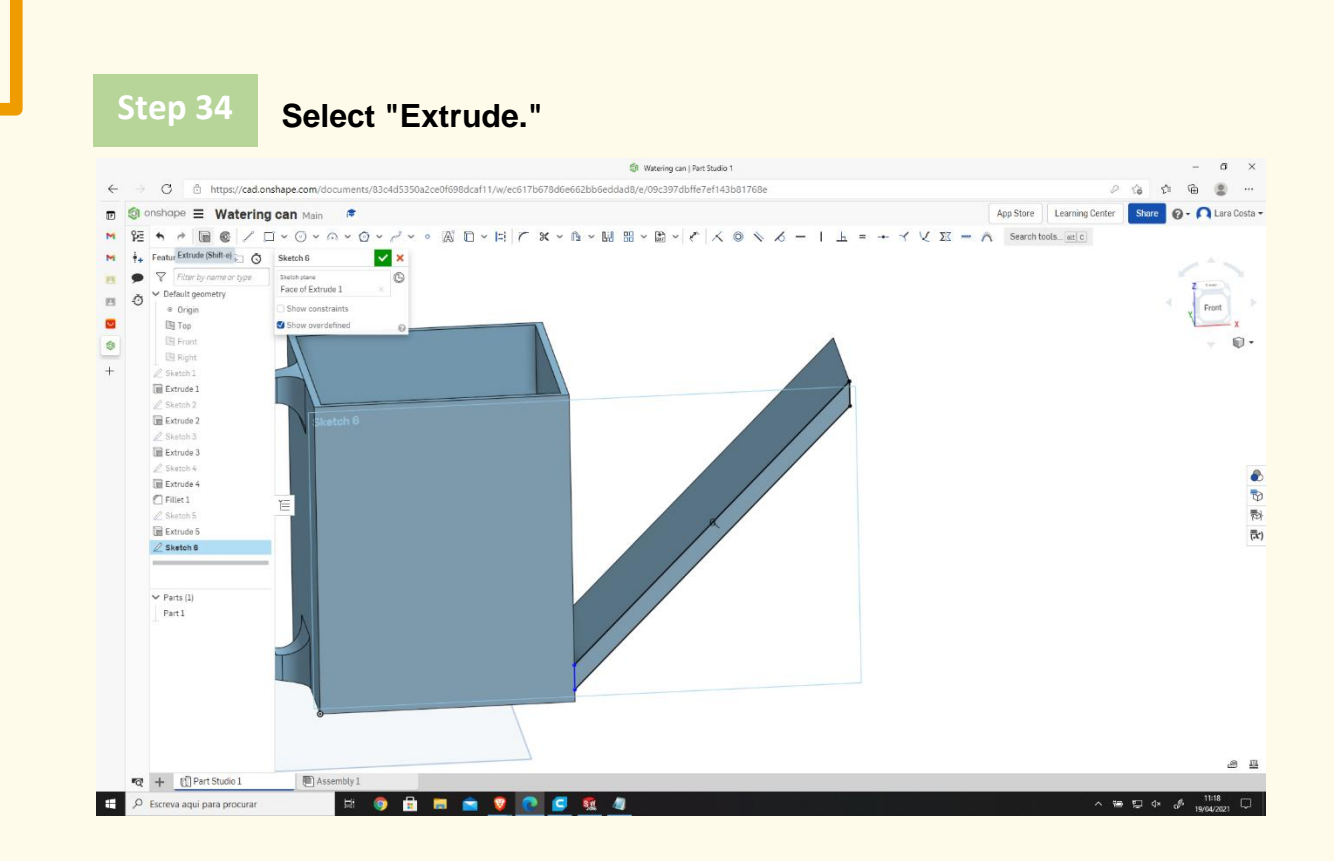

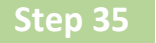

**Choose "Remove 57mm", then click on the drawn tip, and then "Sketch."**

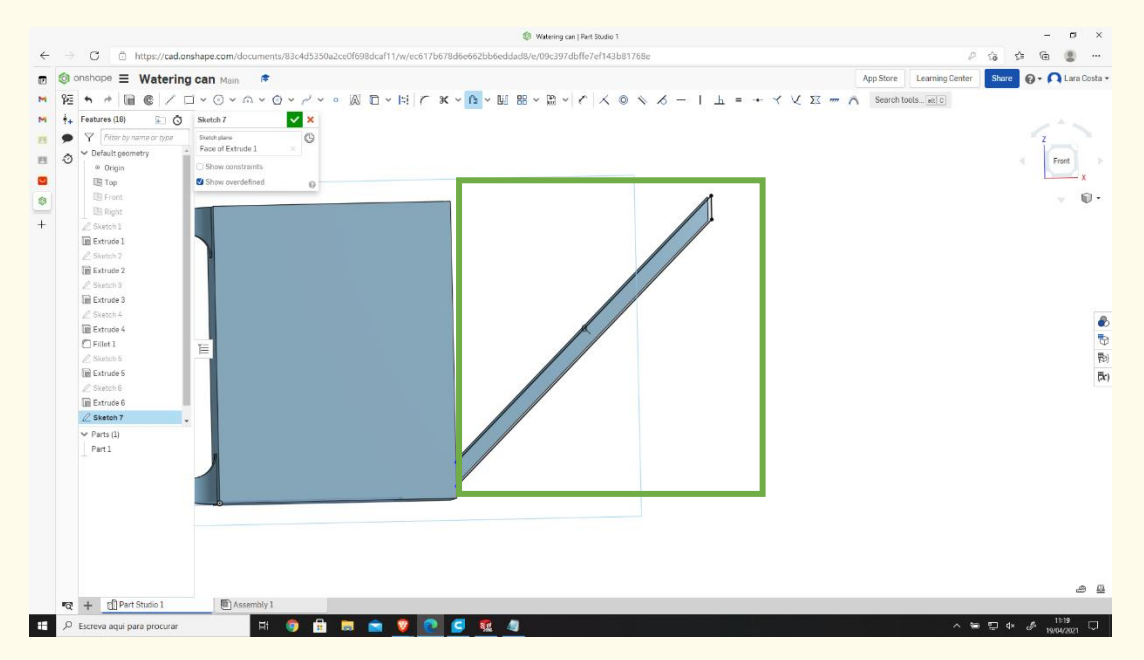

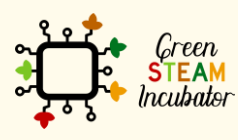

The European Commission support for the production of this document does not constitute an endorsement of the contents which reflects the views only of the authors, and the Commission cannot be held responsible for any use which may be made of the information contained therein.

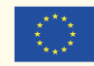

## **Make an offset of the black lines (the dimension is 0mm) and draw the blue one.**

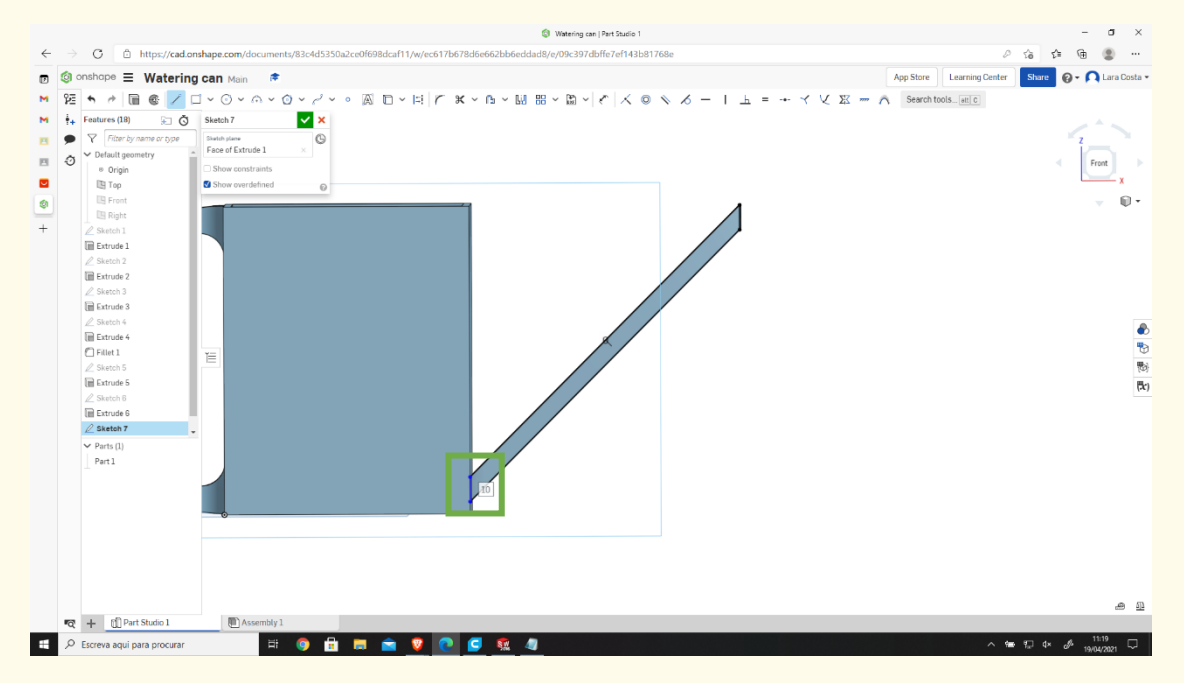

### **Select "Extrude" with 47mm of Depth.**

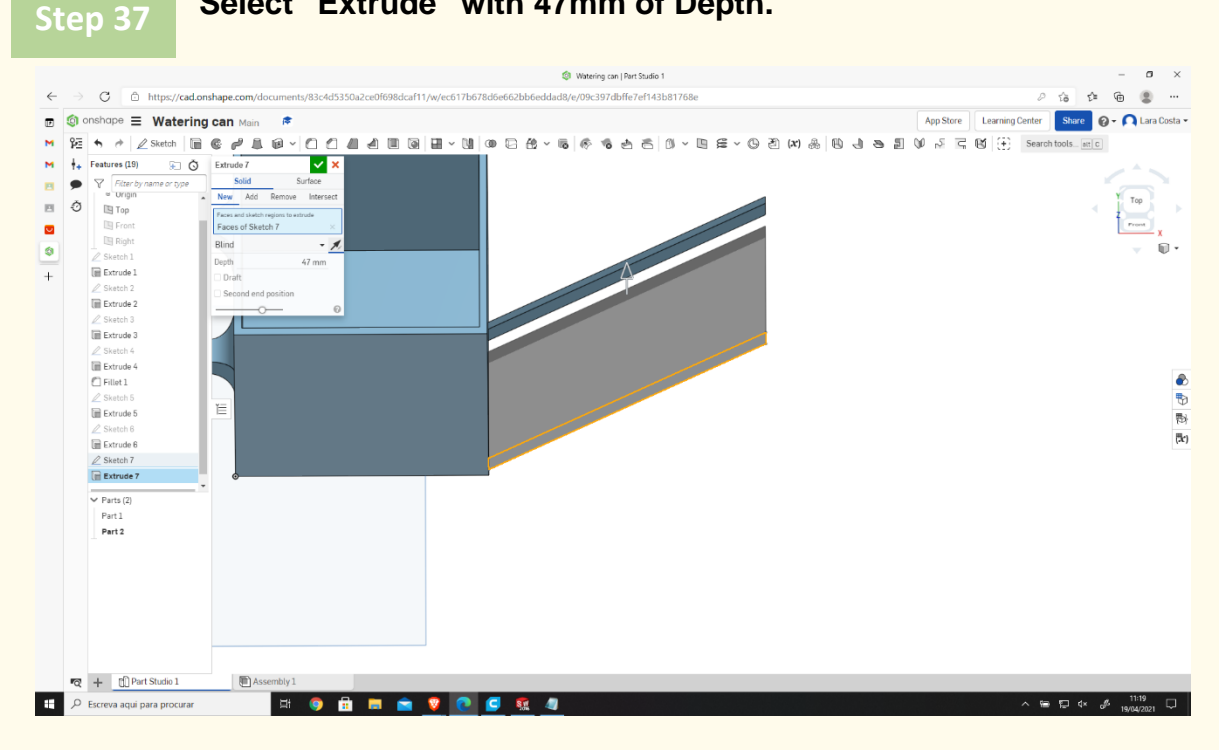

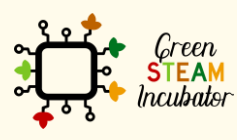

The European Commission support for the production of this document does not constitute an endorsement of the contents which reflects the views only of the authors, and the Commission cannot be held responsible for any use which may be made of the information contained therein.

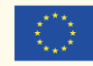

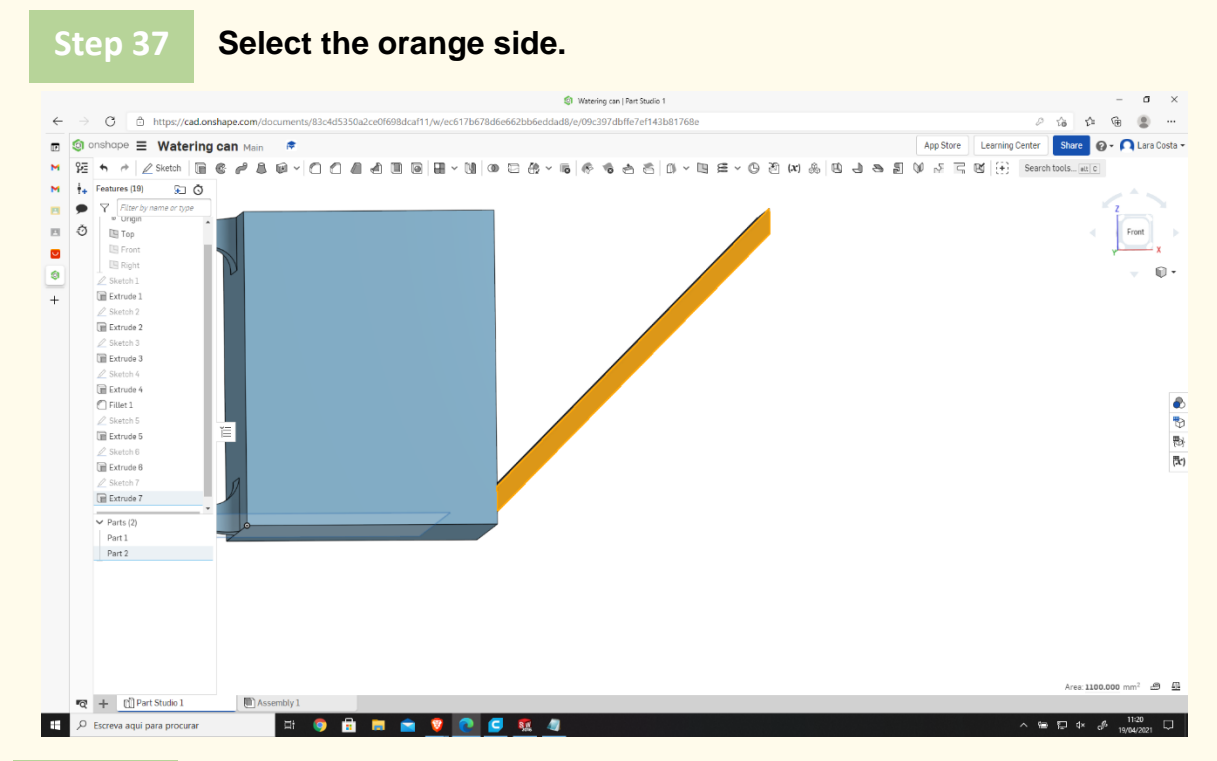

#### **Select "Sketch" and draw an offset (the dimension is 0mm) of the black lines. Step 38**

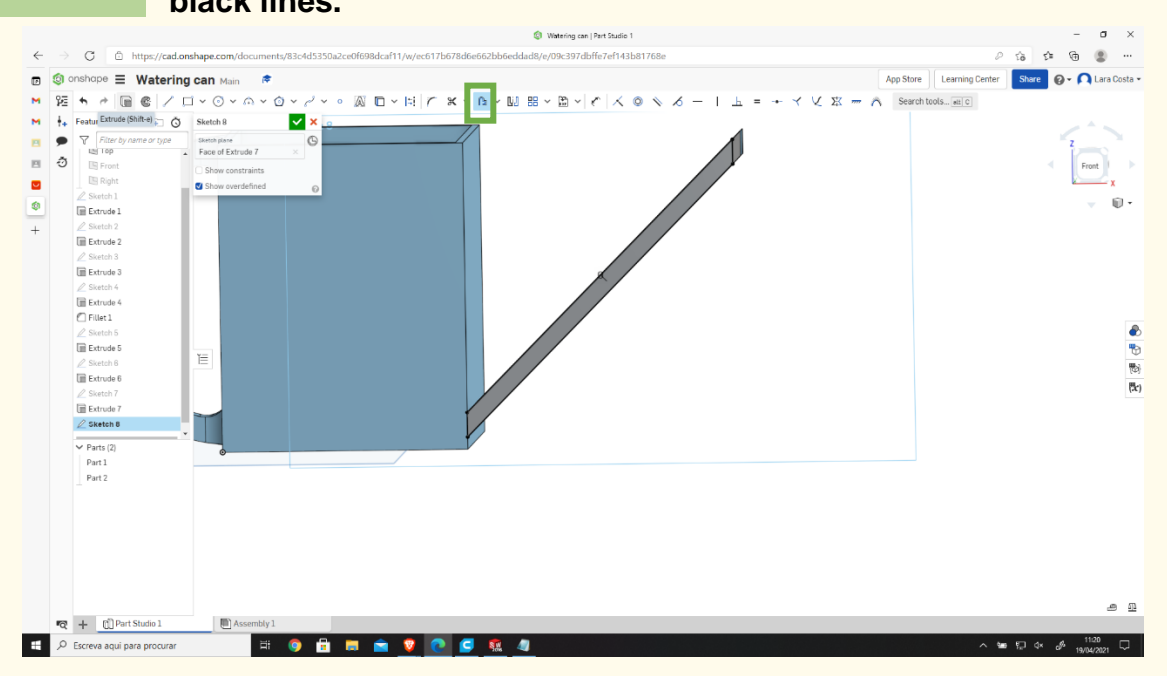

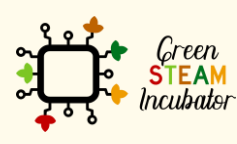

The European Commission support for the production of this document does not constitute an endorsement of the contents which reflects the views only of the authors, and the Commission cannot be held responsible for any use which may be made of the information contained therein.

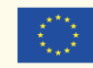

#### **Step 39 Select "Extrude" – "Remove" with a Depth of 44mm. O** Watering can I Part Studio 1  $\sigma$   $\times$  $\begin{array}{c|ccc}\n\mathcal{P} & \mathcal{P} & \mathcal{P} & \mathcal{P} & \mathcal{P} \\
\hline\n\mathcal{P} & \mathcal{P} & \mathcal{P} & \mathcal{P} & \mathcal{P} \\
\hline\n\mathcal{P} & \mathcal{P} & \mathcal{P} & \mathcal{P} & \mathcal{P}\n\end{array}$  $\leftarrow$ and-sf11A d8/e/09c397dbffe7ef143b81768e □ St onshape = Watering can Main (\* M 22 + A 2 Setch | B & B & B + 0 0 0 8 8 H + 0 9 8 2 8 + 8 4 5 6 8 4 5 8 3 4 5 8 4 5 8 4 5 8 4 5 8 5 6 7 8 9 5  $x$  $\overline{\phantom{a}}$   $\overline{\phantom{a}}$   $\overline{\phantom{a}}$   $\overline{\phantom{a}}$  Features (21)  $\begin{tabular}{|c|c|c|} \hline $\widehat{\mathbb{G}}$ & \multicolumn{3}{|c|}{\multicolumn{3}{c|}{\widehat{\mathbb{G}}}}$ & \multicolumn{3}{|c|}{\multicolumn{3}{c|}{\widehat{\mathbb{G}}}}$ & \multicolumn{3}{|c|}{\multicolumn{3}{c|}{\widehat{\mathbb{G}}}}$ & \multicolumn{3}{|c|}{\multicolumn{3}{c|}{\widehat{\mathbb{G}}}}$ & \multicolumn{3}{|c|}{\multicolumn{3}{c|}{\widehat{\mathbb{G}}}}$ & \multicolumn{3}{|c|}{\multicolumn{3}{c|}{\widehat{\mathbb$ or type  $\prec$

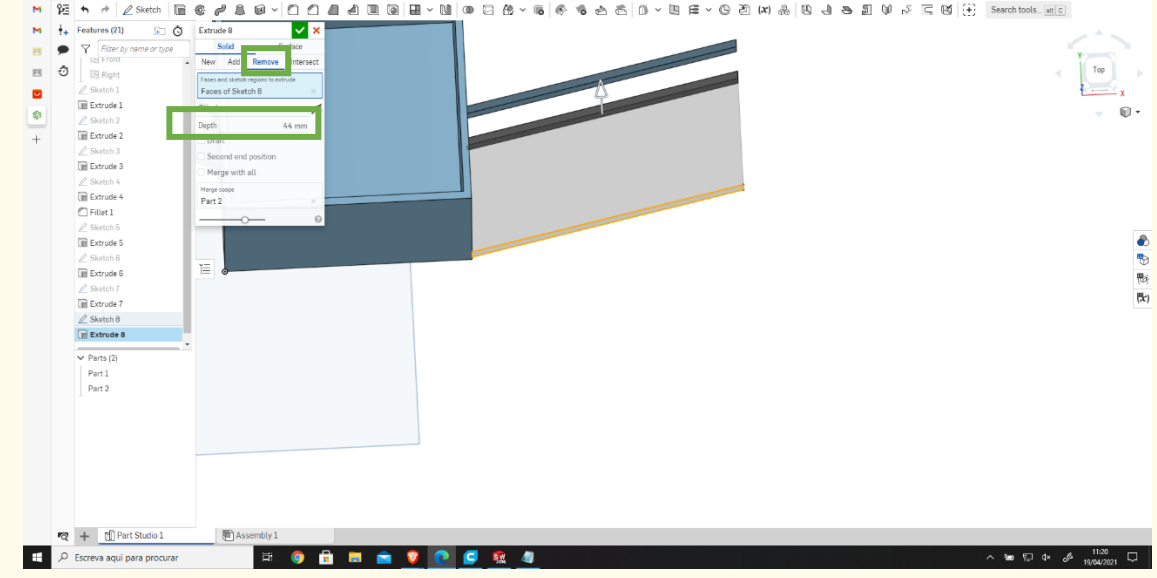

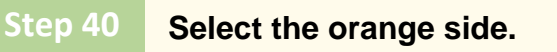

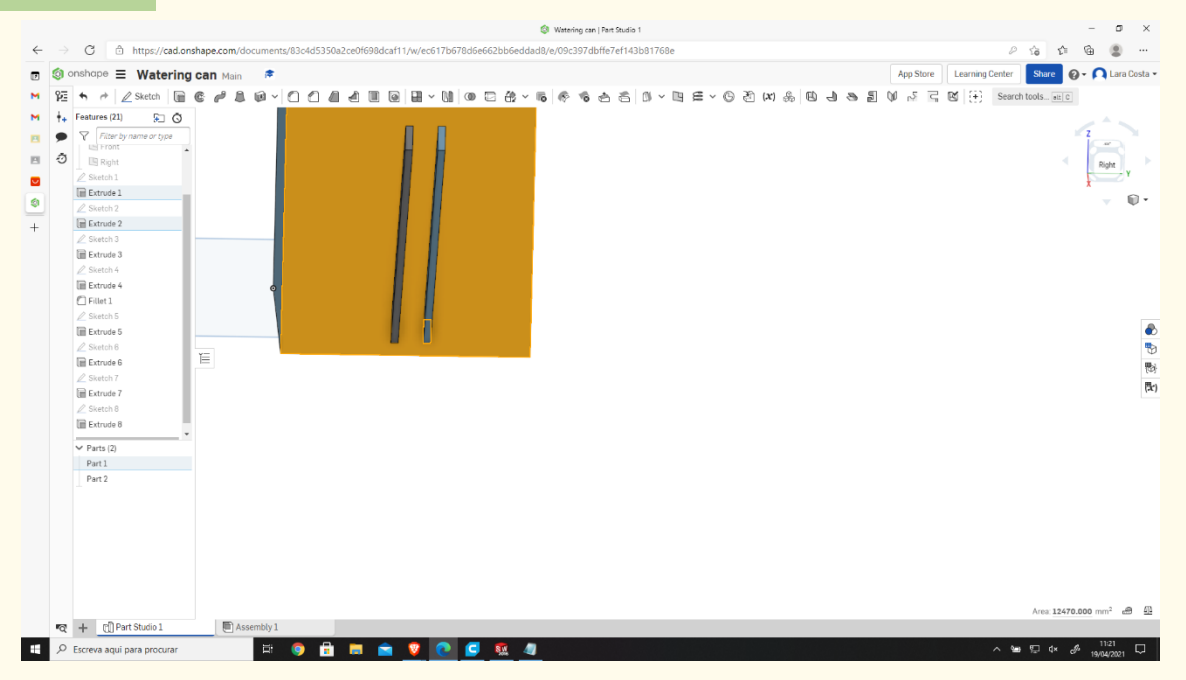

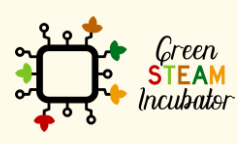

The European Commission support for the production of this document does not constitute an endorsement of the contents which reflects the views only of the authors, and the Commission cannot be held responsible for any use which may be made of the information contained therein.

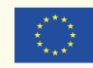

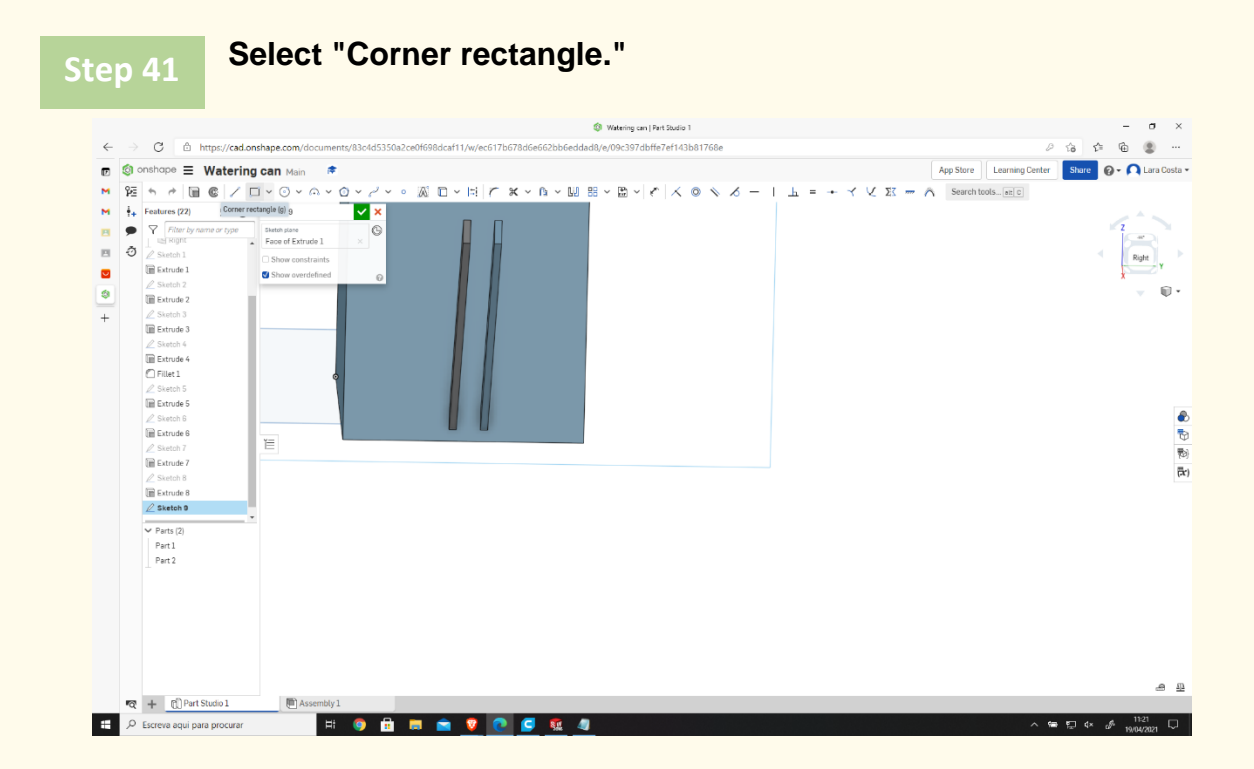

#### **Draw the rectangle as represented. Step 42**

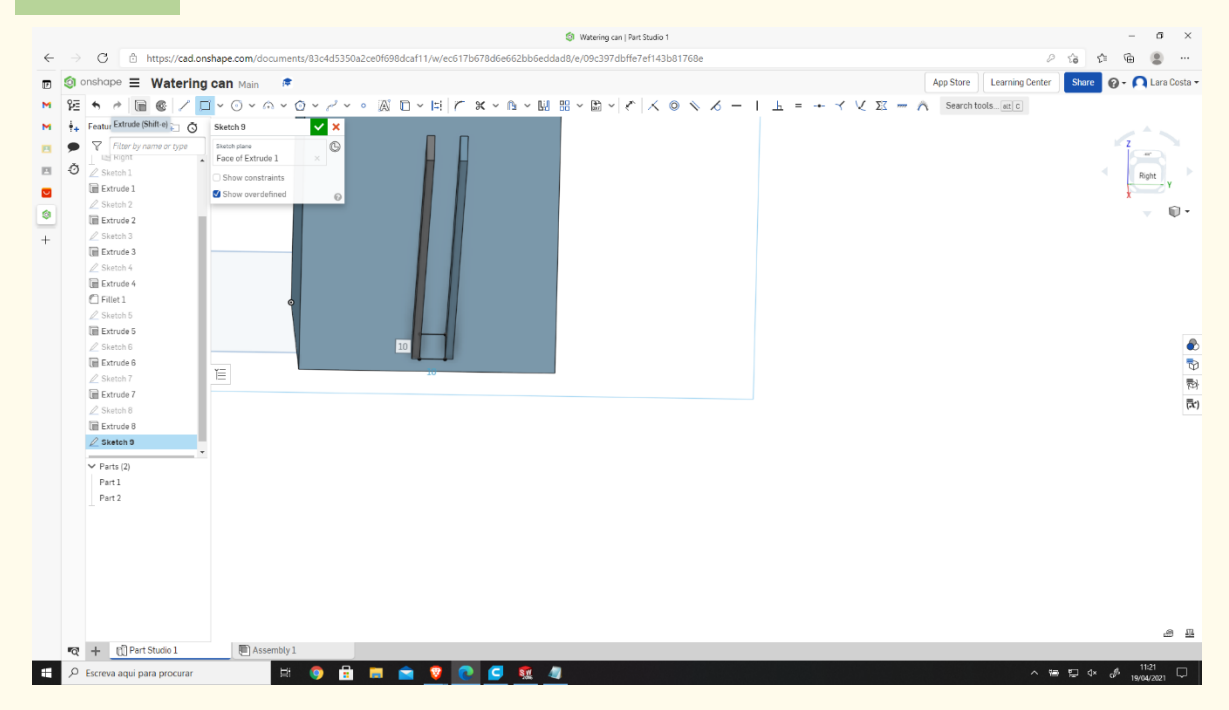

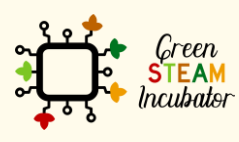

The European Commission support for the production of this document does not constitute an endorsement of the contents which reflects the views only of the authors, and the Commission cannot be held responsible for any use which may be made of the information contained therein.

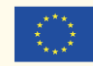

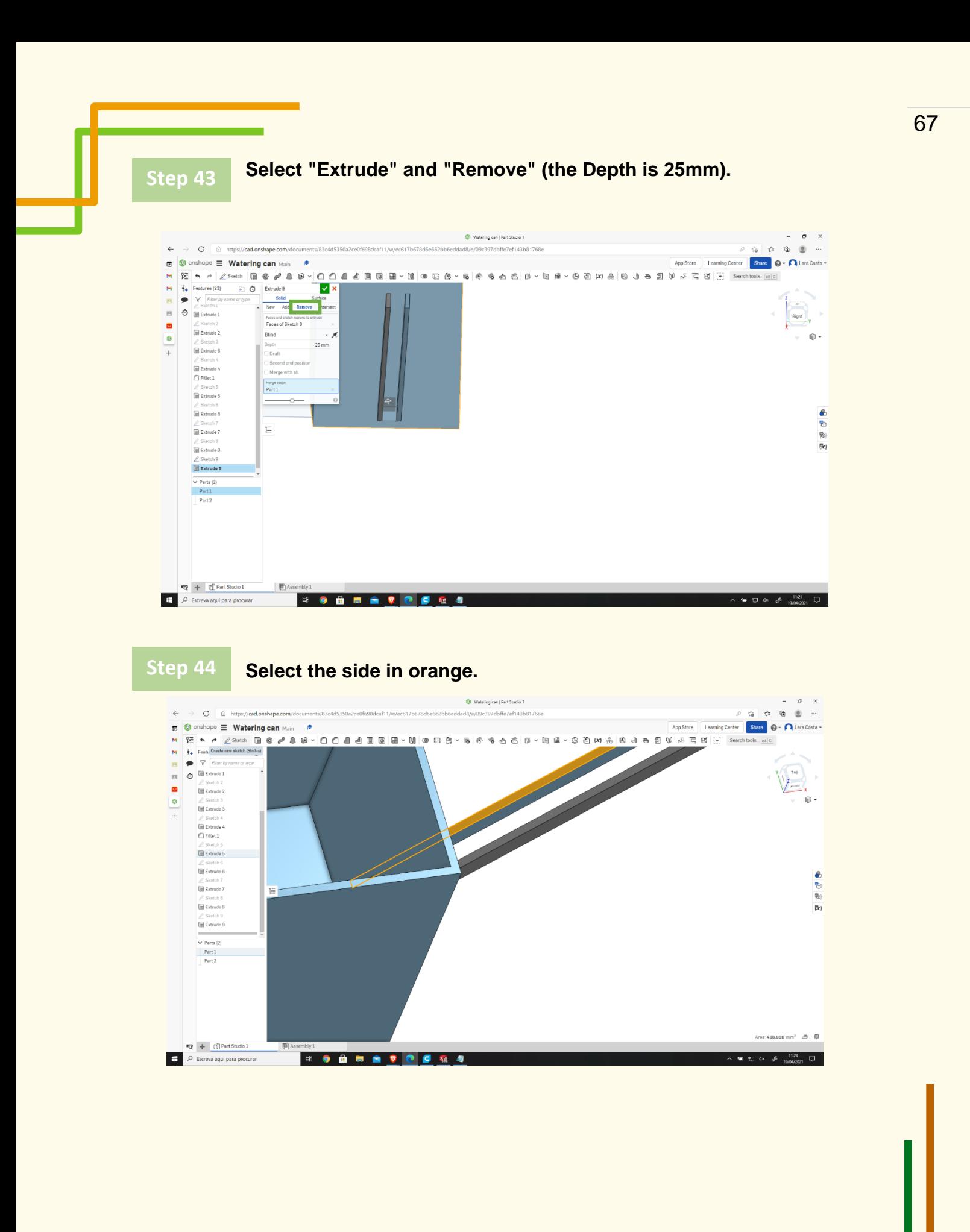

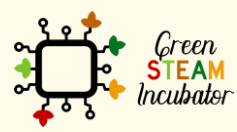

The European Commission support for the production of this document does not constitute an endorsement of the contents which reflects the views only of the authors, and the Commission cannot be held responsible for any use which may be made of the information contained therein.

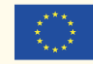

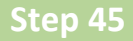

### **Draw a rectangle as represented (on the top of the spout of the watering can).**

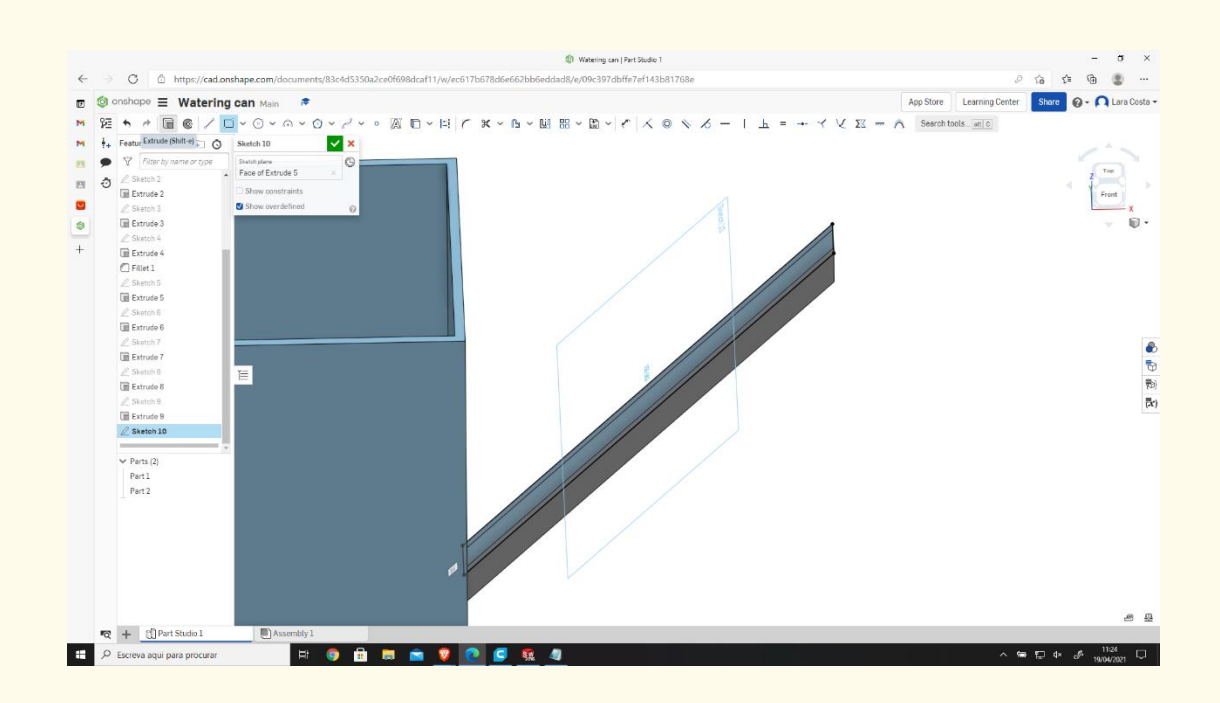

## **Select "Extrude," then insert a Depth of 2mm.**

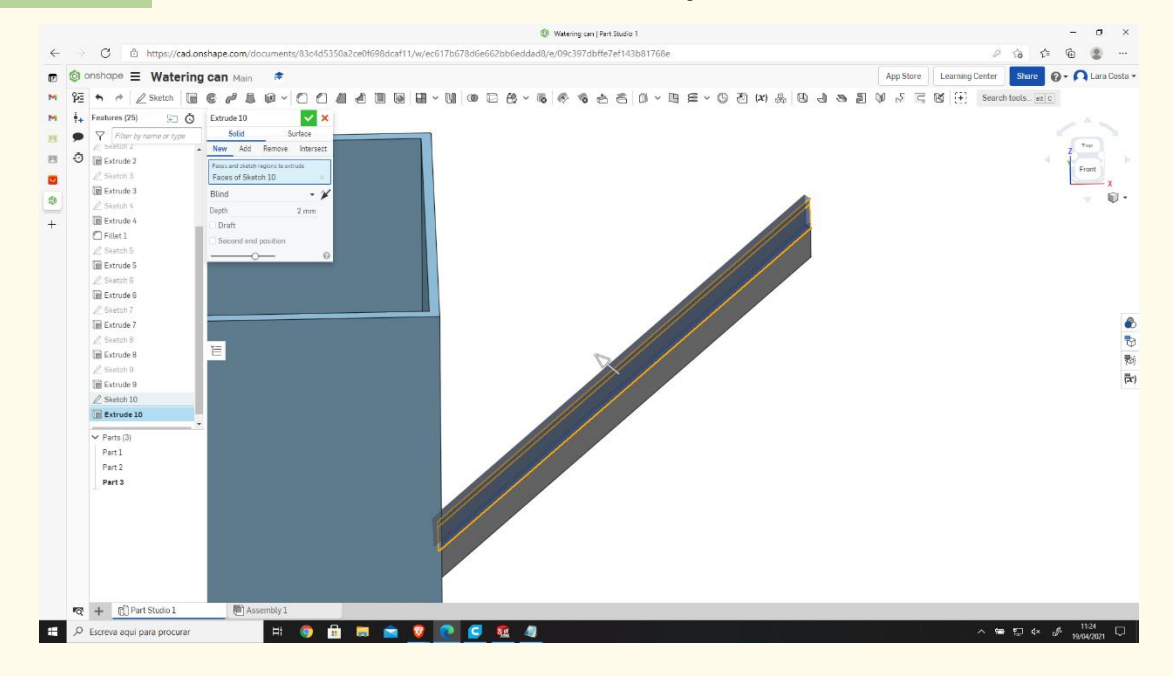

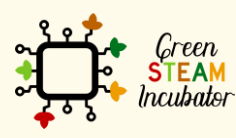

The European Commission support for the production of this document does not constitute an endorsement of the contents which reflects the views only of the authors, and the Commission cannot be held responsible for any use which may be made of the information contained therein.

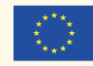

#### **"Sketch 11."**  $\sigma$   $\times$ Watering can | Part Studio 1  $\leftarrow \quad \Rightarrow \quad \text{C} \quad \quad \text{if} \quad \text{http://www.10cm}{\footnotesize \text{http://www.10cm}{\footnotesize \text{http://www.10cm}{\footnotesize \text{http://www.10cm}{\footnotesize \text{http://www.10cm}{\footnotesize \text{http://www.10cm}{\footnotesize \text{http://www.10cm}{\footnotesize \text{http://www.10cm}{\footnotesize \text{http://www.10cm}{\footnotesize \text{http://www.10cm}{\footnotesize \text{http://www.10cm}{\footnotesize \text{http://www.10cm}{\footnotesize \text{http://www.10cm}{\footnotesize$  $77.4647 + 41.0107760$ App Store | Learning Center | Share |  $\bigcirc$  +  $\bigcap$  Lara Costa + **n** Slonshope **E** Watering can Main **\* EXECUTION CONTRACT CONTRACT CONTRACT CONTRACT CONTRACT CONTRACT CONTRACT CONTRACT CONTRACT CONTRACT CONTRACT CONTRACT CONTRACT CONTRACT CONTRACT CONTRACT CONTRACT CONTRACT CONTRACT CONTRACT CONTRACT CONTRACT CONTRACT CON**  $\begin{pmatrix} 1 & 1 & 0 \\ 0 & 1 & 0 \\ 0 & 0 & 0 \end{pmatrix}$  $\blacksquare$ Show overdefine  $\circ$  $\begin{tabular}{c} $\mathcal{Q}$ Sketch $4$ \\ \hline \hline \hline \end{tabular} {\footnotesize \begin{tabular}{c} \begin{tabular}{c} \multicolumn{2}{c} \multicolumn{2}{c} \multicolumn$  $\bullet$  $\overline{+}$  $\begin{array}{c}\n\mathcal{L}\n\text{Sketch 5} \\
\hline\n\text{or } \text{Extude 6}\n\end{array}$  $\frac{2}{2}$  Sketch 6 Sixetch 7<br>
In Extrude 7  $rac{1}{3}$ Sketch 8  $\mathbb{E}$  $\overline{\mathbf{B}}$ Extrude 9  $\frac{1}{(2k)}$  $\begin{array}{c}\n\mathcal{L}\n\text{Sketch 10} \\
\hline\n\mathcal{L}\n\end{array}$

**Select the bottom (of the spout of the watering can) as shown in** 

**Draw a rectangle. Step 48**

**FORMOZO** 

\_| €

 $\mathbf{R}$  +  $\mathbf{R}$  Part Studio 1

P Escreva aqui para procurar

**Step 47**

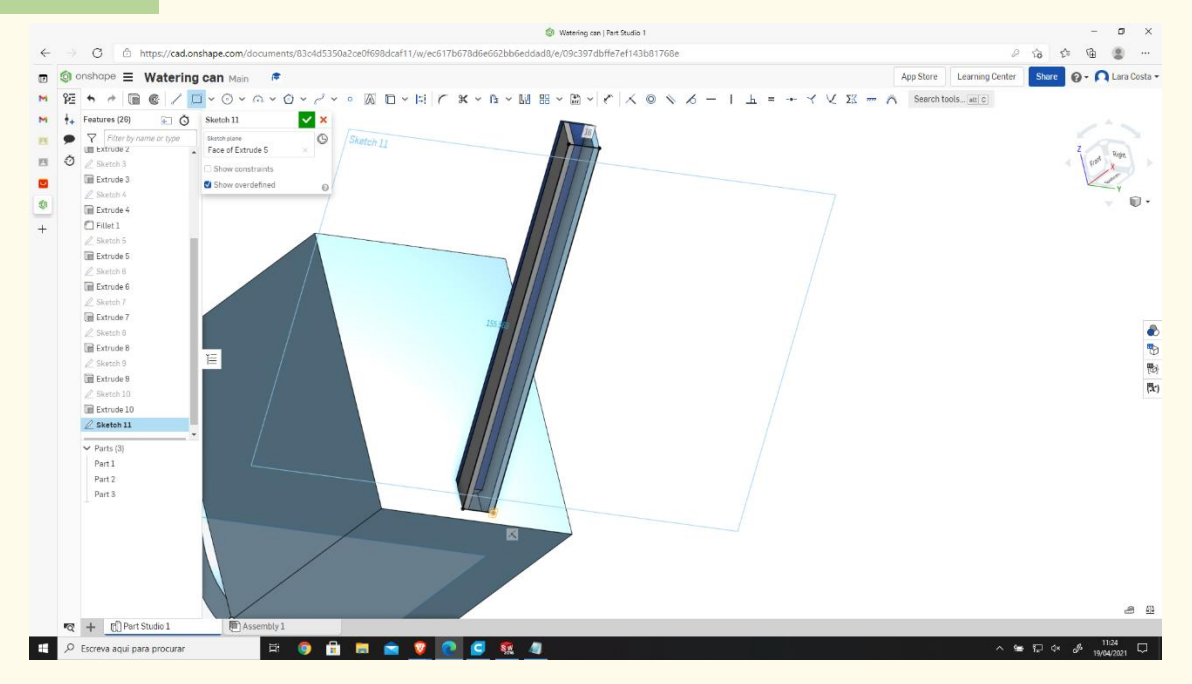

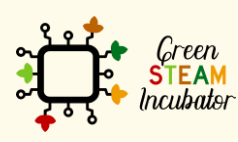

The European Commission support for the production of this document does not constitute an endorsement of the contents which reflects the views only of the authors, and the Commission cannot be held responsible for any use which may be made of the information contained therein.

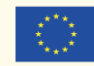

Co-funded by the Erasmus+ Programme<br>of the European Union

 $\mathbf{a}$   $\mathbf{c}$ 

 $\blacksquare$   $\blacksquare$   $\blacksquare$   $\blacksquare$   $\blacksquare$   $\blacksquare$   $\blacksquare$   $\blacksquare$ 

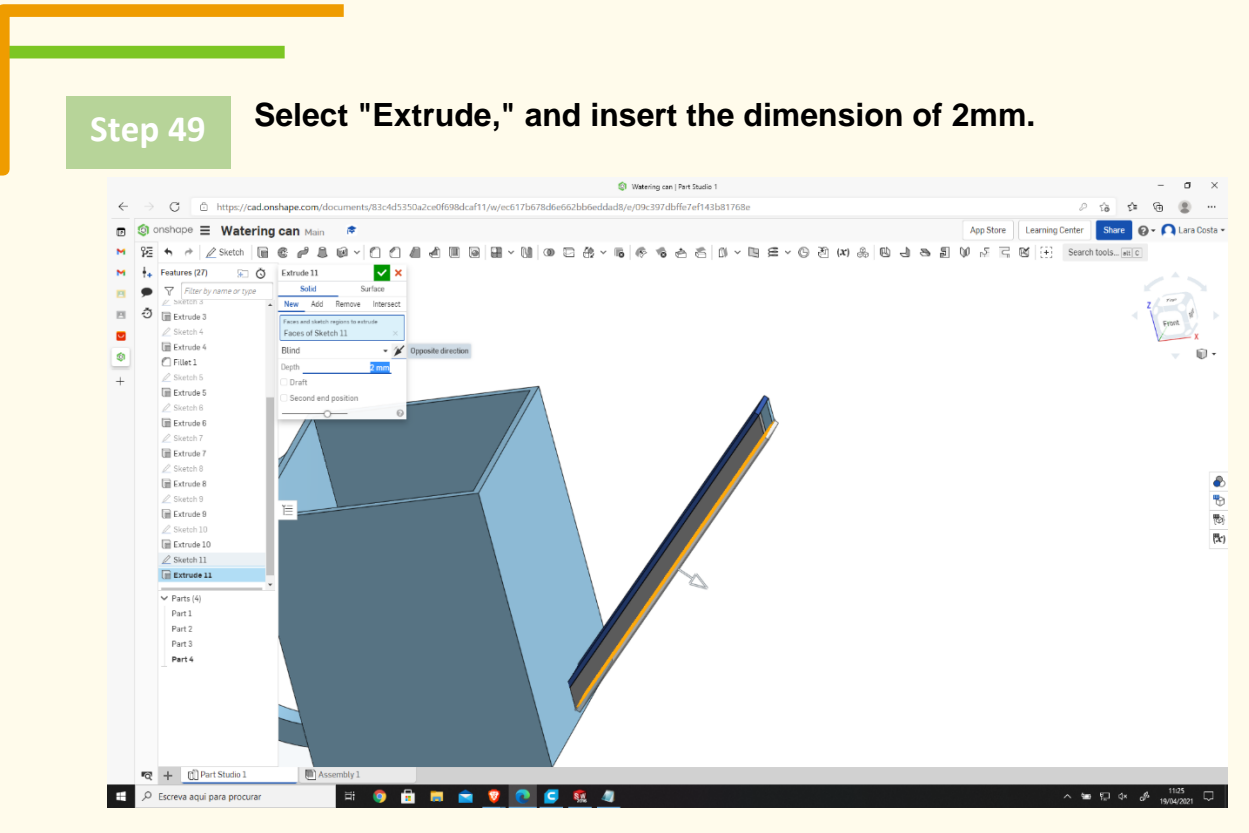

**Select "Opposite direction" (click on the arrow to change the direction if necessary, as shown in the image).**

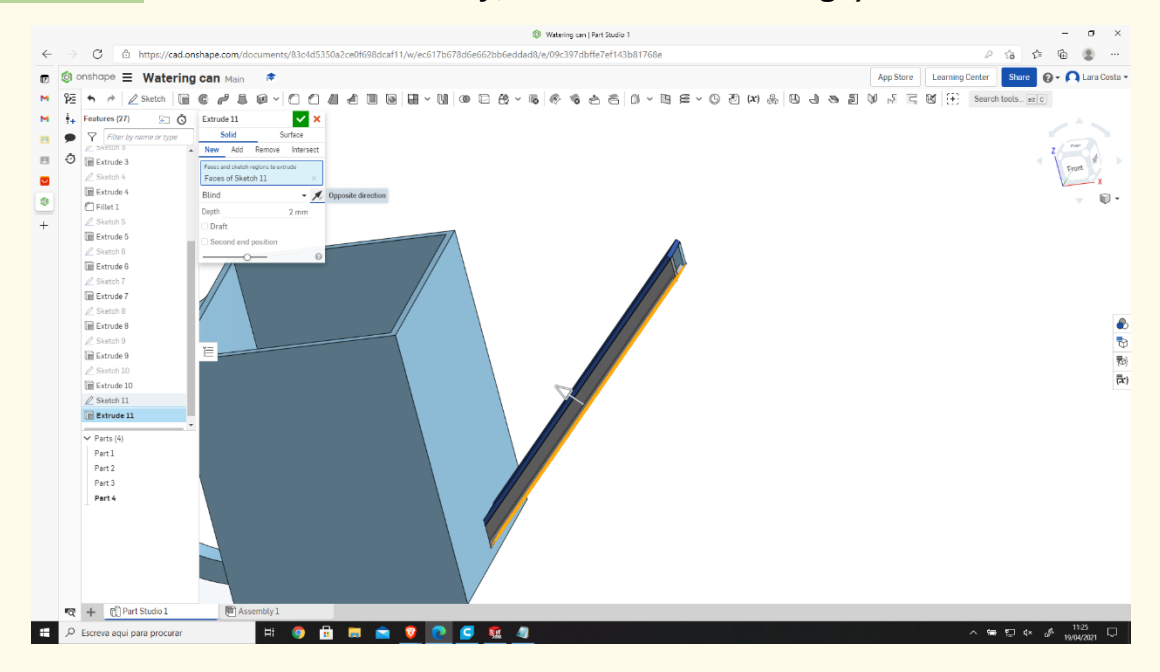

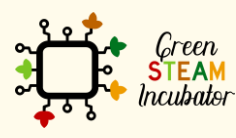

The European Commission support for the production of this document does not constitute an endorsement of the contents which reflects the views only of the authors, and the Commission cannot be held responsible for any use which may be made of the information contained therein.

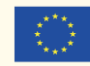

### **The final result should look like this.**

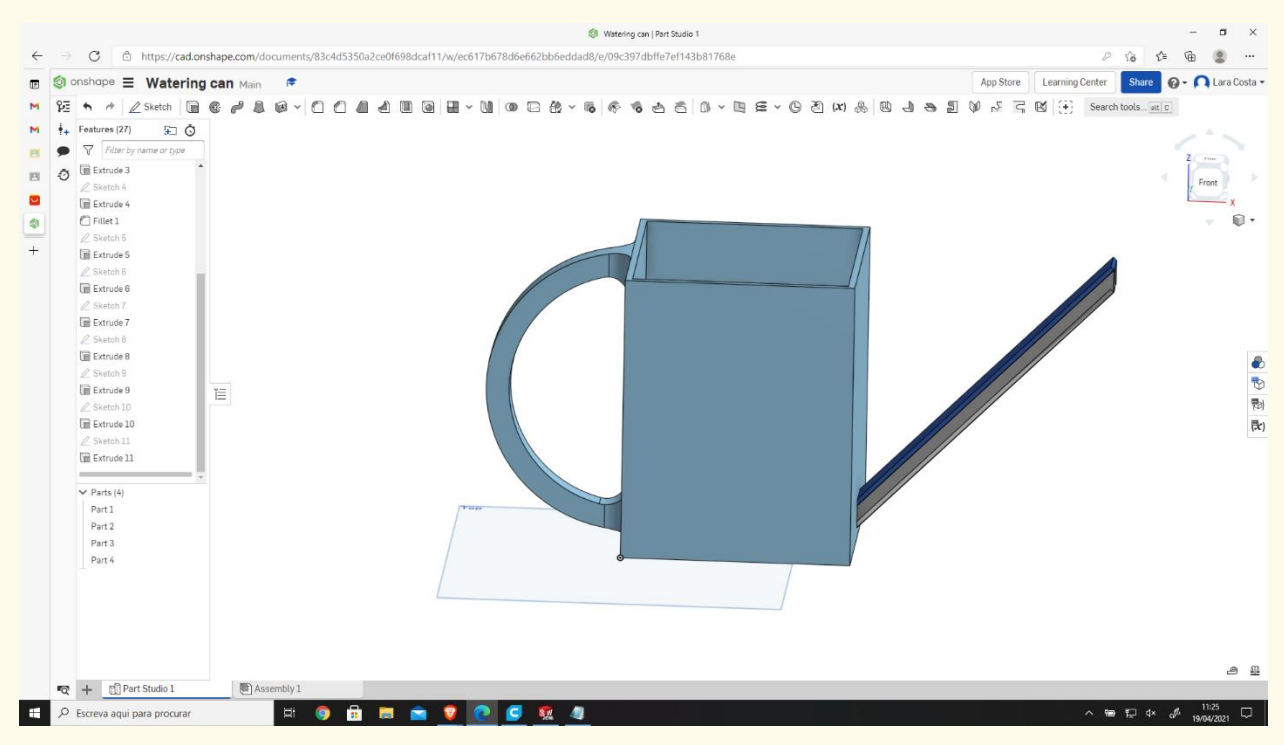

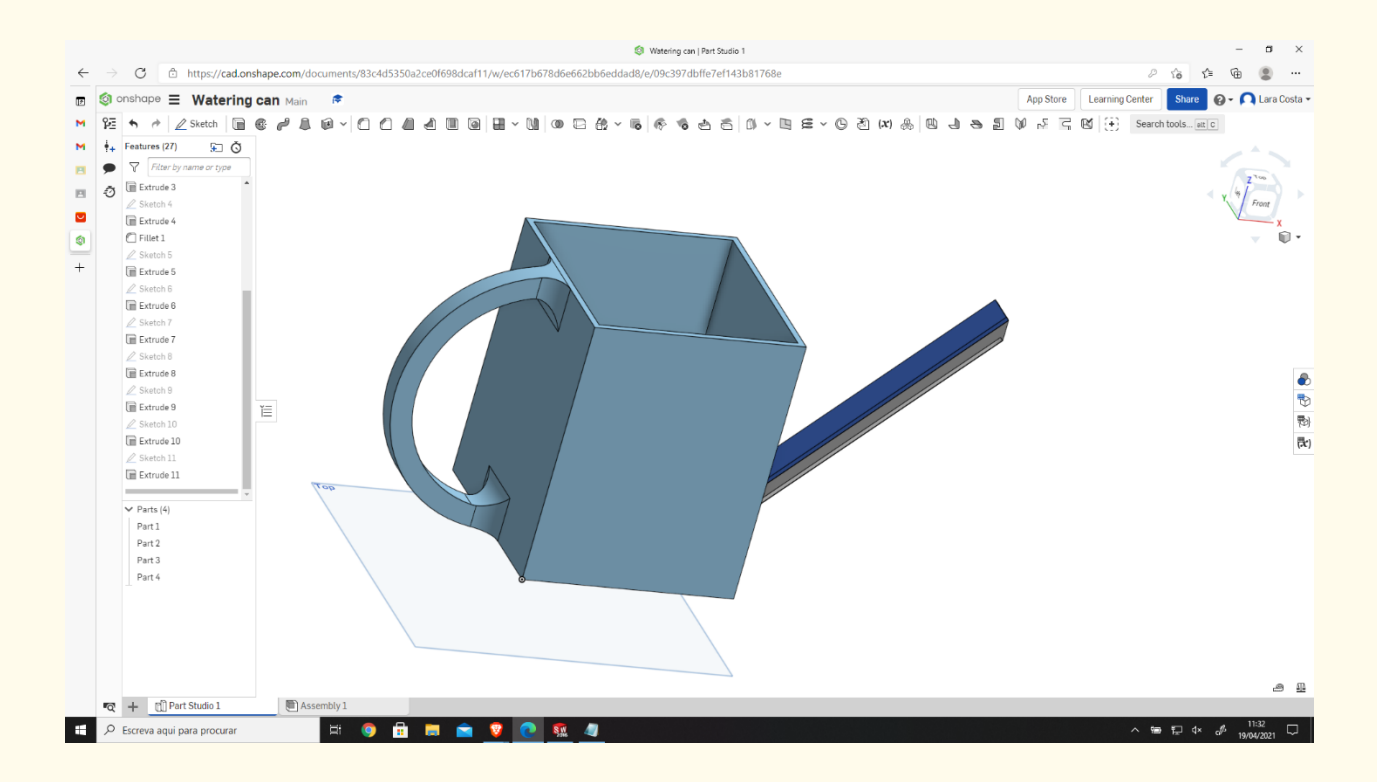

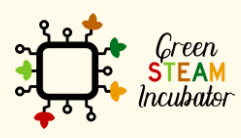

The European Commission support for the production of this document does not constitute an endorsement of the contents which reflects the views only of the authors, and the Commission cannot be held responsible for any use which may be made of the information contained therein.

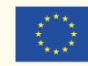
# **PROJECT: 3D DRAWING OF A GARDEN RAKE**

- **STEM field: Science, technology, and electronics.**
- Indicative calendar: Any time of the year.
- Activity duration: 3 hours.
- Type of activity: Drawing of a Garden Rake.
- Educational objectives: By the end of the course, the learners are expected to draw a garden rake on the Onshape software.
- Learning outcomes and acquired competences:
	- o How to do a garden rake on Onshape.
- Required material and resources:
	- o Computer;
	- o Internet access;
	- o Onshape account (or other similar).
- Description and/or step-by-step instructions

This project consists of the 3D design of a garden rake, then we will present the step by step process of its elaboration:

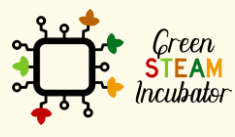

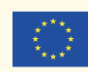

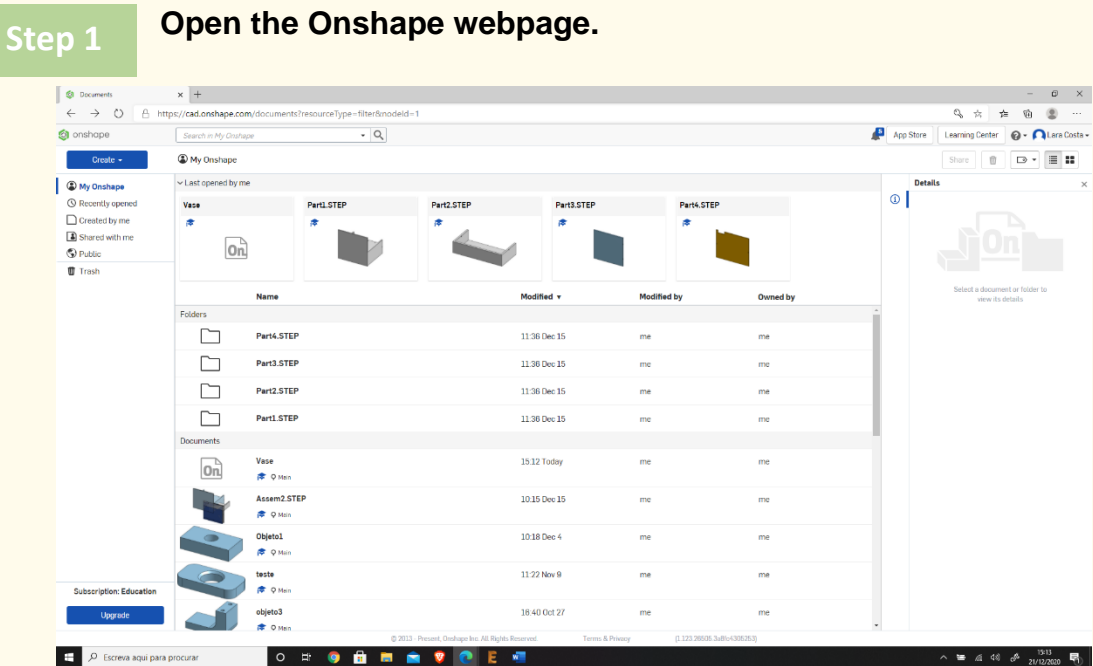

### **Create a document.**

**Step 2**

**Open the Onshape webpage.**

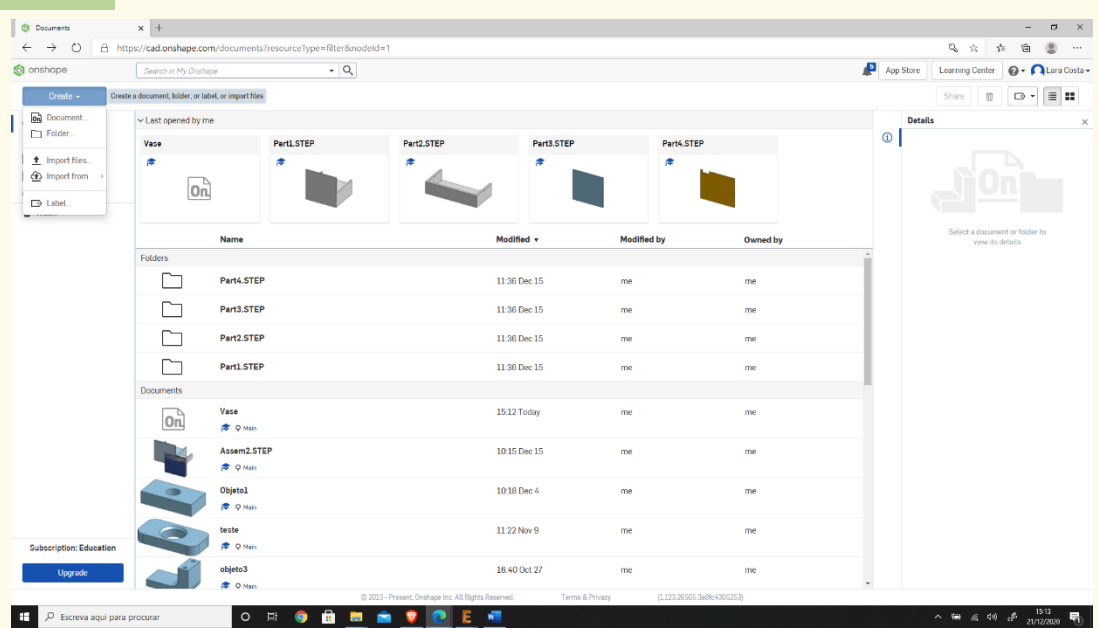

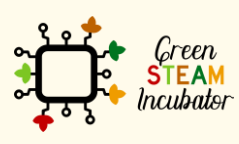

The European Commission support for the production of this document does not<br>constitute an endorsement of the contents which reflects the views only of the authors,<br>and the Commission cannot be held responsible for any use

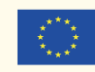

**Give a name to your document, such as Garden Rake.**

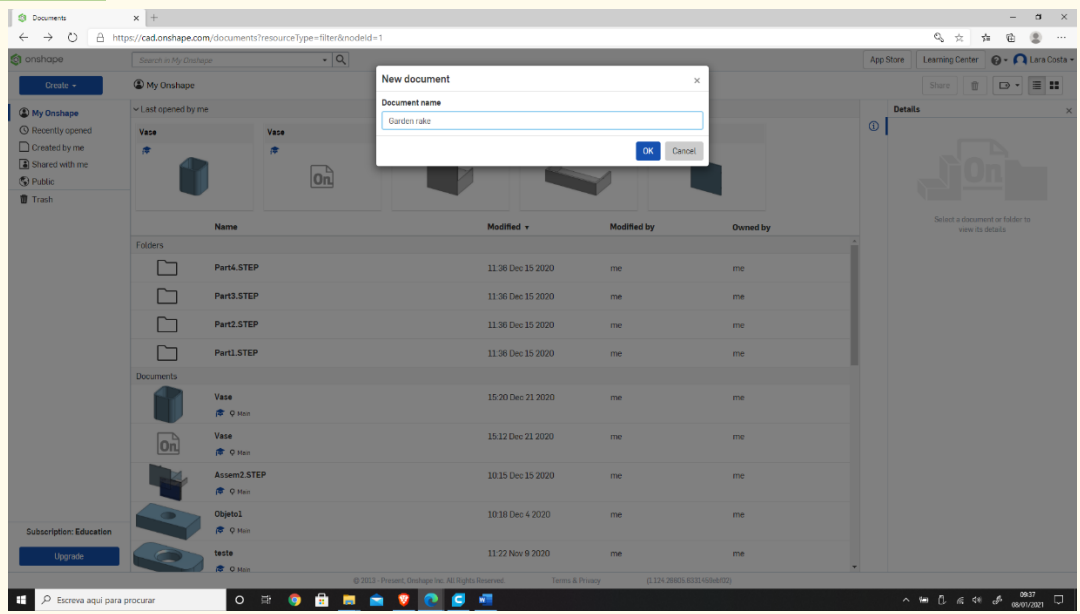

#### **Select the plane (top) to start drawing. Step 4**

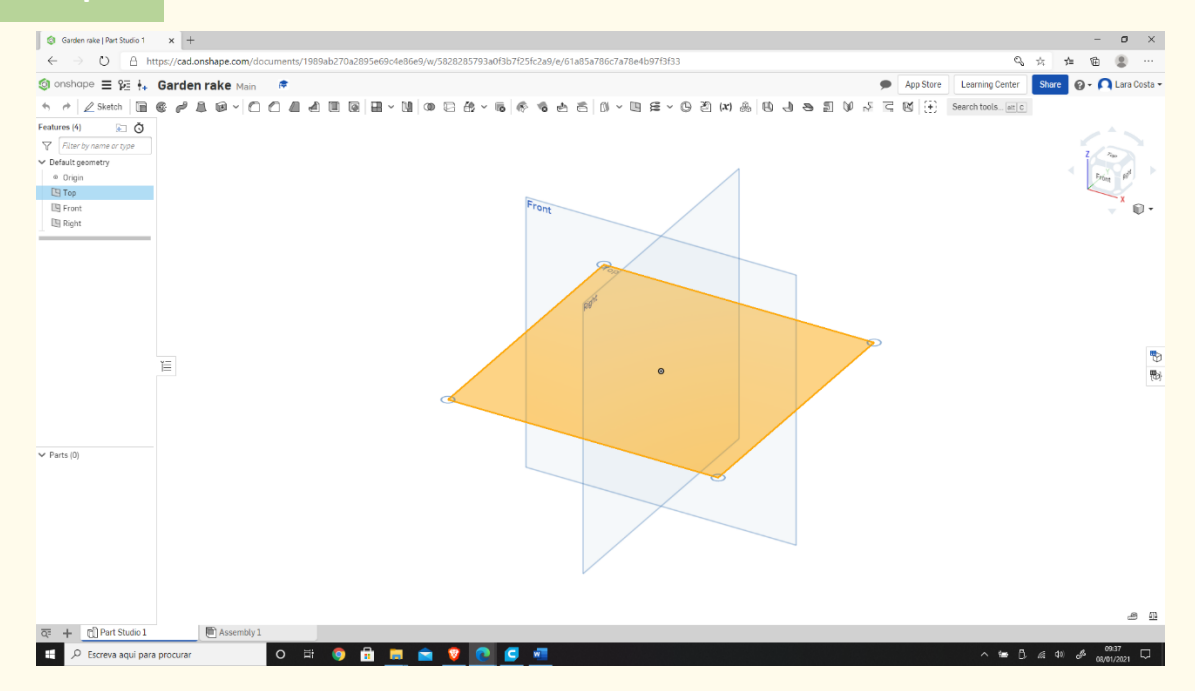

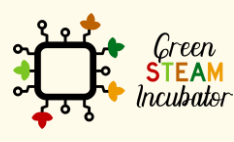

The European Commission support for the production of this document does not<br>constitute an endorsement of the contents which reflects the views only of the authors,<br>and the Commission cannot be held responsible for any use

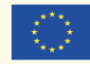

**Right-click and select "View normal to." The plan should look like the 2<sup>nd</sup> image.**<br>**The plan should look like the 2<sup>nd</sup> image.** 

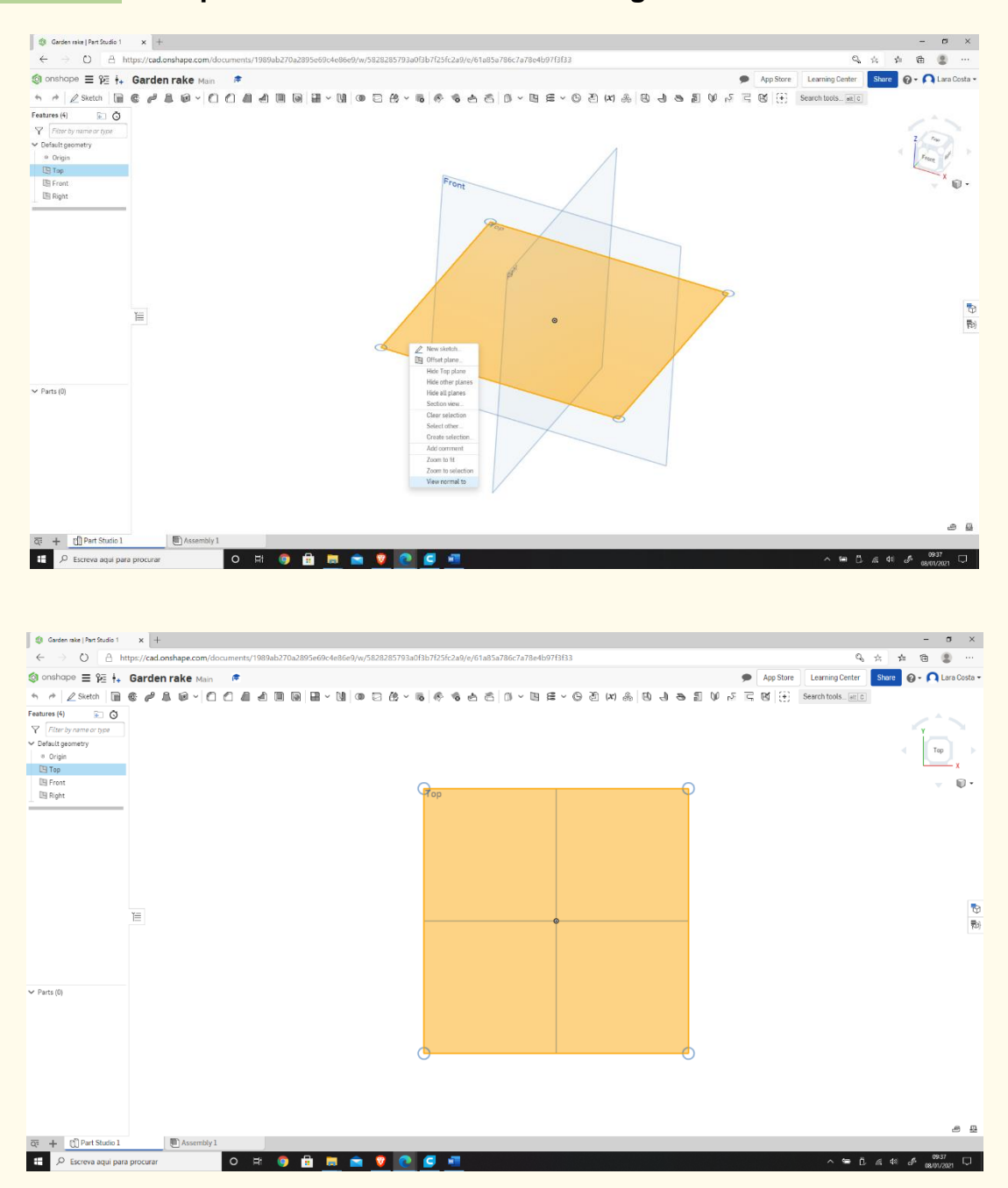

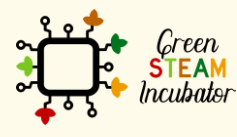

The European Commission support for the production of this document does not constitute an endorsement of the contents which reflects the views only of the authors, and the Commission cannot be held responsible for any use which may be made of the information contained therein.

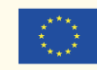

### **Click "Sketch". Step 6**

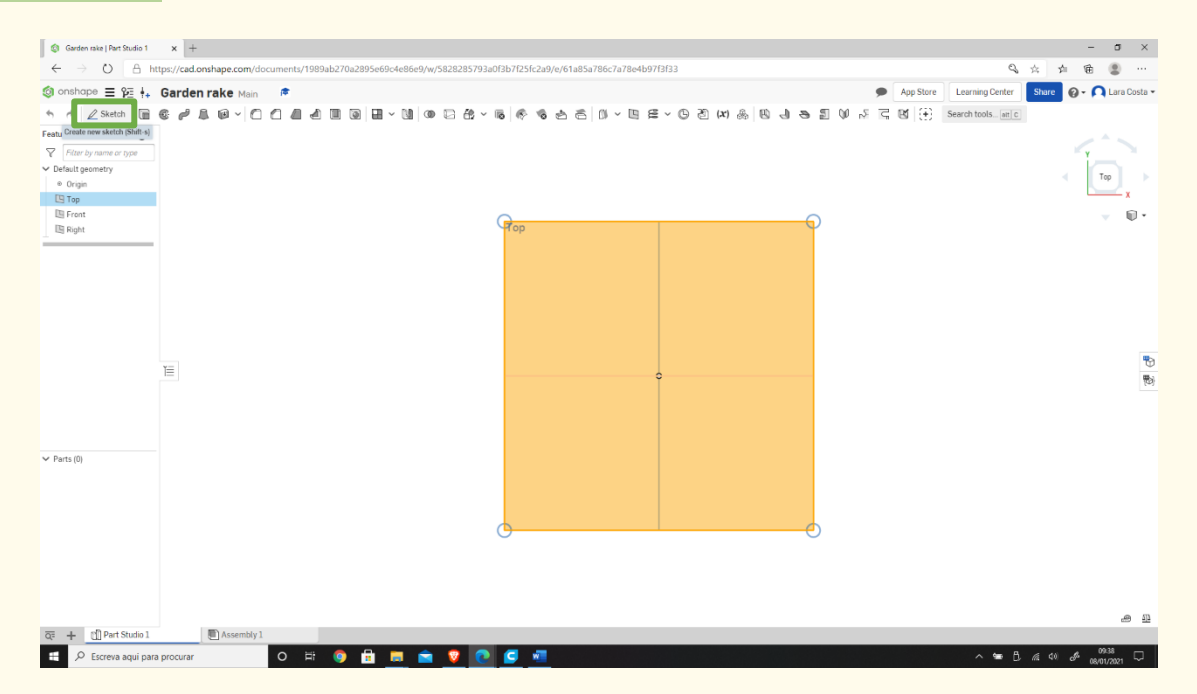

### **Select the "Center point rectangle."**

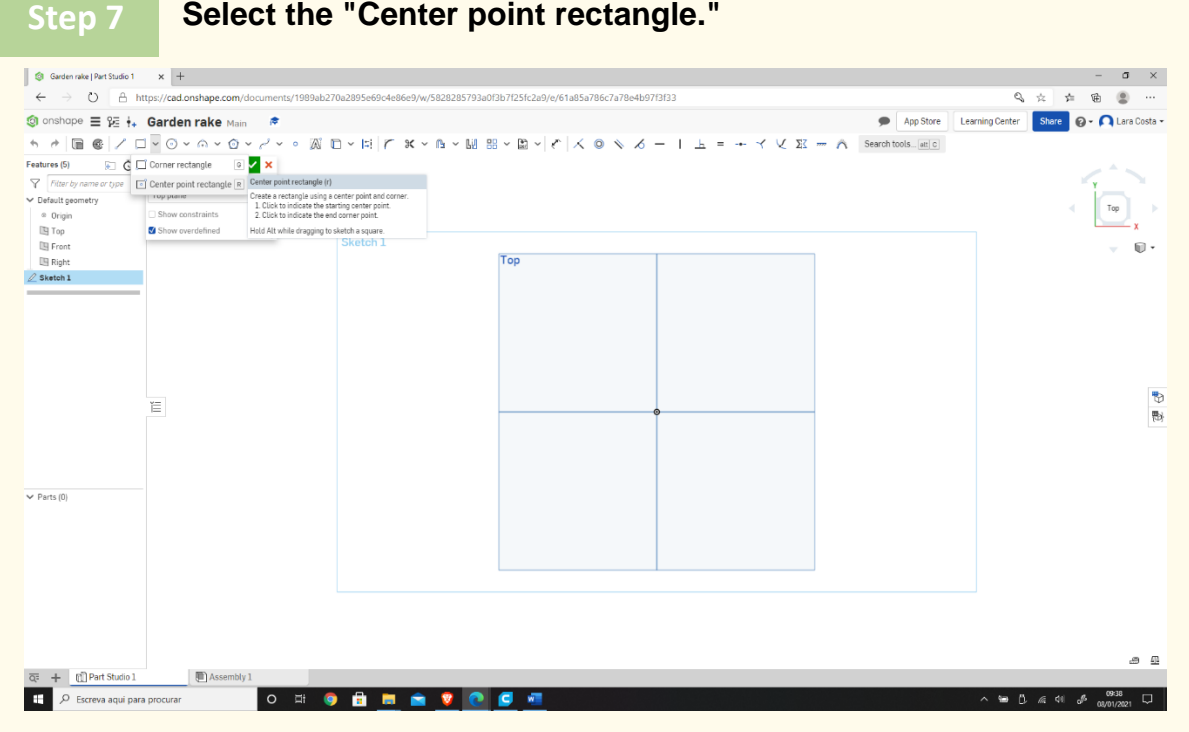

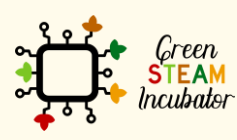

The European Commission support for the production of this document does not constitute an endorsement of the contents which reflects the views only of the authors, and the Commission cannot be held responsible for any use which may be made of the information contained therein.

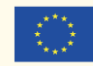

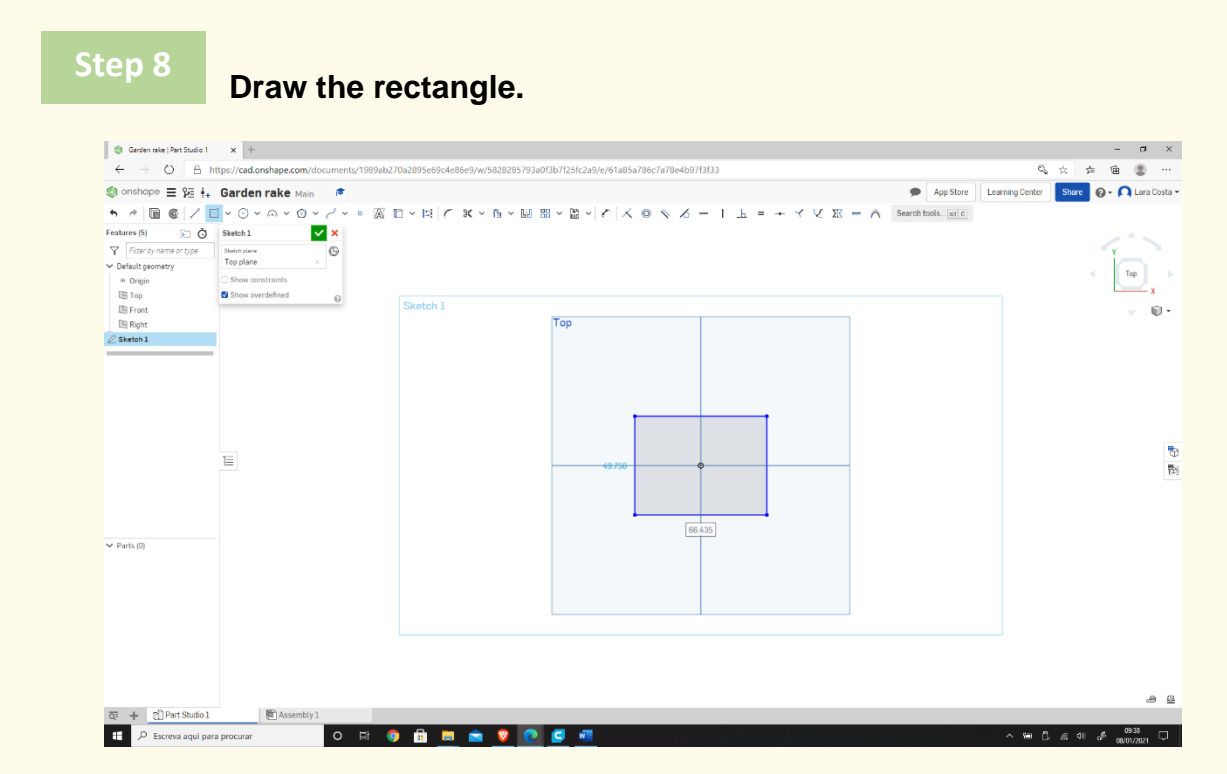

**Select "Dimension" to define the measures.**

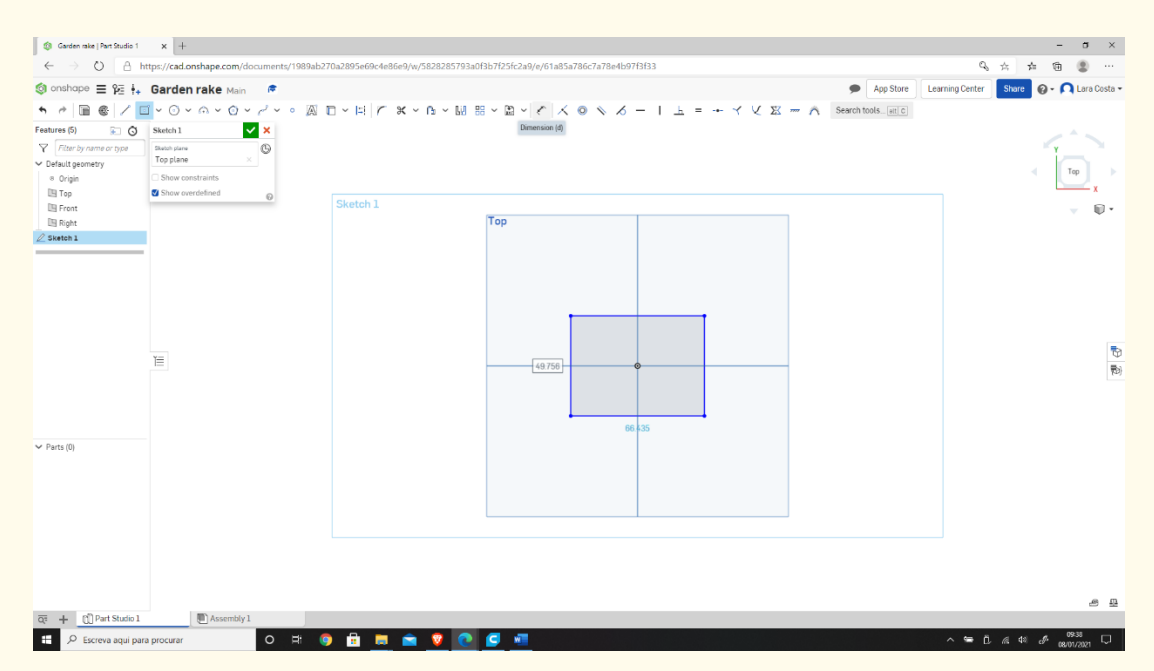

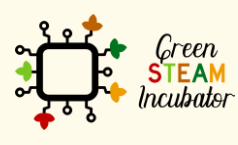

The European Commission support for the production of this document does not constitute an endorsement of the contents which reflects the views only of the authors, and the Commission cannot be held responsible for any use which may be made of the information contained therein.

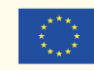

### **Select the line (first left then top) and give the dimensions shown in the 2<sup>nd</sup> figure.**<br>**in the 2<sup>nd</sup> figure.**

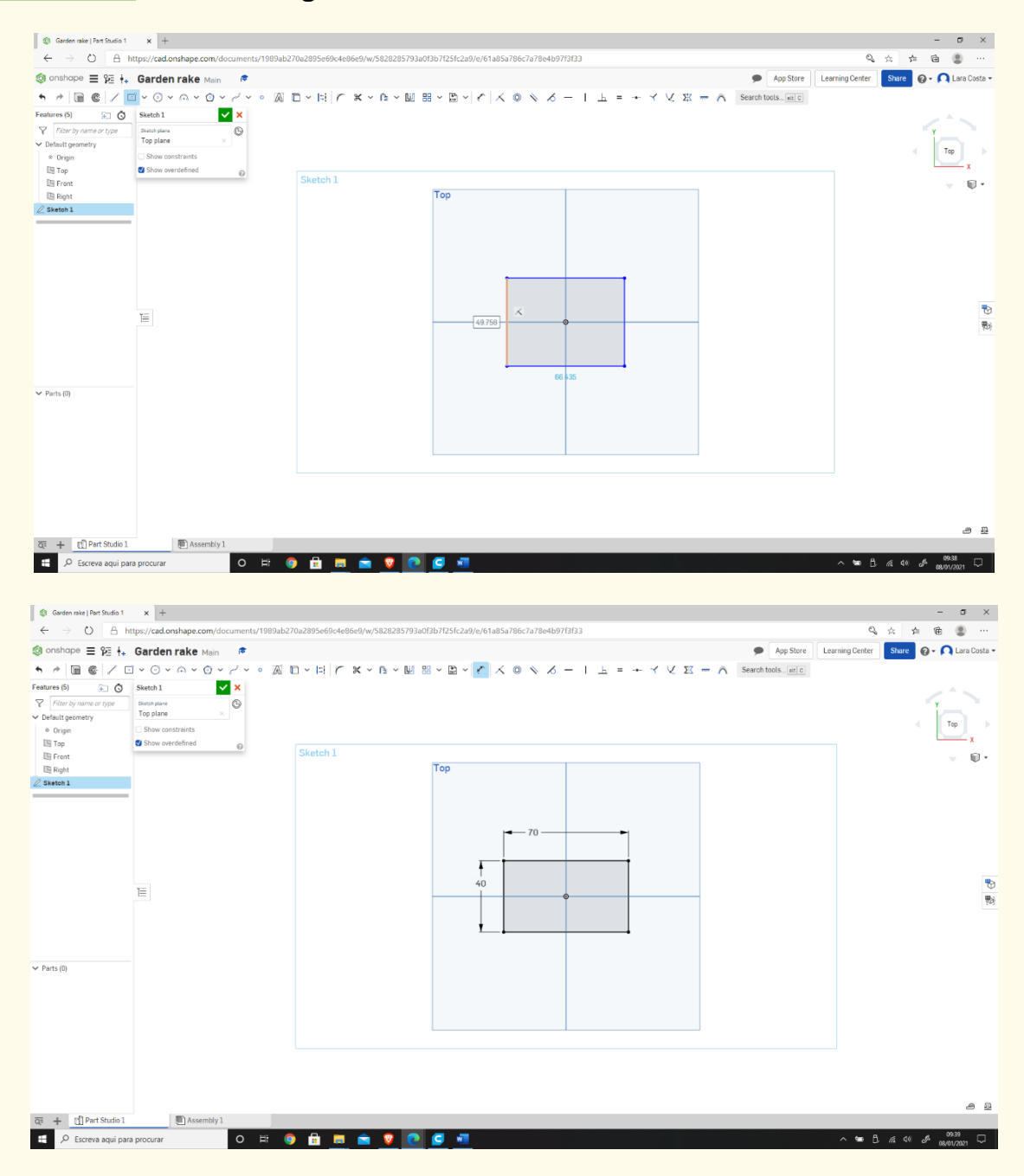

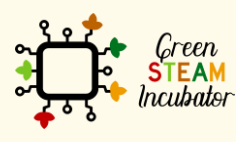

The European Commission support for the production of this document does not constitute an endorsement of the contents which reflects the views only of the authors, and the Commission cannot be held responsible for any use which may be made of the information contained therein.

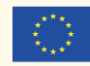

#### **Select "Corner rectangle."**  $\begin{array}{ccccccccc} \multicolumn{3}{c}{} & \multicolumn{3}{c}{} & \mult$  $\overline{a}$  . <br>  $\overline{a}$  . <br>  $\overline{a}$ f3b7f25fc2a9/e/61a85a786c7a78e4b97f3f33  $\gg -\mathcal{L}$ App Store | Learning Center | Share | Q + | Lara C The **Contract Man Party (2014)**<br>  $\sqrt{1 + \sqrt{6}}$ <br>  $\sqrt{1 + \sqrt{6}}$ <br>  $\sqrt{1 + \sqrt{6}}$ <br>  $\sqrt{1 + \sqrt{6}}$ <br>  $\sqrt{1 + \sqrt{6}}$ <br>  $\sqrt{1 + \sqrt{6}}$ <br>  $\sqrt{1 + \sqrt{6}}$ <br>  $\sqrt{1 + \sqrt{6}}$ <br>  $\sqrt{1 + \sqrt{6}}$ <br>  $\sqrt{1 + \sqrt{6}}$ <br>  $\sqrt{1 + \sqrt{6}}$ <br>  $\sqrt{1 + \sqrt{6}}$ <br>  $\sqrt{1 + \sqrt{6}}$ <br>  $\sqrt{1 +$ ه بالم  $\begin{array}{c} \bullet & \circ \\ \circ & \circ \end{array} \begin{array}{c} \text{or} \\ \text{in} \end{array} \begin{array}{c} \text{or} \\ \text{in} \end{array}$  $\text{A} \quad \Box \lor \text{E} \mid \text{f} \quad \text{K} \lor \text{A} \lor \text{M} \quad \text{E} \lor \text{A} \mid \text{f} \mid \text{A} \quad \text{A} \quad \text{A} \quad \text{A} \quad \text{A} \quad \text{B} \quad \text{F} \mid \text{A} \quad \text{A} \quad \text{A} \quad \text{A} \quad \text{A} \quad \text{B} \quad \text{A} \quad \text{B} \quad \text{A} \quad \text{B} \quad \text{C} \quad \text{C} \quad \text{C} \quad \text{C} \quad \text{A} \$ Features (5)  $\frac{1}{2}$ Features [5]  $\qquad \qquad \qquad \qquad$ <br>  $\bigvee$   $\qquad \qquad$   $\qquad$   $\$ reate a rectangle using two points for diagonal corne<br>1. Click to indicate the starting comer point.<br>2. Click to indicate the point for the diagonal corner.  $\tau_{\rm op}$ 2. Click to indicate the point for the diagonization of the diagonization of the diagonization of the diagonization of the diagonization of the diagonization of the diagonization of the diagonization of the diagonization o Show overdefined  $\qquad \circ$ Sketch 1  $\mathbb{Q}$  $-70$ the Gr Ĕ  $\blacktriangleright$  Parts (0)  $\begin{array}{|l|l|l|}\hline \overline{\text{QF}}&\text{+}&\underline{\text{C}}\end{array}\begin{array}{|l|l|}\hline \text{Part Studio 1}\\ \hline \text{Here }&\text{P} \end{array}$  $\blacksquare$ O R O **B R A V O C 4**

## **Step 12**

**Step 11**

**Draw a similar rectangle as shown below (start by drawing on top of the bottom line of the first rectangle).**

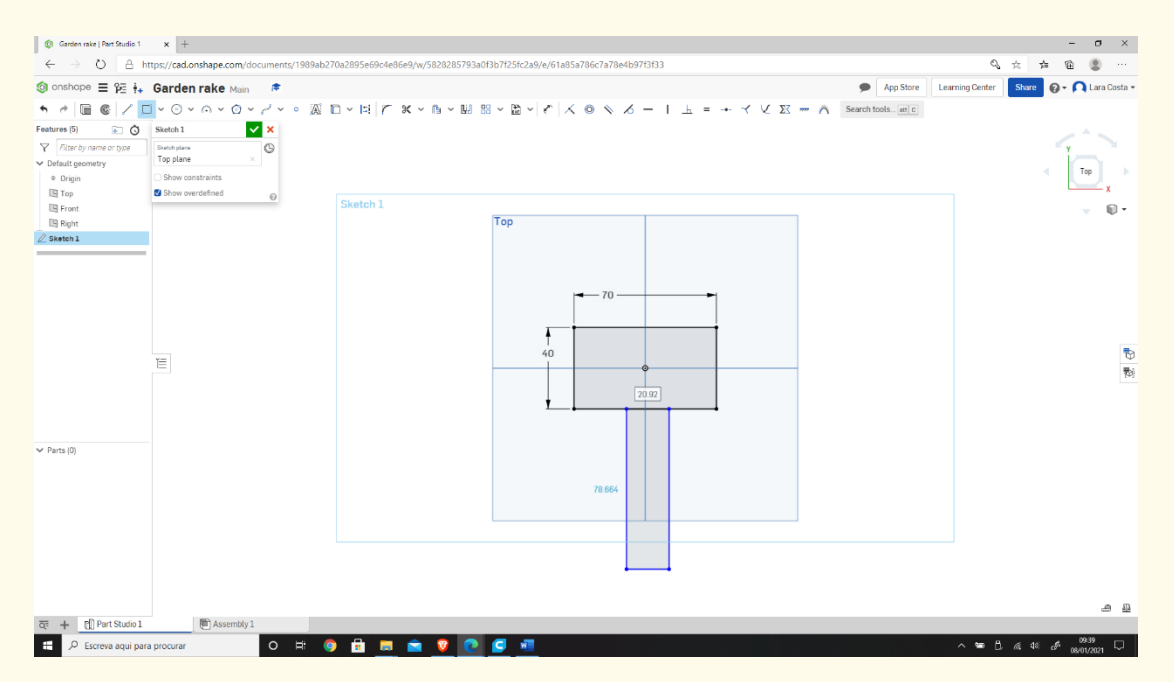

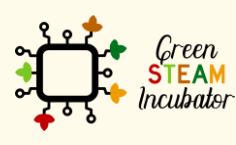

The European Commission support for the production of this document does not constitute an endorsement of the contents which reflects the views only of the authors, and the Commission cannot be held responsible for any use which may be made of the information contained therein.

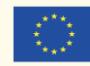

**Select "Dimension" to give the measures.**

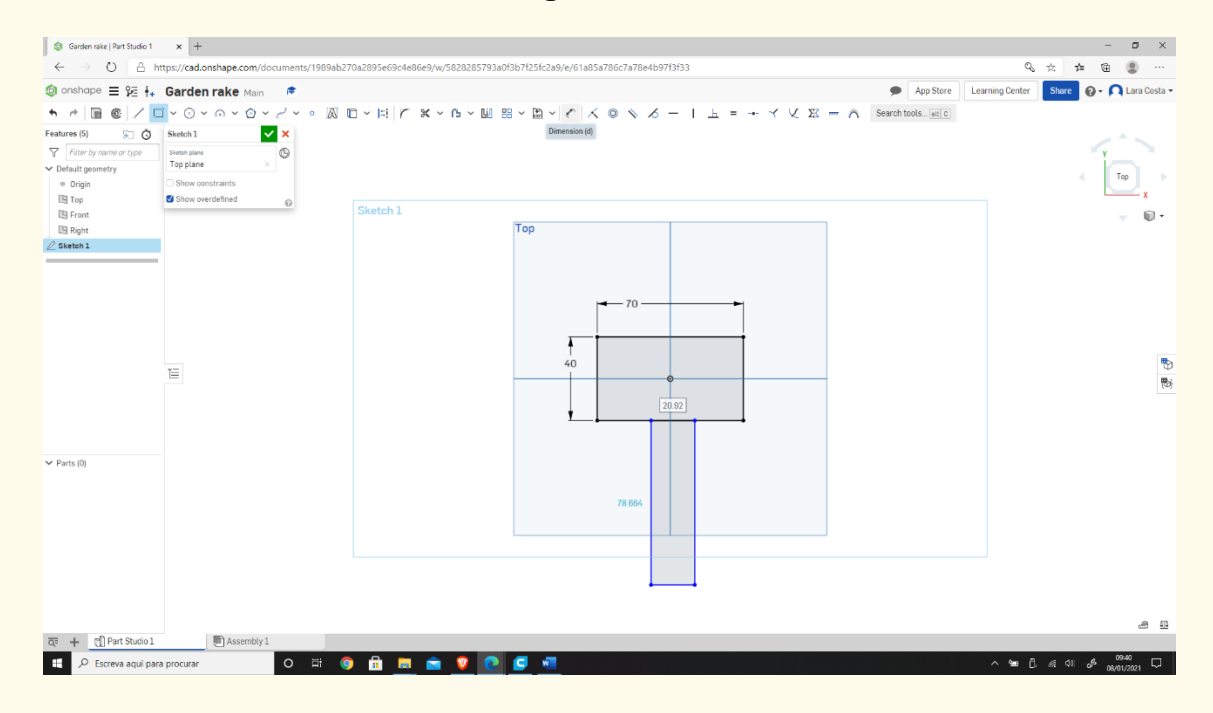

## **Step 14**

**Enter the dimensions as shown in the image below: (to measure 25mm, click on the left line of the 1st rectangle and then on the left line of the 2nd rectangle).**

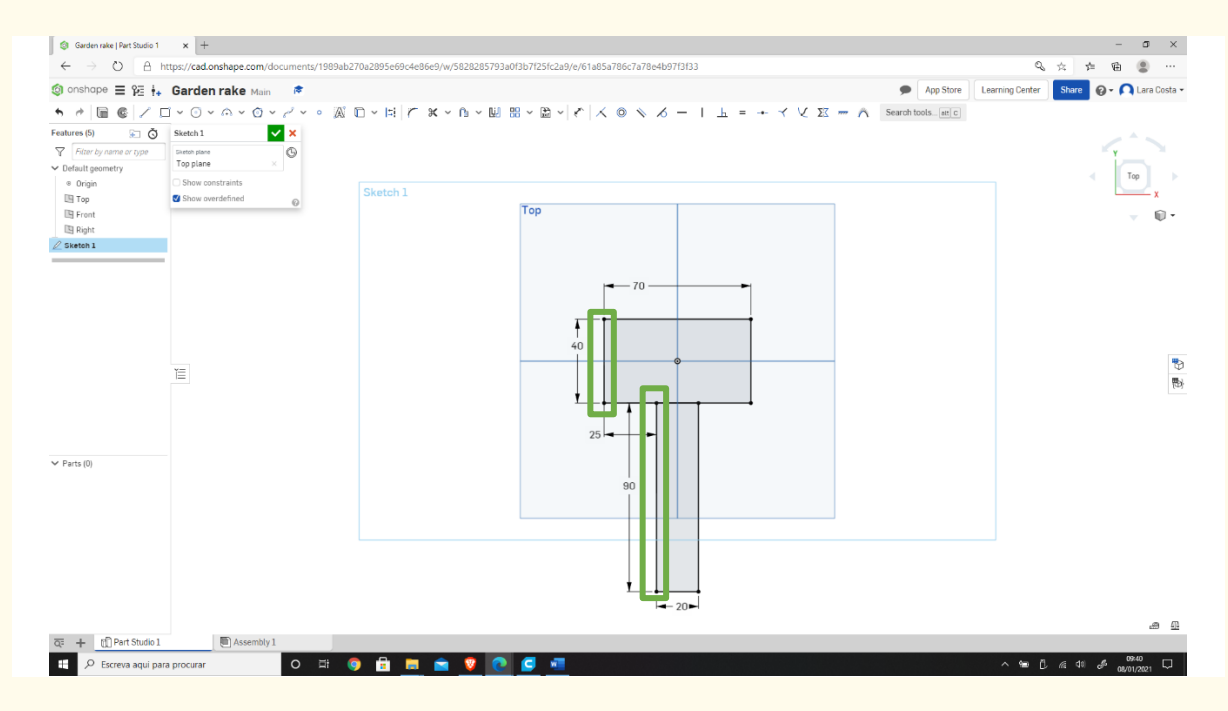

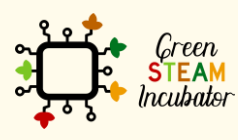

The European Commission support for the production of this document does not constitute an endorsement of the contents which reflects the views only of the authors, and the Commission cannot be held responsible for any use which may be made of the information contained therein.

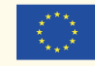

#### **Select "Trim." Step 15**

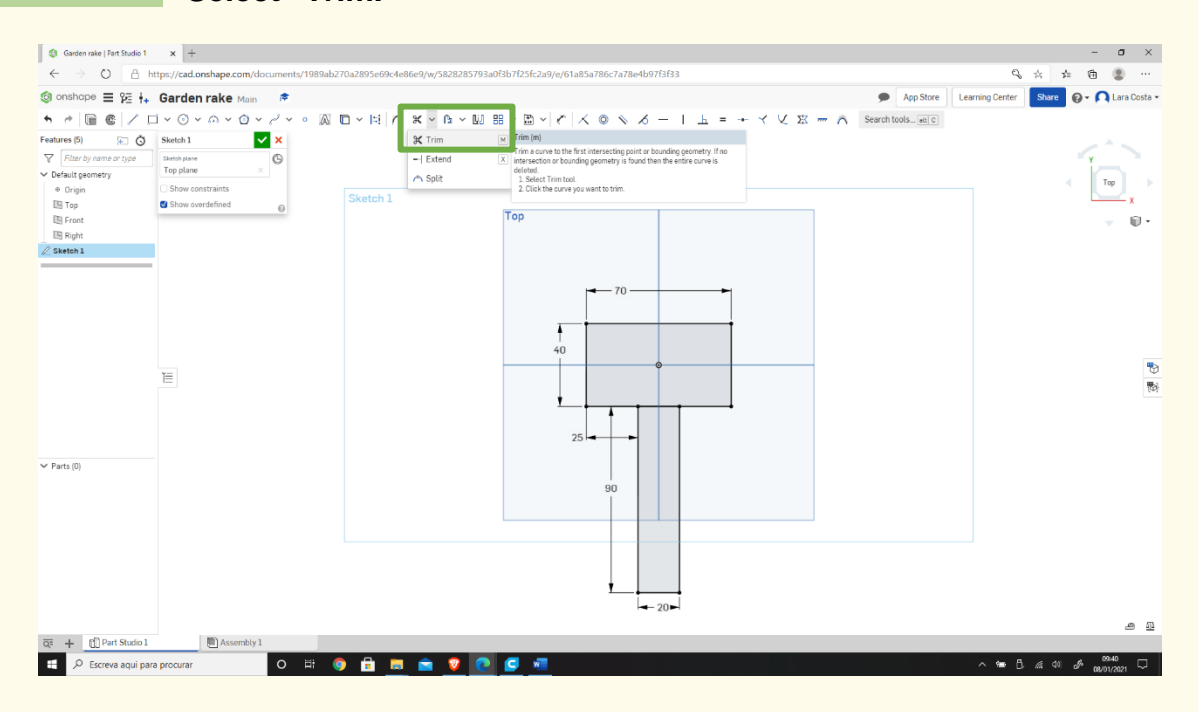

### **Step 16**

**Select the line in orange (after that the line will disappear).**

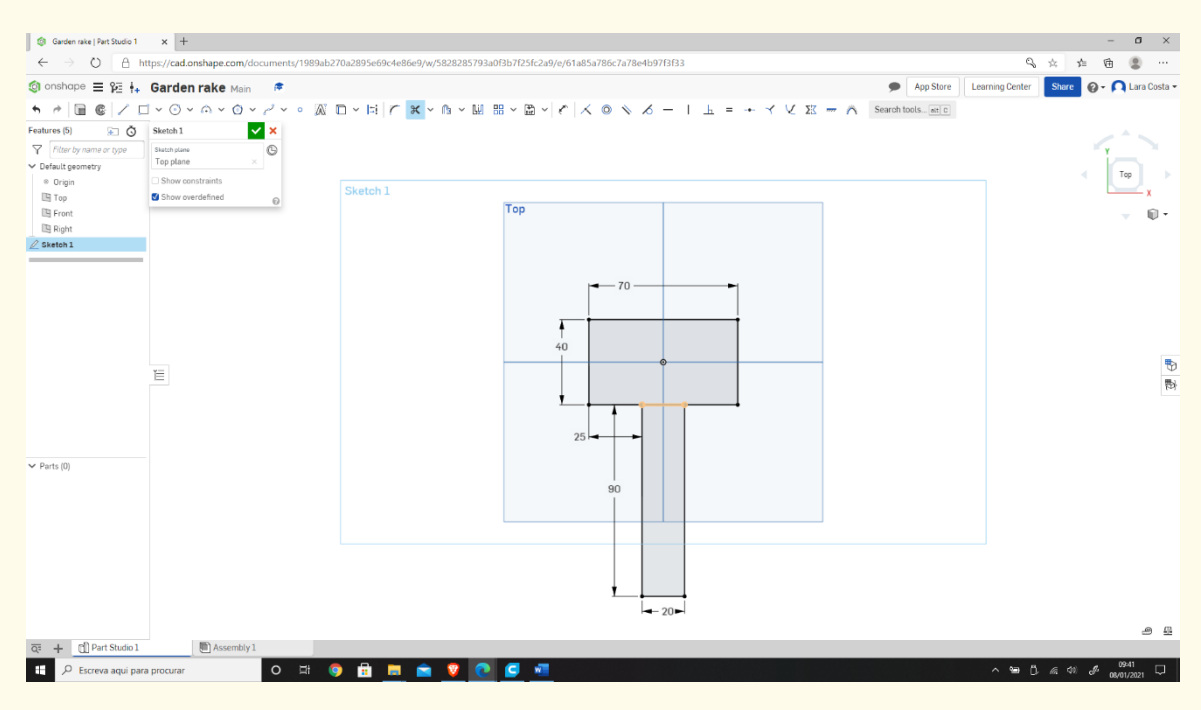

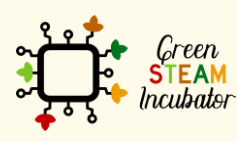

The European Commission support for the production of this document does not constitute an endorsement of the contents which reflects the views only of the authors, and the Commission cannot be held responsible for any use which may be made of the information contained therein.

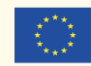

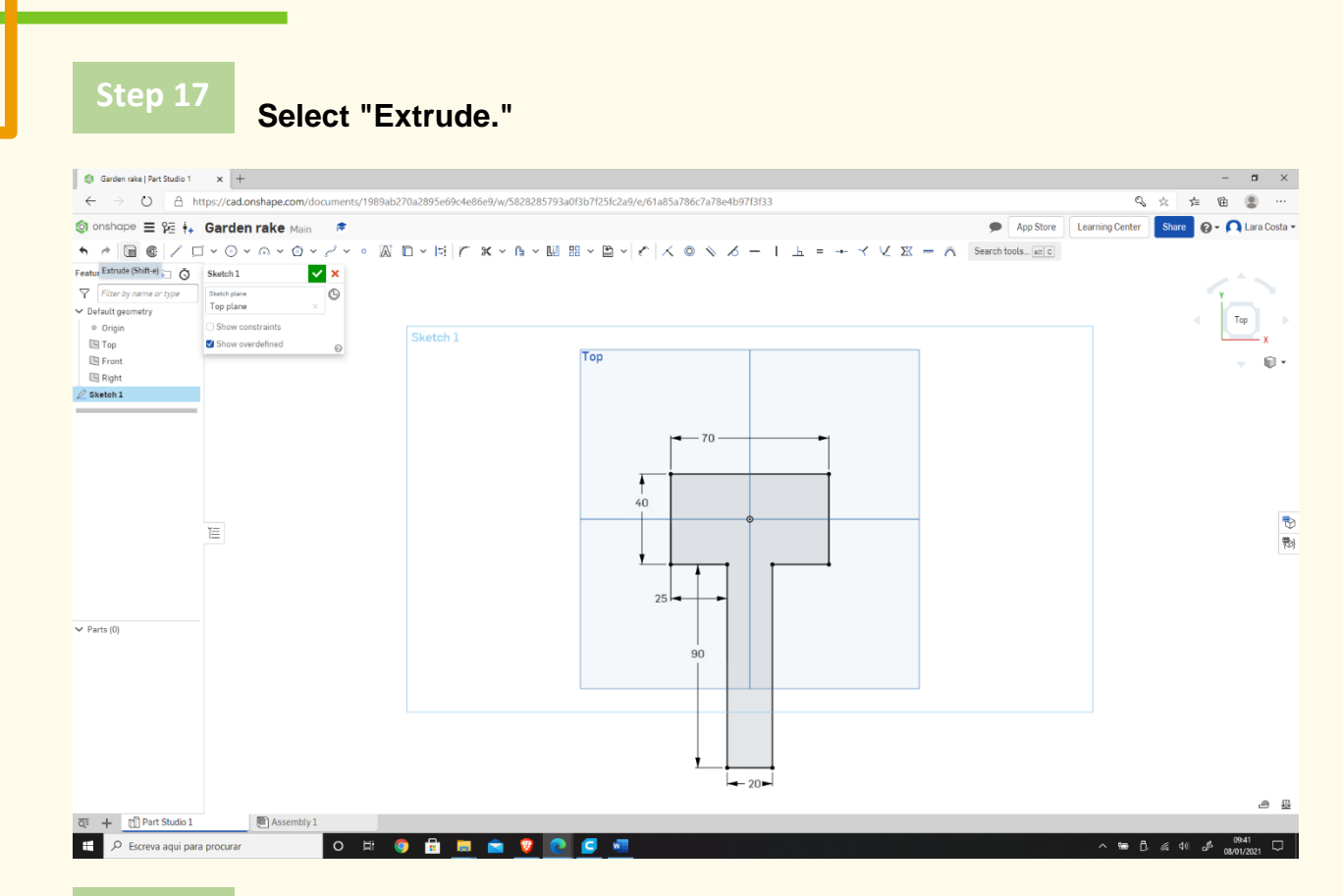

### **Change the dimension to 3mm.**

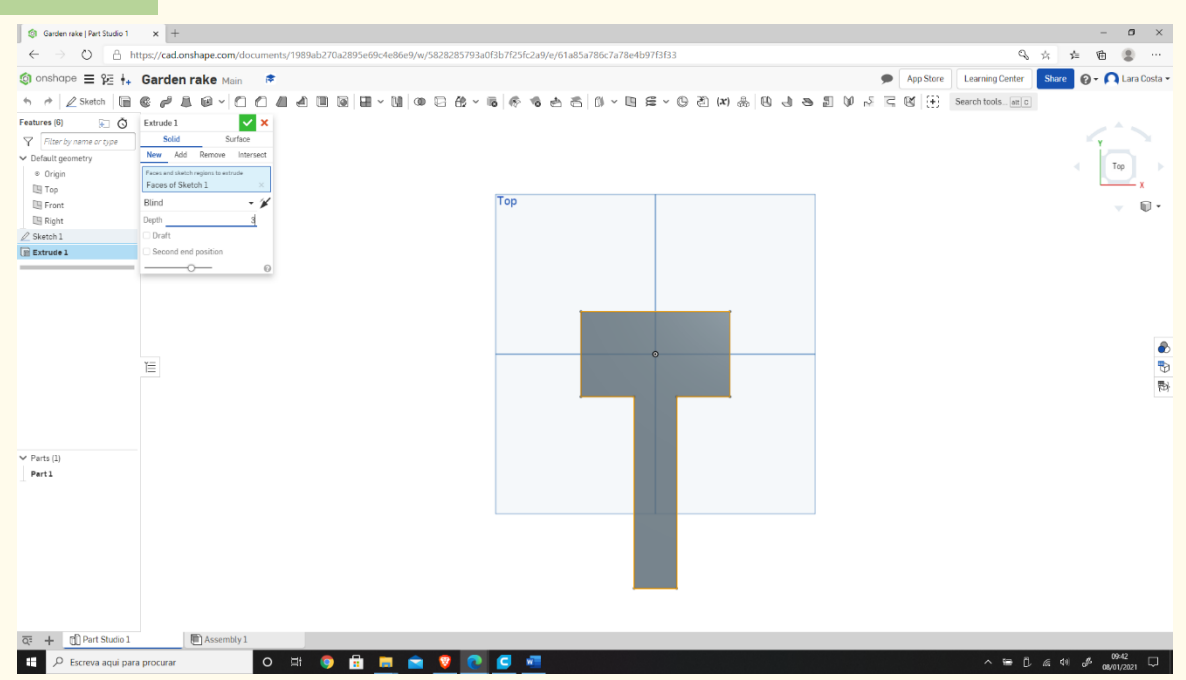

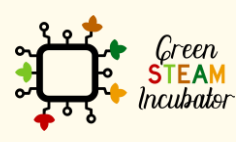

The European Commission support for the production of this document does not constitute an endorsement of the contents which reflects the views only of the authors, and the Commission cannot be held responsible for any use which may be made of the information contained therein.

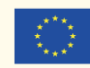

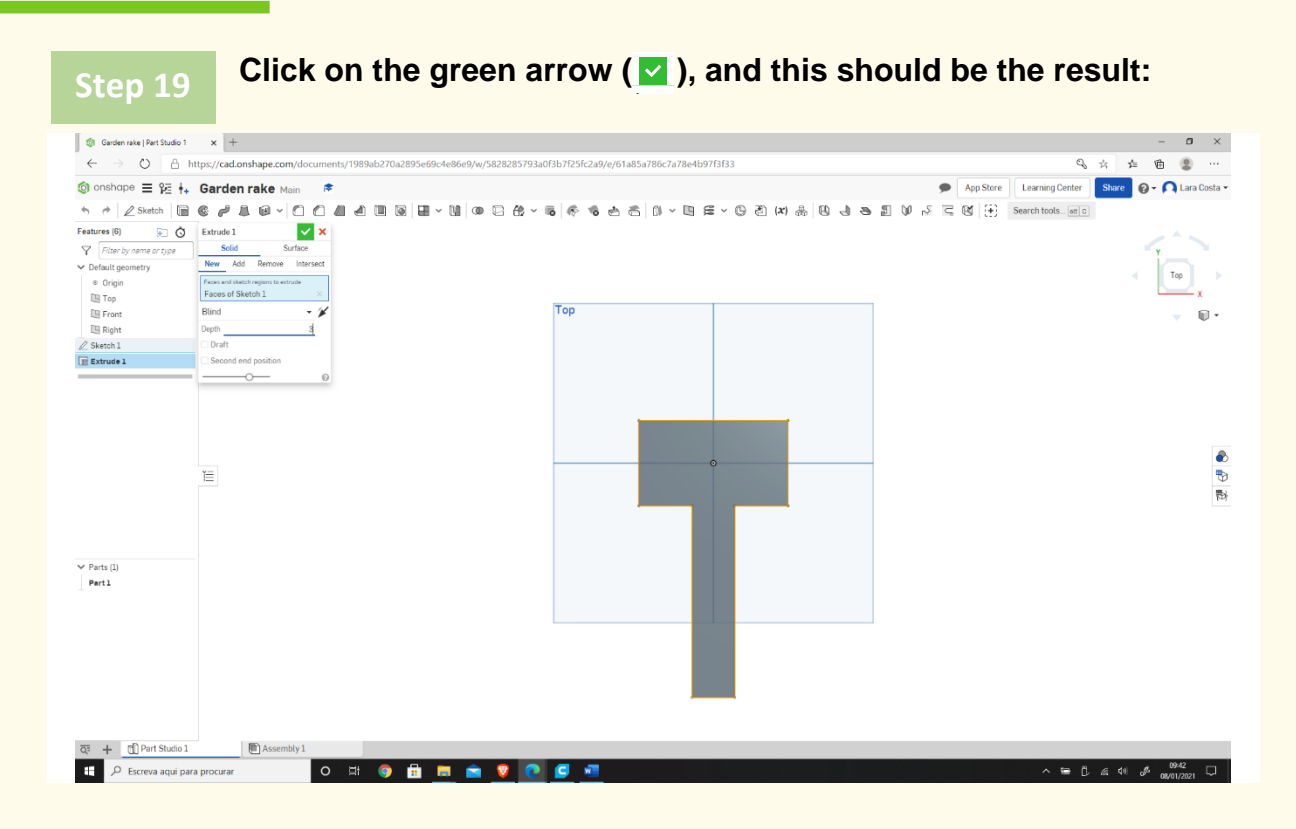

**Select the "Front."**

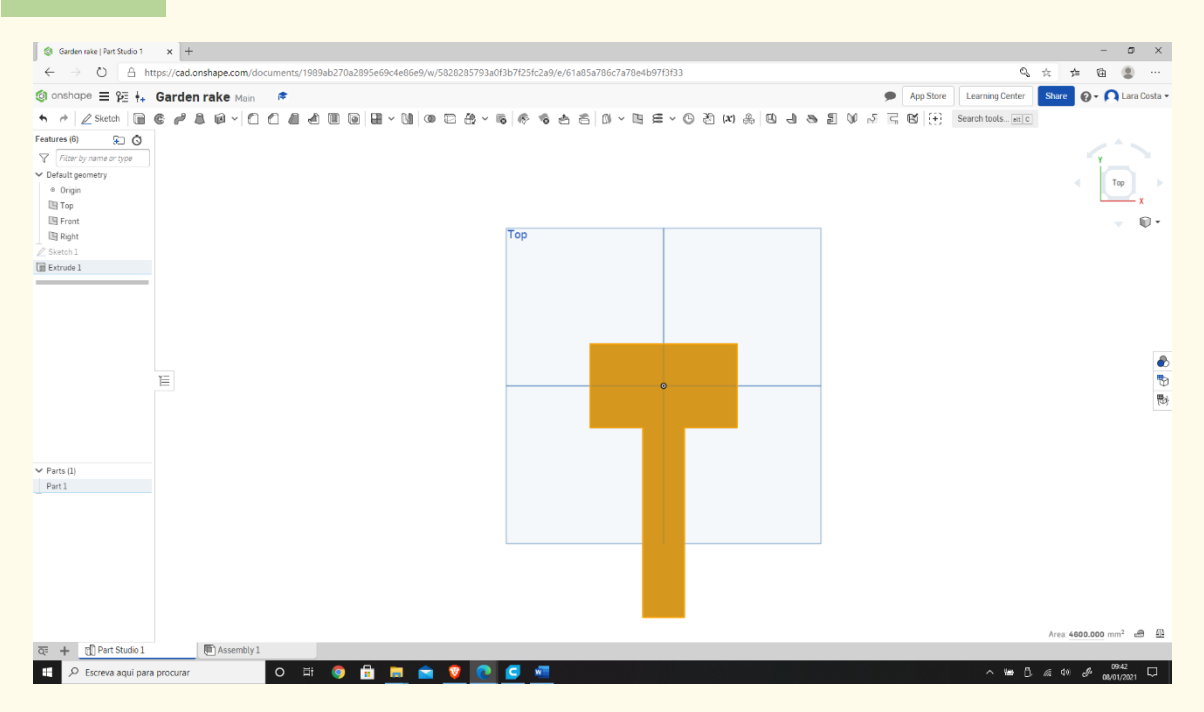

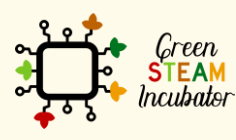

The European Commission support for the production of this document does not constitute an endorsement of the contents which reflects the views only of the authors, and the Commission cannot be held responsible for any use which may be made of the information contained therein.

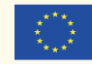

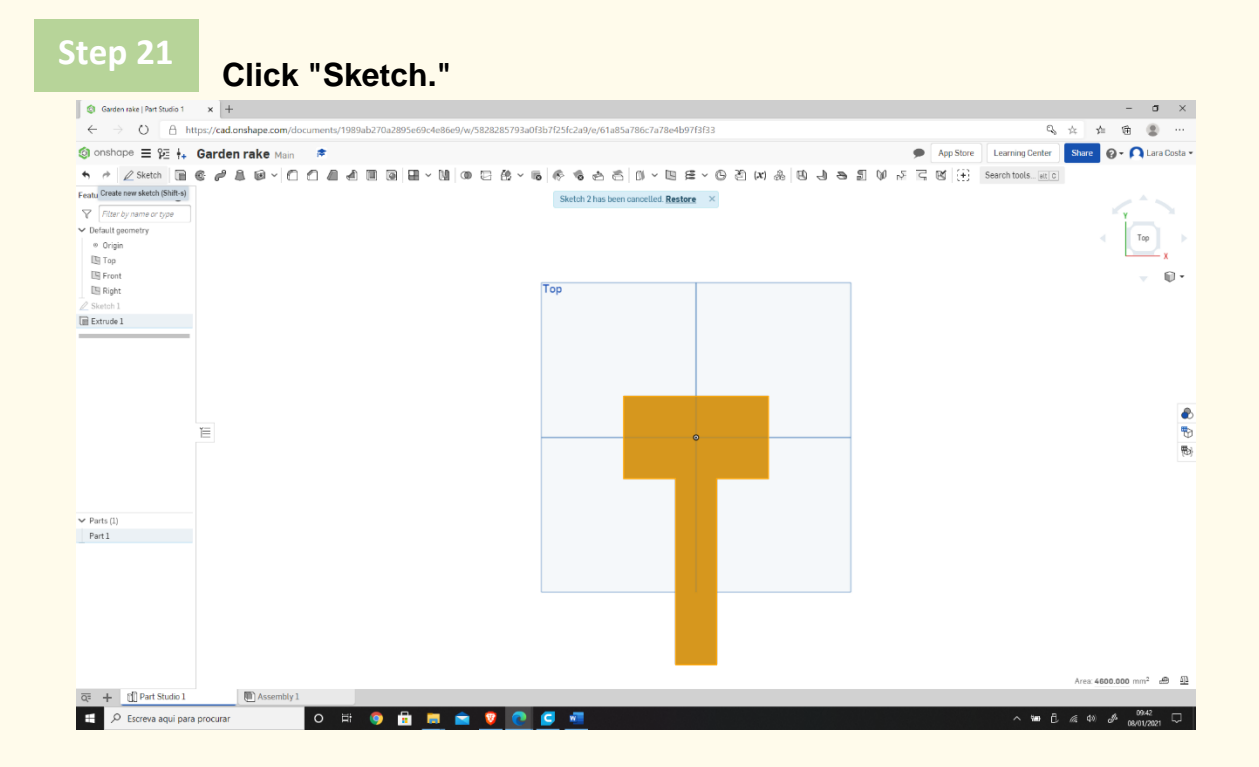

#### **Select "Corner rectangle." Step 22**

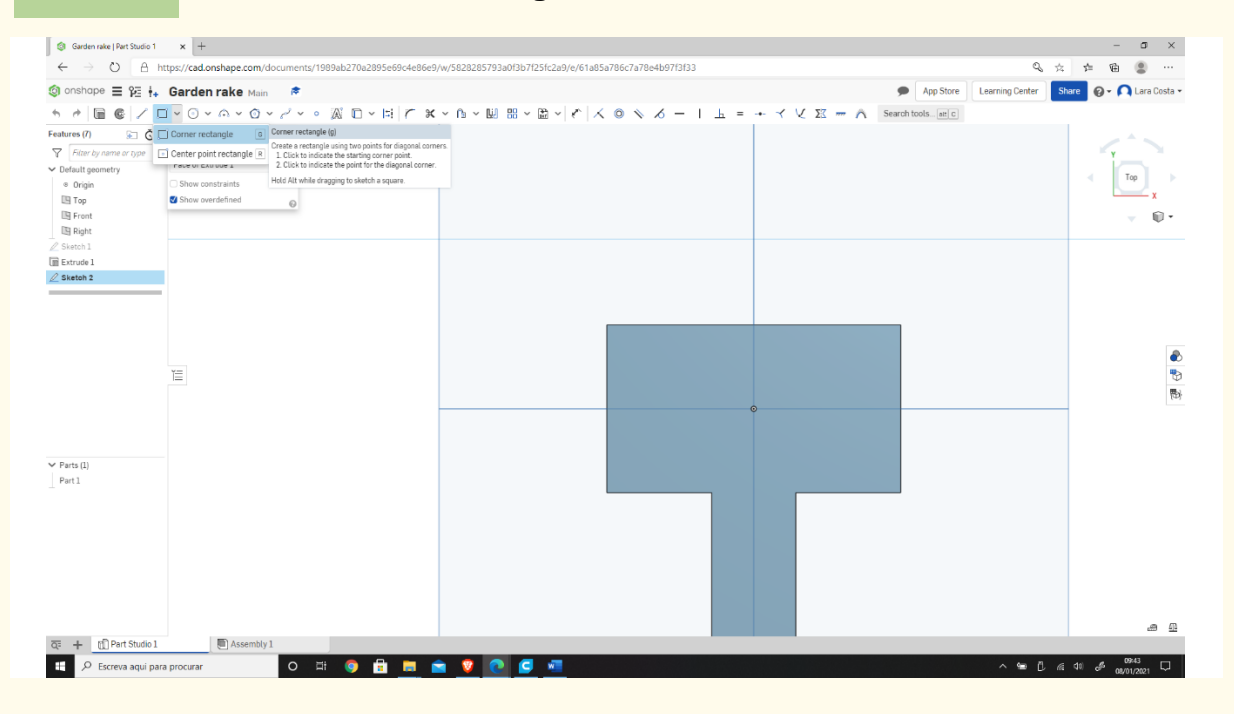

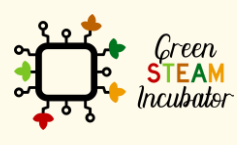

The European Commission support for the production of this document does not constitute an endorsement of the contents which reflects the views only of the authors, and the Commission cannot be held responsible for any use which may be made of the information contained therein.

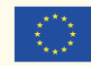

**Draw a similar rectangle as shown below.**

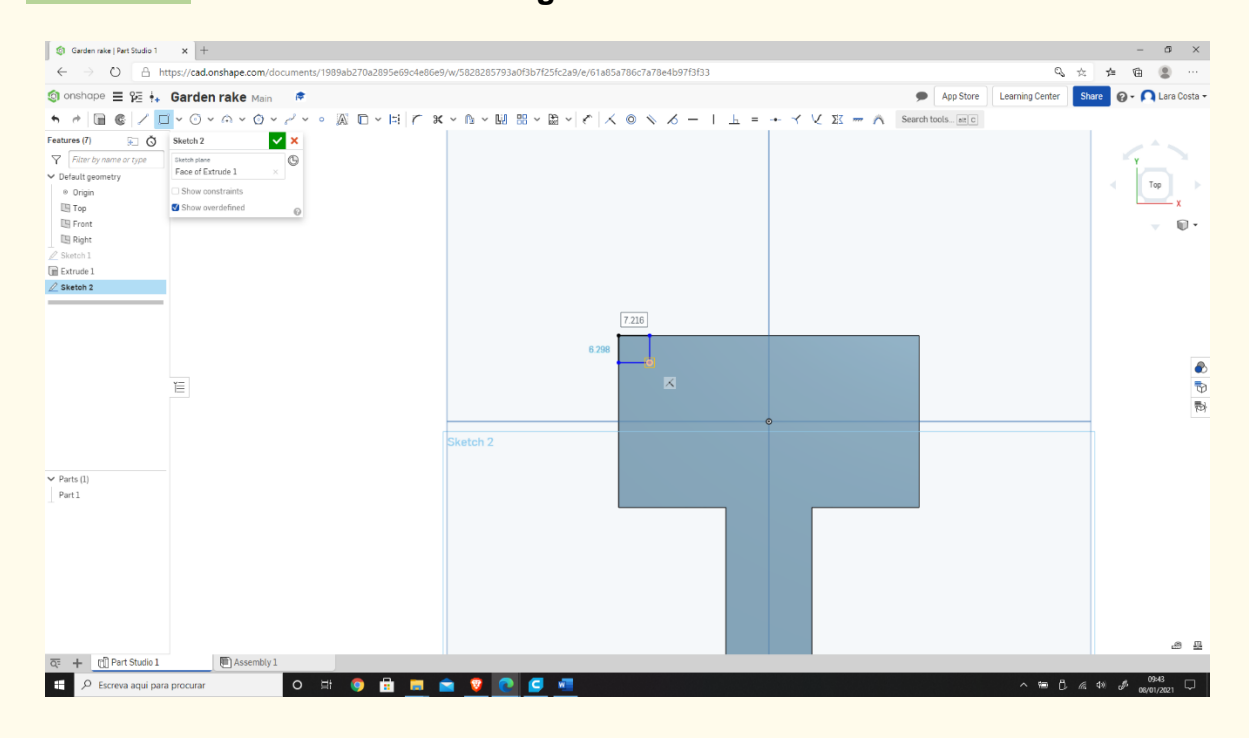

#### **Select "Dimension" to give the dimensions. Step 24**

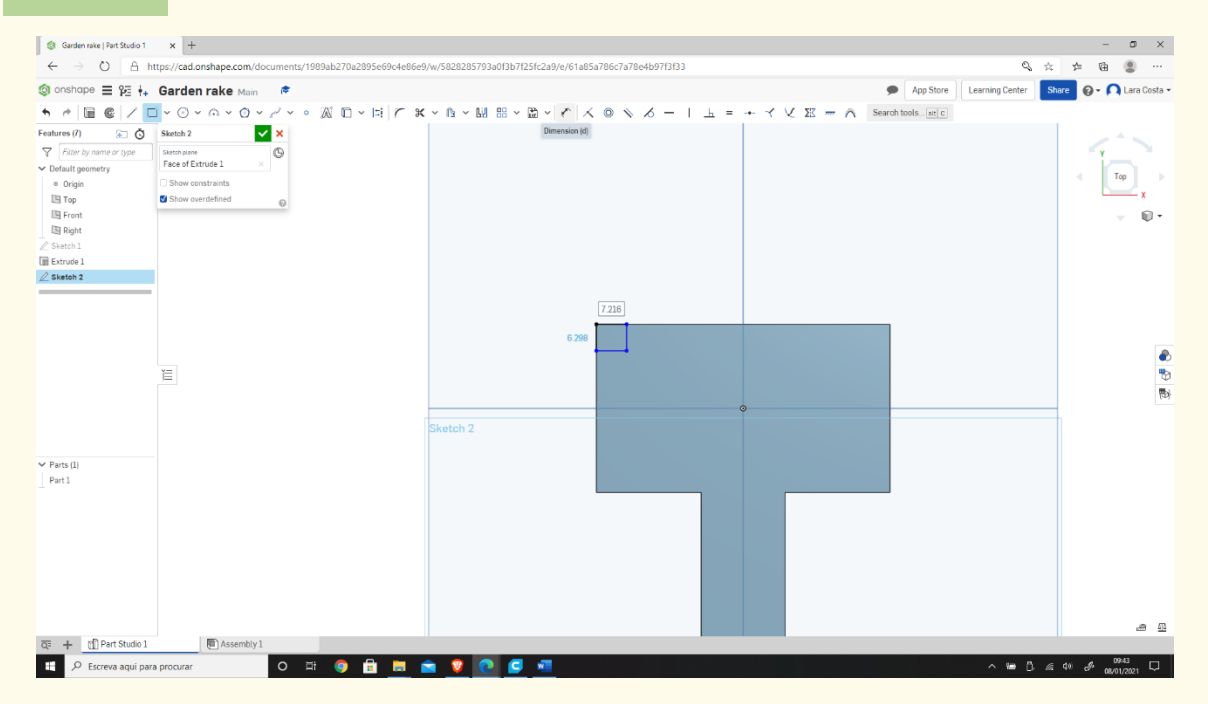

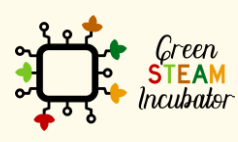

The European Commission support for the production of this document does not constitute an endorsement of the contents which reflects the views only of the authors, and the Commission cannot be held responsible for any use which may be made of the information contained therein.

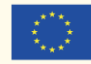

85

**Enter the dimensions as shown in the image below.**

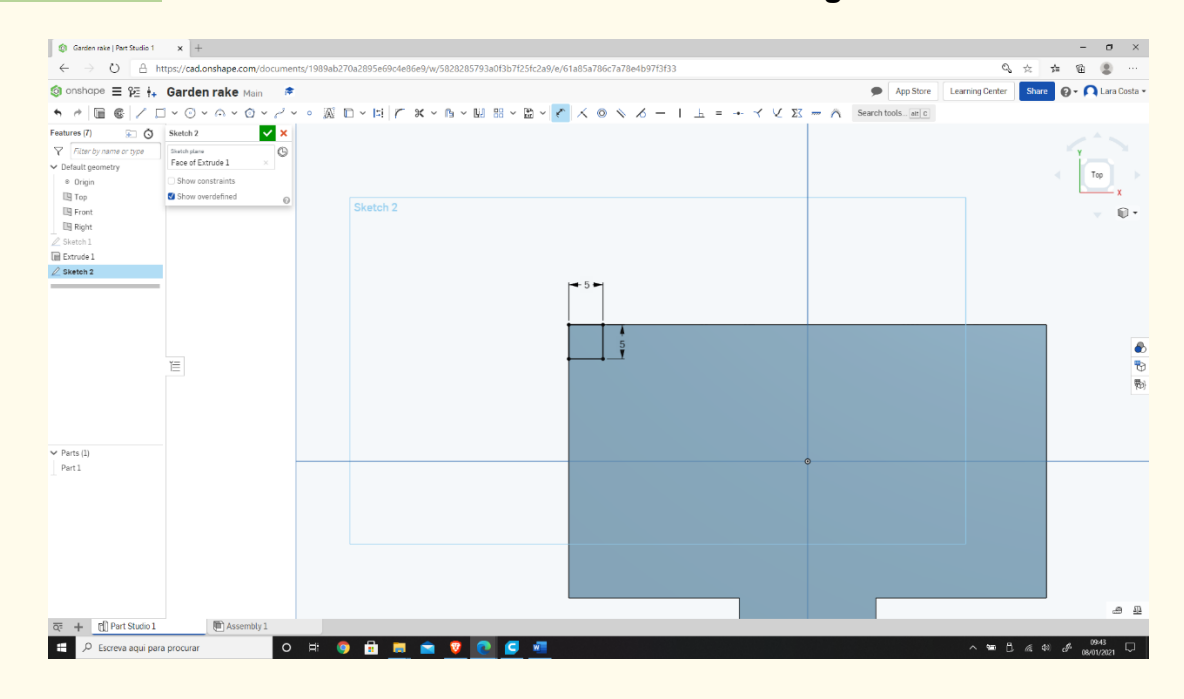

#### **Then select the "Linear pattern." Step 26**

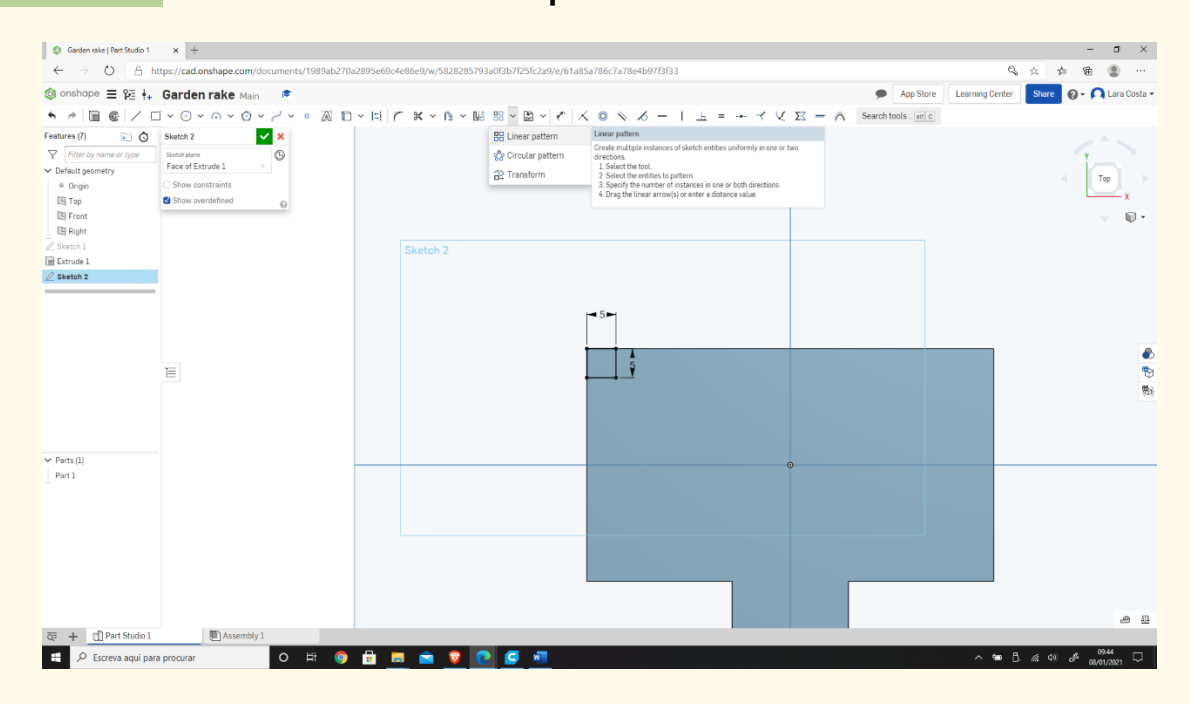

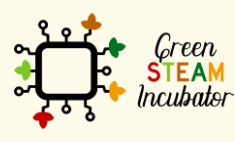

The European Commission support for the production of this document does not constitute an endorsement of the contents which reflects the views only of the authors, and the Commission cannot be held responsible for any use which may be made of the information contained therein.

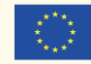

### **Select all the lines (starting from the right).**

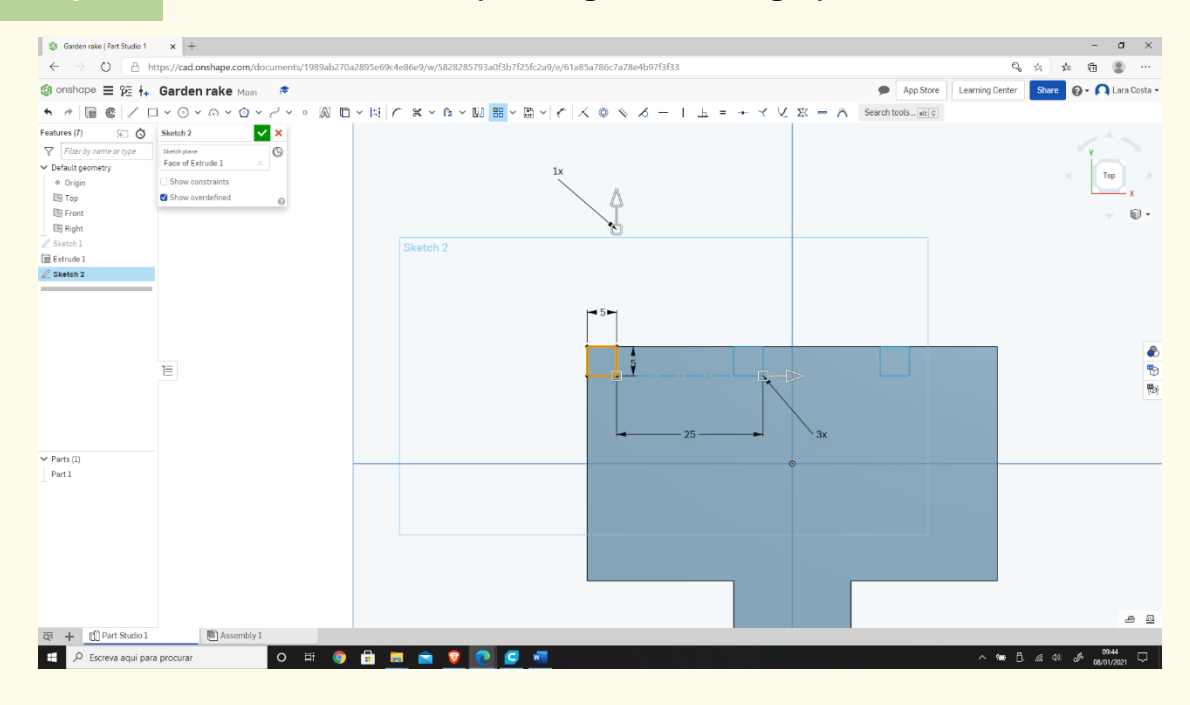

### **Enter the parameters shown in the image below.**

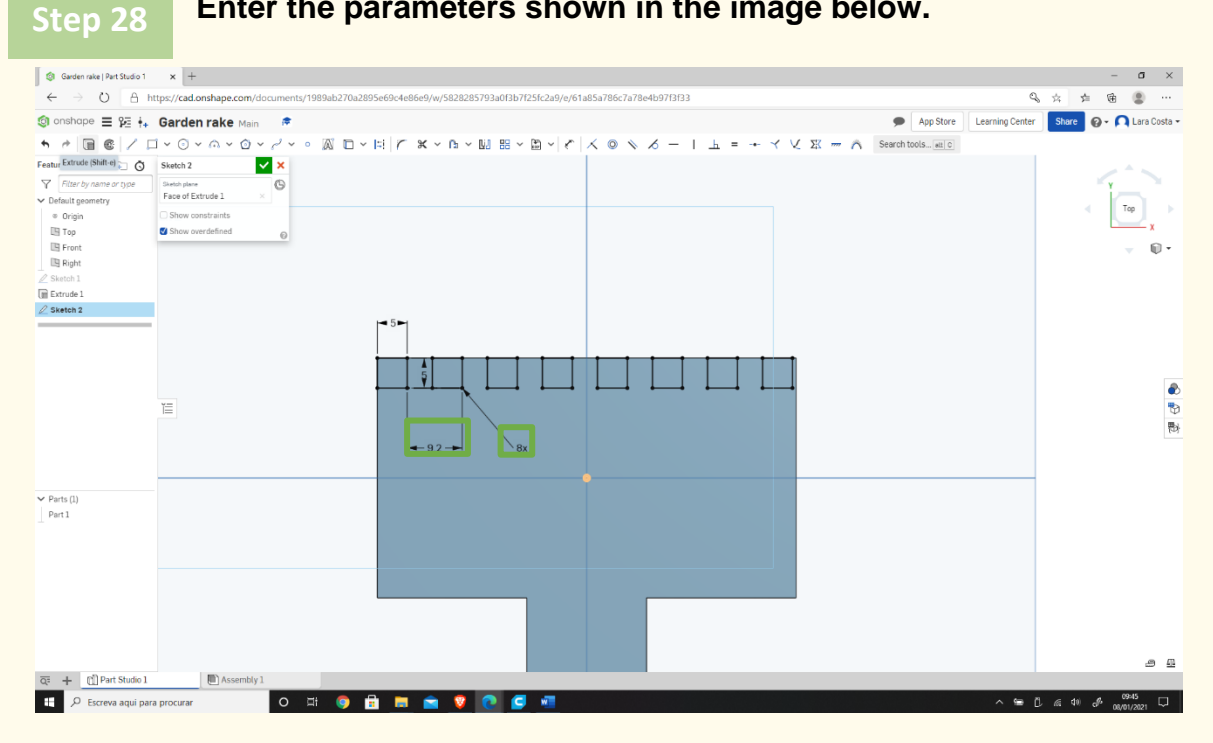

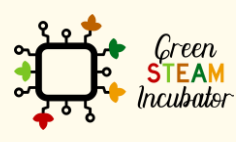

The European Commission support for the production of this document does not constitute an endorsement of the contents which reflects the views only of the authors, and the Commission cannot be held responsible for any use which may be made of the information contained therein.

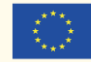

### **Select "Extrude," and the depth should be 20mm. Step 29**

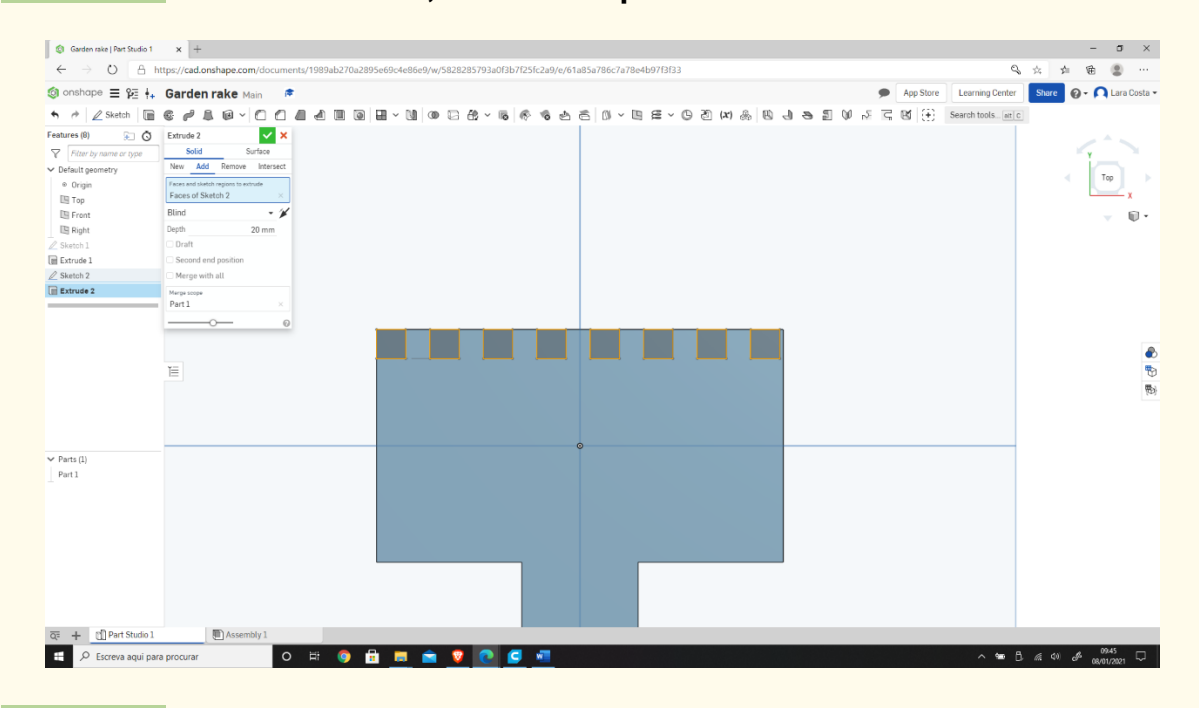

**Step 30**

### **Select "Fillet."**

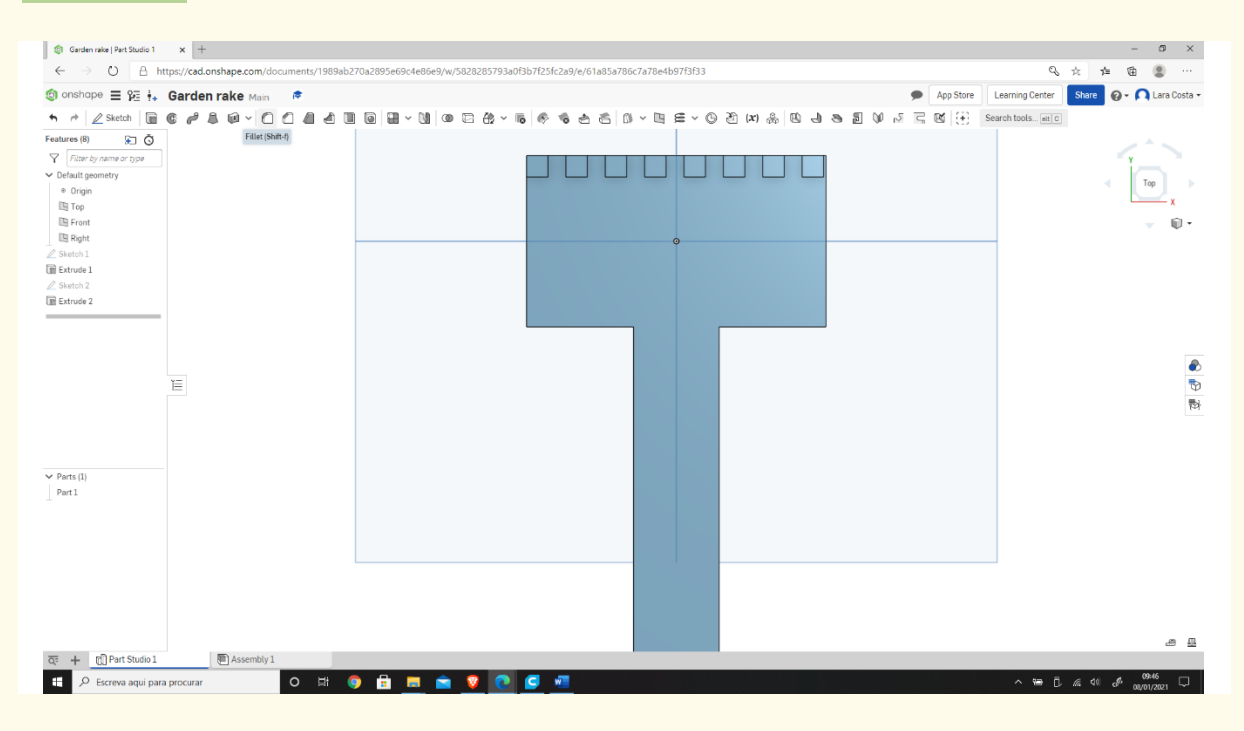

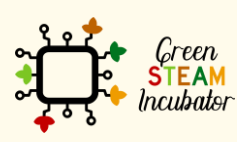

The European Commission support for the production of this document does not constitute an endorsement of the contents which reflects the views only of the authors, and the Commission cannot be held responsible for any use which may be made of the information contained therein.

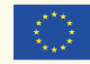

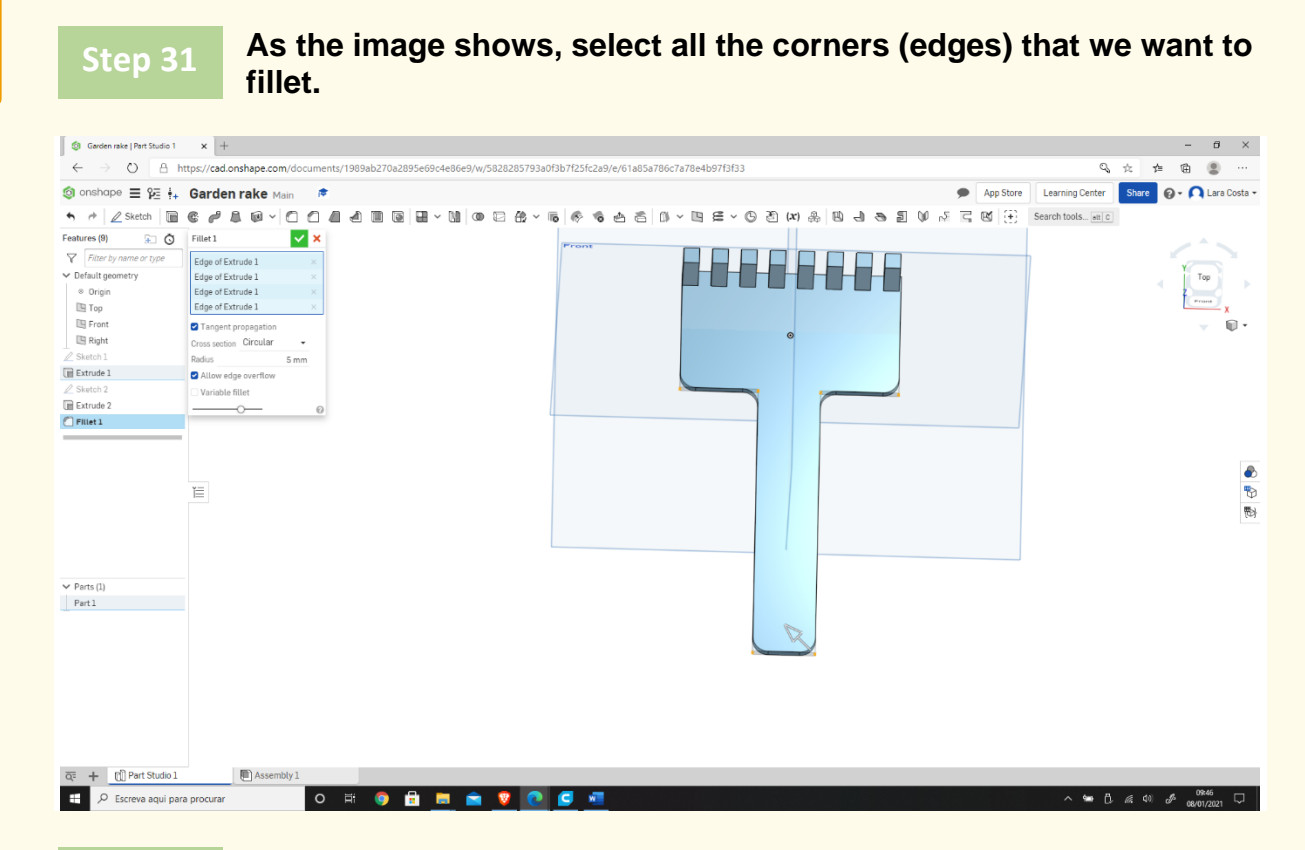

**This should be the final result.**

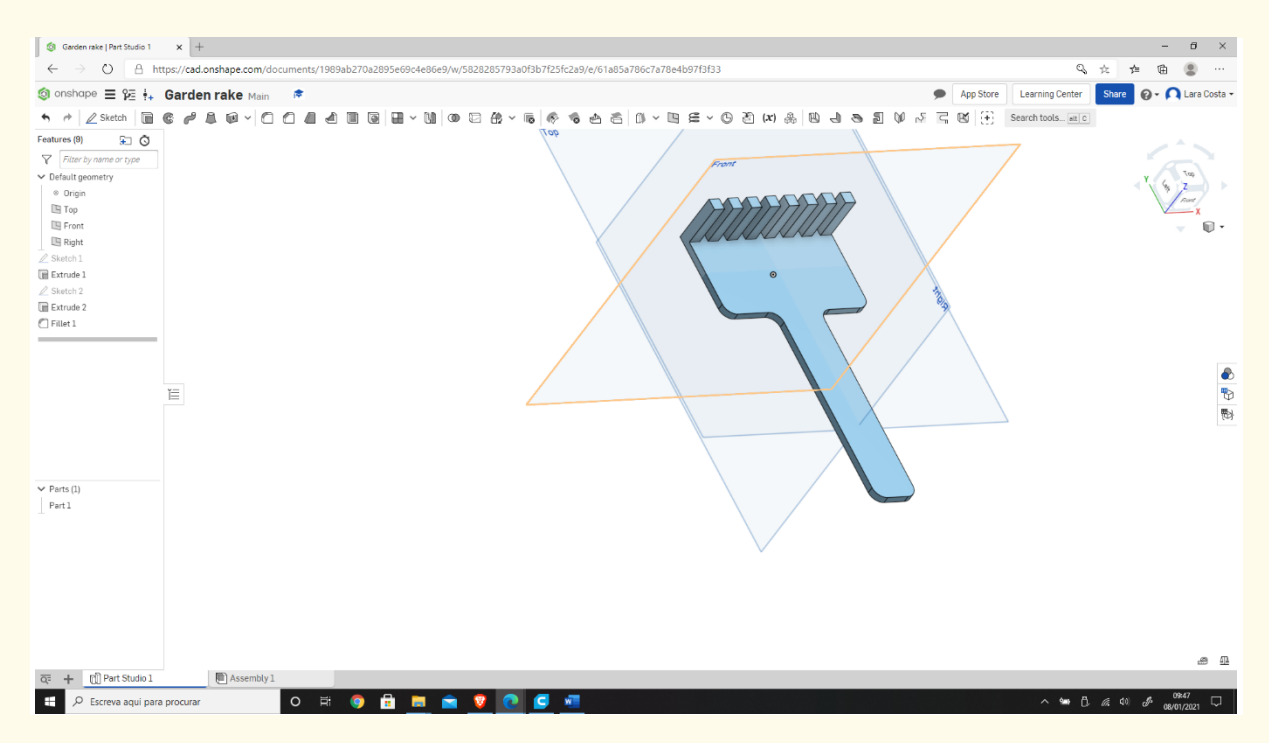

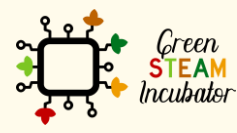

The European Commission support for the production of this document does not constitute an endorsement of the contents which reflects the views only of the authors, and the Commission cannot be held responsible for any use which may be made of the information contained therein.

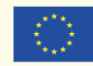

# **PROJECT: 3D DRAWING OF A VASE**

- **STEM field: Science, technology, and electronics.**
- Indicative calendar: Any time of the year.
- Activity duration: 3 hours.
- Type of activity: Drawing of a vase.
- **Educational objectives**
- **Learning outcomes and acquired competences:** 
	- o How to do a vase on Onshape.
- Required material and resources:
	- o Computer.
	- o Internet access.
	- o Onshape account (or other similar).
- Description and/or step-by-step instructions

This project consists of a 3D design of a vase, then we will present the step by step for its elaboration:

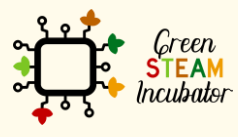

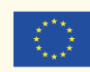

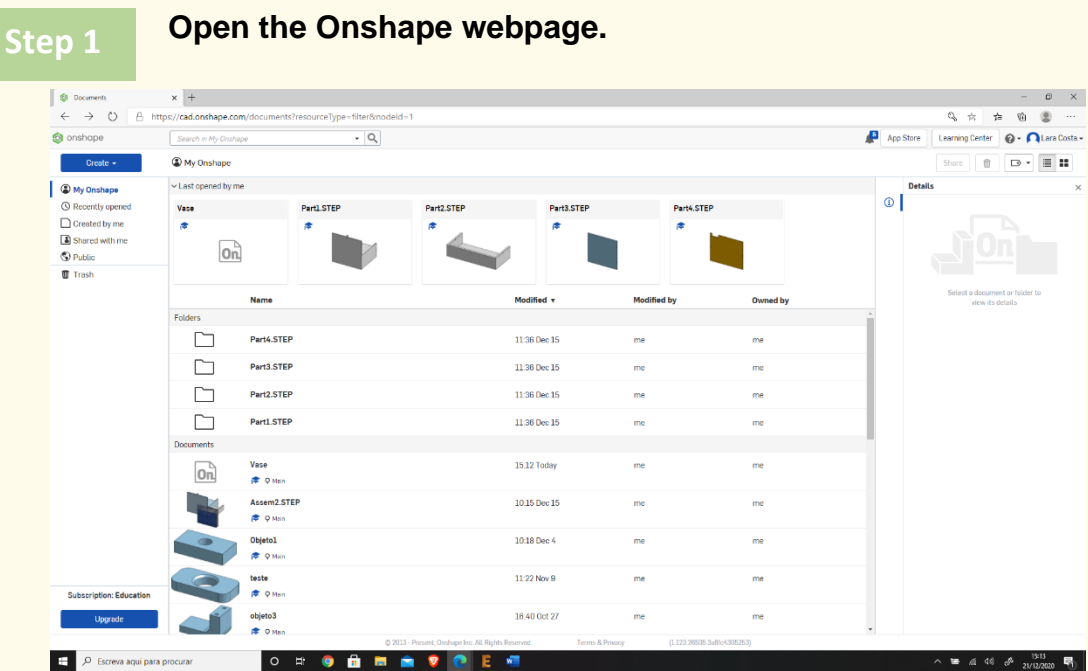

### **Create a document.**

**Open the Onshape webpage.**

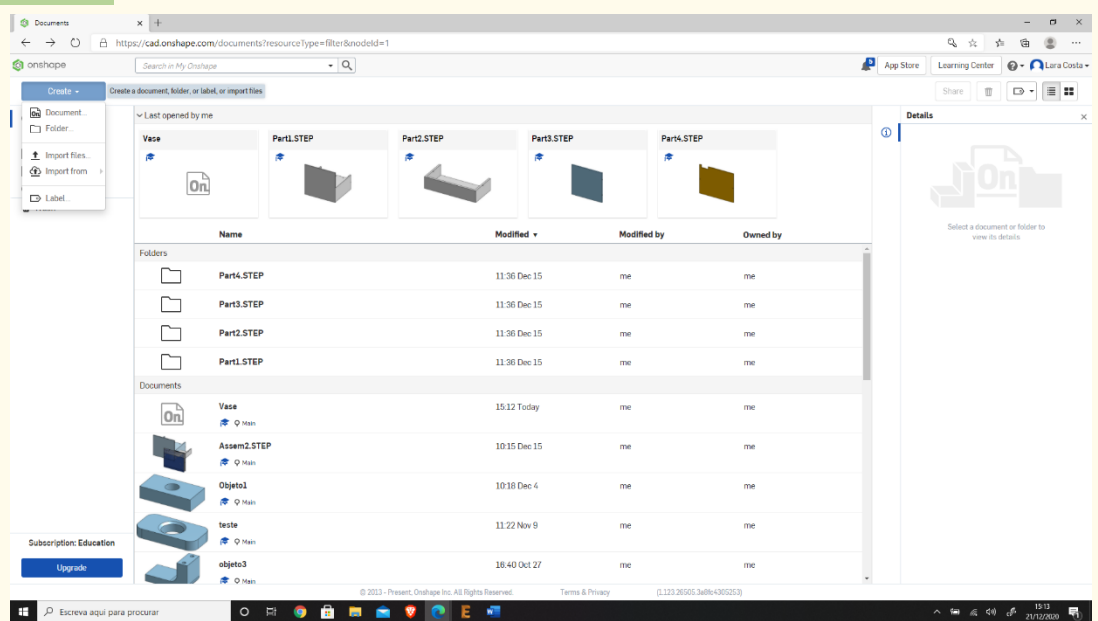

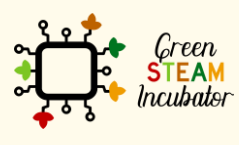

The European Commission support for the production of this document does not<br>constitute an endorsement of the contents which reflects the views only of the authors,<br>and the Commission cannot be held responsible for any use

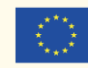

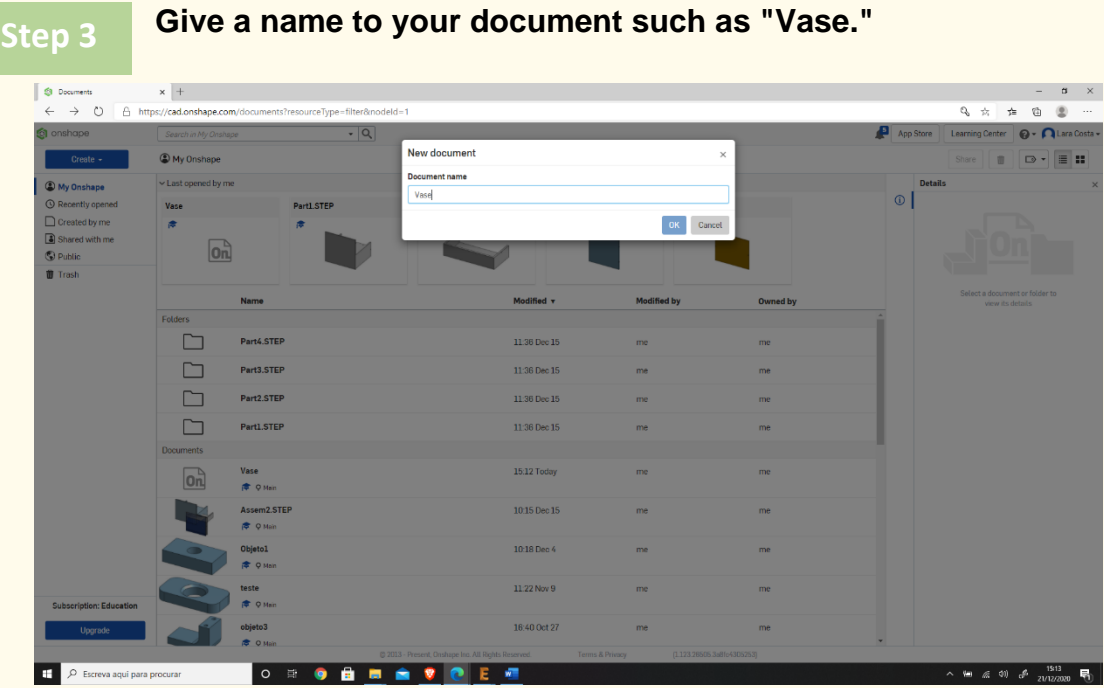

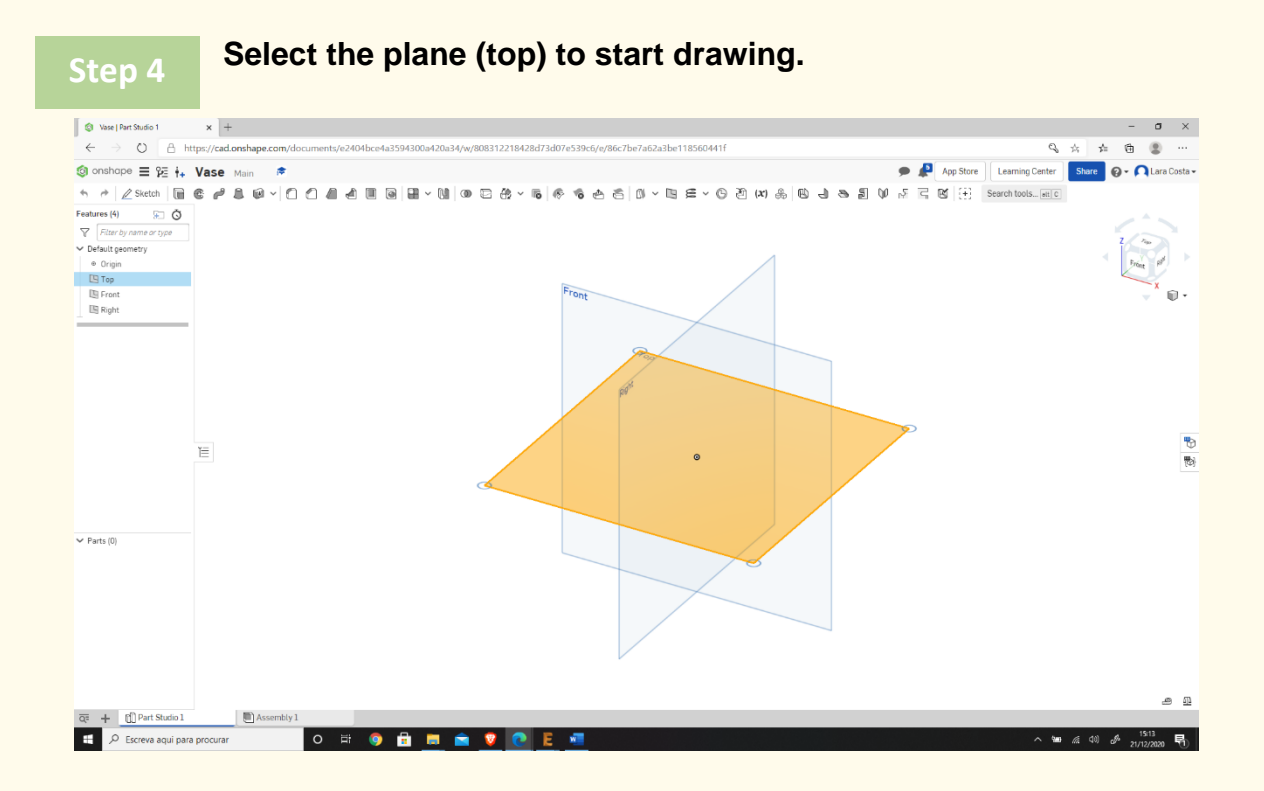

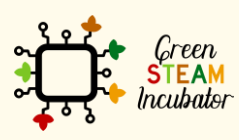

The European Commission support for the production of this document does not<br>constitute an endorsement of the contents which reflects the views only of the authors,<br>and the Commission cannot be held responsible for any use

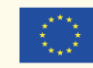

**Right-click and select "Normal view to." The plan should look like the 2nd image. Step 5**

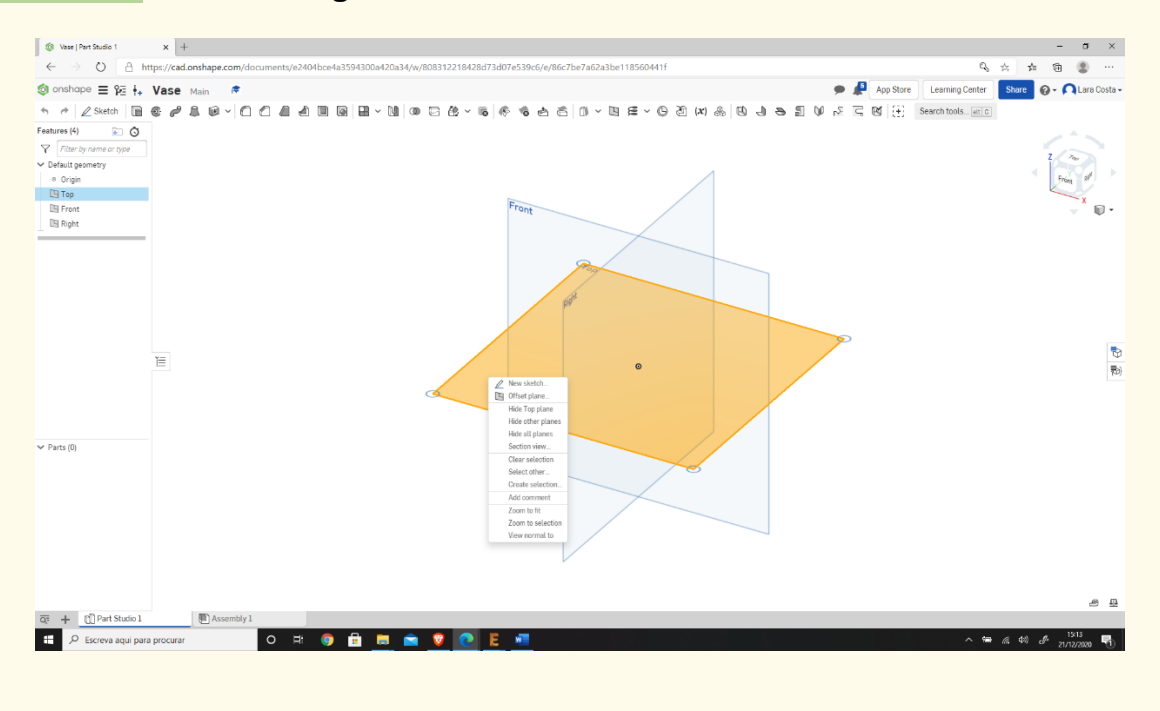

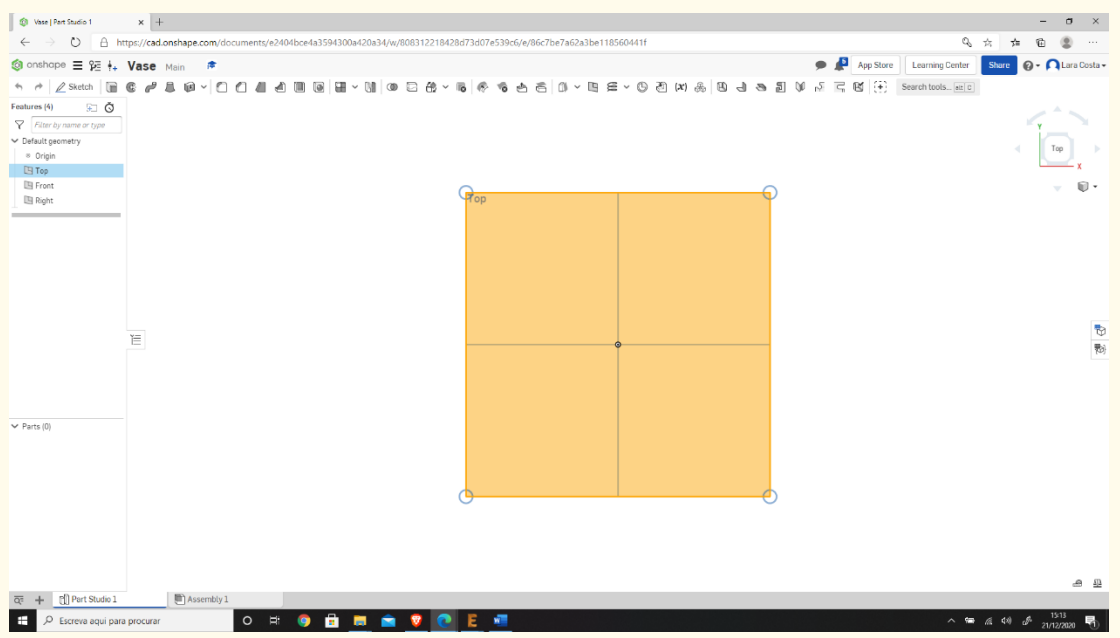

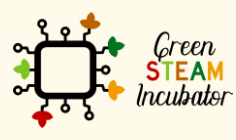

The European Commission support for the production of this document does not constitute an endorsement of the contents which reflects the views only of the authors, and the Commission cannot be held responsible for any use which may be made of the information contained therein.

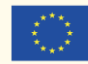

### **Click "Sketch." Step 6**

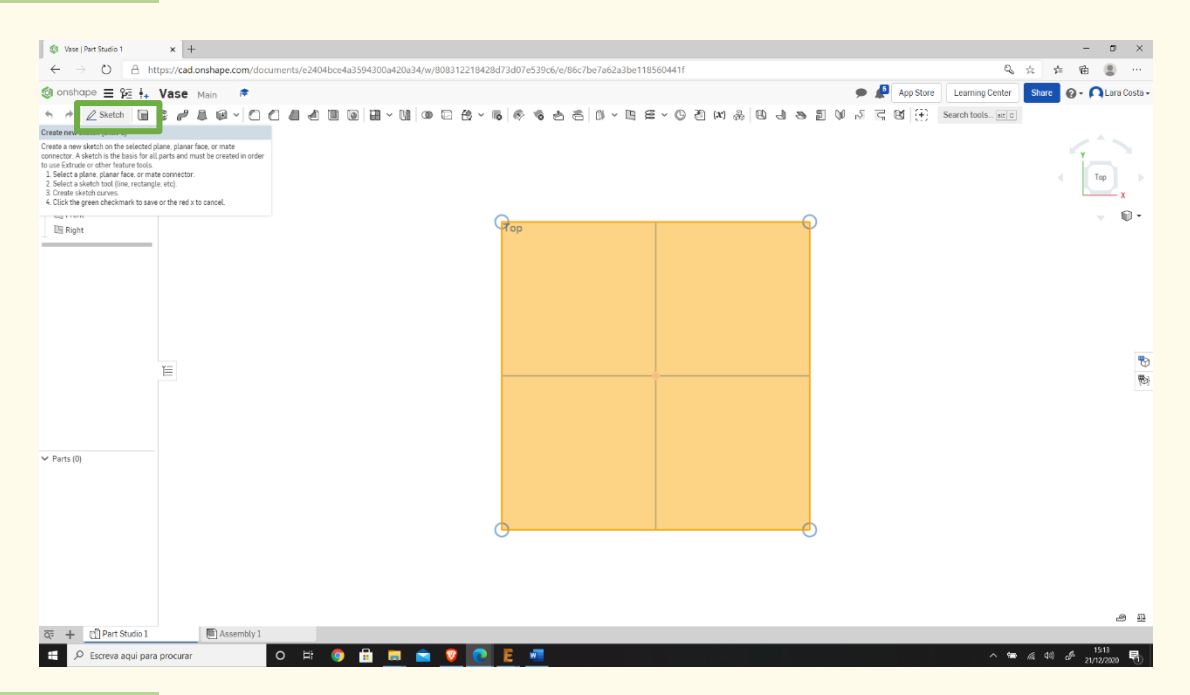

### **Select "Center point rectangle."**

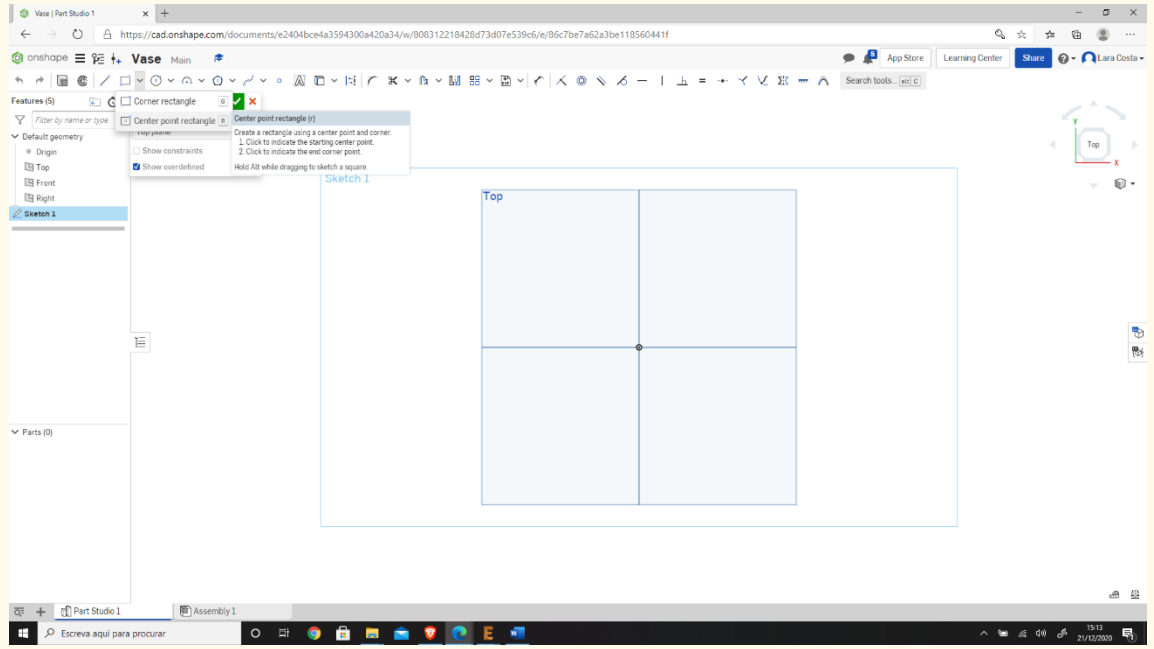

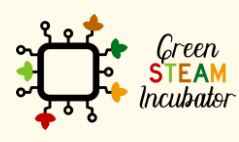

**Step 7**

The European Commission support for the production of this document does not<br>constitute an endorsement of the contents which reflects the views only of the authors,<br>and the Commission cannot be held responsible for any use

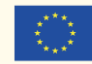

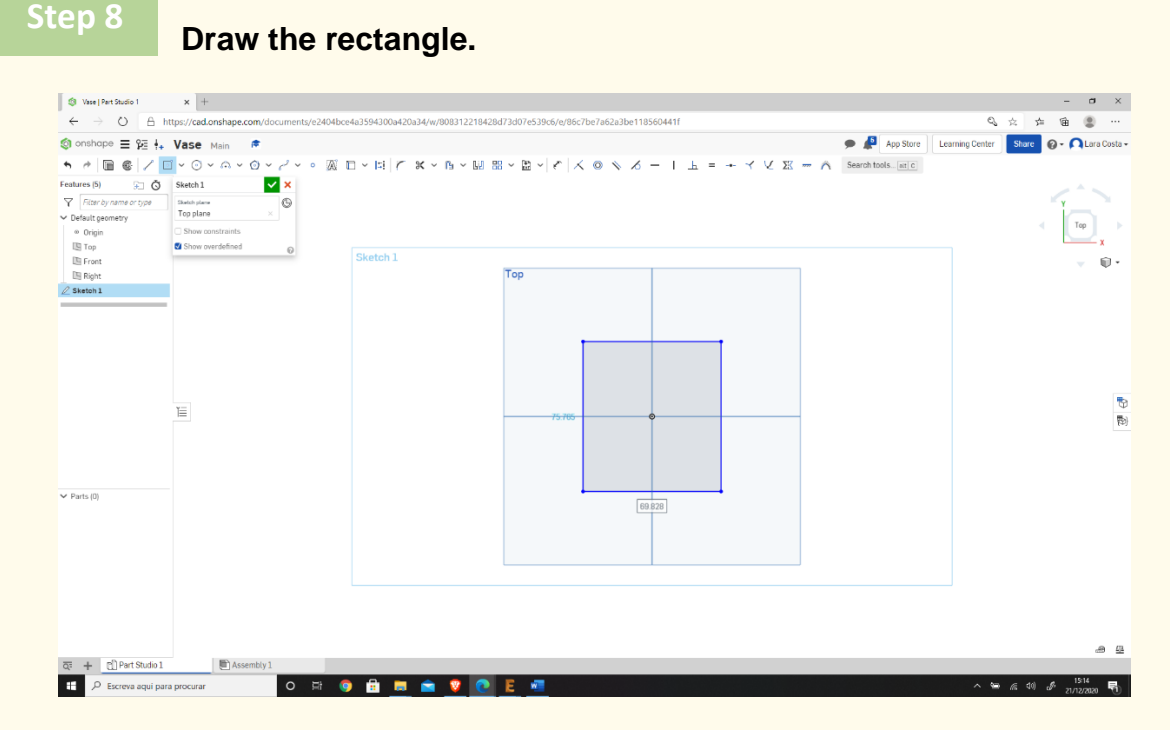

**Select "Dimension" to give the dimensions.**

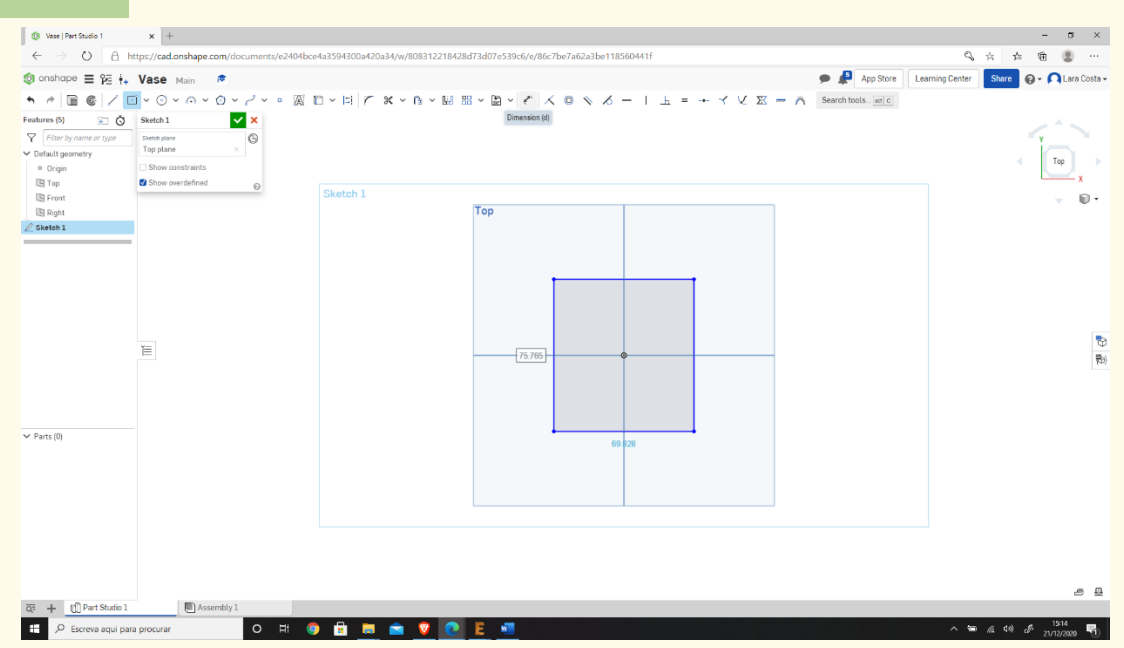

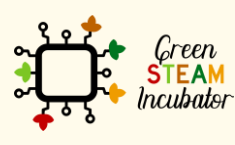

The European Commission support for the production of this document does not constitute an endorsement of the contents which reflects the views only of the authors, and the Commission cannot be held responsible for any use which may be made of the information contained therein.

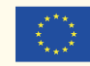

### **Select the line (first top then right) and give the dimensions as**  shown in the 2<sup>nd</sup> figure.

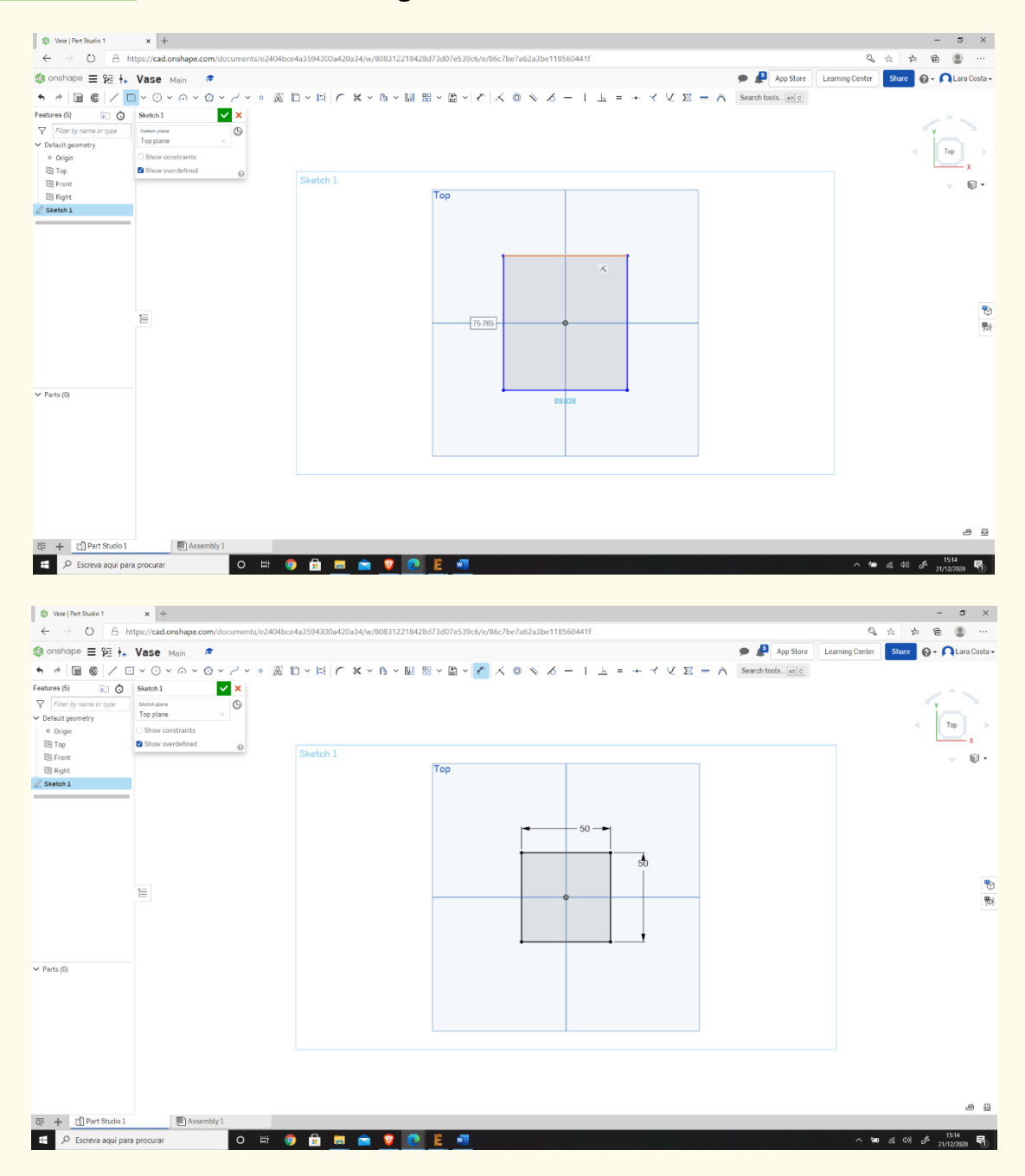

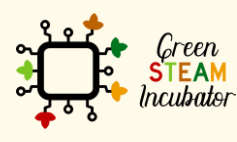

The European Commission support for the production of this document does not constitute an endorsement of the contents which reflects the views only of the authors, and the Commission cannot be held responsible for any use which may be made of the information contained therein.

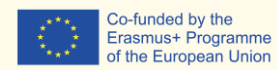

Co-funded by the

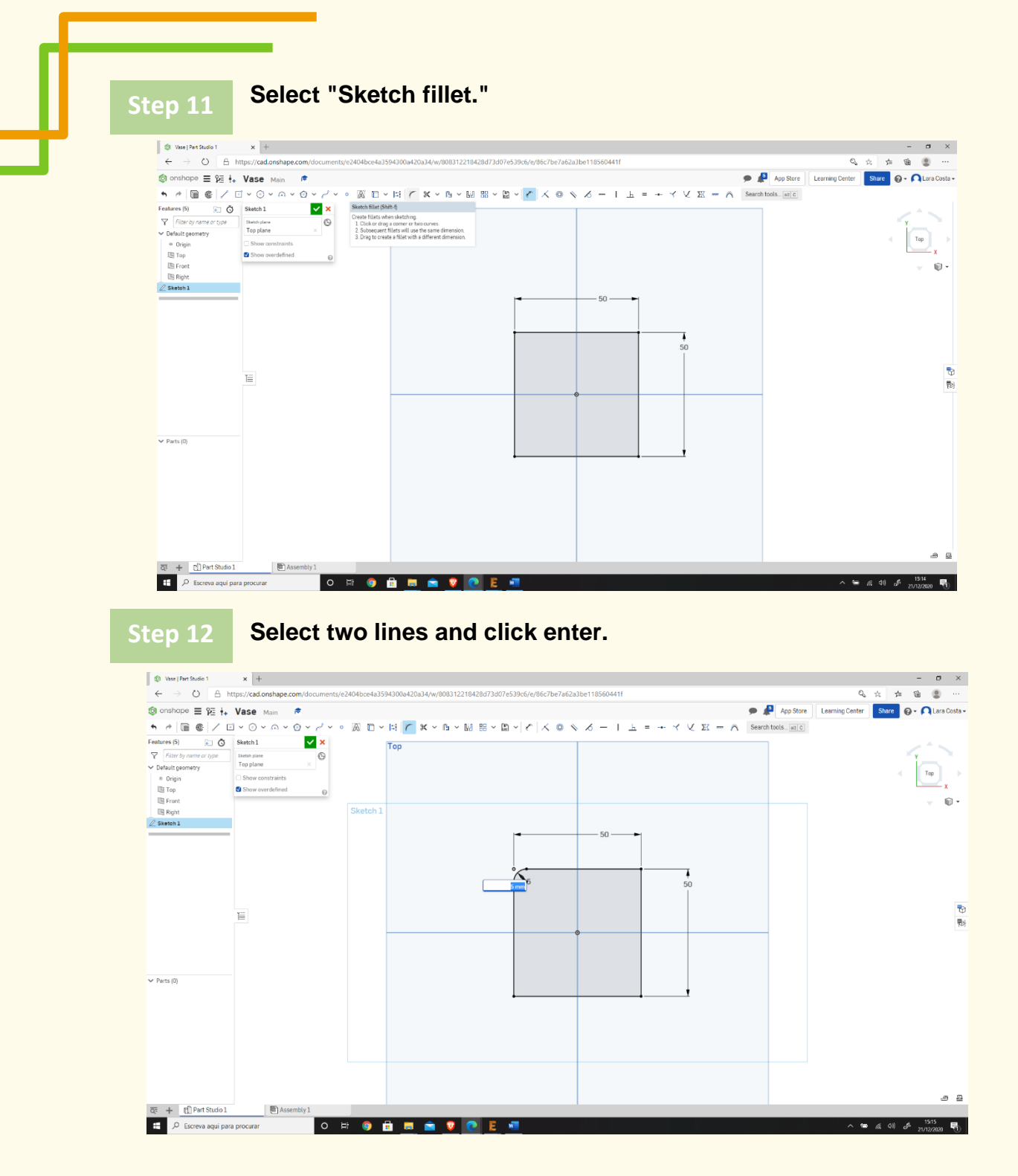

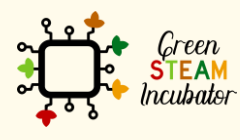

The European Commission support for the production of this document does not constitute an endorsement of the contents which reflects the views only of the authors, and the Commission cannot be held responsible for any use which may be made of the information contained therein.

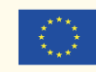

#### **Type 10mm as dimension and repeat the same process to every corner. Step 13**

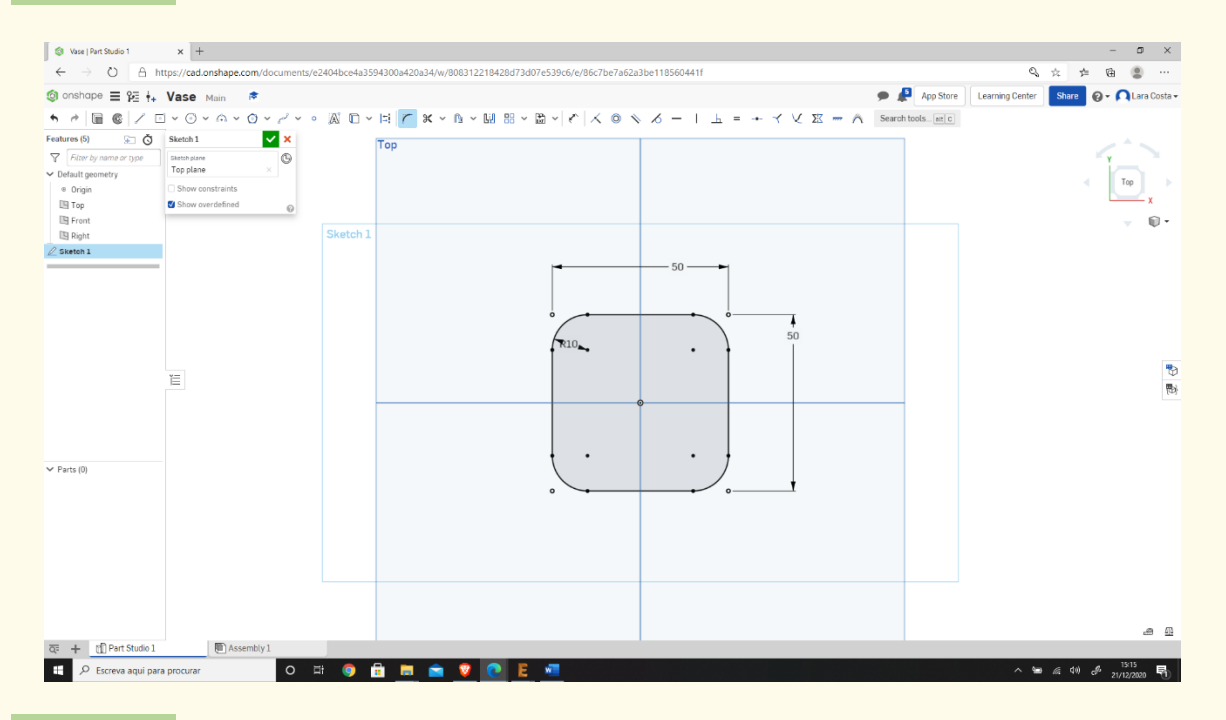

**Select "Extrude."**

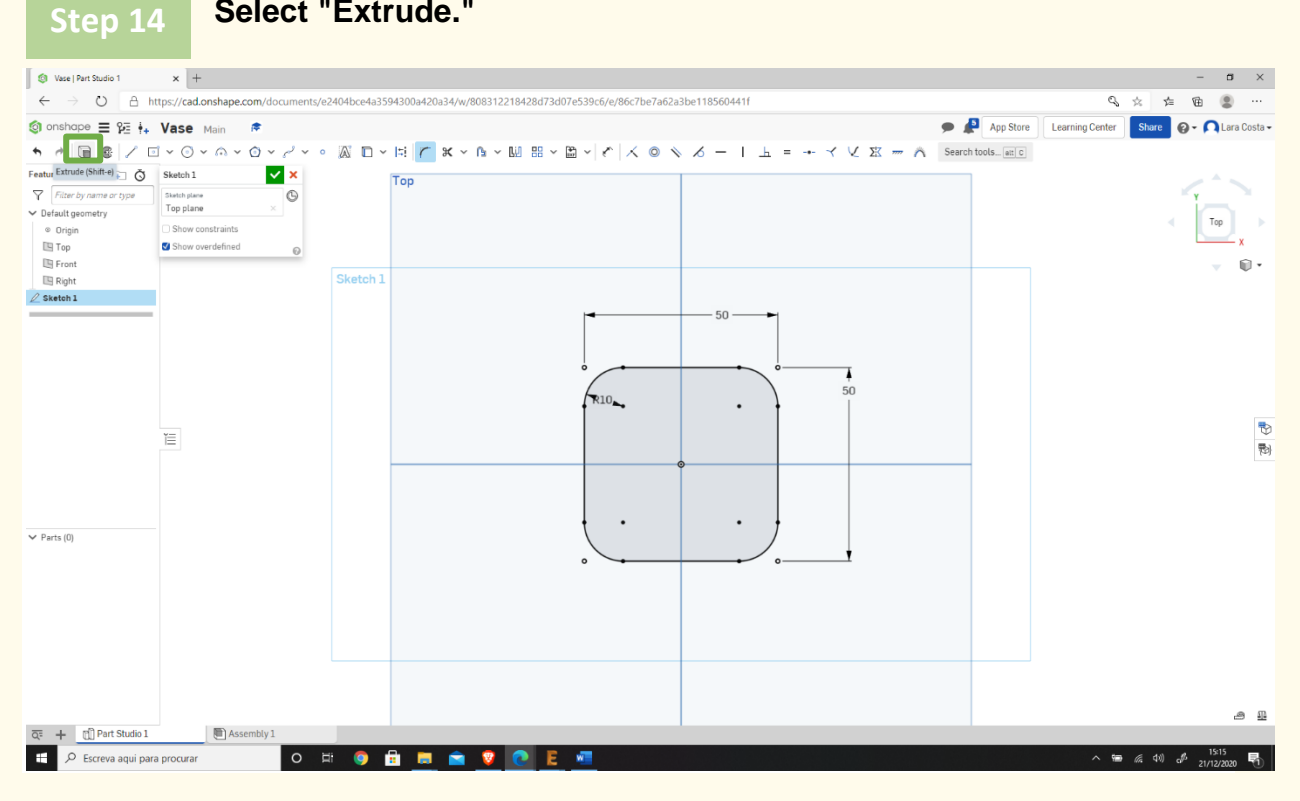

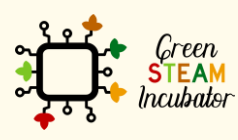

The European Commission support for the production of this document does not constitute an endorsement of the contents which reflects the views only of the authors, and the Commission cannot be held responsible for any use which may be made of the information contained therein.

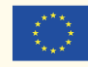

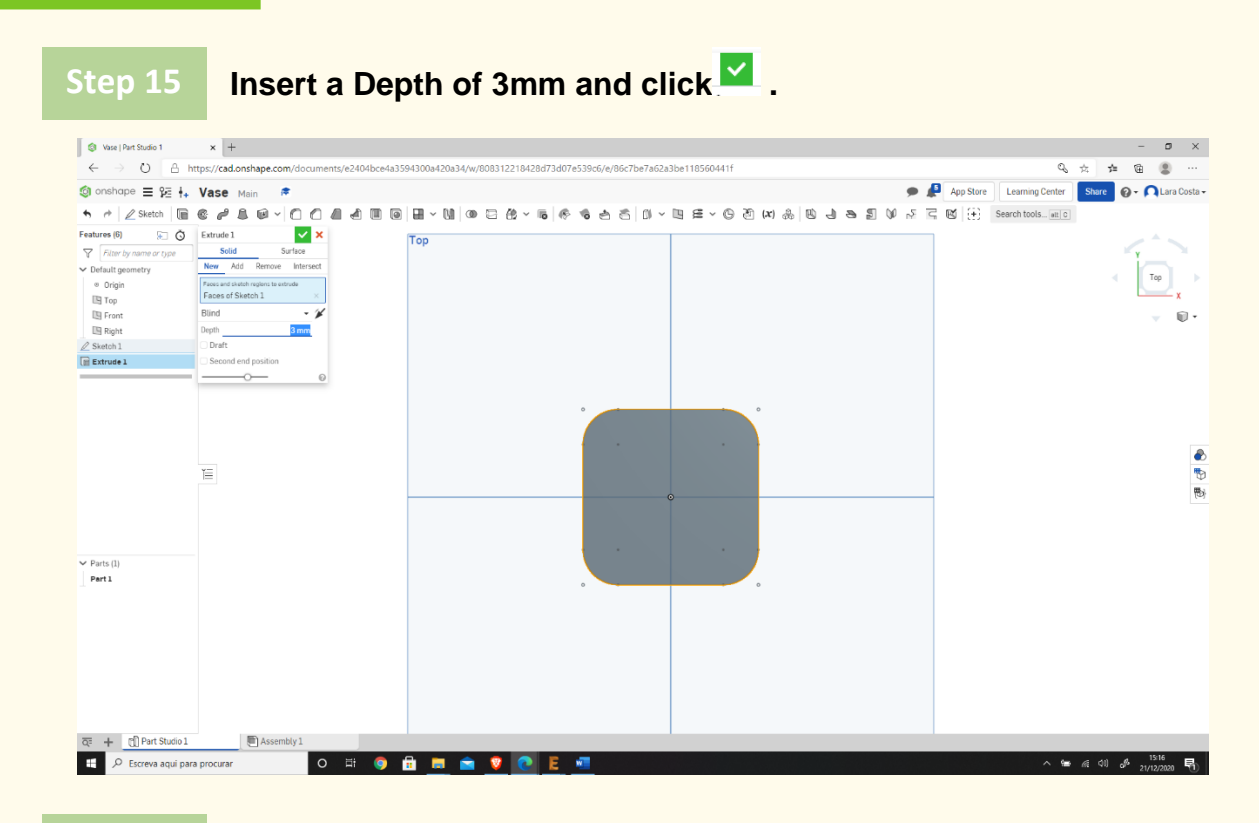

**Select the Front face.**

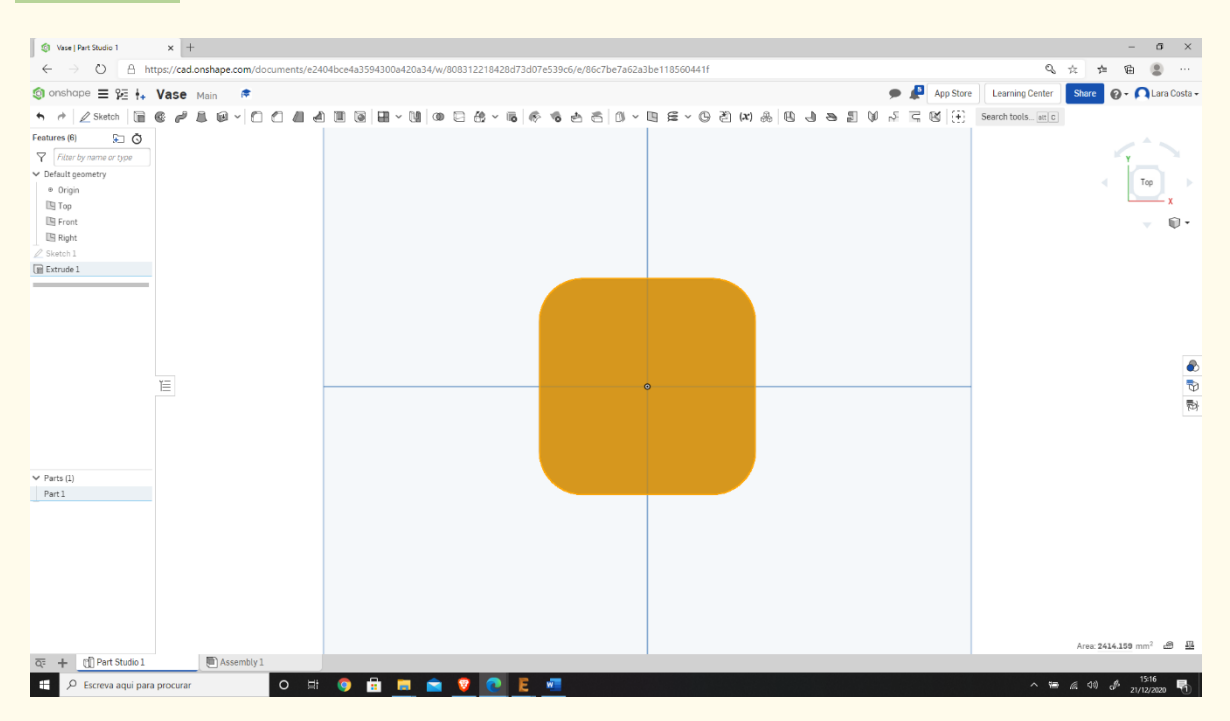

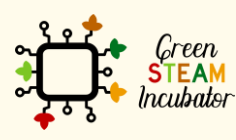

The European Commission support for the production of this document does not constitute an endorsement of the contents which reflects the views only of the authors, and the Commission cannot be held responsible for any use which may be made of the information contained therein.

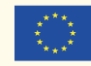

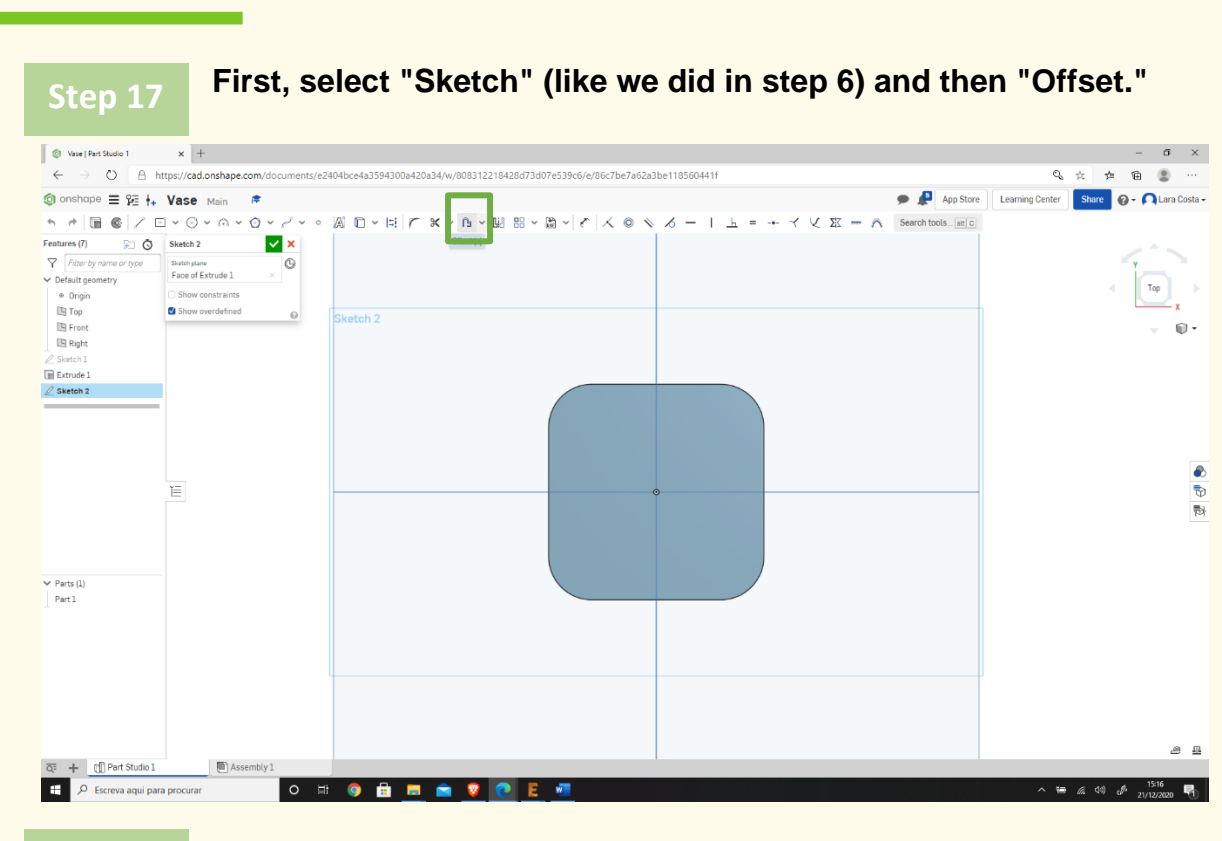

### **Select all the edges.**

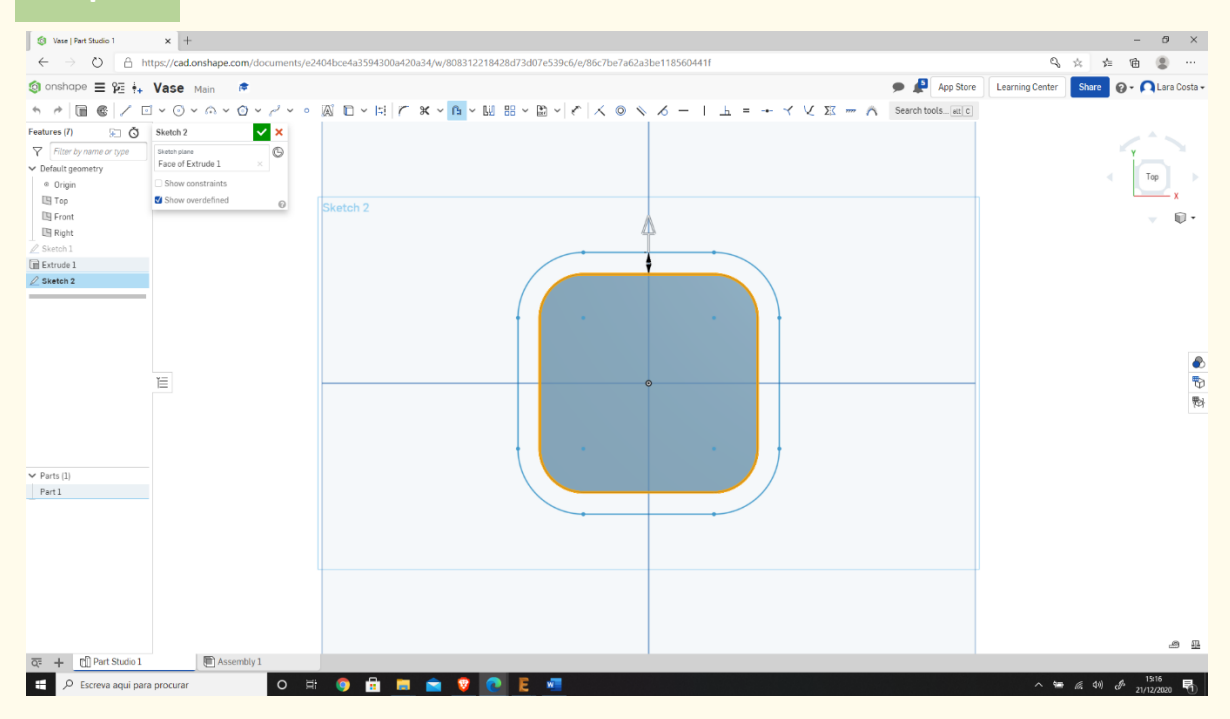

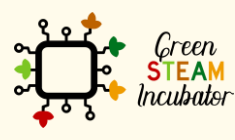

The European Commission support for the production of this document does not constitute an endorsement of the contents which reflects the views only of the authors, and the Commission cannot be held responsible for any use which may be made of the information contained therein.

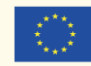

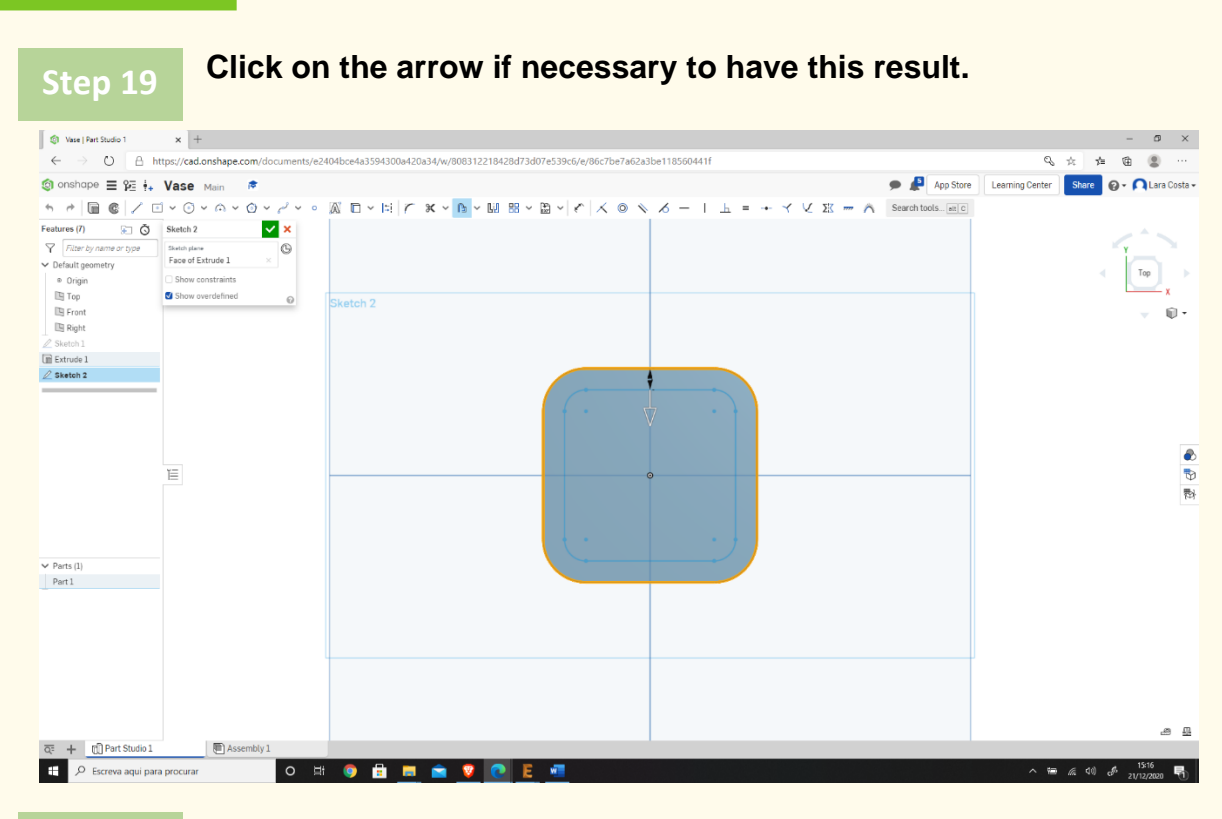

### **Change the dimensions to 3mm.**

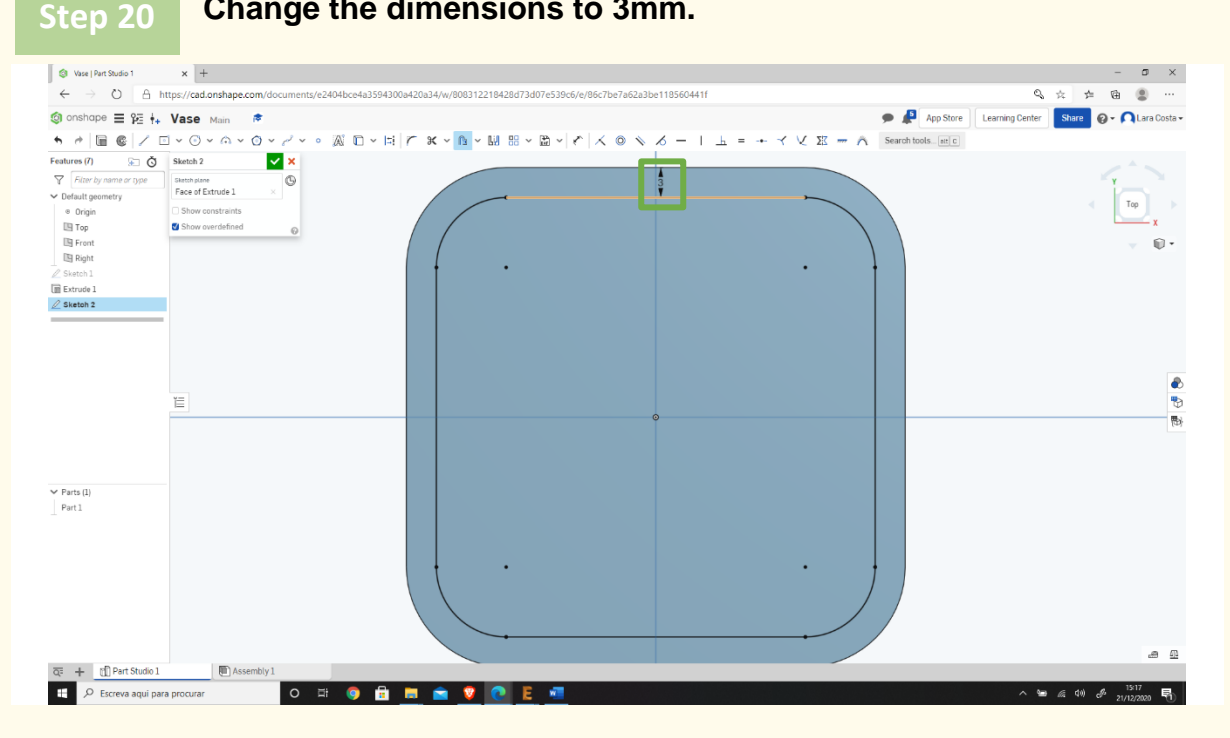

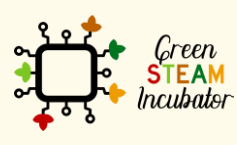

The European Commission support for the production of this document does not constitute an endorsement of the contents which reflects the views only of the authors, and the Commission cannot be held responsible for any use which may be made of the information contained therein.

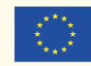

### **Repeat steps 18,19 and 20, but now the dimension is 0. Click "Extrude," select the outside lines (the original ones).**

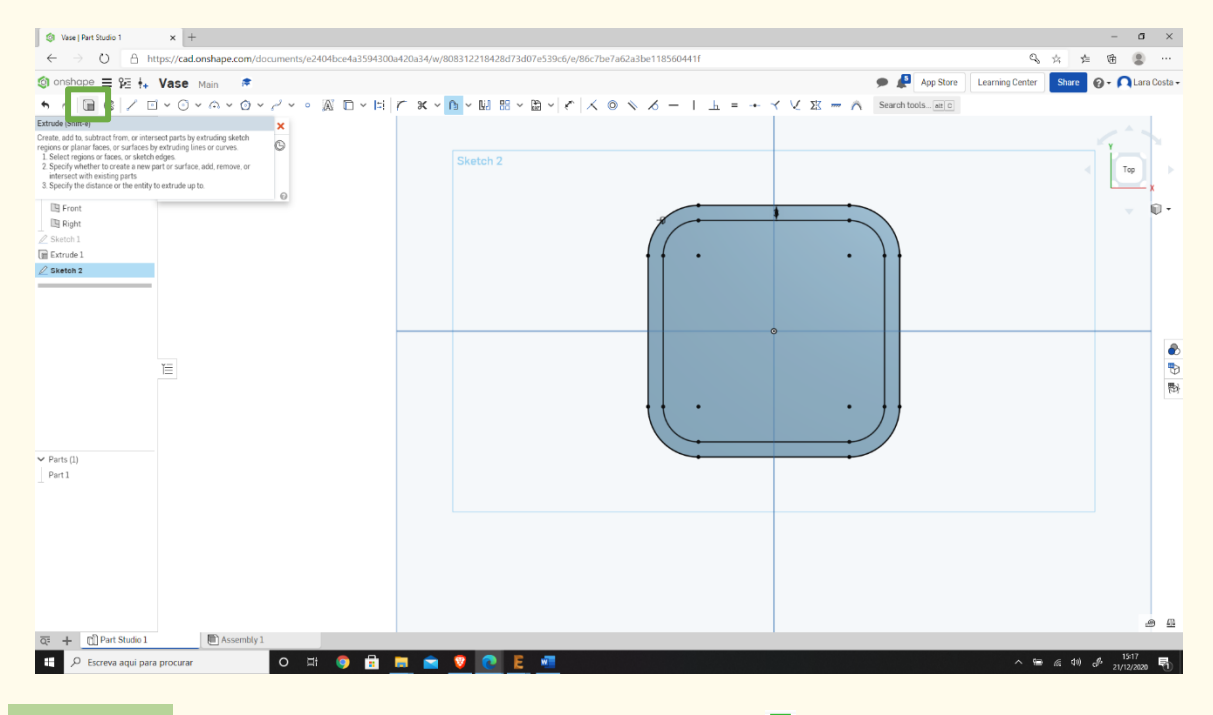

#### **Change the Depth to 60mm and click . Step 22**

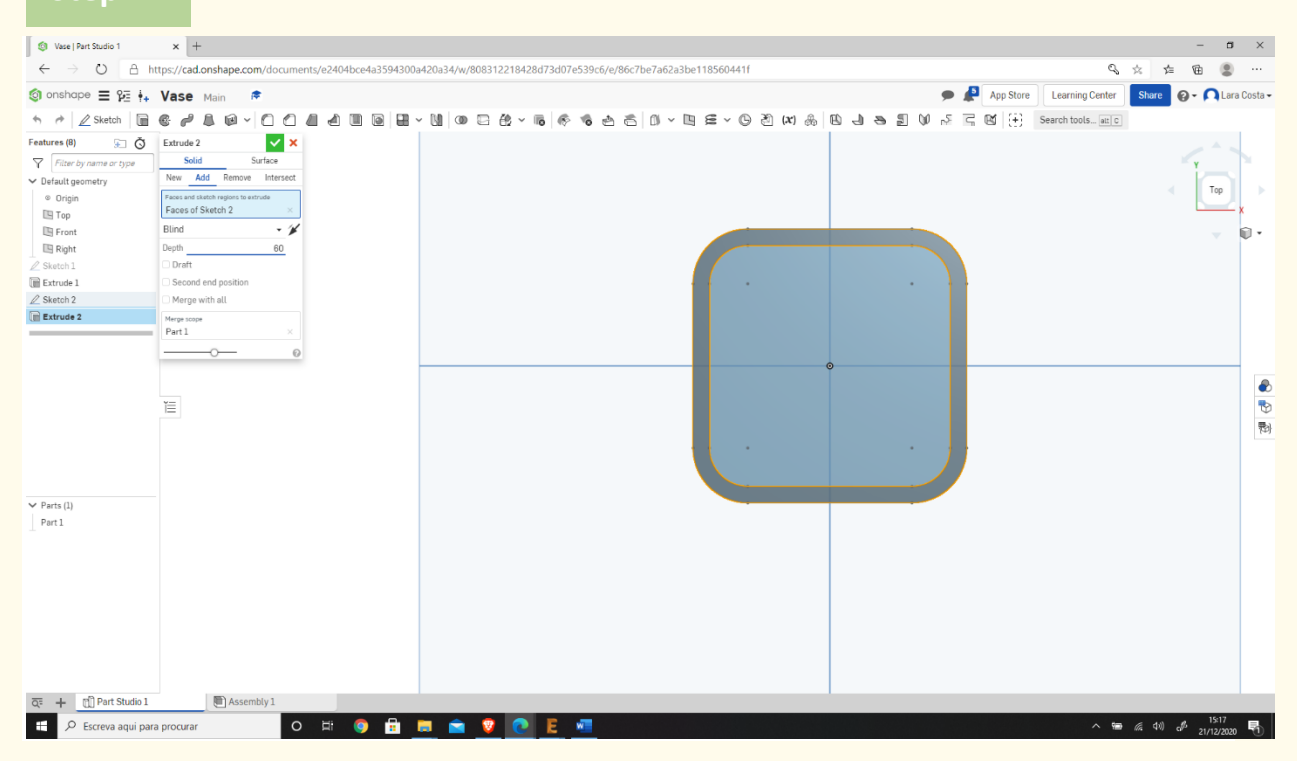

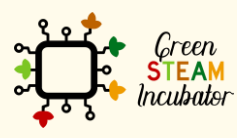

The European Commission support for the production of this document does not constitute an endorsement of the contents which reflects the views only of the authors, and the Commission cannot be held responsible for any use which may be made of the information contained therein.

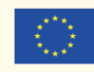

### **Select the base and click "Sketch" (like on step 6). Step 23**

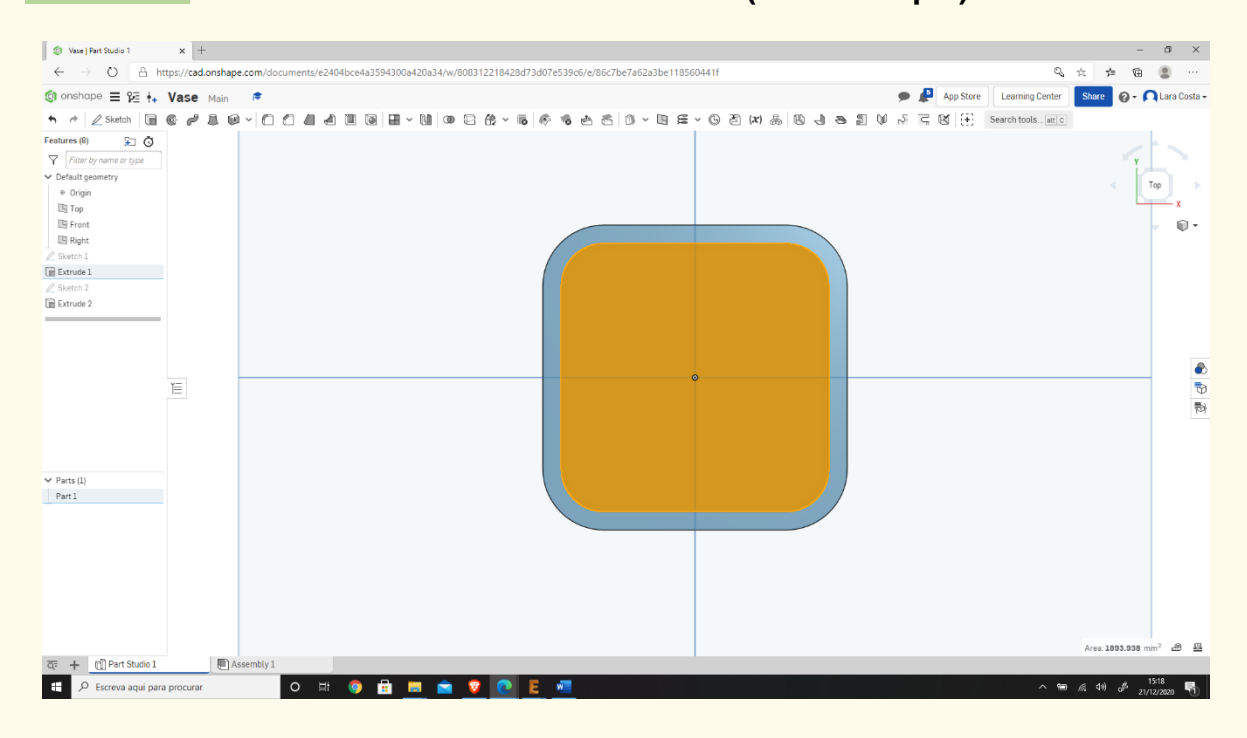

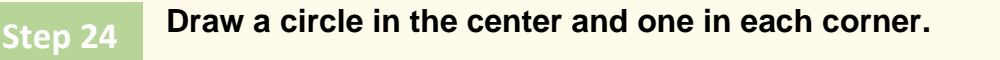

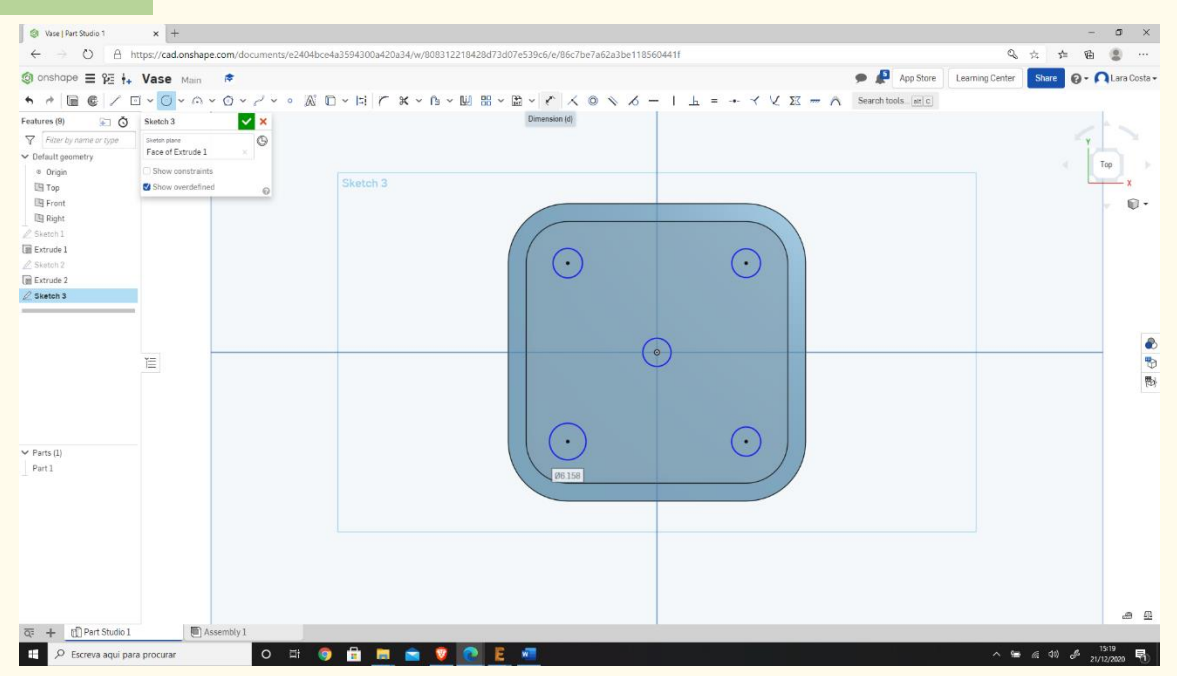

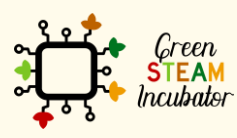

The European Commission support for the production of this document does not constitute an endorsement of the contents which reflects the views only of the authors, and the Commission cannot be held responsible for any use which may be made of the information contained therein.

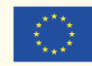

### **Insert the dimensions (2mm) by clicking on "Dimension" and then in each circle.**

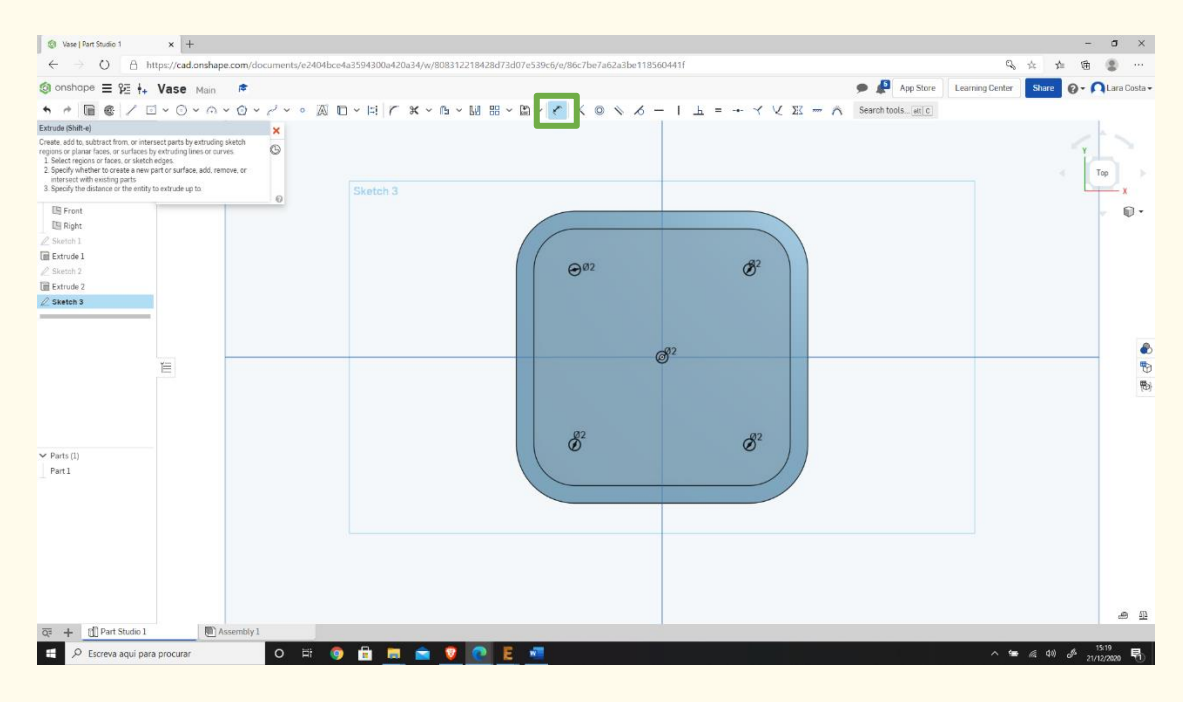

**Then select "Extrude."**

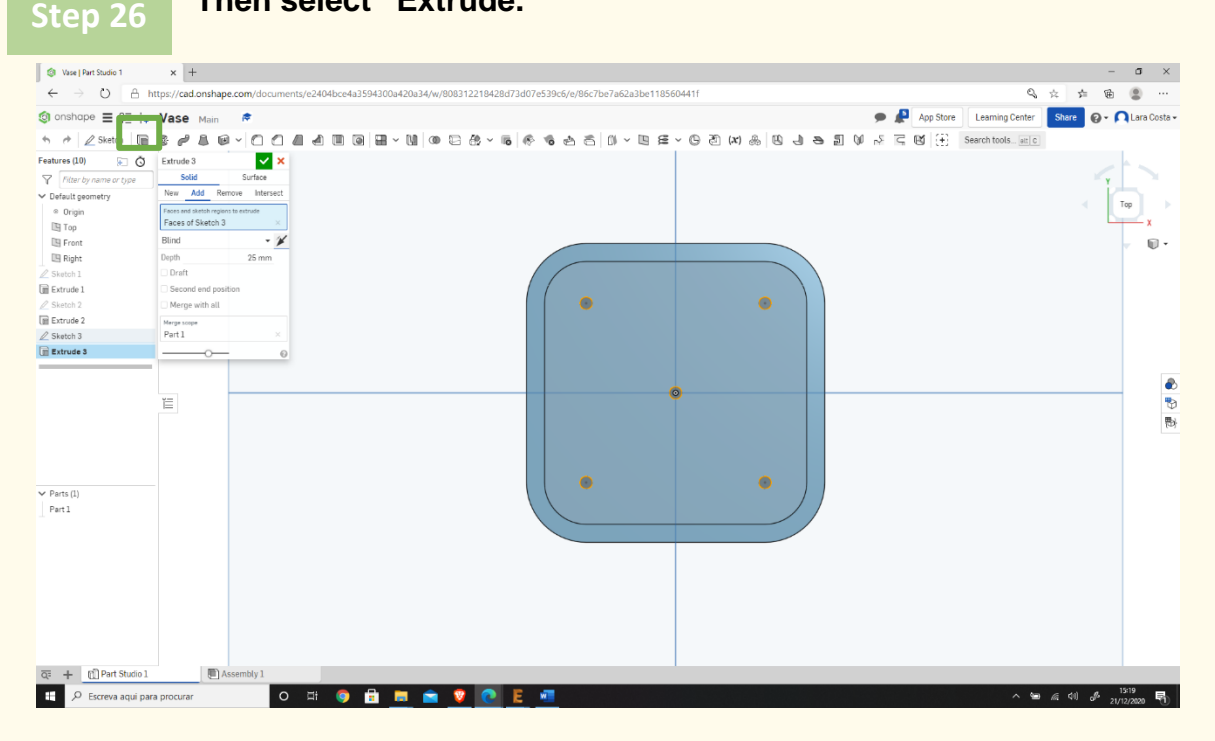

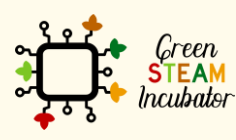

The European Commission support for the production of this document does not constitute an endorsement of the contents which reflects the views only of the authors, and the Commission cannot be held responsible for any use which may be made of the information contained therein.

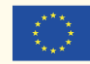

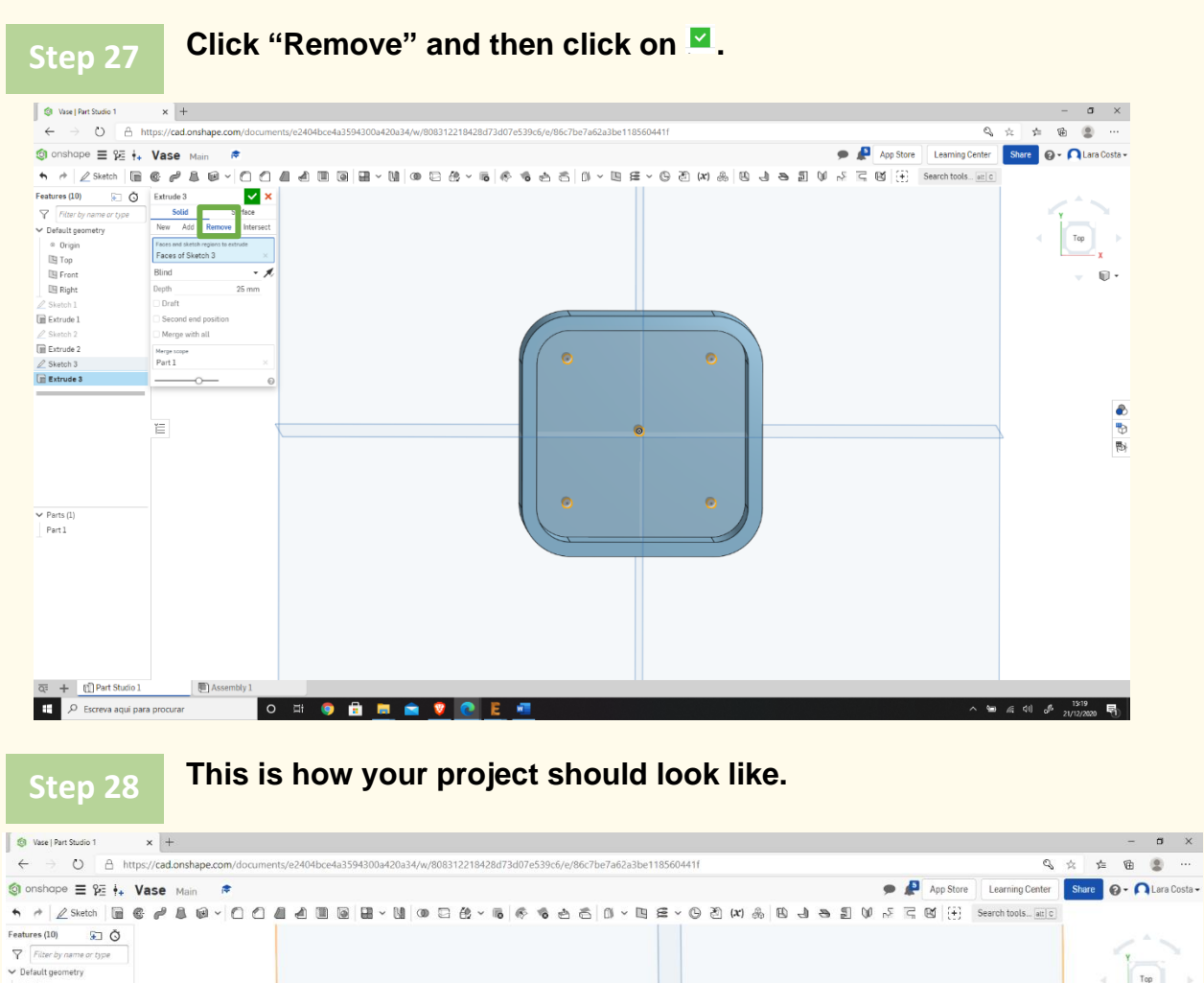

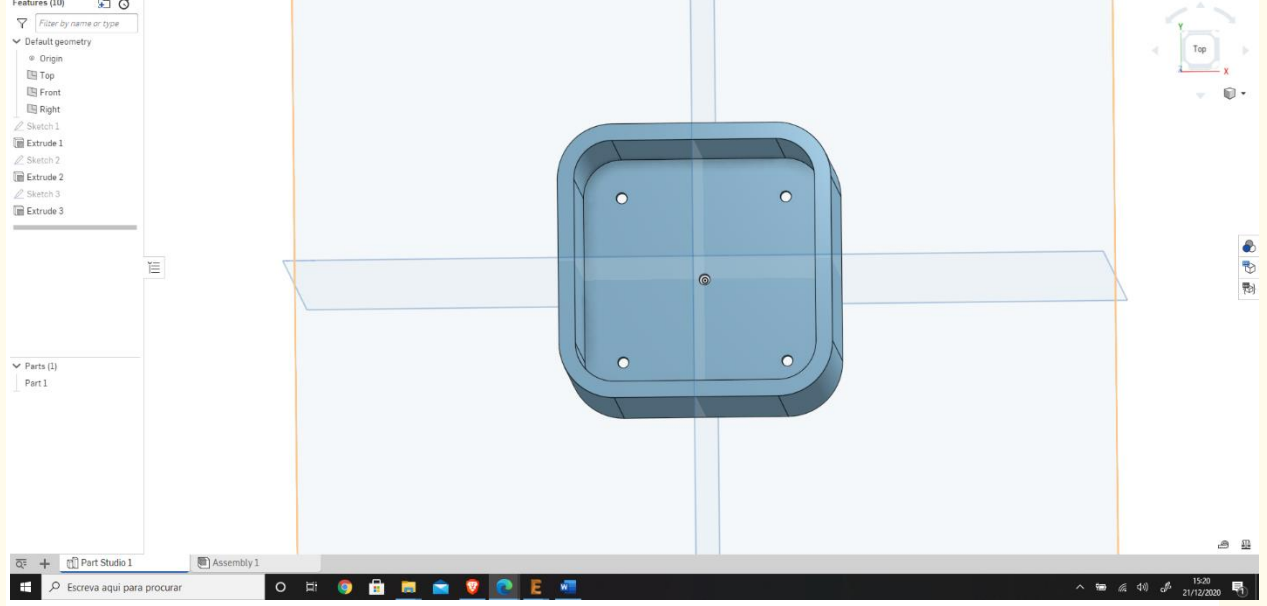

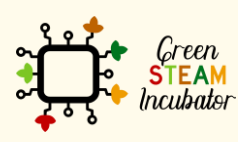

The European Commission support for the production of this document does not constitute an endorsement of the contents which reflects the views only of the authors, and the Commission cannot be held responsible for any use which may be made of the information contained therein.

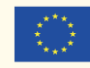

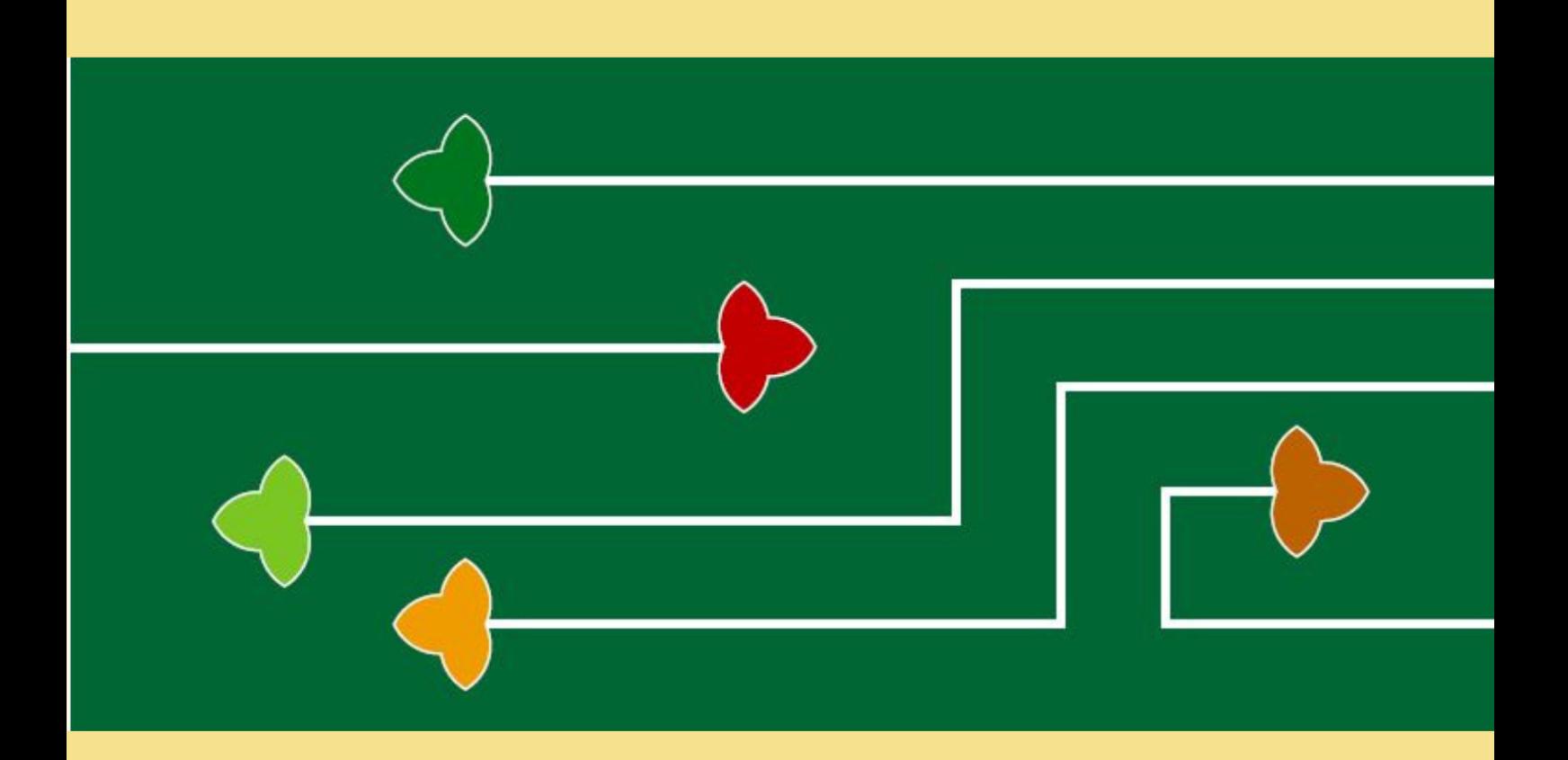

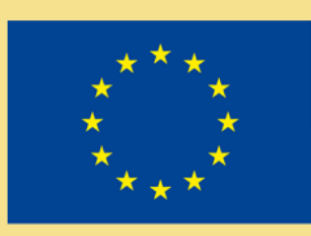

# Erasmus+

The Green Steam Incubator project has been funded with support from the European Commission. The publication reflect the views only of the author, and the Commission cannot be held responsible for any use which may be made of the information contained therein.

Project number: 2019-3-CY02-KA205-001692

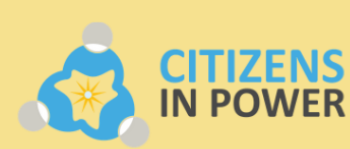

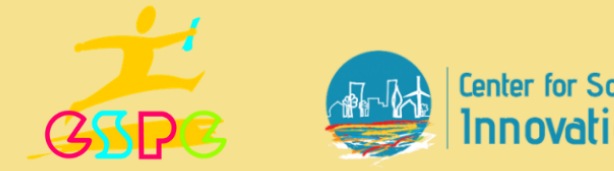

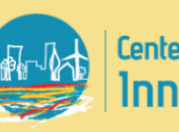

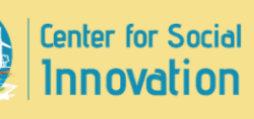

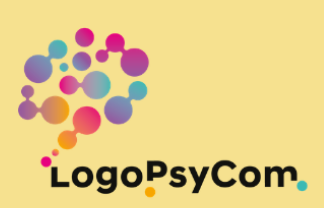